# **ABI PRISM® 373 DNA Sequencer With XL Upgrade**

User's Manual

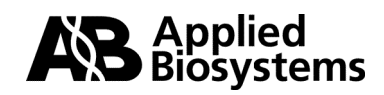

© Copyright 2001, Applied Biosystems

#### **For Research Use Only. Not for use in diagnostic procedures.**

ABI PRISM and the ABI PRISM design, Applied Biosystems, GeneScan, Genotyper, MicroAmp, Primer Express and Sequence Navigator are registered trademarks of Applera Corporation or its subsidiaries in the U.S. and certain other countries.

ABI and AmpliCover are trademarks of Applera Corporation or its subsidiaries in the U.S. and certain other countries.

All other trademarks are the sole property of their respective owners.

## **Contents**

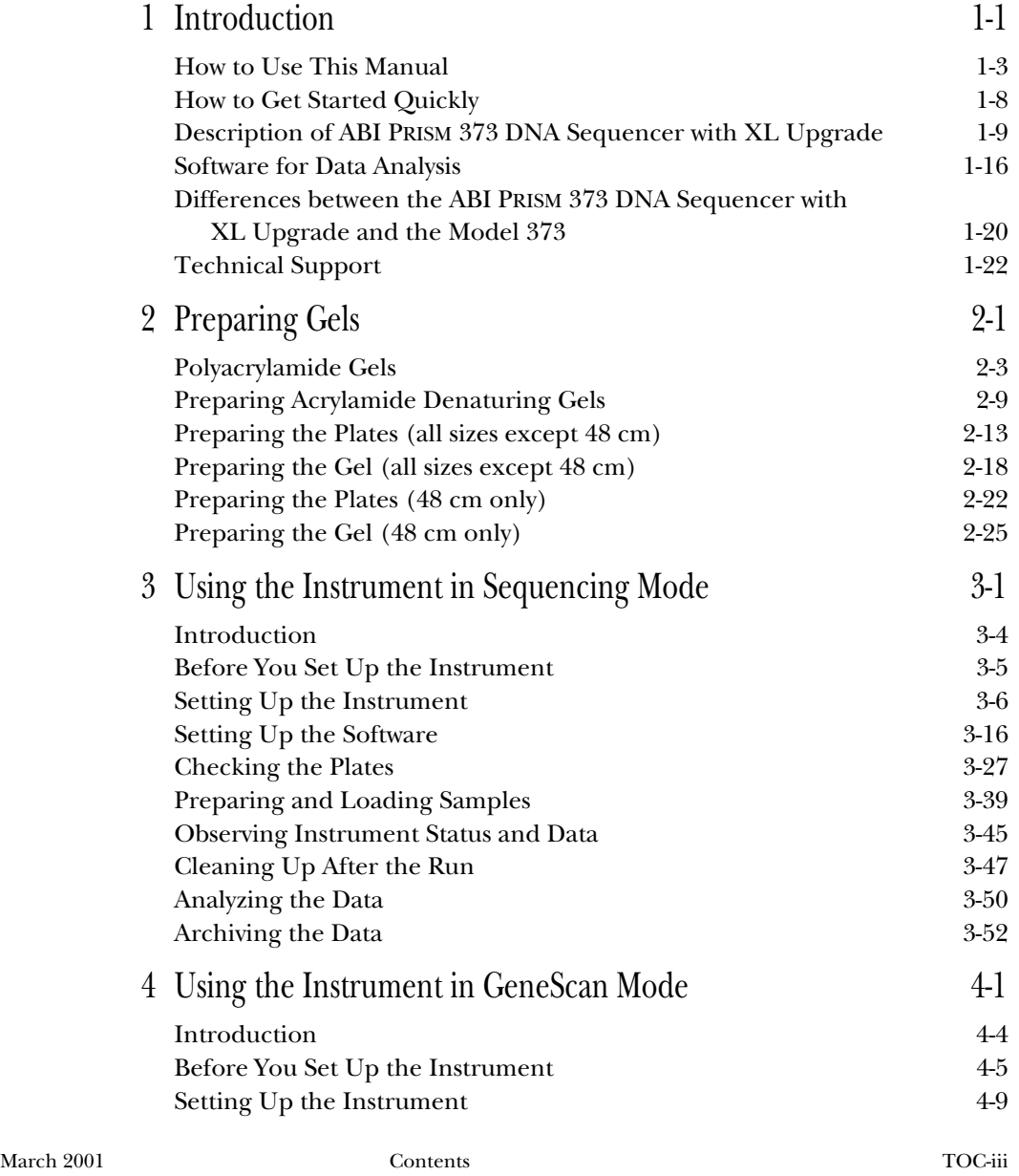

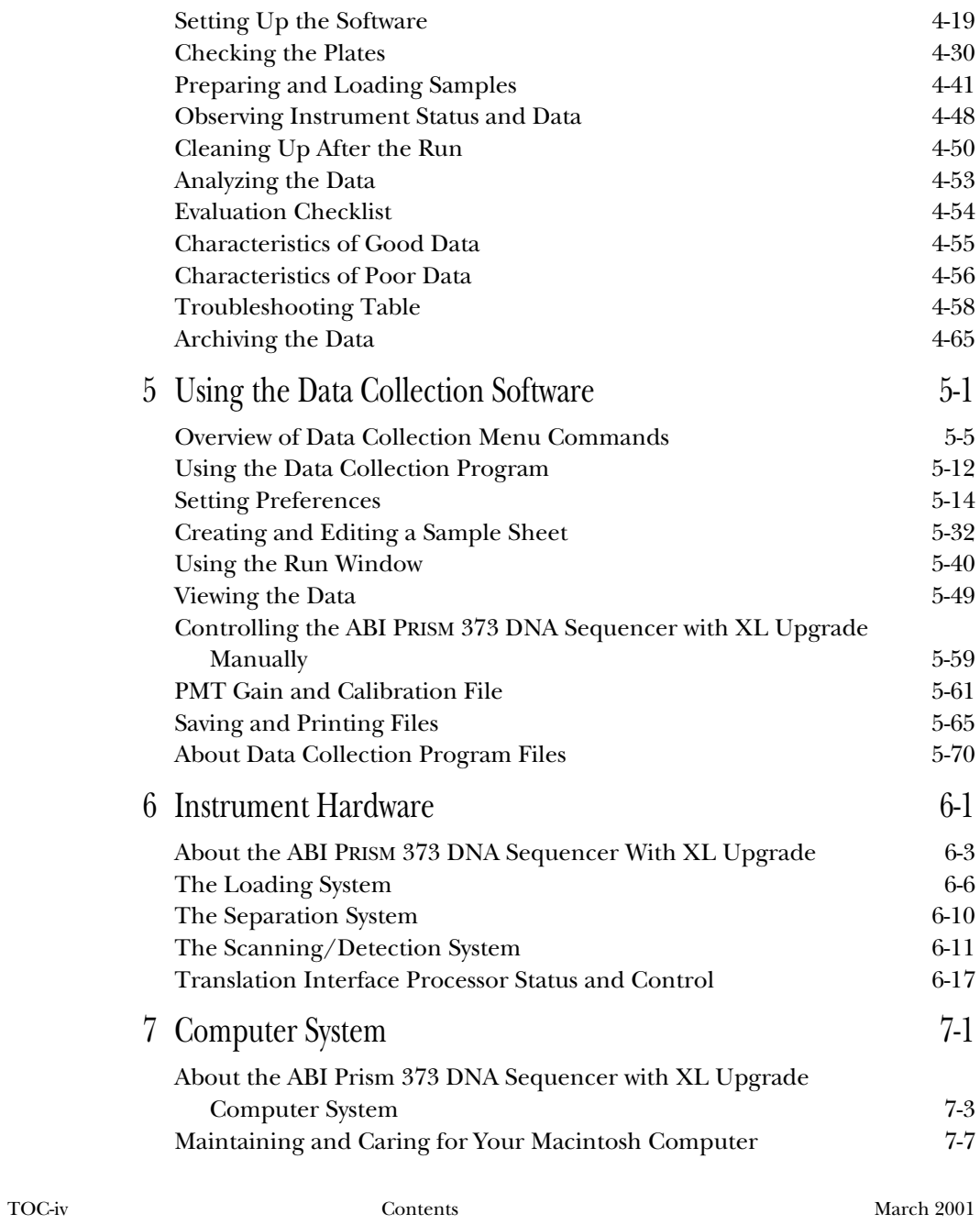

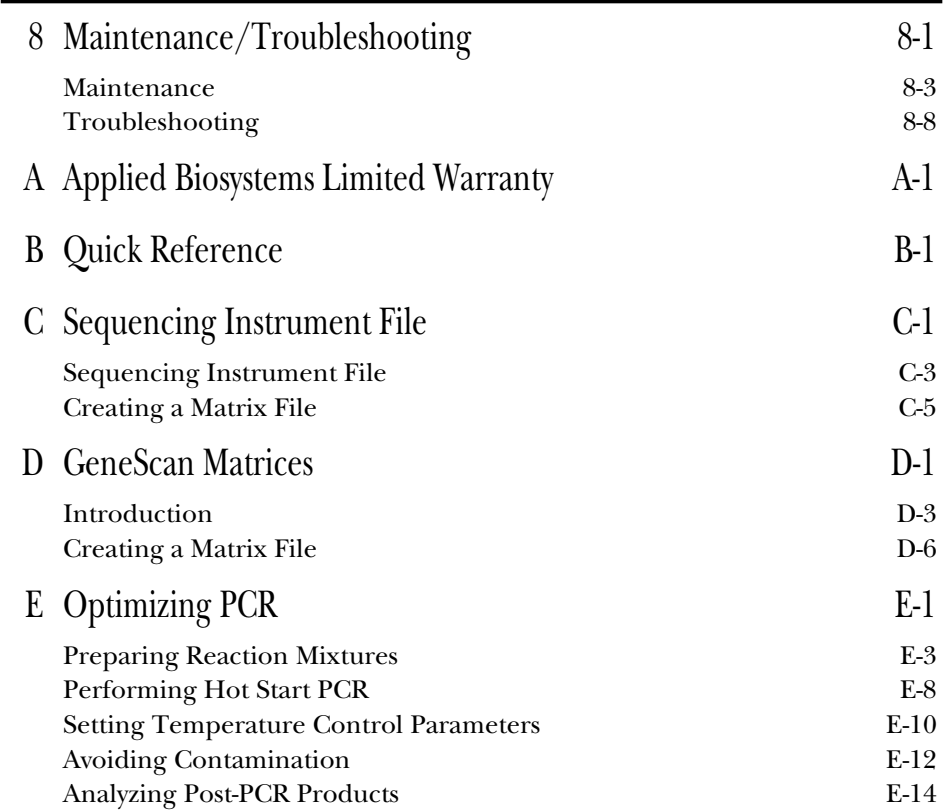

# 1 Introduction

## **Contents**

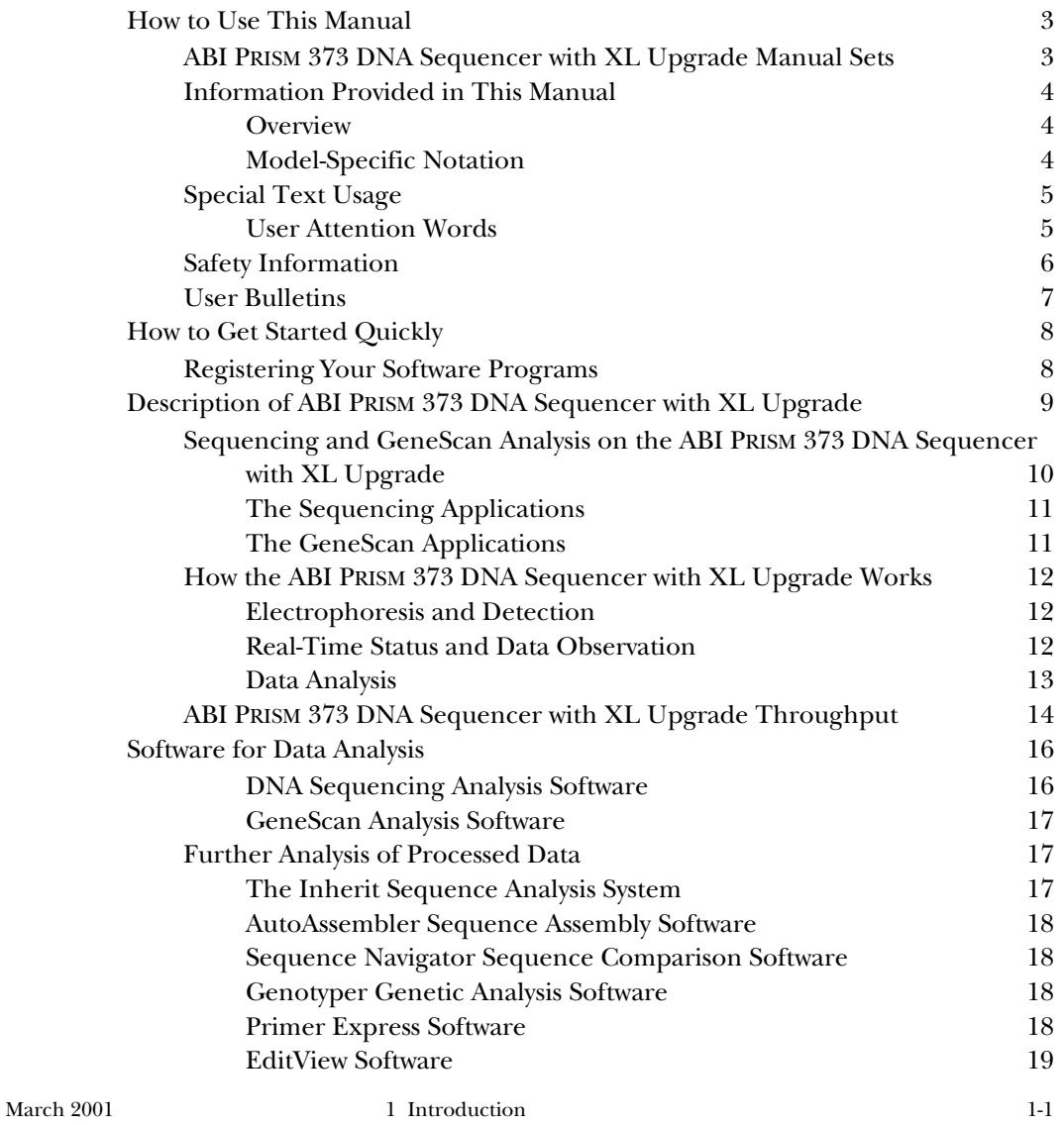

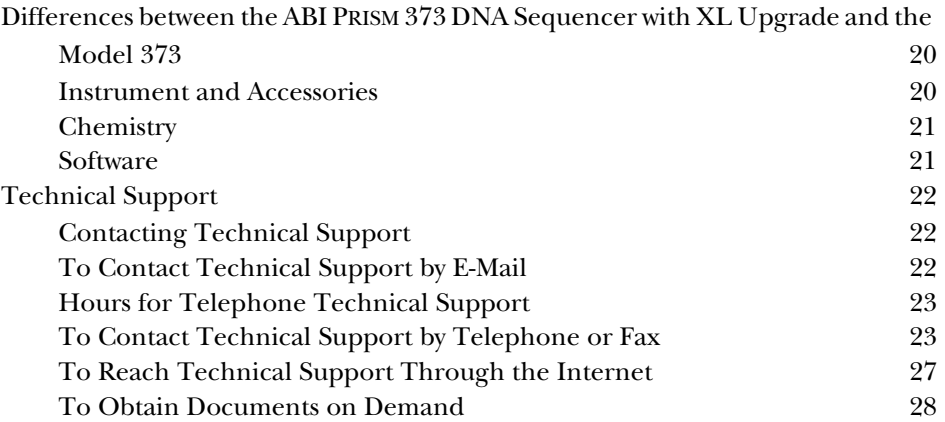

## How to Use This Manual

IMPORTANT This manual replaces your previous Model 373 User's Manual. Transfer all User Bulletins, the Safety Summary, and personal notations to this manual before discarding the old manual.

## **ABI PRISM 373 DNA Sequencer with XL Upgrade Manual Sets**

The ABI PRISM 373 DNA Sequencer with XL Upgrade manual set varies with the configuration of the instrument. The following table shows the manuals you should receive for the different configurations (this manual is listed in boldface type).

| For Sequencing Analysis                                                       | For GeneScan Analysis                                                         | Manual Describes:                                                                                                    |  |
|-------------------------------------------------------------------------------|-------------------------------------------------------------------------------|----------------------------------------------------------------------------------------------------|--|
| <b>ABI PRISM 373 DNA</b><br>Sequencer with XL<br><b>Upgrade User's Manual</b> | <b>ABI PRISM 373 DNA</b><br>Sequencer with XL<br><b>Upgrade User's Manual</b> | Preparing gels<br>Running samples<br>Data collection software<br>Instrument hardware<br>Macintosh maintenance                                                                                               |  |
| <b>ABI PRISM DNA</b><br>Sequencing Analysis<br>Software User's Manual         | ABI PRISM GeneScan <sup>®</sup><br>Analysis Software User's<br>Manual         | Software that analyzes data<br>collected from the instrument                                                                                                    |  |
| <b>DNA Sequencing</b><br><b>Chemistry Guide</b>                               | 672 GeneScan User's<br>Manual                                                 | Chemistry protocols for<br>sample preparation<br>(Protocols that are supplied<br>with Sequencing chemistry<br>kits are not included)<br>Safety information<br>Troubleshooting information<br>User Bulletins |  |

**Table 1-1. ABI PRISM 373 DNA Sequencer with XL Upgrade Reference Manuals**

#### **Information Provided in This Manual**

#### **Overview**

This manual describes how to prepare gels and run samples. It provides information about the data collection software and the instrument and computer hardware. The manual is equipped with an extensive index and tables of contents to help you find information quickly. Even if you do not normally read manuals, these features should help you use it as a reference.

To get started quickly, see *How to Get Started Quickly* on page 1-8 and refer as recommended to the appropriate *ABI PRISM DNA Sequencing Chemistry Guide* and Sections 2 and 3 of this manual. Appendix B, *Quick Reference*, contains copies of useful tables outlining the process of pouring gels and performing runs.

To learn about the instrument and the collection software, read Sections 5 through 7. These sections describe the hardware and software in more depth.

The appendixes contain specialized information, such as the instrument warranty, a consumables parts list, and details regarding matrices and data files.

This manual is written with the assumption that you have previously used a Macintosh computer and know how to use the mouse and select items from menus. If you are new to the Macintosh computer, refer to the *Macintosh System 7 Reference* manual for information about using it.

#### **Model-Specific Notation**

This manual applies to three configurations of Model 373 DNA Sequencers:

- **Classic.** This configuration includes 370s with Macintosh upgrade and the 373A. Classic models have electrophoresis chambers which support 24-cm WTR distances.
- Leon. This configuration has an electrophoresis chamber which supports 6-, 12-, and 24-cm WTR distances.
- **Stretch.** This configuration supports 6-, 12-, 24-, 34-, and 48-cm well-to-read (WTR) distances and is easily identified by its extended door.

Note All three instrument configurations must have the five-filter wheel capability.

Most of the information in this manual applies to all three configurations, however, some sections of the manual apply only to one or two of these configurations. These sections are preceded by the name of the configuration (Classic, Leon, or Stretch) to which they apply.

## **Special Text Usage**

### **User Attention Words**

The text of this manual includes four user attention words to draw your attention to safety issues or issues relative to proper operation of the instrument. Each represents a certain level of attention or action, as described here.

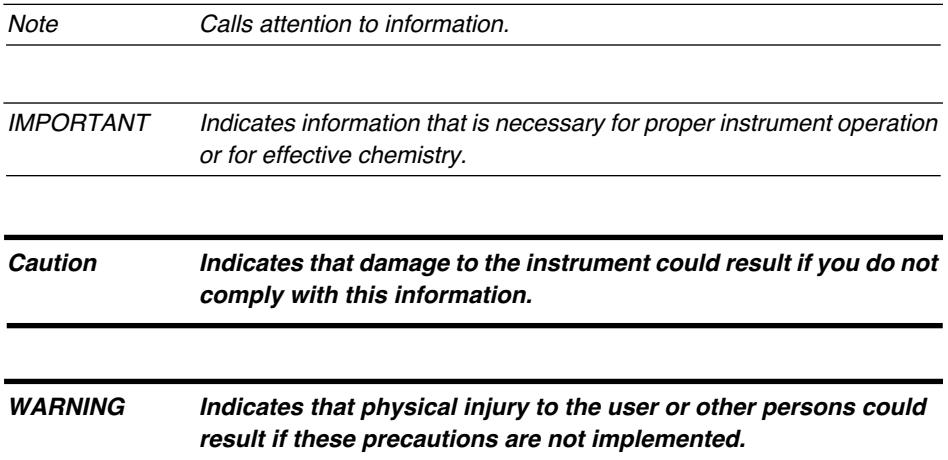

## **Safety Information**

Refer to your original Safety Summary for information about operating the ABI PRISM 373XL safely. The Safety Summary also contains Material Safety Data Sheets (MSDSs) for chemicals that are commonly used with the instrument. Always keep the Safety Summary available for reference.

Safety warnings appear throughout the manual at relevant locations. These warnings address chemical, high voltage, and laser safety and appear in the format shown below. Please heed the following general warnings:

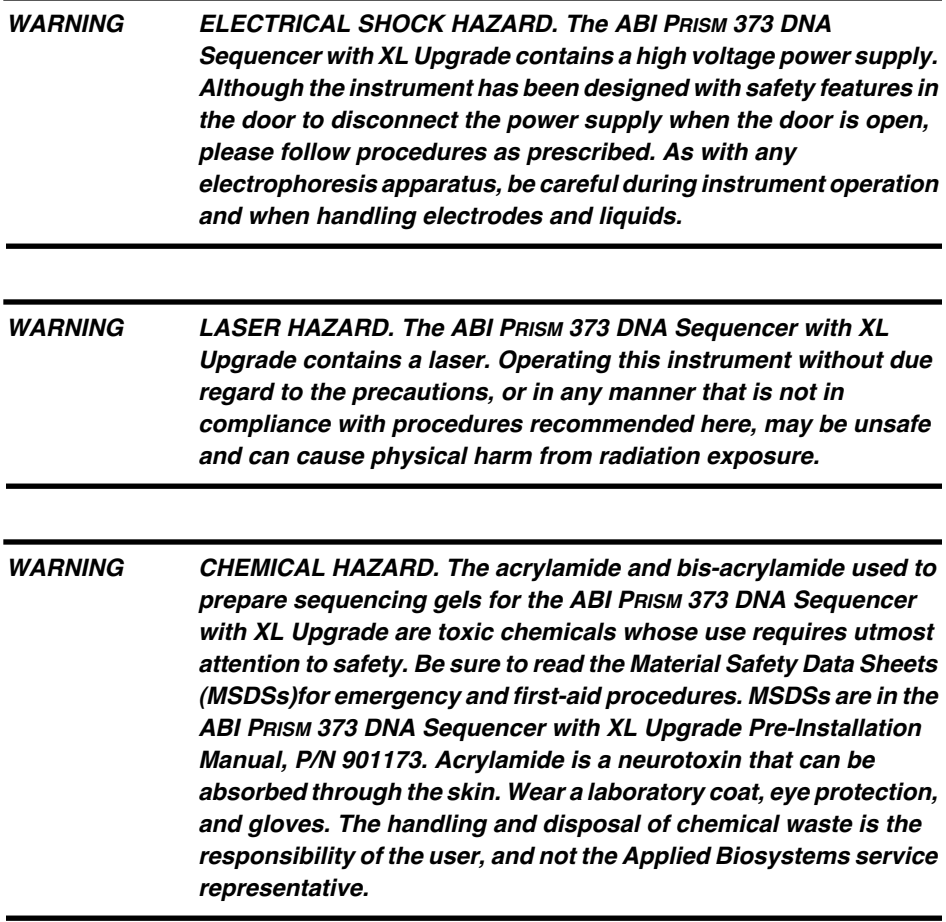

### **User Bulletins**

User Bulletins are updates to this manual that provide a quick way to ensure that you have current information and new protocols. They contain technical information that is essential to ABI PRISM 373 DNA Sequencer with XL Upgrade operation and related laboratory techniques.

## How to Get Started Quickly

Be sure your ABI PRISM 373 DNA Sequencer with XL Upgrade is completely installed before you begin preparing for a run. After it is installed:

- Refer to the *ABI PRISM DNA Sequencing Chemistry Guide* or the *672 GeneScan User's Manual* as you prepare your DNA template and choose a method for performing the sequencing or labeling reactions.
- Use the instructions in Section 3 for step-by-step operation of the instrument in sequencing mode. Section 3 is extensively cross-referenced so you can easily refer to Section 5 for more detailed information on the ABI PRISM 373 DNA Sequencer with XL Upgrade collection software.
- Use the instructions in Section 4 for step-by-step operation of the instrument in GeneScan mode. Section 4 is extensively cross-referenced so you can easily refer to Section 5 for more detailed information on the ABI PRISM 373XL collection software.

### **Registering Your Software Programs**

When you send in the registration cards for your software programs you become eligible to receive upgrade notices. Often you also become eligible for technical support and to purchase software upgrades at lower prices than it would cost to purchase the new upgraded programs. These privileges might vary, depending on the company that provides the software.

To register your software, fill out the registration card included in the program package and return it to the company, as indicated.

## Description of ABI PRISM 373 DNA Sequencer with XL Upgrade

The ABI PRISM 373 DNA Sequencer with XL upgrade is a high-throughput, automated instrument system (see Figure 1-1) that is capable of determining base sequence, fragment size, or relative quantity of fluorescent dye-labeled nucleotide fragments. It consists of an electrophoresis instrument, a Power Macintosh Computer that includes software for data collection and data analysis, a Translation Interface Processor, and an optional printer. Accessories for standard runs such as combs and spacers are included.

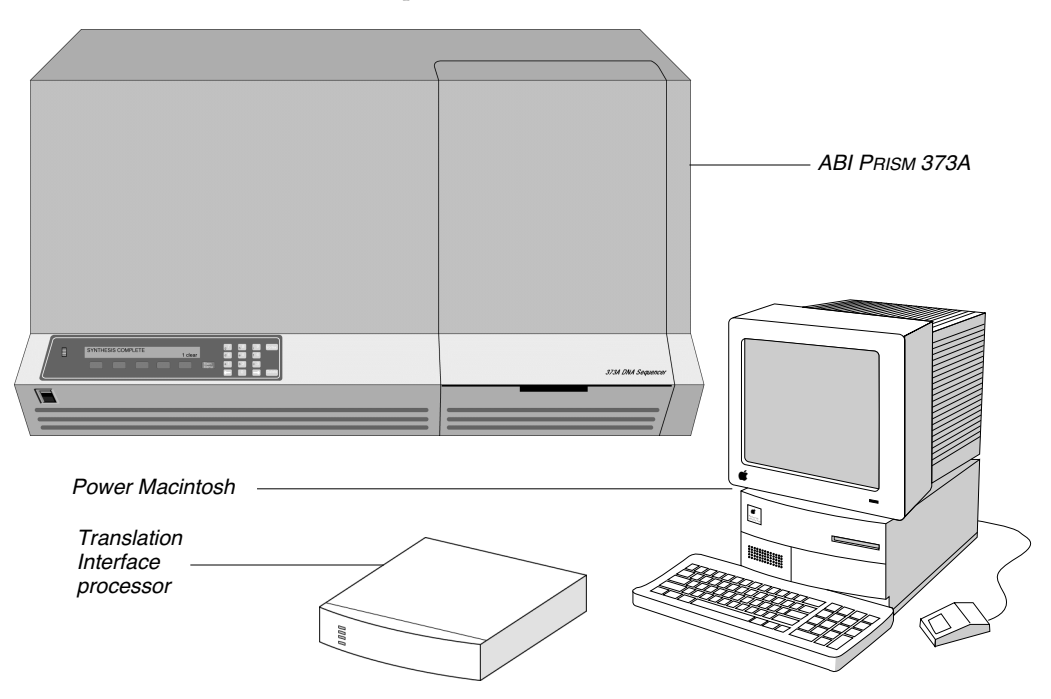

**Figure 1-1. The ABI PRISM 373 DNA Sequencer with XL upgrade**

Two software applications are available for analyzing the raw data produced by the instrument. With the Sequencing Analysis software you can analyze DNA sequence data. The GeneScan® Analysis software allows you to size and quantitate

DNA fragments. Either or both of these programs is shipped with the instrument, depending on your order.

Note This manual describes only how to collect raw data on the instrument. For information about Sequencing Analysis or GeneScan Analysis applications, refer to the Sequencing Analysis Software User's Manual or the GeneScan Analysis Software User's Manual, respectively.

### **Sequencing and GeneScan Analysis on the ABI PRISM 373 DNA Sequencer with XL Upgrade**

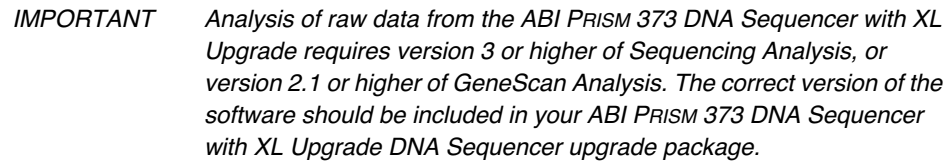

The ABI PRISM 373 DNA Sequencer with XL Upgrade operates the same way for both Sequencing and GeneScan Analysis modes: it performs electrophoretic separation and spectral detection of dye-labeled DNA fragments. The difference between the two modes is in the preparatory chemistries and in the analysis performed on the resulting data.

Sequencing and GeneScan Analysis software programs each analyze the resulting data for your application. The analysis software programs are briefly described on page 1-16, and more completely described in the separate analysis software user's manuals.

To prepare a DNA template, you can use standard laboratory methods. For example, you can use PCR or clone the DNA into a vector such as M13 or pUC, amplify the vector, then purify the template by standard methods. To prepare samples for running on the ABI PRISM 373 DNA Sequencer with XL Upgrade, you must incorporate fluorescent labels. The chemistries for incorporating fluorescent labels are different, depending on whether your application is Sequencing or GeneScan Analysis.

1-10 1 Introduction March 2001

#### **The Sequencing Applications**

For sequencing applications on the ABI PRISM 373 DNA Sequencer with XL Upgrade, the sequencing reaction involves the incorporation of fluorescent labels, instead of radioactive isotopes. Four different dyes identify the A, C, G, and T extension reactions. You can incorporate the dye labels using either 5'-dye labeled primers or 3'-dye labeled dideoxynucleotide terminators.

You can use standard polymerases, such as AmpliTaq® and Sequenase T7 DNA polymerase, for primer extension. Both are available in kits with the dye terminator and the dye primer chemistries from Applied Biosystems. The labeling method you use depends on the sequencing strategy and on your personal preference. Refer to the *ABI PRISM DNA Sequencing Chemistry Guide*.

#### **The GeneScan Applications**

GeneScan analysis of Sample files includes establishing a baseline, adjusting for spectral overlap of the dyes, peak detection, and size calling.

When you use the GeneScan system on the ABI PRISM 373 DNA Sequencer with XL Upgrade, you can label DNA fragments with up to three different fluorescent dye colors, and then use a fourth dye color to label an internal lane or size standard. When you use an internal size standard, the GeneScan software performs precise size calling without band-shift artifacts and run-to-run variation, problems often encountered using other techniques. GeneScan Analysis software can also be used for relative quantitation when a dye-labeled fragment of known quantity is included in the same lane as the DNA fragments.

You can display the results of an experiment as electropherograms, tabular data, or a combination of both. Electropherograms are a graphical display of peaks detected during collection. Each electropherogram represents a single lane for ABI PRISM 373 DNA Sequencer with XL Upgrade data. The tabular data provides detailed sizing and quantitative information.

Fluorescent labels are incorporated in the form of 5'-end labeling using NHS-esters or phosphoramidites. A second labeling strategy incorporates internal dye labels in the form of fluorescent dNTPs

### **How the ABI PRISM 373 DNA Sequencer with XL Upgrade Works**

After your DNA fragments are labeled, the ABI PRISM 373 DNA Sequencer with XL Upgrade automatically separates and detects them, providing data for analysis by the Sequencing Analysis or GeneScan Analysis software program.

#### **Electrophoresis and Detection**

DNA templates labeled with four different fluorescent dyes are combined and loaded into one lane on a vertical acrylamide slab gel. You can analyze up to 66 lanes simultaneously on one gel.

The dye-labeled DNA fragments electrophorese through the acrylamide gel and separate according to size. At the lower portion of the gel they pass through a region where a laser beam continuously scans across the gel. The laser excites the fluorescent dyes attached to the fragments, and they emit light at a specific wavelength for each dye. The data collection software collects the light intensities using the 5-filter wheel and stores them as electrical signals for eventual processing.

#### **Real-Time Status and Data Observation**

The data collection program stores the digitized output signal into files on the Macintosh hard disk. The computer screen displays the information received from the ABI PRISM 373 DNA Sequencer with XL Upgrade in real time.

Note Real-time viewing of the first peaks as they pass the laser detection site occurs within 90 minutes of loading the samples on the gel during a run using 24- or 34-cm separation distance.

You can view instrument status and data in several windows on the computer screen by simply choosing the window name from the Window menu.

- The Status window displays current instrument conditions and the set values for the electrophoresis power supply.
- The Electrophoresis History window displays the actual values for the electrophoresis power supply and gel temperature.

- The Scan window displays the raw data; it shows the sweeps of the laser across the gel with a different colored line representing light emission through each filter.
- The Gel window displays a reconstruction of actual data as it would appear on an autoradiogram.

#### **Data Analysis**

At the end of collection, the computer can automatically analyze the collected data and print electropherograms on a color printer. Depending on your application, this is performed by either the Sequencing Analysis or the GeneScan Analysis software. Both programs are briefly described on page 1-10, and more completely described in the separate analysis software user's manuals.

You can display the raw and analyzed data on the computer screen, or edit and print it at any time.

## **ABI PRISM 373 DNA Sequencer with XL Upgrade Throughput**

You can use the ABI PRISM 373 DNA Sequencer with XL Upgrade in different ways for various combinations of accuracy, read length, and number of channels.

Table 1-2 summarizes the throughput for typical analysis runs.

| Instrument<br>Model | WTR<br>Length<br>(cm) | Gel<br>Concen-<br>tration<br>(%) | Gel<br><b>Thickness</b><br>(mm) | Scan Mode           | Power<br>(W)    | Collec-<br>tion Time<br>(hr) | Length of<br>Read<br>(bases<br>resolved) |
|---------------------|-----------------------|----------------------------------|---------------------------------|---------------------|-----------------|------------------------------|------------------------------------------|
| Classic             | 24                    | 6.0                              | 0.4                             | XL or Full scan     | 30              | $12 - 14$                    | 450                                      |
| Classic             | 24                    | 4.75                             | 0.4                             | <b>BaseSprinter</b> | 40              | 6.5                          | 450                                      |
| Leon                | 24                    | 6.0                              | 0.4                             | XL or Full Scan     | 30              | $12 - 14$                    | 450                                      |
| Leon                | 24                    | 4.75                             | 0.4                             | <b>BaseSprinter</b> | 40              | 6.5                          | 450                                      |
| Stretch             | 24                    | 6.0                              | 0.4                             | XL or Full Scan     | 26 <sup>1</sup> | $12 - 14$                    | 450                                      |
| Stretch             | 24                    | 4.75                             | 0.4                             | <b>BaseSprinter</b> | 35              | 7                            | 450                                      |
| Stretch             | 34                    | 4.75                             | 0.4                             | XL or Full Scan     | $32^{1}$        | $14 - 16$                    | 550                                      |
| Stretch             | 34                    | 4.25                             | 0.4                             | <b>BaseSprinter</b> | 45              | 8                            | 550                                      |
| Stretch             | 48                    | 4.0                              | 0.3                             | XL or Full Scan     | 40 <sup>1</sup> | $17 - 18$                    | 700                                      |

**Table 1-2. ABI PRISM 373 DNA Sequencer with XL Upgrade Throughput for Sequencing**

1. If necessary, adjust the power to achieve spacing of 9.5 to 12 for analyzed data.

1-14 1 Introduction March 2001

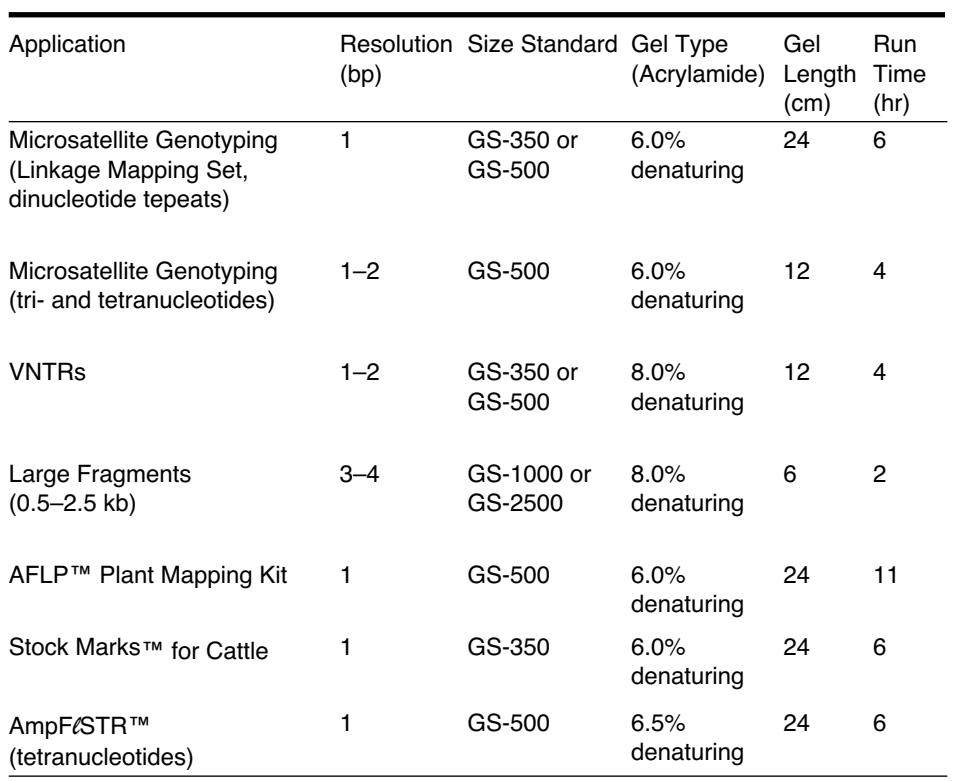

#### **Table 1-3. ABI PRISM 373 DNA Sequencer with XL Upgrade Throughput for GeneScan**

## Software for Data Analysis

Two standard software programs are available to analyze raw data from the ABI PRISM 373XL: Sequencing Analysis and GeneScan Analysis.

#### **DNA Sequencing Analysis Software**

The Sequencing Analysis software analyzes raw sequencing data collected by the data collection program on the ABI PRISM genetic analysis instruments.

The analysis software processes data using a multicomponent analysis, baseline subtraction and scaling. After processing, it detects the peaks and determines the sequence. The four-dye, one-lane sequencing approach eliminates electrophoresis variables and reduces lane-to-lane variations.

You can reanalyze and edit the sequence data in a format called a Sample file. The same Sample file can be used by other Applied Biosystems software programs for additional data processing. Also, Sample files are in formats that you can export to commercially available or user-generated programs on the Macintosh and on other compatible computers for further analysis.

The Sequencing Analysis program comes bundled with three other programs, GelDocII, DataUtility, and Factura. GelDocII removes tracking data from a Gel file and removes and restores the gel image from a Gel file. The DataUtility program performs two functions. It makes matrices for use with the ABI PRISM 373 DNA Sequencer with XL Upgrade Collection and Sequencing Analysis software, and monitors noise levels for troubleshooting by Applied Biosystems technical specialists. Factura performs additional processing on Sample files to clarify the target DNA sequence.

1-16 1 Introduction March 2001

#### **GeneScan Analysis Software**

The GeneScan® Analysis software enables you to use the automated fluorescence detection capabilities of the ABI PRISM genetic analysis instruments to determine accurate sizing and relative quantitation of DNA fragments. You can size PCR products (STRs, VNTRs, and RAPDs) and perform quantitative gene analysis (COP assays, mRNA) faster than with traditional methods, yet with sufficient resolution to accurately analyze molecular fragment lengths in the 50–500 nucleotide size range. The software uses internal lane size standards to reduce gel-to-gel and lane-to-lane variation.

The software automates the entire process of separating, quantifying, and sizing DNA fragments. The data can be displayed as a gel image, an electropherogram, tabular data, or a combination of electropherograms and the corresponding tabular data.

#### **Further Analysis of Processed Data**

#### **The Inherit Sequence Analysis System**

Inherit is a multi-user system used to edit, assemble, and analyze DNA and protein sequence data. The Inherit programs are designed to run on the Macintosh platform either independently or interactively with a UNIX server. They provide a robust set of tools for sequence analysis and allow you to access and store data in a common file format.

Inherit has three Macintosh programs:

- Factura prepares sequence data for analysis and alignment. It identifies specified vector and ambiguity ranges, restriction sites, and a specified confidence range. It also identifies multiple base positions with codes described by the International Union of Biochemists (IUB codes), based on a user-defined threshold. The program processes sequences in batches, speeding the process considerably.
- AutoAssembler™ allows you to quickly and efficiently assemble small overlapping pieces of DNA into larger segments of DNA, using ABI PRISM 373 DNA Sequencer with XL Upgrade data as well as other types of data. It provides powerful tools for editing the sequences, including the ability to display constantly-spaced electropherograms that are synchronized with the assembled sequences. You can build a consensus from the assembled sequences and export it for use with other programs.

• GeneAssist allows you to analyze data from ABI PRISM 373 DNA Sequencer with XL Upgrade sequence files, files processed in AutoAssembler, text files, or a database. You can use this program to rapidly search biological databases for sequence similarity or patterns, and to interactively work with the resulting sequence lists. In addition to searching results, the program can create dot plots, alignments, and restriction maps of sequence data.

#### **AutoAssembler Sequence Assembly Software**

AutoAssembler is available as a separate program from the Inherit system. You can purchase it for use with a Macintosh only, and perform the same functions as described above, using a local algorithm. Upgrade to the more powerful assembly capabilities of the Inherit system by adding the client-server option (which runs on a UNIX server). This provides a multi-user environment and allows you to use an assembly algorithm that handles repeat sequences and large projects more efficiently than the local algorithm.

#### **Sequence Navigator Sequence Comparison Software**

Sequence Navigator™ software is specifically designed to address the needs of researchers performing comparative sequencing, as it accurately aligns sequences to a standard or a population and identifies sequence variants.

Sequence Navigator runs on the Macintosh and can be used for many applications, such as mutation identification/heterozygote screening of sequences such as p53 and HIV, and mitochondrial DNA. The program incorporates five powerful algorithms for pairwise or multiple alignment of DNA and protein sequences. It is bundled with the Factura program described above, allowing identification of heterozygous base positions and quick cleanup of sequences before alignment.

#### **Genotyper Genetic Analysis Software**

Genotyper™ is a data analysis and transformation tool that converts data from GeneScan into user application results. Genotyper converts data into the format required by downstream applications, such as linkage analysis programs, databases, or spreadsheets. The Genotyper software thereby helps create seamless automation between the ABI PRISM 373 DNA Sequencer with XL Upgrade and the final experimental results.

#### **Primer Express Software**

Primer Express™ is a primer design program with an easy-to-use interface. The software is applications oriented, taking into consideration the most updated criteria for primer design.

#### **EditView Software**

EditView is a free, DNA Sequence viewer that allows you to view and print sequence data from an ABI PRISM 373 DNA Sequencer with XL Upgrade, an ABI PRISM 377 DNA Sequencer, or an ABI PRISM 310 Genetic Analyzer. Using EditView on your Macintosh computer, you can open an analyzed sample file and view the sequence data either as an electropherogram (traces), or in text format. You can then edit individual bases, export the data to a text file, or print. To receive a copy of EditView, visit our Web site at www.appliedbiosystems.com/techsupport.

## Differences between the ABI PRISM 373 DNA Sequencer with XL Upgrade and the Model 373

#### **Instrument and Accessories**

- *More samples per instrument run.* The Model 373 allows 36 samples to be analyzed simultaneously. With the ABI PRISM 373 DNA Sequencer with XL Upgrade, you can analyze up to 64 samples at one time. This increased rate of throughput is due to the redesign of the rate at which the laser detects data.
- *Instrument Performance.* While more samples can be analyzed simultaneously, parameters such as length of sequence detected, peak sizing and quantitation, and time allocated to run the instrument is not expected to change after the ABI PRISM 373 DNA Sequencer with XL Upgrade upgrade is installed.
- *New spacers and combs.* The XL combs (48- and 64-well sharks-tooth and 50 and 66-well square-tooth) are made of a material called Mylar. In addition to the combs, glass plate spacers, casting combs, and overlays are also available in Mylar. The other combs supplied by Applied Biosystems for use on the ABI PRISM 373 DNA Sequencer with XL Upgrade are made of a material called Valox.

IMPORTANT Always use combs, glass plate spacers, and casting combs as a matched set. Do not mix and match material types or thicknesses within a set. Mismatching can cause loose-fitting combs, and can result in sample leaking and/or damage to the gel.

• *New glass plate spacer design.* New glass plate spacers are made of Mylar to be compatible with the XL combs. The new spacers are available in only one length but are marked to indicate where to cut them in order to fit each size of glass plate. Offering spacers in a single length reduces the chances of making errors during order entry. It also allows us to offer them at a lower price than previous custom-cut spacers.

Notches are cut out of one end of the spacers. When you assemble the plates, be sure that the notches are at the top of the plates and facing

toward the well. These new spacers help reduce buffer leaks between the gel and spacer.

- *Power Macintosh control of instrument.* The instrument is operated entirely from the Power Macintosh computer. While the Model 373 instrument was controlled by a combination of the keypad on the front of the instrument and the computer, the keypad on the front of the instrument is now used only for instrument diagnostics.
- *New user's manual.* The new manual is a smaller, more convenient size, and contains a glossary, a quick reference procedure, and an expanded index.
- *Translation Interface Processor.* This hardware acts as a translator and memory buffer between the ABI PRISM 373 DNA Sequencer with XL Upgrade and the Power Macintosh. This enables the instrument to be controlled by the Power Macintosh. In addition, the Translation Interface Processor increases the amount of memory buffer available with the Model 373.

#### **Chemistry**

• *Load less sample*. Smaller well size requires less sample. See Table 3-3 on page 3-40 for Sequencing sample volumes. See Table 4-2 on page 4-43 for GeneScan application load volumes.

#### **Software**

- *Streamlined data collection software.* Input of information and viewing of real-time data/instrument status is simplified. All data for a run can be viewed in the Gel window during data collection.
- *Compatibility with Analysis software.* Raw data generated by the ABI PRISM 373 DNA Sequencer with XL Upgrade can be analyzed using only version 3 or higher of Sequencing Analysis software or version 2.1 or higher of GeneScan Analysis software.

## Technical Support

## **Contacting Technical Support**

You can contact Applied Biosystems for technical support by telephone or fax, by e-mail, or through the Internet. You can order Applied Biosystems user documents, MSDSs, certificates of analysis, and other related documents 24 hours a day. In addition, you can download documents in PDF format from the Applied Biosystems Web site (please see the section "To Obtain Documents on Demand" following the telephone information below).

## **To Contact Technical Support by E-Mail**

Contact technical support by e-mail for help in the following product areas:

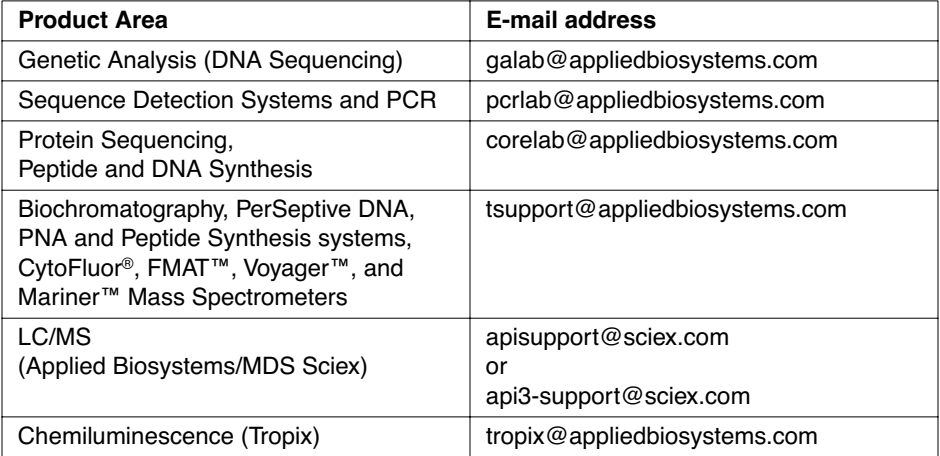

1-22 1 Introduction March 2001

## **Hours for Telephone Technical Support**

In the United States and Canada, technical support is available at the following times:

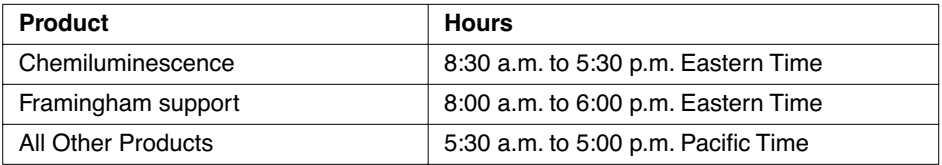

## **To Contact Technical Support by Telephone or Fax**

#### **In North America**

To contact Applied Biosystems Technical Support, use the telephone or fax numbers given below. (To open a service call for other support needs, or in case of an emergency, dial **1-800-831-6844** and press **1**.)

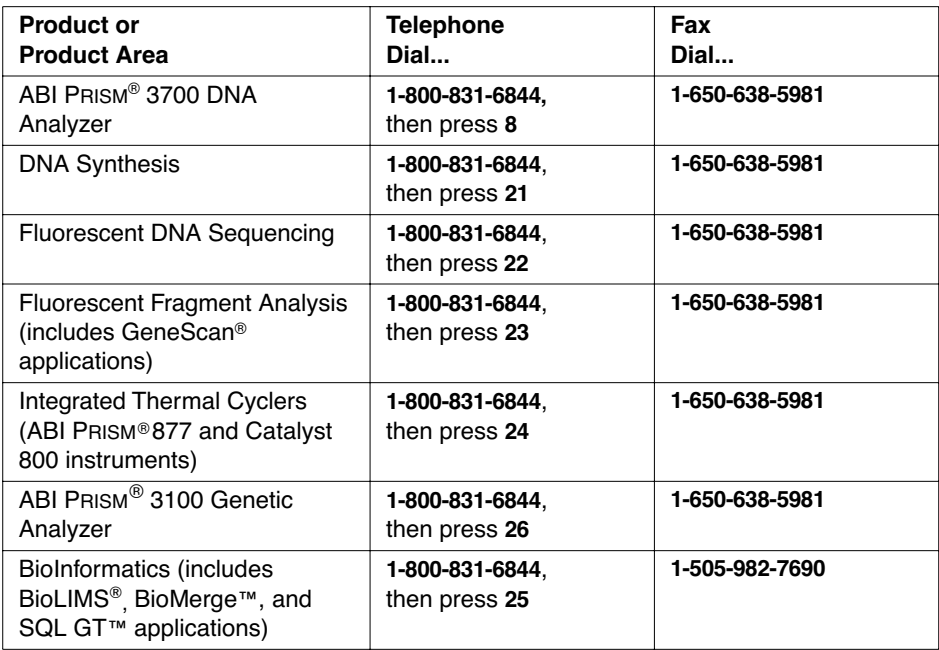

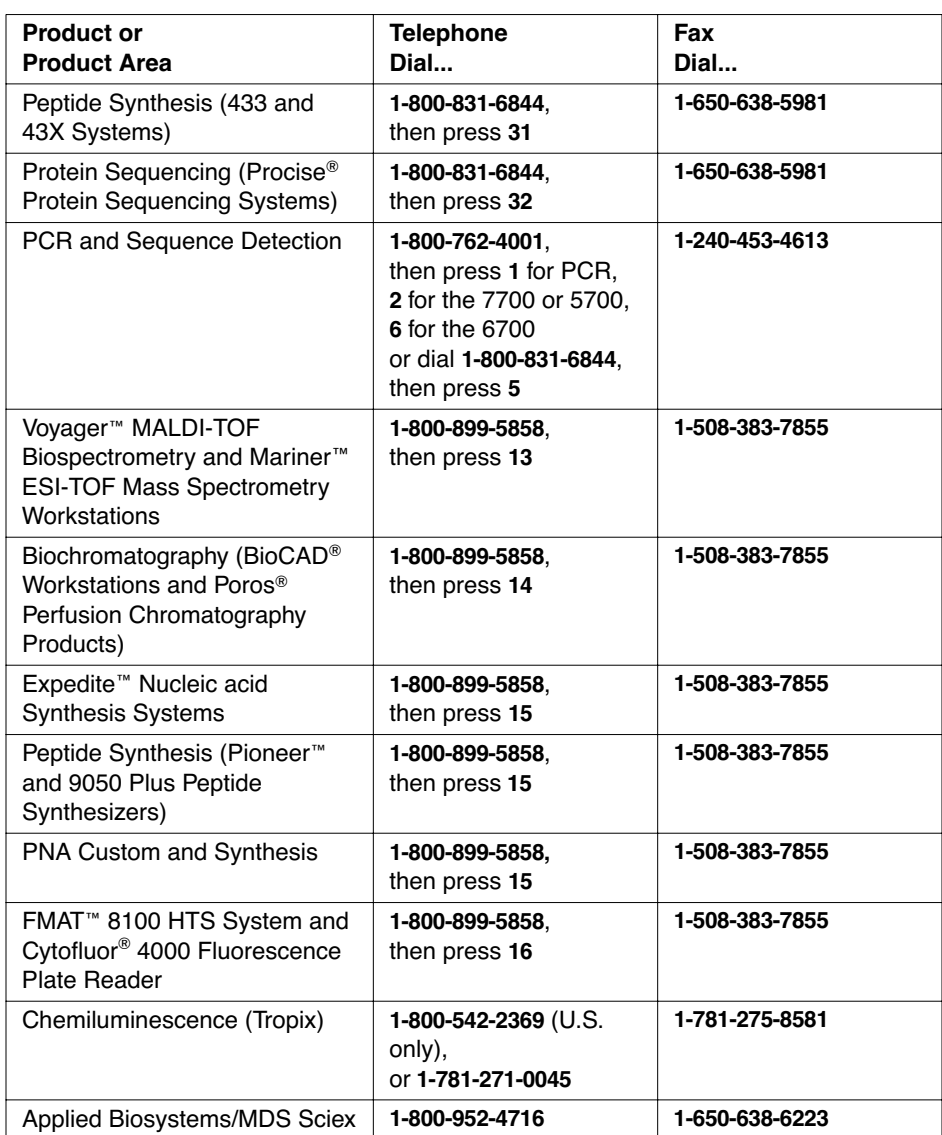

1-24 1 Introduction March 2001

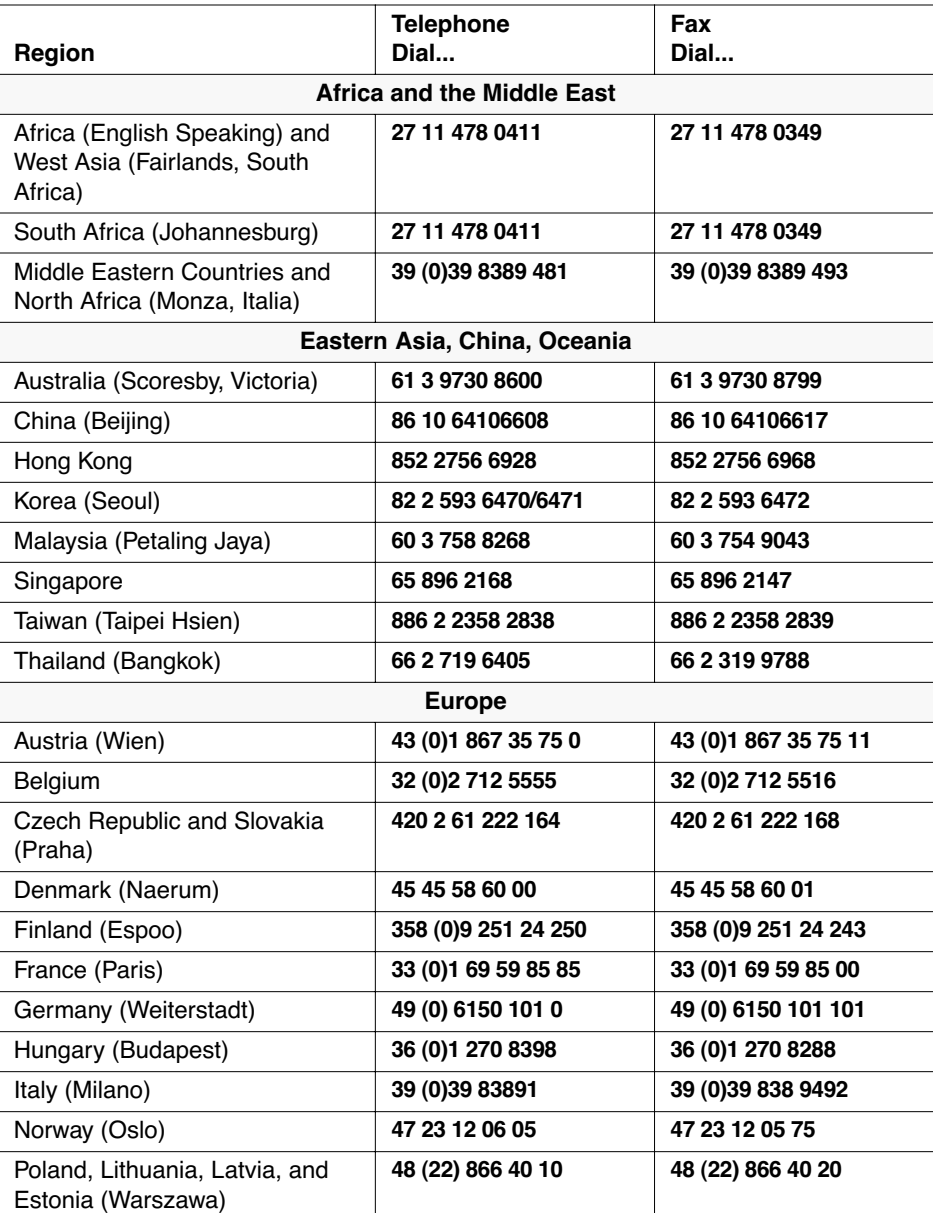

#### **Outside North America**

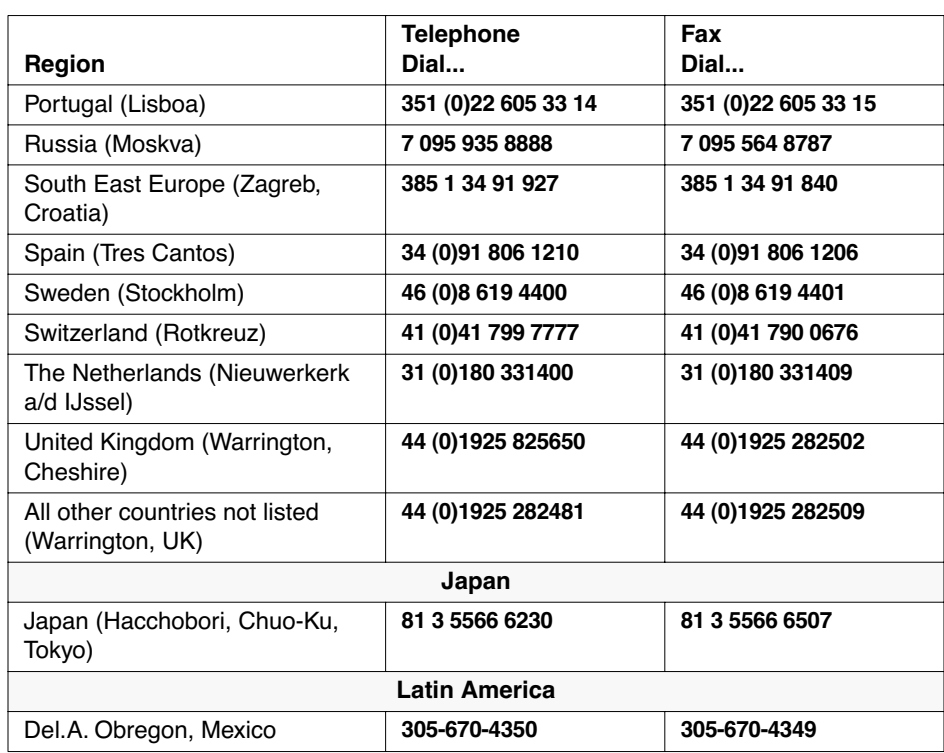

1-26 1 Introduction March 2001

## **To Reach Technical Support Through the Internet**

We strongly encourage you to visit our Web site for answers to frequently asked questions and for more information about our products. You can also order technical documents or an index of available documents and have them faxed or e-mailed to you through our site. The Applied Biosystems Web site address is

#### **http://www.appliedbiosystems.com/techsupp**

To submit technical questions from North America or Europe:

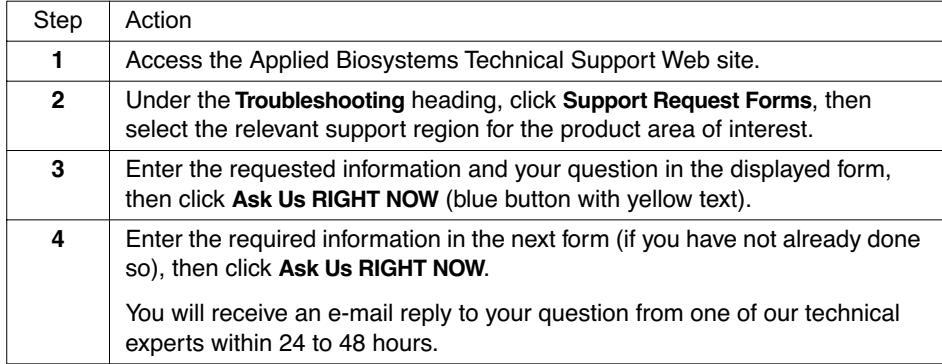

## **To Obtain Documents on Demand**

Free, 24-hour access to Applied Biosystems technical documents, including MSDSs, is available by fax or e-mail or by download from our Web site.

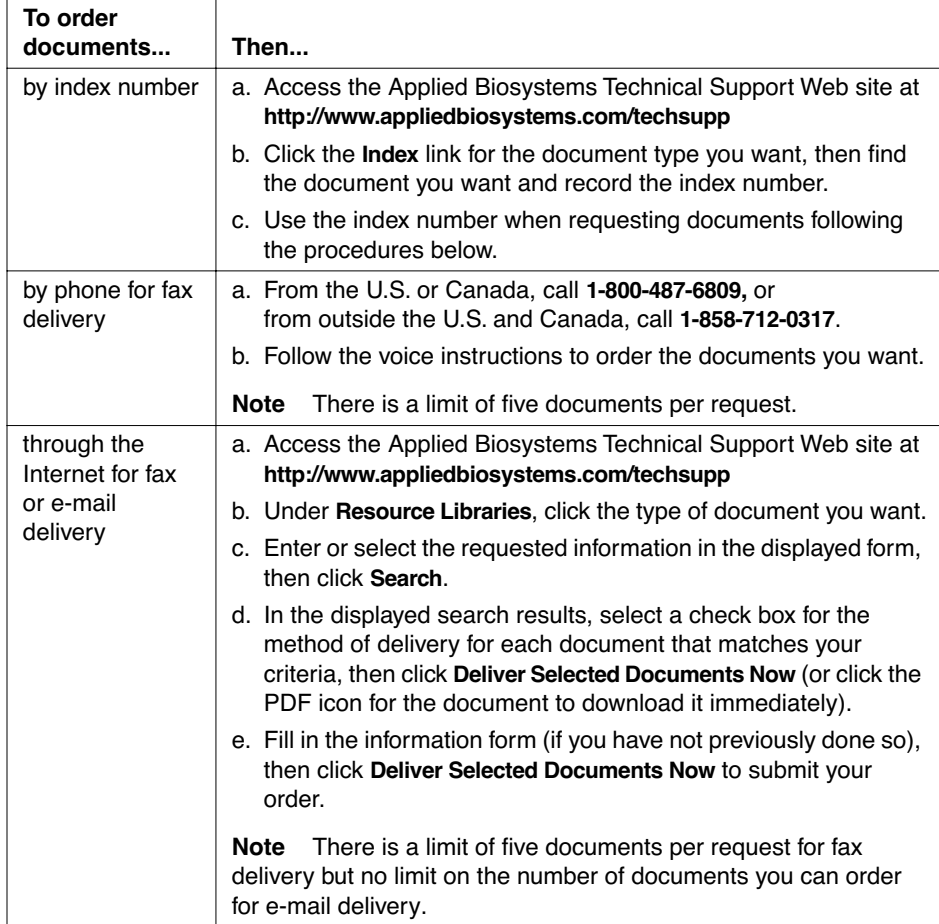

# 2 Preparing Gels

## **Contents**

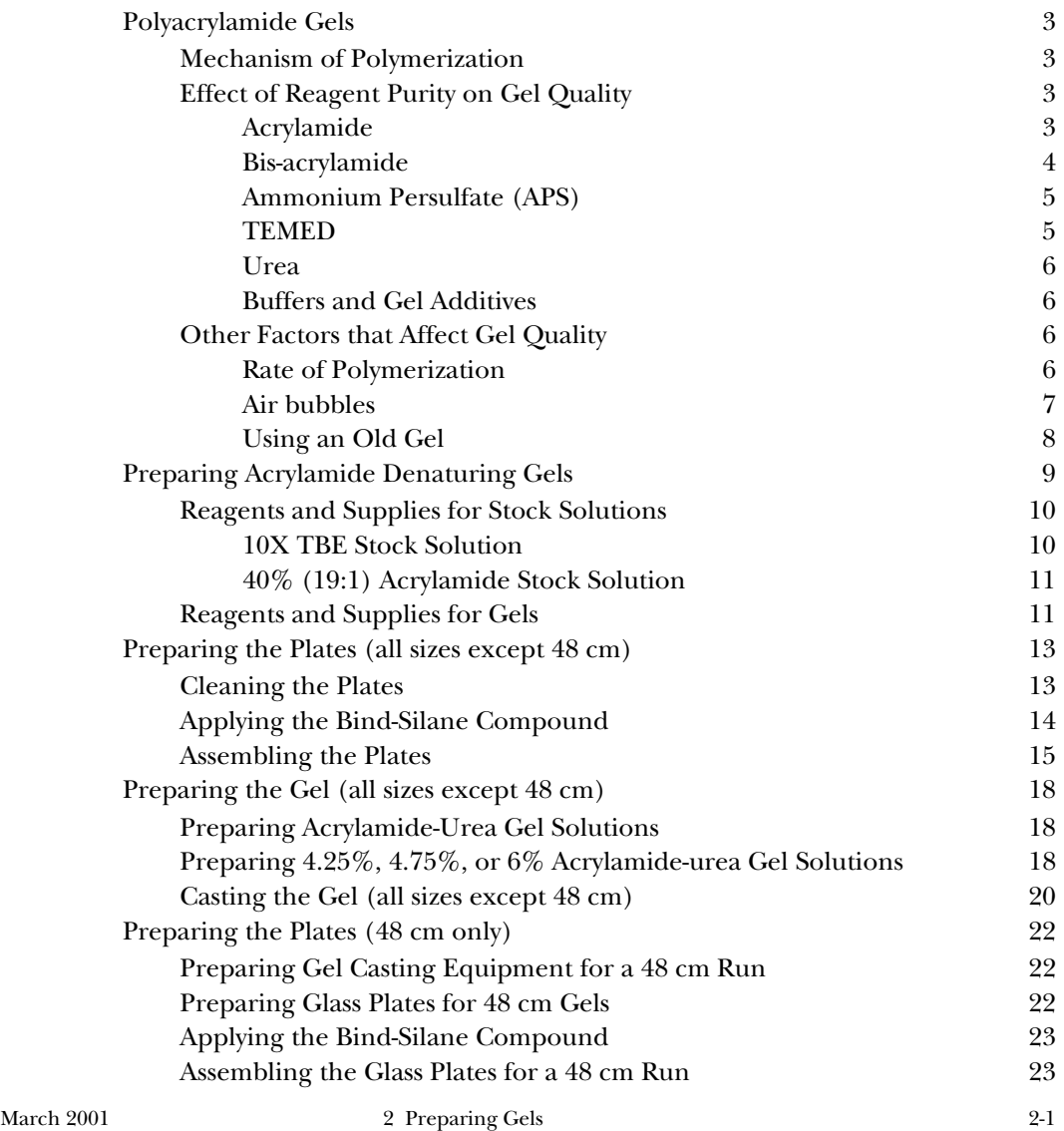

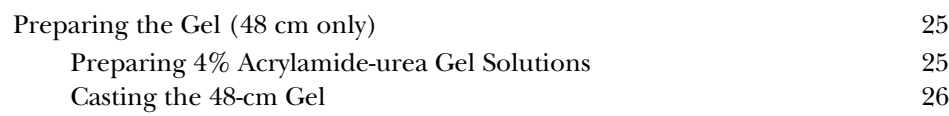
# Polyacrylamide Gels

For sequencing, the polyacrylamide gel is one of the most important variables that determines the number of bases you can read. For fragment analysis, the polyacrylamide gel is critical for the resolving capabilities. In short, your data is only as good as the quality of your gel.

The quality of your gel is even more important with the ABI PRISM 373XL than it is with manual sequencing, since much more DNA (over 600 bands) passes through a gel in a single loading on the ABI PRISM 373XL. Therefore, it is of paramount importance to produce a first-rate gel. Some of the factors that affect gel quality are described below.

# **Mechanism of Polymerization**

Polyacrylamide gels are formed by the copolymerization of acrylamide and bis-acrylamide. The process begins when TEMED (tetramethylethylenediamine) reacts with APS (ammonium persulfate) to yield a TEMED radical cation, a sulfate radical and a sulfate ion. The sulfate radical adds an unpaired electron to the acrylamide monomer, converting it to a free radical which then reacts with more monomer, causing polymer chain elongation. The polymer chains are randomly cross-linked with bis-acrylamide to form the gel matrix.

# **Effect of Reagent Purity on Gel Quality**

It is extremely important that you use pure gel reagents from a reliable source. Optimal results depend on gel quality and therefore, on gel reagent quality.

### **Acrylamide**

Impurities in this reagent (or in bis-acrylamide) can cause:

- Irreproducible gel porosity
- Deviant mobility
- Inhibition of polymerization
- Poor resolution

all of which lead to poor results, wasted time, and frustration.

These problems lead to compromised reproducibility. Some possible contaminants that can cause them include the following:

- Acrylic acid The hydrolysis product of acrylamide. It copolymerizes with acrylamide and bis-acrylamide. Its presence causes the DNA to migrate slowly, resulting in broad, diffuse bands and consequently, poor resolution.
- Linear polyacrylamide Caused by catalytic contaminants in the dry acrylamide monomer. It decreases the effective concentration of the acrylamide, causing the DNA to migrate faster.
- Ionic contaminants Mostly metals, such as iron or copper. These can inhibit or accelerate polymerization.

Good quality solid form/dry acrylamide can be stored at room temperature for up to one year. You can store a 40% stock solution of acrylamide and bis-acrylamide (19:1) at 4  $\degree$ C for up to one month.

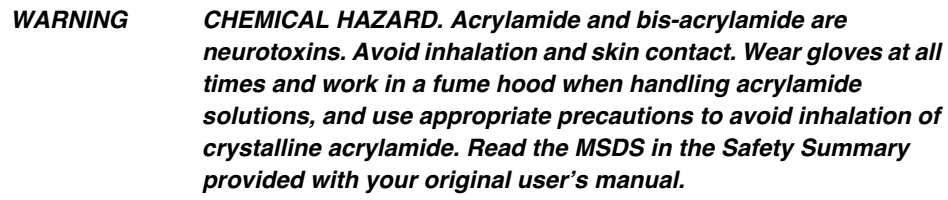

## **Bis-acrylamide**

Impure bis-acrylamide contains some of the same contaminants as acrylamide. Store it dry at room temperature for up to one year. You can store a 40% stock solution of acrylamide and bis-acrylamide (19:1) at 4 °C for up to one month.

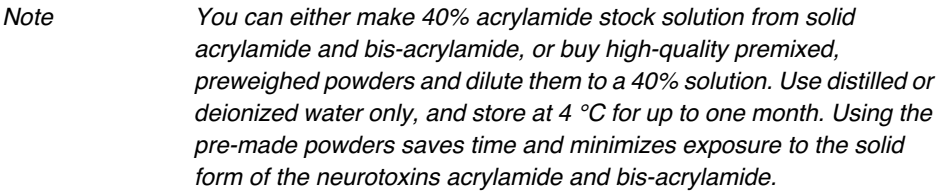

#### **Ammonium Persulfate (APS)**

APS (ammonium persulfate) begins to decompose at once when dissolved in water. The result is loss of activity. For reproducible results, therefore, you should prepare APS solutions fresh daily. It is vital that this chemical be fresh since it affects the rate of polymerization and thus the gel properties. Store solid APS tightly sealed, since it is hygroscopic. If tightly sealed, it can be stored at 4 ˚C for up to 1 year.

Note Store solid APS in an airtight container with desiccant, to keep it dry. To avoid water condensation problems, let the bottle of APS warm to room temperature before opening it.

#### **TEMED**

TEMED (N, N, N', N'-tetramethylethylenediamine) is by nature very reactive and prone to oxidation. The oxidized form is yellow and less active. Using oxidized TEMED slows gel polymerization time, thereby significantly altering the gel characteristics. Because it is hygroscopic, this initiator gradually accumulates water, which increases the rate of oxidation. Water-free TEMED (>99% pure), stored in a tightly sealed container at room temperature, should be good for up to six months.

*WARNING CHEMICAL AND FIRE HAZARD. TEMED is extremely flammable and can be very destructive to the skin, eyes, nose, and respiratory system. Keep it in a tightly closed container. Avoid inhalation and contact with skin, eyes and clothing. Always work under a hood and wear chemical resistant gloves when handling TEMED solutions. Read the MSDS in the Safety Summary provided with your original user's manual.*

#### **Urea**

Use urea in the crystalline form, and weigh it fresh each time you use it. Old urea has breakdown products that affect sample migration.

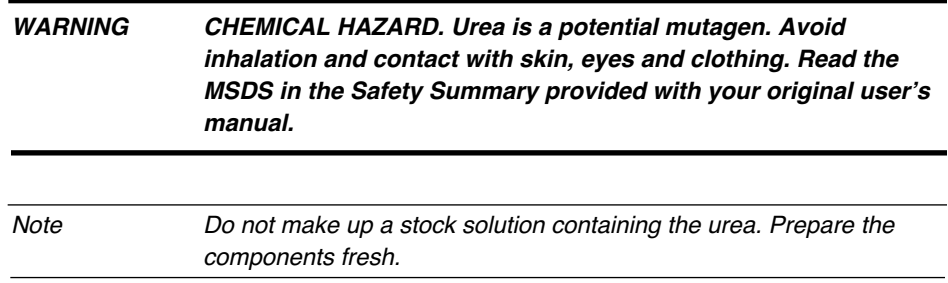

#### **Buffers and Gel Additives**

Metals, non-buffer ions, and decomposition products are contaminants commonly found in reagents such as Tris, borate and urea. Transition metal ions tend to affect the polymerization in various ways, causing run-to-run irreproducibility. Non-buffer ions tend to inhibit DNA mobility and also cause run-to-run irreproducibility. To help avoid these problems, work only with high quality Tris, borate and urea, and use only distilled or deionized water for diluting reagents.

## **Other Factors that Affect Gel Quality**

#### **Rate of Polymerization**

The properties of the gel depend on the rate of polymerization. The rate of polymerization is affected by temperature, initiator concentration, and oxygen. Each parameter is discussed in detail in this section for academic reasons only. The protocol in this section has already been optimized with regard to temperature, initiator concentration and oxygen content, therefore, you do not need to experiment with these variables.

**Temperature:** Controlling the temperature is crucial for achieving reproducible gels because it directly affects the polymerization time and thus affects the gel properties. A gel formed in a cold environment (at 4 °C) is turbid, porous, and inelastic, and the run-to-run reproducibility is greatly compromised. Polymerization in a 20–23 °C room ("normal" room temperature) is optimal. It is important that the gel solution and glass plates as well as the room temperature

2-6 2 Preparing Gels March 2001

be at 20-23 °C. Gels formed at this temperature are transparent, less porous, more elastic, and more reproducible. If the temperature is too high, the polymer chains are shorter and the resulting gel is inelastic, again resulting in non-reproducibility from run to run.

**Initiator Concentration:** Increasing the concentration of TEMED or APS decreases the average polymer chain length, and increases gel turbidity. Decreasing the concentration of TEMED or APS increases the average polymer chain length, and decreases gel turbidity.

Decreasing the concentration of initiators has a desirable effect, except that this also causes slower polymerization. When polymerization is too slow, oxygen can enter the monomer solution during the process and inhibit polymerization.

If you use degraded TEMED or APS, the concentration of initiators is less than that recommended in the protocol.

**Oxygen:** Oxygen acts as a free radical trap, thereby inhibiting polymerization. The result is a porous gel. To prevent the problems caused by oxygen, be careful to meet the following conditions.

- Polymerization must be fast enough to prevent too much oxygen from dissolving into the gel solution during polymerization. As long as you use fresh, high-quality reagents and follow the protocol in this manual, oxygen should not cause a problem during polymerization.
- Minimize the amount of oxygen dissolved in the gel solution prior to casting the gel, since it can interfere with the rate of polymerization. Partial degassing is accomplished during the vacuum filtration step of this protocol. It is important to keep the vacuum strength and time constant during this step for run-to-run reproducibility. Since cold solutions have a greater capacity for dissolved oxygen, perform vacuum filtering (and gel casting) with the solution at room temperature. Also, be gentle during the stirring and pouring steps of gel casting so that oxygen is not introduced.

#### **Air bubbles**

Air bubbles can distort the sample path, which affects lane tracking. Pour gels carefully and gently so bubbles do not form. If bubbles are trapped between the comb and the gel solution, carefully remove and reinsert the comb until no bubbles are trapped.

#### **Using an Old Gel**

For consistent results, use gels between two and six hours after casting. Be sure to wait at least two hours after casting the gel to ensure complete polymerization, but do not wait longer than six hours. After six hours resolution begins to noticeably deteriorate. Gels that stand overnight can show significantly slower DNA migration, due to the slow hydrolysis of urea to ammonium carbonate.

Since the amide groups of the polymer slowly hydrolyze into acid groups, gels that stand 48 hours can also show significant loss in resolution beyond 350 bases.

*WARNING CHEMICAL HAZARD. The acrylamide and bis-acrylamide used to prepare sequencing gels for the ABI PRISM 373 DNA Sequencer with XL Upgrade are toxic chemicals whose use requires utmost attention to safety. Be sure to read the Material Safety Data Sheets (MSDSs)for emergency and first-aid procedures. MSDSs are in the ABI Prism 373 DNA Sequencer with XL Upgrade Pre-Installation Manual, P/N 901173. Acrylamide is a neurotoxin that can be absorbed through the skin. Wear a laboratory coat, eye protection, and gloves. The handling and disposal of chemical waste is the responsibility of the user, and not the Applied Biosystems service representative.*

2-8 2 Preparing Gels March 2001

# Preparing Acrylamide Denaturing Gels

This protocol for the preparation of acrylamide gels follows generally accepted procedures; however, there are some important distinctions to remember throughout the process. The ABI PRISM 373XL DNA Sequencer is a real-time electrophoresis detector. A laser scans across a region of the gel during the electrophoretic process, detecting the fluorescently labeled DNA passing through that region. The glass and the gel must be non-fluorescent. Be especially careful to:

- Eliminate any particulate or fluorescent matter from the acrylamide gel solutions.
- Keep the glass plates extremely clean and free of dust.
- Always use ultra-pure reagents and high-grade, distilled, deionized water to prepare solutions
- Wear clean laboratory gloves.
- Filter all solutions to remove any particulate matter that may fluoresce or scatter light.

To maximize gel resolution, high quality acrylamide gels are essential, particularly when you are sequencing templates of greater than 350 bases in length. If you prepare acrylamide solutions with low-quality starting materials or heat them excessively, breakdown products might detract from the quality of the run. Using a deionizing resin and preparing carefully helps to avoid problems caused by such breakdown activity.

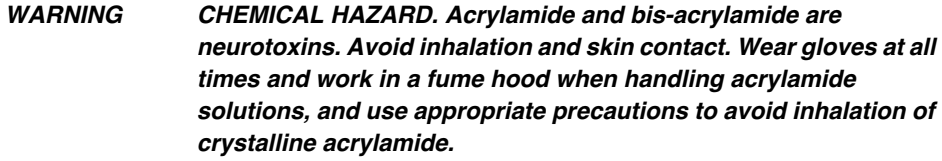

## **Reagents and Supplies for Stock Solutions**

You can either make 40% acrylamide stock solution from solid acrylamide and bis-acrylamide, or buy high-quality premixed, preweighed powders and dilute them to a 40% solution. To dilute them use distilled or deionized water only. Using the pre-made powders saves time and minimizes exposure to the solid form of the neurotoxins acrylamide and bis-acrylamide. You can also purchase ready-made stock solutions of the 10X TBE buffer. The concentration must be 0.89 M Tris-base, 0.89 M Borate, 0.02 M EDTA, pH  $8.3 \pm 0.2$ .

If you prefer to prepare your own stock solutions, the recipes follow. Be careful to use ultra-pure reagents and high-grade, distilled, deionized water to prepare the solutions.

#### **10X TBE Stock Solution**

Per liter:

- Tris base  $108.0 \text{ g}$
- Boric Acid 55.0 g
- $Na<sub>9</sub>EDTA \bullet 2H<sub>9</sub>O$  8.3 g

Working solution (1X) is 89 mM Tris-base, 89 mM Boric acid, 2 mM EDTA; pH≈ 8.3 at ambient temperatures.

IMPORTANT Discard the working solution if the pH is not 8.3 ( $\pm$  0.2), and make a fresh solution. Do not attempt to adjust the pH.

#### *To prepare the 1X TBE working solution (Classic and Leon):*

- 1. Add 150 mL 10X TBE stock solution to a large graduated cylinder.
- 2. Dilute with  $dH_9O$  to a total volume of 1500 mL.

#### *To prepare the 1X TBE working solution (Stretch):*

- 1. Add 200 mL 10X TBE stock solution to a large graduated cylinder.
- 2. Dilute with  $dH_2O$  to a total volume of 2000 mL.

2-10 2 Preparing Gels March 2001

#### **40% (19:1) Acrylamide Stock Solution**

Per 100 mL:

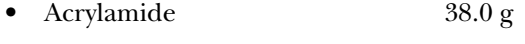

• Bis-Acrylamide  $2.0 g$ 

#### *To prepare the acrylamide solution:*

- 1. Dissolve the crystalline acrylamide and bis-acrylamide in enough  $dH_2O$  to bring the total volume up to 90 mL.
- 2. Add 10 g of mixed-bed, ion-exchange resin.
- 3. Stir at room temperature until all crystals dissolve, then continue to stir for an additional 5-10 minutes.
- 4. Filter through a 0.2-µm cellulose nitrate cup filter assembly.
- 5. Transfer to a 100-mL graduated cylinder and adjust volume to 100 mL with  $dH_9O.$

The finished solution will be 19:1, acrylamide:bis-acrylamide. Solutions are stable for approximately 1 month when refrigerated at 4 °C.

## **Reagents and Supplies for Gels**

*WARNING CHEMICAL HAZARDS. Urea is a potential mutagen. TEMED is extremely flammable and can be very destructive to the skin, eyes, nose, and respiratory system. Do not store, handle, or work with any chemicals or hazardous materials unless you have received appropriate safety training and have read and understood all related Material Safety Data Sheets. Comply with all federal, state, and local laws related to chemical storage, handling, and disposal.*

Ensure that you have each item on the following list ready before beginning to mix a sequencing gel.

- Urea
- TEMED

• 10% Ammonium persulfate (w/v) in  $\mathrm{dH_{2}O}$ 

Prepare fresh stocks daily, and store refrigerated.

- Volumetric pipets and tips
- 0.2-µm cellulose nitrate cup filters
- Plates, spacers, and combs

Optically clear glass plates, spacers, and combs are available from Applied Biosystems.

- Alconox detergent
- Mixed bed, ion-exchange resin
- Level gauge and a level working surface

2-12 2 Preparing Gels March 2001

# Preparing the Plates (all sizes except 48 cm)

To prepare 48-cm plates, see page 2-22.

## **Cleaning the Plates**

Rinse both sides of the glass plates with warm water, then wash with a detergent such as Alconox that will not leave a residue. Be careful not to scratch or abrade the glass surfaces.

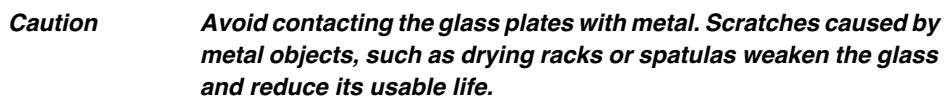

Rinse the plates well with warm water followed by distilled, deionized water. Stand the plates up and allow them to air dry.

Note If you are in a hurry, dry the plates gently with lint free towels rather than with an organic solvent which might contain fluorescent residues. Fluorescent residues tend to cause a green haze on your gel image.

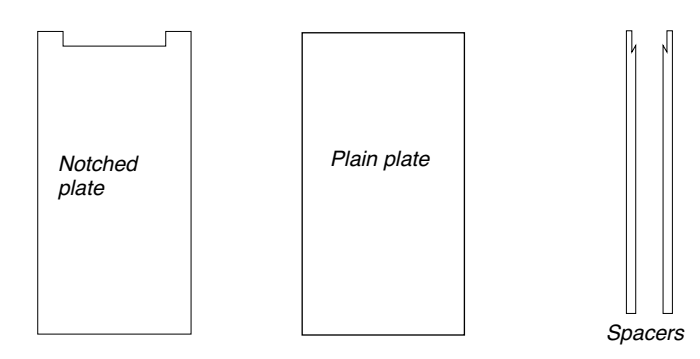

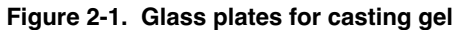

Note Do not touch the cleaned surfaces of the glass plates and wear gloves to handle the plates.

Each time you use the glass plates, use them with the same side of each plate on the inside. After the first use, the front plate has a hydrophobic area where the buffer chamber gasket made contact with the plate. You must use the front plate in the same configuration each time to avoid difficulty pouring the gel. You may mark the outside of each plate the first time you use it. Mark the plates with a tiny scratch at the top that doesn't interfere with the read region or the upper buffer chamber seal.

#### *To clean plates that have been previously used:*

This cleaning is usually done immediately after the previous run is complete. Refer to page 3-47 for instructions.

## **Applying the Bind-Silane Compound**

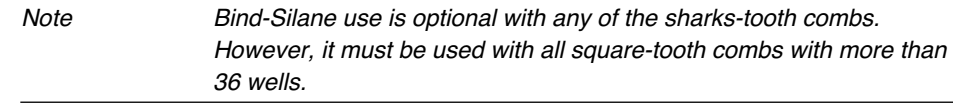

Silating the unnotched glass plate in the well area (upper 3.5 cm) with a solution like Pharmacia's Bind-Silane compound helps eliminate deformed wells. Follow the instructions below for performing the silation. This must be repeated every time a new gel is poured. Remove the old gel from the silated area with 0.1 N HCl or NaOH, or scrape off gently.

#### *To apply the Bind-Silane compound:*

- 1. Wash the unnotched glass plate with Alconox detergent, rinse well with distilled water, and leave to dry.
- 2. Adjust  $200 \text{ mL H}_2\text{O}$  to pH 3.5 with acetic acid. Add  $800 \mu\text{L}$  Bind-Silane and stir until clear, approximately 15 minutes.
- 3. Set the unnotched plate in a tub with the Bind-Silane solution covering the top 3.5 cm of the glass. Leave immersed at room temperature for 10–60 minutes.

IMPORTANT Do not get Bind-Silane on the laser-scanning region of the gel; it will fluoresce.

4. Rinse the glass plate with warm water, and then with  $dH_2O$ , and let dry.

## **Assembling the Plates**

To use your time efficiently, you might want to mix the acrylamide-urea gel solution and, while it is being stirred, clean and prepare the plates. To mix the acrylamide-urea solution, refer to page 2-18.

#### *To assemble the plates:*

- 1. Clean the plates, as described on page 2-13.
- 2. Clean the 0.4-mm gel spacers in a similar manner, and make sure they are the proper length for the glass plates.

If the spacers are longer than the full length of the glass plates, clip them to the proper size. A paper cutter works well for trimming spacers. The XL spacers are marked with lines to make cutting easier.

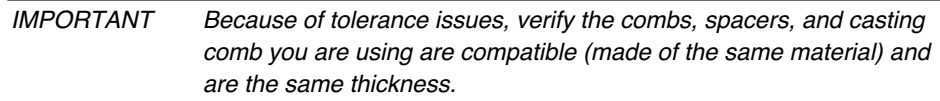

- 3. Place the plain plate on a protected bench top.
- 4. Place the gel spacers on the plain plate with the notches at the top of the plate and facing in.

You may use a pipet to apply small water droplets to the edge of the plate at several spots along the length so the water flows between the spacers and the glass to keep the spacers in position.

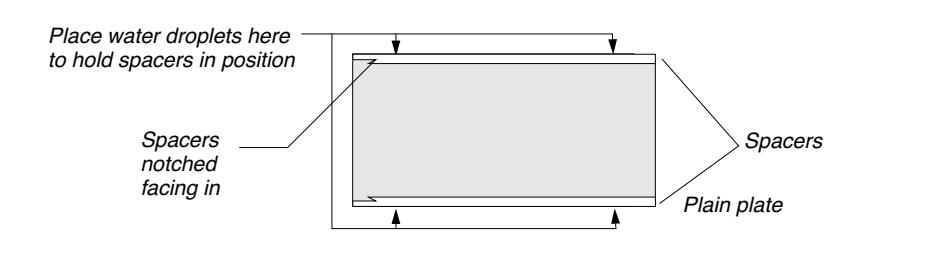

**Figure 2-2. Securing spacers on glass plates (top view)**

5. Align the notched plate (inside down) on top of the spacers. The edges of the glass plates should be flush.

Again, be sure the inside of the plate is free of any particles that might fluoresce.

6. Temporarily clamp one side of the plates.

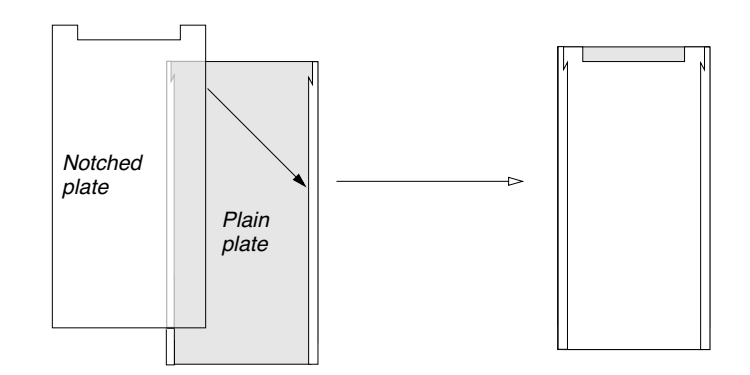

**Figure 2-3. Plates aligned** 

- 7. Apply 1.5-inch wide tape tightly along the edge opposite the clamp. Wrap tape around both the top and bottom corners.
- 8. Remove the clamp and apply tape along the second long edge. Wrap tape around both the top and bottom corners.
- 9. Apply tape along the bottom edge of the plates, wrapping around both corners.

2-16 2 Preparing Gels March 2001

10. Eliminate any air pockets under the tape and reinforce points of assembly that are likely to leak acrylamide solution.

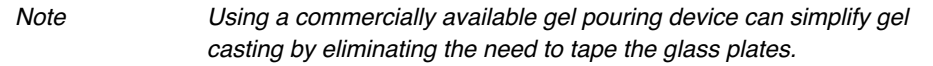

# Preparing the Gel (all sizes except 48 cm)

# **Preparing Acrylamide-Urea Gel Solutions**

The ABI PRISM 373XL DNA Sequencer gels are very thin. Use only high purity reagents to prepare them. You can scale the recipe for double or half the amount as necessary. The recipes can be used for both Sequencing and GeneScan gels.

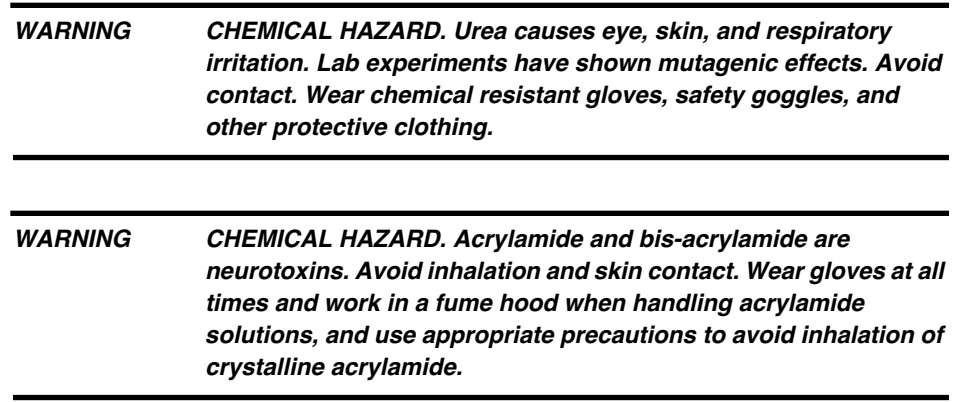

# **Preparing 4.25%, 4.75%, or 6% Acrylamide-urea Gel Solutions**

Use the following three recipes for all gels except 48 cm gels (for 48-cm gels see *Preparing the Plates (48 cm only)* on page 2-22). The volume of 40% acrylamide stock solution varies between the different gel recipes, and the resulting water needed to adjust to the total volume differ; everything else remains the same.

- 1. Combine the following components in a 150-mL beaker to prepare a final volume of 80 mL of one of the three gel solutions:
	- 40 g urea
	- 27 mL dH<sub>9</sub>O
	- 1 g (less for smaller volumes) mixed-bed, ion-exchange resin

- 2. Customize the gel solution by adding the appropriate amount of 40% acrylamide stock, as follows:
	- For a 4.25% acrylamide, 8.3 M urea, 1X TBE (34 cm BaseSprinter) add 8.5 mL 40% acrylamide stock solution.
	- For a 4.75% acrylamide, 8.3 M urea, 1X TBE (24 cm BaseSprinter or 34 cm Full or XL Scan) add 9.5 mL 40% acrylamide stock solution.
	- For a 6% acrylamide, 8.3 M urea, 1X TBE (12 cm and 24 cm Full or XL Scan) add 12 mL 40% acrylamide stock solution.
- 3. Stir the solution while gently warming it until the urea crystals begin to dissolve and the flask is slightly warm to the touch. Continue to stir the solution with no additional heating for 5-10 minutes longer, or until all the urea crystals have dissolved.

While the solution is being stirred, you can prepare the plates, if you have not already done so.

4. Filter the acrylamide solution through a 0.2 µm cellulose nitrate filter, de-gas for 5 minutes, and transfer to a 100-mL graduated cylinder.

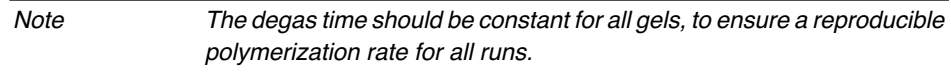

5. Add 8 mL filtered 10X TBE buffer and adjust the volume to 80 mL with  $dH_2O$ , if necessary.

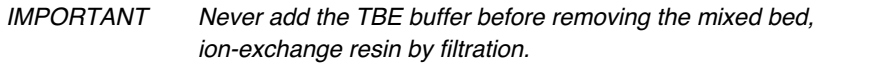

# **Casting the Gel (all sizes except 48 cm)**

To cast 48-cm gels, see page 2-26.

- 1. Gently pour the acrylamide solution into a 150 mL beaker.
- 2. Add 400 µL 10% ammonium persulfate (freshly made) and gently swirl. Avoid adding air bubbles.
- 3. Add 45 µL TEMED and gently swirl. Avoid adding air bubbles.
- 4. Immediately and carefully cast the gel by holding the plates at an angle to the bench top, and resting the lip of the solution vessel against the edge of the notched plate. Pour the solution between the plates and fill to about 3–5 cm from the top edge of the notched plate (the level of gel solution must be high enough so that the "ears" of the plates are filled when the plates are laying flat). The solution can also be dispensed using a 60 mL plastic disposable syringe.
- 5. Allow all air bubbles to rise. Gently tap the plates to help trapped bubbles rise to the surface.
- 6. *For sharks-tooth combs:* Insert the gel casting comb. Wet the gel casting comb with the acrylamide solution. Be sure there are no bubbles trapped at the gel solution/casting comb interface.

*For square-tooth combs:* Insert the square-tooth comb. Be sure there are no bubbles trapped at the gel solution/comb interface.

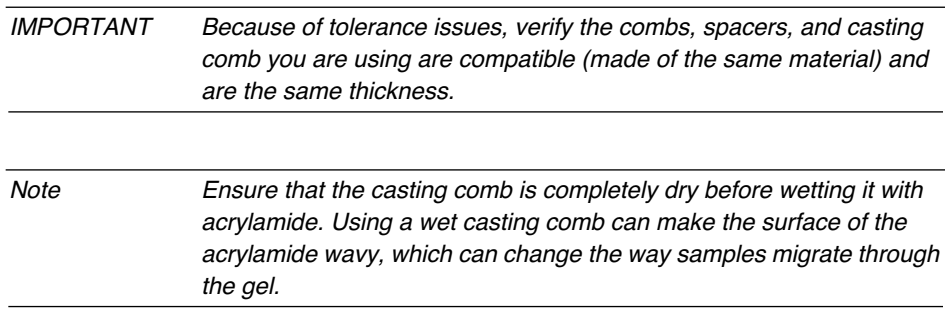

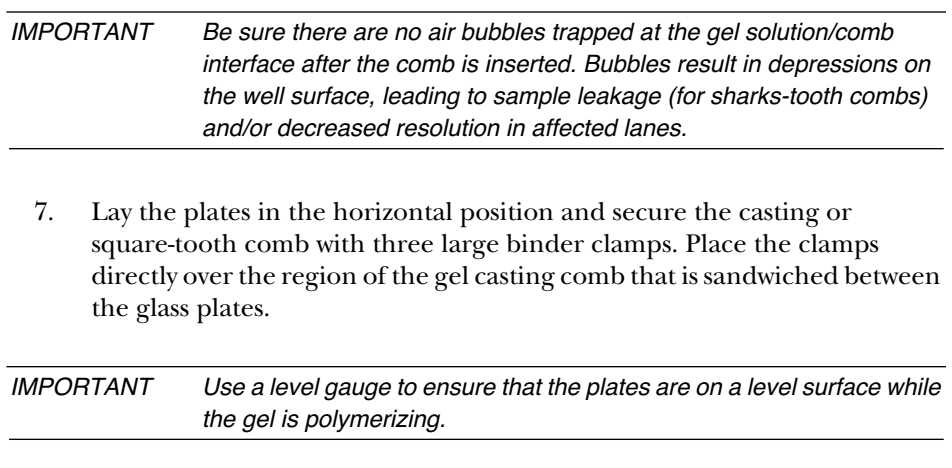

8. Wait at least two hours to ensure complete polymerization prior to using the gel.

For sequencing and GeneScan runs, refer to Section 3 and Section 4, respectively, the Step-by-Step procedure, for details on how to prepare and place the gel and glass plates on the instrument.

# Preparing the Plates (48 cm only)

The 48 cm run uses a different gel recipe and set up procedures than any of the other runs. The following section provides the necessary information for preparing the gel solution, preparing and setting up the glass plates, and pouring the gel.

# **Preparing Gel Casting Equipment for a 48 cm Run**

Rinse both sides of the notched and plain glass plates with warm water. Then wash the plates with a detergent such as Alconox that will not leave a residue and warm water. Take care not to scratch or abrade the glass surfaces.

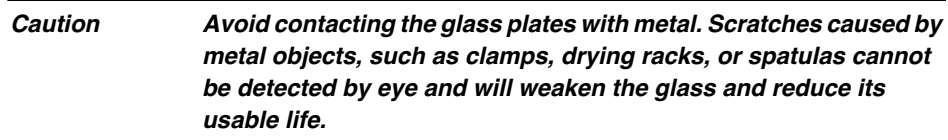

Rinse the plates well with warm water followed by distilled, deionized water. Stand the plates up and allow them to air dry.

Note Do not touch the cleaned surfaces of the glass plates and wear gloves to handle the plates. Always try to use the glass plates with the same side of each plate on the inside.

# **Preparing Glass Plates for 48 cm Gels**

To achieve the high resolution of a 48 cm run, a very flat well surface is required. This is more difficult with a 4.0% acrylamide gel, which is less rigid than gels with higher percentages. Silating the unnotched glass plate in the well area (upper 3.5 cm) with a solution like Pharmacia's Bind-Silane compound will help to ensure a flat well surface. Follow the instructions below for performing the silation. This must be repeated every time a new gel is poured. Remove the old gel from the silated area with 0.1 N HCl or NaOH, or scrape off gently.

# **Applying the Bind-Silane Compound**

- 1. Wash the unnotched glass plate in detergent, rinse well with distilled water, and leave to dry.
- 2. Adjust 200 mL  $H_2O$  to pH 3.5 with acetic acid. Add 800-µL Bind-Silane and stir until clear, approximately 15 minutes.
- 3. Set the unnotched plate in a tub with the Bind-Silane solution covering the top 3.5 cm of the glass. Leave immersed at room temperature for 10–60 minutes.
- 4. Rinse the glass plate with warm water, and then with  $dH_2O$ , and let dry.

IMPORTANT Do not get Bind-Silane on the laser-scanning region of the gel; it will fluoresce.

# **Assembling the Glass Plates for a 48 cm Run**

1. Make sure to use the gel spacers and gel casting comb labeled 0.3 mm. Wash the comb and spacers with warm water, and then with  $dH_9O$ , and then with reagent quality ethanol, and let dry.

IMPORTANT The spacers used for 48-cm WTR gels have notches cut out of one end. When assembling the plates, ensure that the notches are at the top of the plates, and facing in, towards the well.

- 2. Place the unnotched plate on a protected benchtop and arrange the spacers on the outer edges of the plate. Lay the notched plate on top of the unnotched plate and spacers. Align the plates and spacers and clamp one side to temporarily hold plates in position.
- 3. Apply 1.5-inch wide tape tightly along the edge opposite the clamp. Wrap tape around both the top and bottom corners.
- 4. Remove the clamp and apply tape along the second long edge. Wrap tape around both the top and bottom corners.

plates.

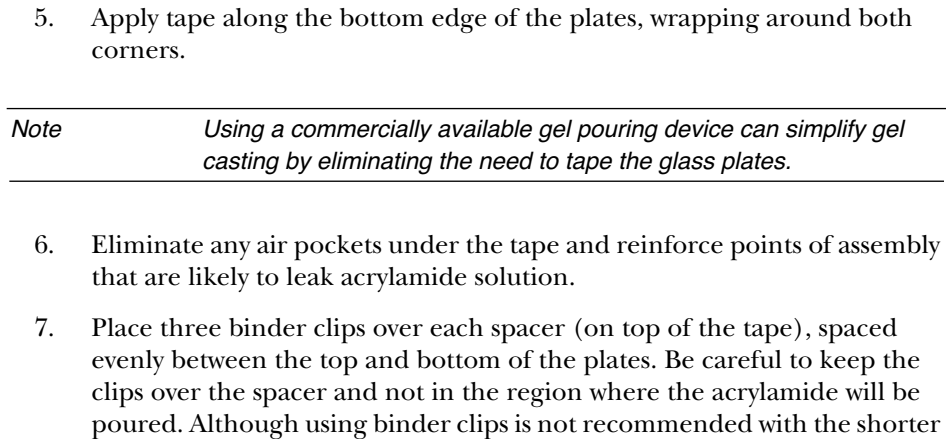

gel plates, it does help keep the gel thickness uniform with the longer glass

2-24 2 Preparing Gels March 2001

# Preparing the Gel (48 cm only)

# **Preparing 4% Acrylamide-urea Gel Solutions**

The 48-cm plates hold a larger volume than the other plates. Therefore, this recipe is for 100 mL and the volume of TBE, APS, and TEMED are greater than for the other gels also.

### *To prepare 4% gel solutions:*

- 1. Combine the following components in a 150 mL beaker to prepare a final volume of 100 mL of a 4.0% acrylamide, 8.3 M urea, 1X TBE:
	- 50 g urea
	- $37 \text{ mL } dH_9O$
	- 10 mL 40% acrylamide stock solution
	- 1 g mixed bed, ion-exchange resin
- 2. Stir the solution while gently warming it until the urea crystals begin to dissolve and the flask is slightly warm to the touch. Continue to stir the solution with no additional heating for 5-10 minutes longer, or until all of the urea crystals have dissolved.
- 3. Filter the acrylamide solution through a  $0.2 \mu$ m cellulose nitrate filter, de-gas for 5 minutes, and transfer to a 100-mL graduated cylinder.

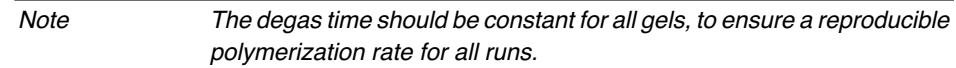

4. Add 10 mL 10X TBE, and bring to 100 mL with  $dH_2O$ , if necessary.

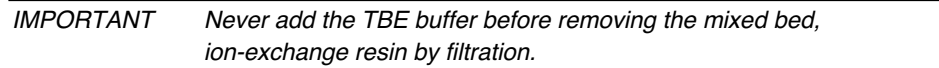

# **Casting the 48-cm Gel**

To cast the 48-cm gel:

- 1. Gently pour the acrylamide solution into a 250-mL beaker.
- 2. Add 500 µL 10% ammonium persulfate (freshly made) and gently swirl. Avoid adding air bubbles.
- 3. Add 50 µL TEMED and gently swirl. Avoid adding air bubbles.

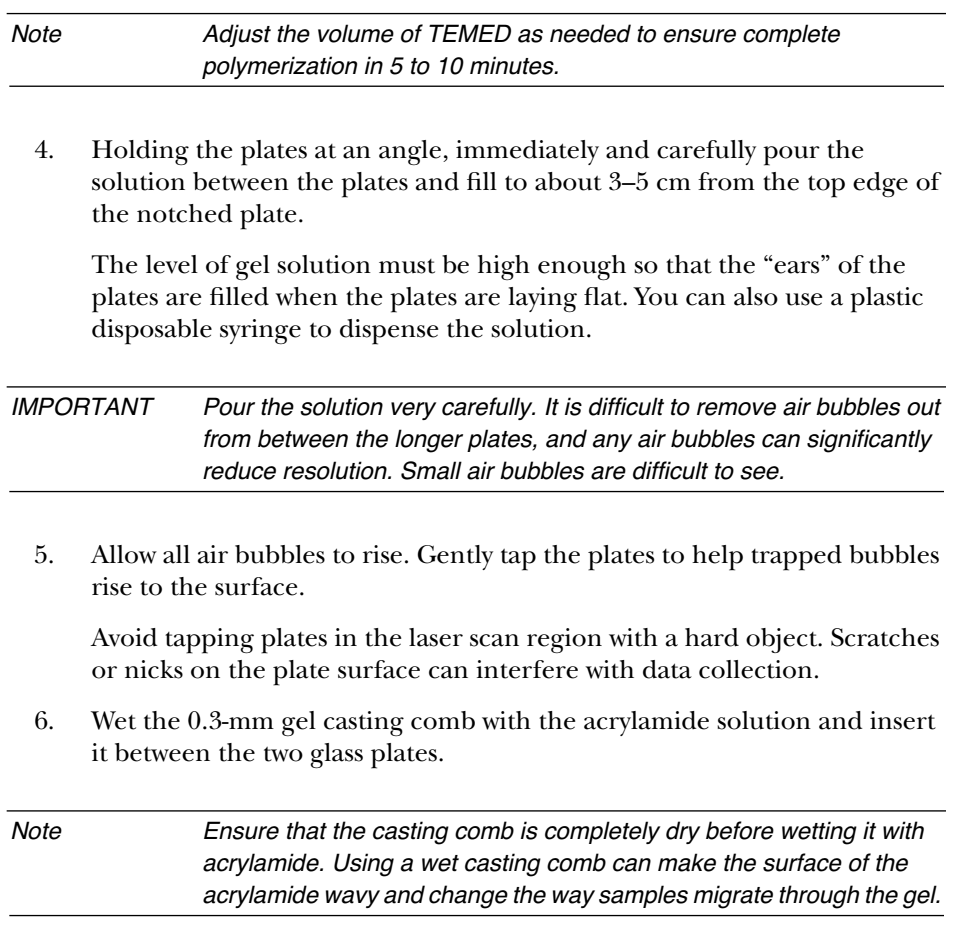

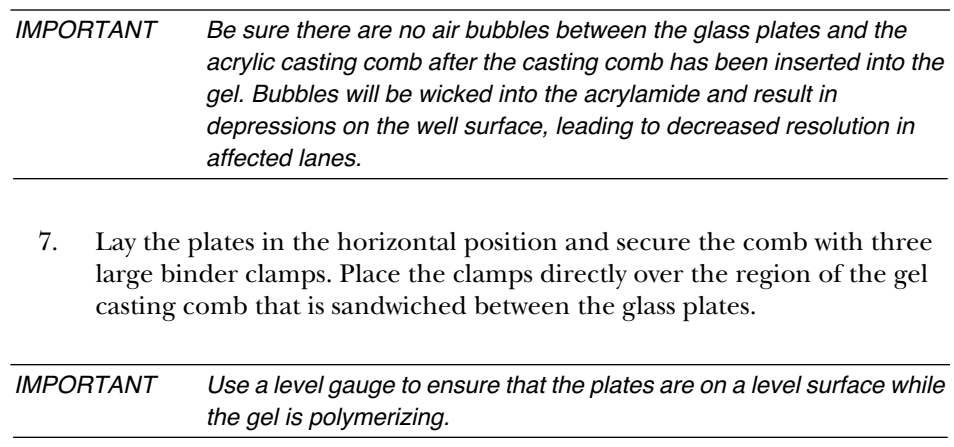

# 3 Using the Instrument in Sequencing Mode

# **Contents**

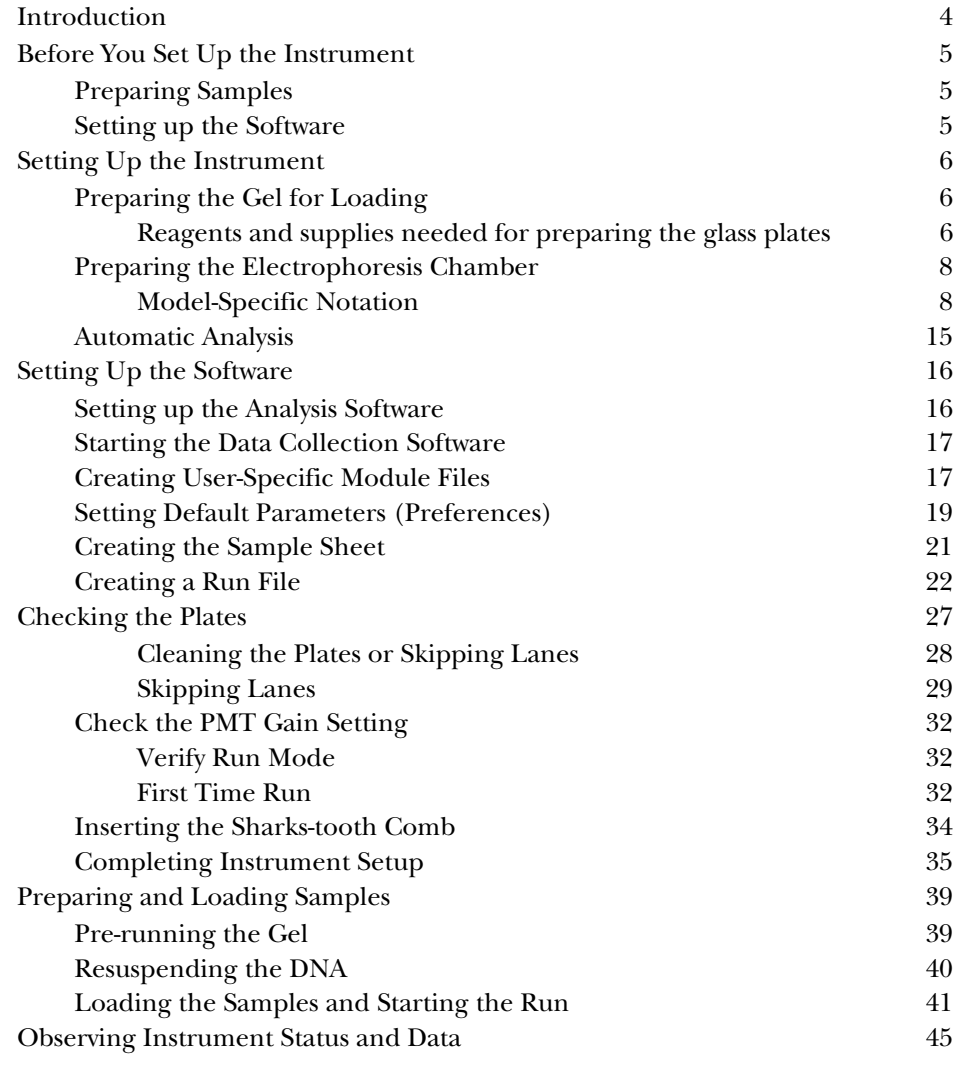

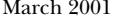

3 Using the Instrument in Sequencing Mode 3-1

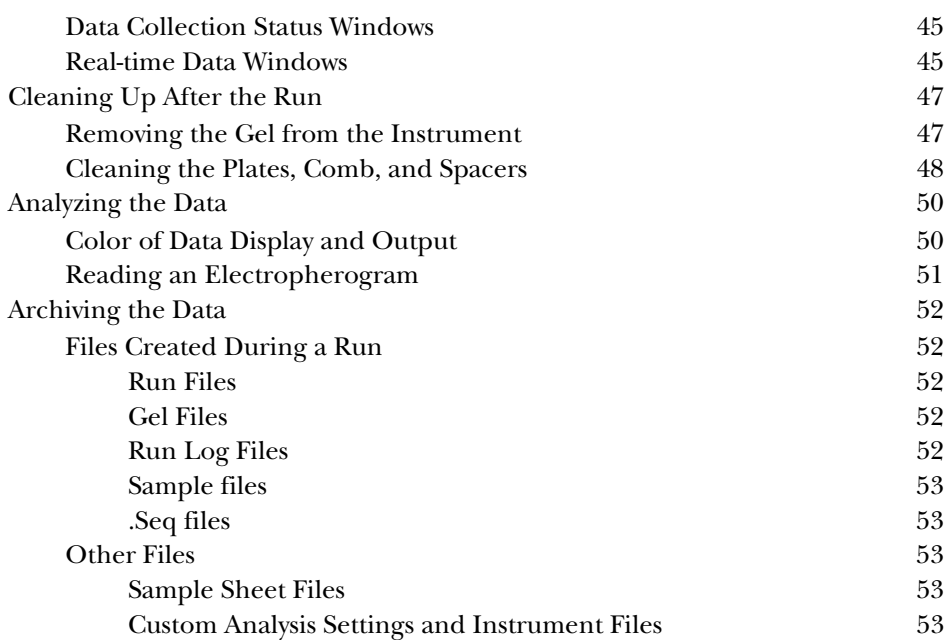

3-2 3 Using the Instrument in Sequencing Mode March 2001

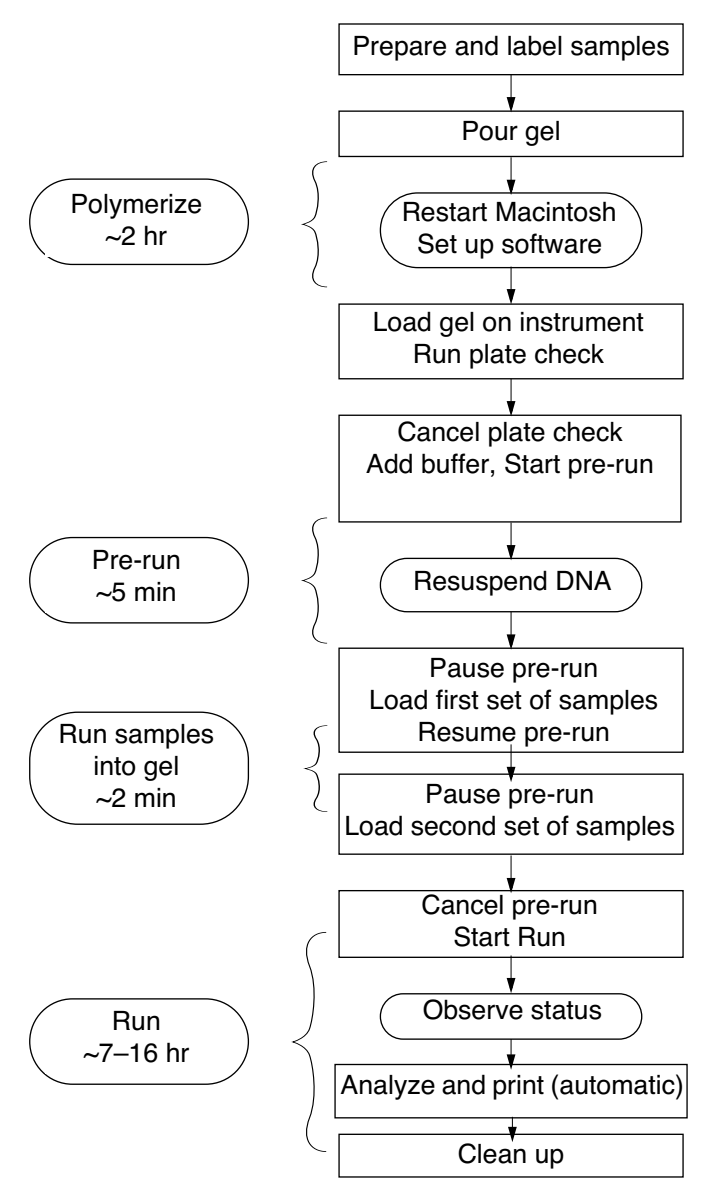

**Figure 3-1. Flow chart for electrophoresing/collecting data on ABI PRISM 373 DNA Sequencer with XL Upgrade**

March 2001 3 Using the Instrument in Sequencing Mode 3-3

# Introduction

This section guides you through the process of electrophoresing your DNA samples and collecting the resulting sequence data on the ABI PRISM 373XL DNA Sequencer. Figure 3-1 shows the recommended flow of the process.

Although this section is detailed, it does not provide complete details for each procedure. Use it as a guide, and refer as necessary to the cross-referenced pages for more detail.

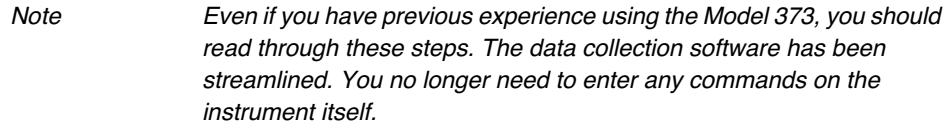

The information in this section applies to Sequencing applications. Instrument setup consists of the same steps for either Sequencing or GeneScan applications. The only differences are in completing the Sample Sheet and Run file.

For further information about the analysis performed for each application, refer to the Sequencing and GeneScan analysis software manuals.

# Before You Set Up the Instrument

# **Preparing Samples**

Make sure you have prepared your samples as described in the *ABI PRISM DNA Sequencing Chemistry Guide*, or in the appropriate kit protocol. Before you set up your instrument, perform the following procedures:

- Purify and quantitate the template DNA.
- Complete the appropriate sequencing reactions with dye primer or dye terminator chemistry.
- Prepare a polyacrylamide gel.

It is very important that you purify the DNA thoroughly and have a sufficient quantity of DNA to get the best results. Optimal quantities for single-stranded and double-stranded templates are shown in the chemistry guides and protocol manuals for appropriate kits.

# **Setting up the Software**

While the gel is polymerizing, you can set up the Sample Sheet and Run file for the data collection software. Refer to *Setting Up the Software* on page 3-16.

If you want automatic analysis after data collection, set up the conditions that control data analysis before you start a run. To do so, refer to the user's manual provided with your analysis software.

IMPORTANT If you choose automatic analysis and want the Sequencing Analysis software to use a setting other than the default, customize the analysis preferences before you start data collection.

If you specify automatic analysis in the data collection program, the analysis program starts automatically at the end of the run to process the collected data.

# Setting Up the Instrument

Pour your gel as described in Section 2, and allow it to polymerize for two hours before proceeding with this section.

IMPORTANT Make sure to use the appropriate gel concentration for the gel length and run type.

# **Preparing the Gel for Loading**

Note Wear clean laboratory gloves throughout this procedure both for your protection, and to avoid transferring fluorescent contaminants from your hands to the glass plates.

#### **Reagents and supplies needed for preparing the glass plates**

- A single-edged razor blade or a second casting comb
- 1.5 L 1X Tris Borate EDTA buffer (2 L for 34-cm gels), pH 8.3 (from 10X TBE stock solution, Section 2)
- A clean, 10–50 mL syringe and 22 G needle

#### *To prepare the plates for loading on the instrument:*

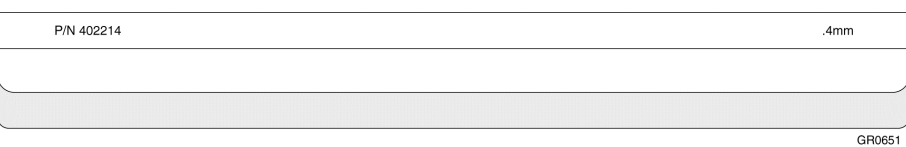

## **Figure 3-2. Casting comb**

- 1. Remove the clamps on the gel casting (single-well) comb, and the tape from the edges of the plates.
- 2. Carefully remove the gel casting comb from between the plates. Remove any acrylamide in the well region with the razor blade.

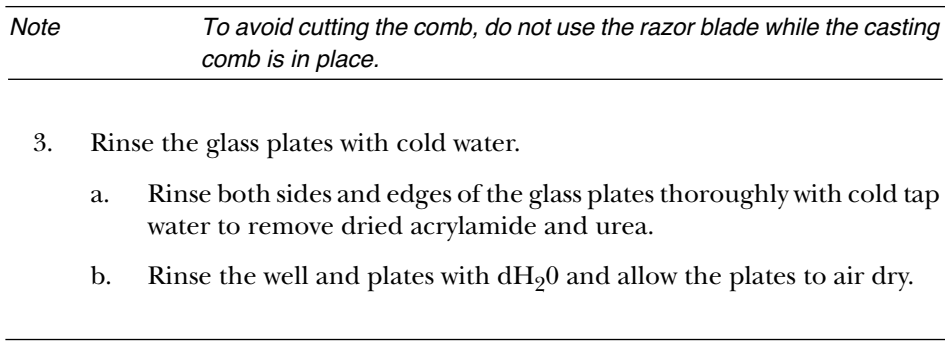

Note Wash the gel casting comb and allow it to air dry, so it will be ready when you pour the next gel.

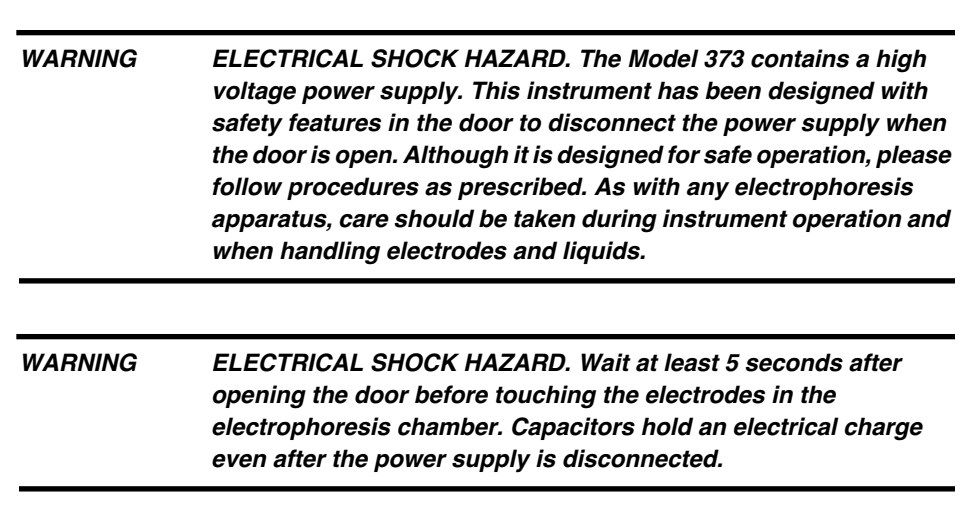

**Preparing the Electrophoresis Chamber**

#### **Model-Specific Notation**

This manual applies to three configurations of Model 373 DNA Sequencers:

- **Classic.** This configuration includes 370s with Macintosh upgrade and the 373A. Classic models have electrophoresis chambers which support 24-cm WTR distances.
- **Leon.** This configuration has an electrophoresis chamber which supports 6-, 12-, and 24-cm WTR distances.
- **Stretch.** This configuration supports 6-, 12-, 24-, 34-, and 48-cm WTR distances and is easily identified by its extended door.

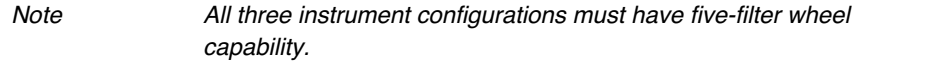

Most of the information in this manual applies to all three configurations, however, some sections of the manual apply to only one or two of these configurations. These sections are preceded by the name of the configuration (Classic, Leon, or Stretch) to which they apply.

#### *To prepare the electrophoresis chamber:*

- Open the door to the Model 373 and make sure the heating plate is dry. **Classic**
	- 2. Place the lower buffer chamber in the bottom of the electrophoresis chamber with the electrode to the front. The upper chamber will not be needed until later.

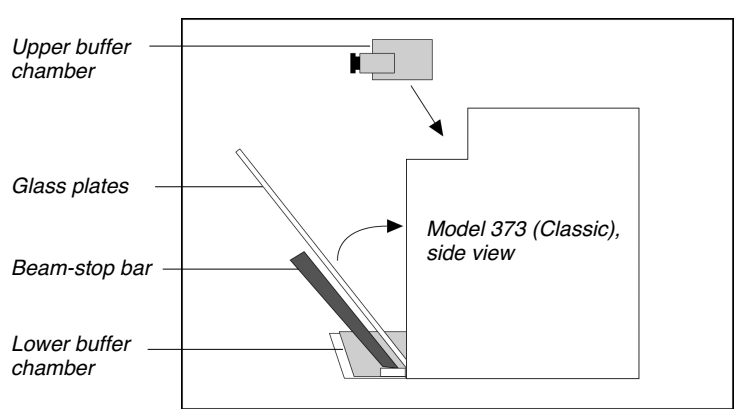

**Figure 3-3. Placement of the Buffer Chambers, glass plates, and beam-stop bar in the electrophoresis chamber of the Model 373 (Classic)**

3. Pull the black beam-stop bar in the electrophoresis chamber toward you until it stops (Figure 3-3). Rest the bottom edge of the plates on the notched supports in the bottom of the lower buffer chamber, with the notched plate facing away from you. Stand the plates in a vertical position. Press them firmly against the heating plate, and then push the beam-stop bar up against the plates. Center the plates in relation to the beam-stop bar, and then lock the beam stop bar in place by sliding the latches down along the outer edges.

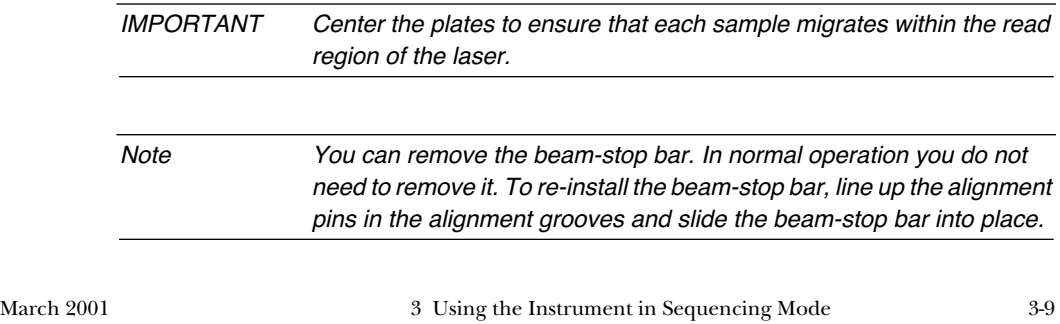

#### *To prepare the electrophoresis chamber:* **Leon**

1. Open the door to the Model 373.

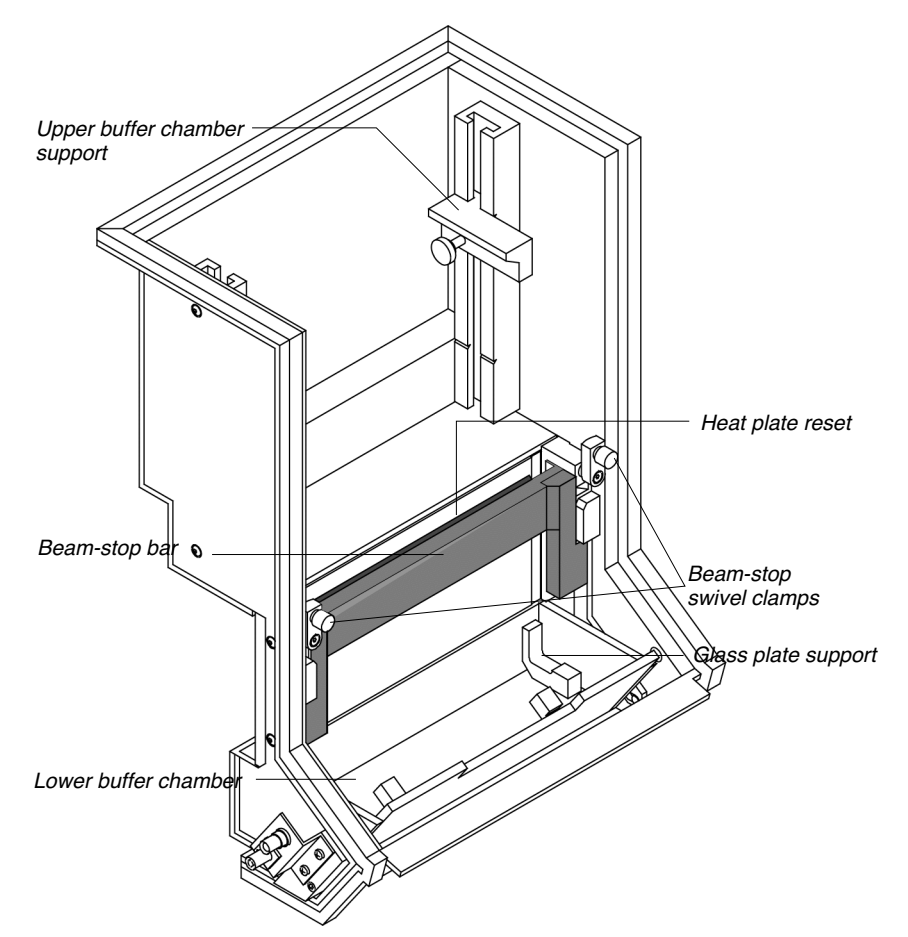

**Figure 3-4. Model 373 (Leon) Electrophoresis Chamber**

2. Place the lower buffer chamber in the bottom of the electrophoresis chamber with the electrode to the front. The upper chamber will not be needed until later.
3. Adjust the upper buffer chamber supports to 24 cm. Loosen the screws and slide the brackets to the correct position as indicated by the well-to-read length printed on the supports, and then tighten the screws.

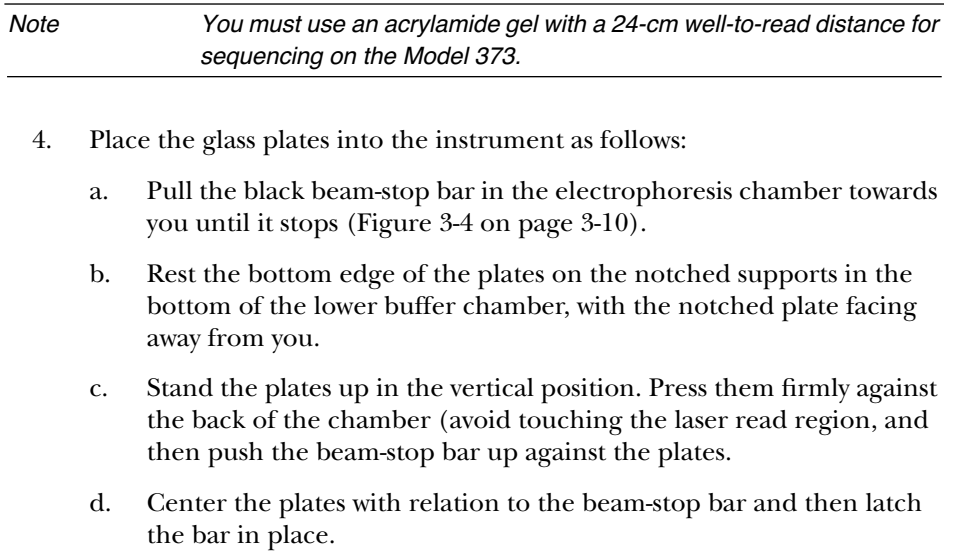

## *To Set Up the Electrophoresis Chamber:*

1. Open the door to the Model 373. The electrophoresis chamber is shown in Figure 3-5. Stretch 1.

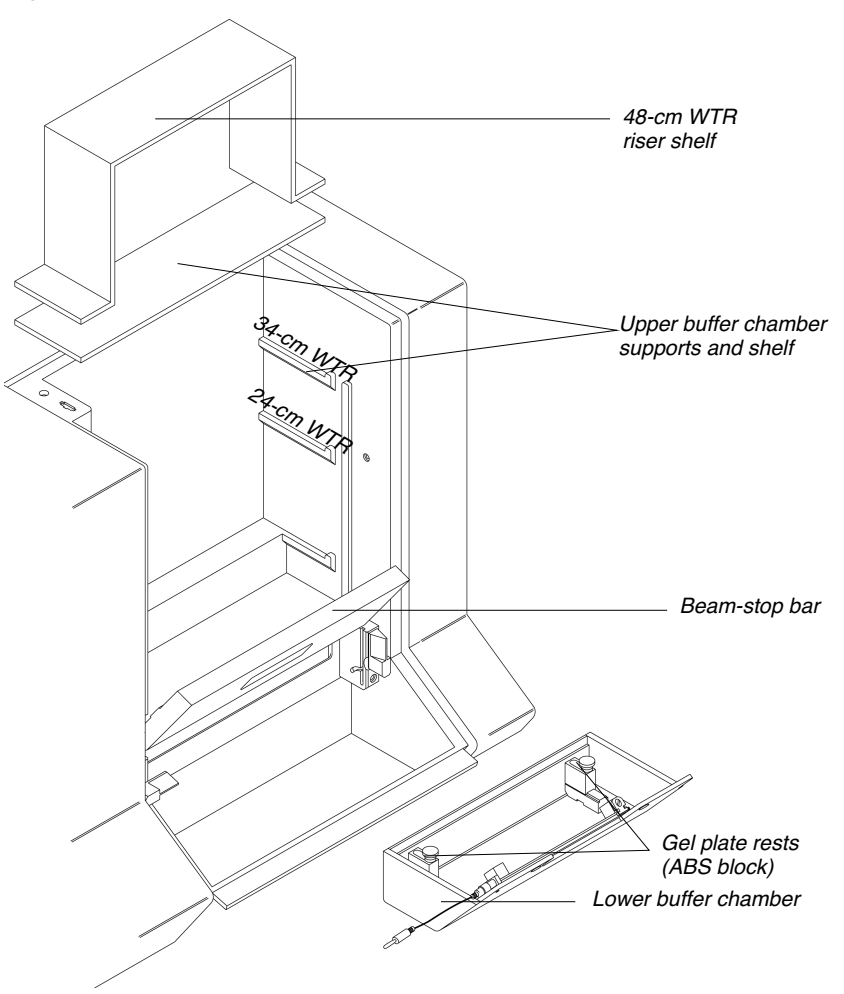

**Figure 3-5. Model 373 (Stretch) Electrophoresis Chamber**

2. *For 24- or 34-cm gel:* place the straight white upper buffer chamber shelf on the appropriate support on the inside of the electrophoresis chamber (see Figure 3-5).

*For 48-cm gel:* Place the straight white plastic upper chamber shelf on the 34-cm support. Place the 48-cm WTR extension shelf on top of the straight shelf. The upper buffer chamber is placed on this shelf.

- 3. Slide the heat plate into place, as follows:
	- a. Choose the correct heat plate for the glass plates you are using.
	- b. Make sure the electrical wires for the temperature sensor are at the top, with the plate clamps toward the front. Align the grooves on either side of the heat plate with the heat plate guides on the chamber.
	- c. Slide the heat plate down until it rests on the bottom of the chamber.
	- d. Plug the temperature sensor on the heat plate into the socket at the top left of the chamber.
	- e. Plug the heat plate ground into the socket at the top right of the chamber.

IMPORTANT Make sure the heat plate ground is connected before continuing.

4. Adjust the gel plate rests in the lower buffer chamber, if necessary (see Figure 3-6). The gel plates rests are located in the bottom of the buffer chamber and serve to elevate the glass plates. The 34-cm plates must sit higher in the buffer chamber to rest in the correct position. All other plates rest in the lower position.

Each gel plate rest consists of several parts, a large ABS block on the bottom, a shorter ABS block on top of it, and an adjustable thumb screw. When the thumb screw is loose, the small block can be moved forward and back, so that the plates rest either on one block, or on two blocks (see Figure 3-6).

- a. Loosen the thumb screws.
- b. Slide the blocks toward the back of the chamber if you are using 34-cm plates, so the plates rest in the *high* position. Slide the blocks toward the front of the chamber for all other gel lengths so the plates rest in the *low* position.
- c. Tighten the thumb screws.

March 2001 3 Using the Instrument in Sequencing Mode 3-13

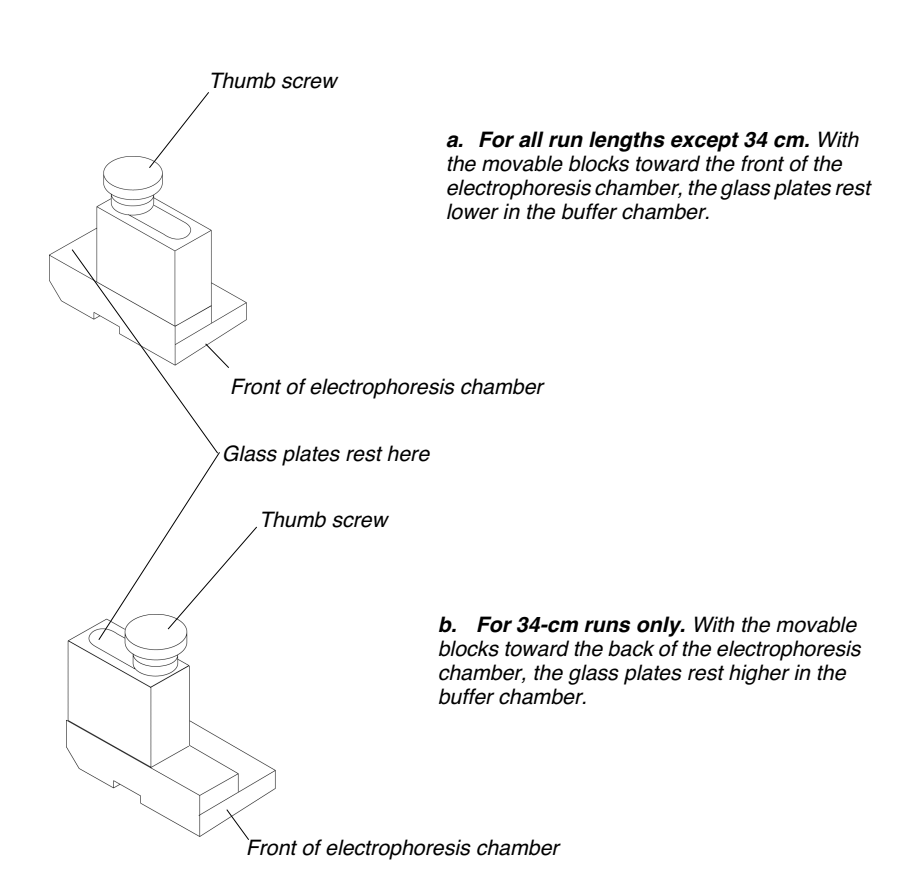

**Figure 3-6. Adjustable gel plate rests**

- 5. Place the lower buffer chamber in the bottom of the electrophoresis chamber with the electrode to the front. The upper chamber will not be needed until later.
- 6. Unfasten the latches on either side of the beam-stop bar and swing the beam-stop bar forward, toward you.
- 7. Place the glass plates in the electrophoresis chamber in front of the heat plate and read window, with the bottom of the plates resting on the gel plate rests.
- a. Center the glass plates carefully, or the beam-stop bar will not fasten.
- b. Press the glass plates against the heat plate and close the beam-stop bar.
- c. Fasten the latches at either side of the beam-stop bar.

IMPORTANT Do not touch the gel plates within the read region.

## **Automatic Analysis**

If you want automatic analysis after data collection, set up the conditions that control data analysis before you start a run. To do so, refer to the user's manual provided with your analysis software.

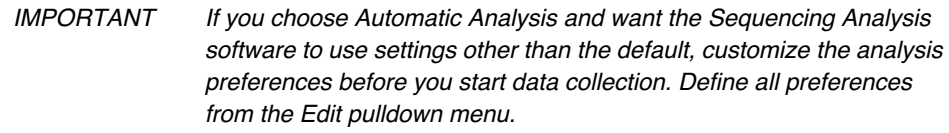

If you specify automatic analysis in the data collection program, the analysis program starts automatically at the end of the run to process the collected data.

## Setting Up the Software

Before starting electrophoresis, ensure there is sufficient space on the hard disk and restart the Macintosh. After deleting files, you must restart the Macintosh. You must also set up certain files in the data collection software:

- Set preferences
- Record sample information in the Sequence Sample Sheet
- Create a Sequence Run file

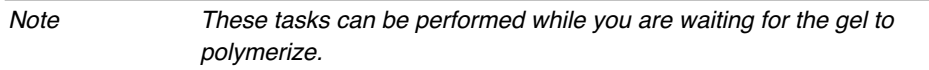

You can simplify creation of the files by setting preferences for certain parameters in each file.

The procedures described here do not include detailed descriptions of the data collection software. They are intended to give you a guide for steps you perform and the order in which to perform them. For specific information about the software and how to complete specific fields, refer to Section 5.

You may not need to change these default parameters for future runs, if you always run the same or similar parameters. However, it is important to verify these defaults, since they determine the names and locations of your data.

For more detail, refer to the specific pages in Section 5.

## **Setting up the Analysis Software**

If you want automatic analysis after data collection, set up the conditions that control data analysis before you start a run. To do so, refer to the User's Manual provided with your analysis software.

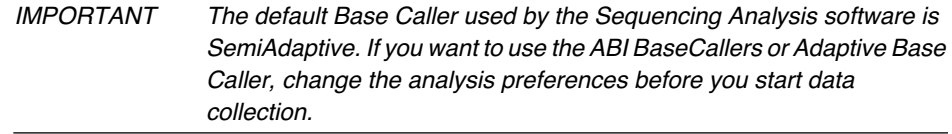

## **Starting the Data Collection Software**

1. Choose Restart from the Special menu in the Finder to restart your Macintosh.

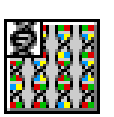

2. The data collection software should automatically open upon restarting the Macintosh. If it does not open, double-click the icon to open the program. Refer to *To make the data collection program open at startup:* on page 5-13 for instructions to open the collection program at startup.

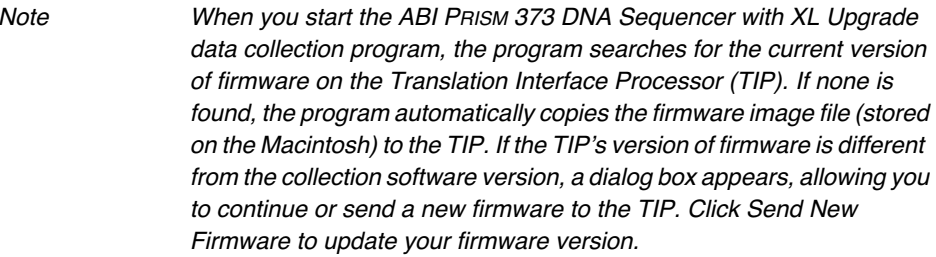

## **Creating User-Specific Module Files**

The ABI PRISM 373 DNA Sequencer with XL Upgrade is shipped with module file templates for plate check, prerun, sequencing, and GeneScan runs. Table 3-1 shows the default parameters for the module file templates.

IMPORTANT The parameters in Table 3-1 apply only to 24-cm WTR Classic or Leon 6% acrylamide gels.

#### **Table 3-1. Module File Default Parameters**

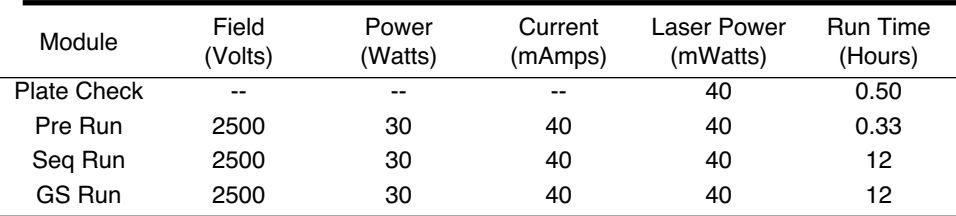

You must create user-specific module files the first time the instrument is used and for each different run condition. Once you modify a module file template, you can save it and use it each time a similar run is performed. Refer to Table 1-2 on page 1-14 and Appendix B for suggested module file and Run parameters.

#### *To modify a module file template:*

- 1. Choose New from the File menu.
- 2. Click the Sequence Run or GeneScan icon in the window that appears.
- 3. Choose the module file you wish to modify from the Run Module pop-up menu.

Note You do not need to complete the other information in the Run window to modify a module file.

4. Click the small document icon next to the Run module pop-up menu.

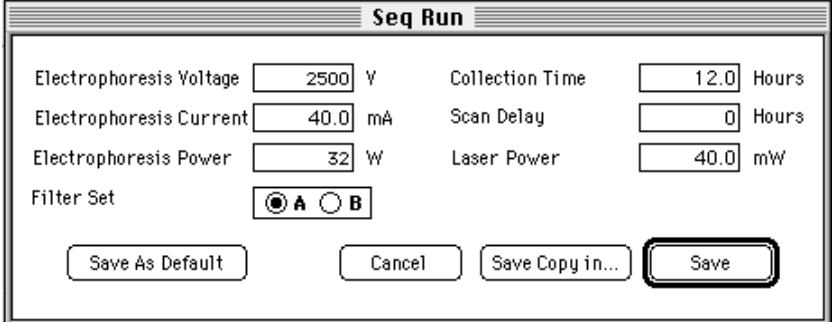

**Figure 3-7. Module settings dialog box**

- 5. Type a new number in the applicable entry fields. Refer to Table 1-2 on page 1-14 for recommended run parameters.
- 6. Save the changes.
	- *Save as Default:* To save the changed parameters as defaults for the module without changing the module name, click Save as Default. The

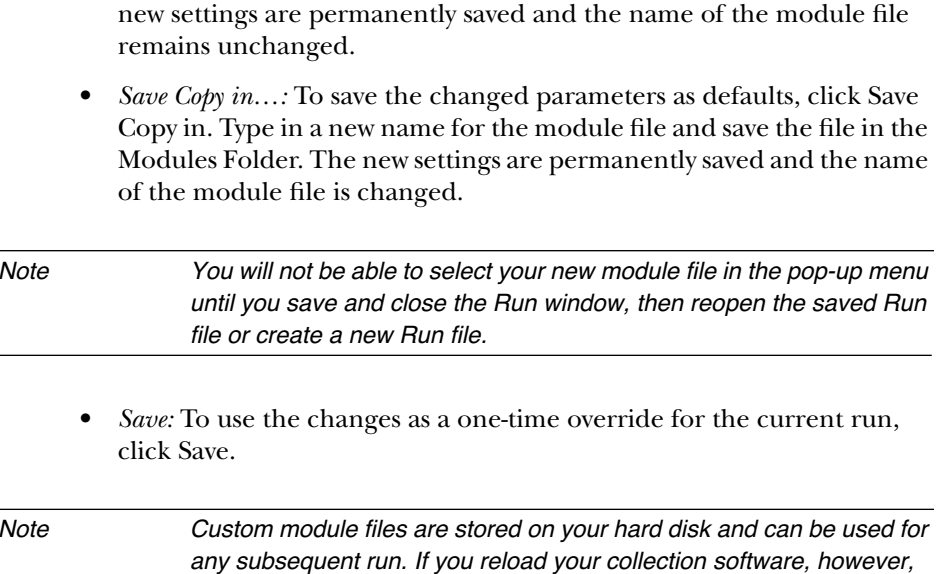

## **Setting Default Parameters (Preferences)**

You might only need to set default parameters prior to the first run. However, if more than one person uses the instrument, we recommend you set or verify all preferences before starting the run. If you are satisfied with the defaults stored in the instrument, skip to page 3-21 to create a Sample Sheet and a Run file.

you must re-create your custom modules.

You can set several types of preferred defaults:

- *Folder locations:* The ABI PRISM 373XL data collection software uses specified folders for data storage. This option allows you to specify the folders it uses. For information about changing folder locations, refer to *To change one of the data storage folders:* on page 5-17.
- *Default File names:* The data collection program automatically names new files and folders created during a run. You can specify the prefix and suffix of each type of file (see *Setting File Name Preferences* on page 5-18).
- *Sequence Sample Sheet defaults:* You can set defaults for certain parameters on the Sample Sheet. Since the Sample Sheets differ for Sequence Analysis

and GeneScan (fragment) Analysis, the parameters for which you can set defaults also differ. To set defaults for the sequence Sample Sheet, refer to *To set Sample Sheet defaults for Sequencing Analysis applications:* on page 5-21 .

- *Sequence Run defaults:* You can also set defaults for certain parameters in the Run file. As with the Sample Sheet defaults, separate defaults apply for sequence runs and GeneScan analysis runs. To set defaults for sequence Run files, refer to *Setting Defaults for Sequencing Analysis Applications* on page 5-21.
- *General settings:* The ABI PRISM 373XL instrument is normally attached to the Modem port of the Macintosh computer. If you need to change the connection, you can specify the change using this preference choice. Also use this choice to reset the global serial number (refer to *General Settings* on page 5-27). To change general settings, refer to *To change the general settings:* on page 5-28.
- *Dye indicators:* Each of the four dyes used during a run has a preset code and color. You can change the color assigned to each dye, and change the color that appears in the plot when it is printed. To do so, refer to *To set dye indicator preferences for the analysis applications:* on page 5-29.

#### *To set preferences:*

1. Choose Preferences from the Window menu and choose the appropriate option from the submenu that appears.

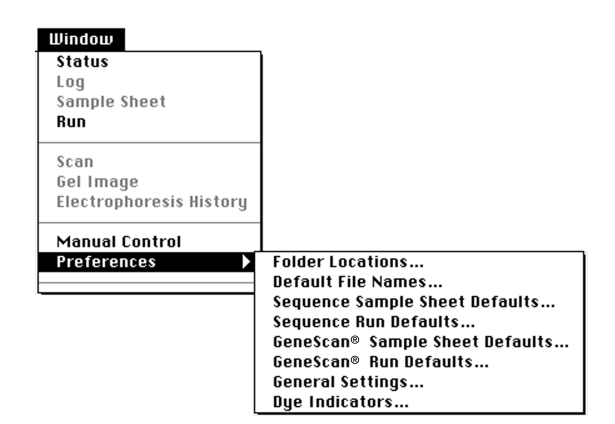

**Figure 3-8. Preferences submenu**

- 2. Enter or change the defaults, as described on the pages noted above.
- 3. Click OK to accept the changes.

## **Creating the Sample Sheet**

Before starting a run you must record sample information in the Sequence Sample Sheet and the Sequence Run file. Once you have set up the Sample Sheet, you can automatically import the Sample Sheet information into the Run file, which associates sample information (name and type of analysis) with each lane position in the gel.

Separate Sample Sheets exist for sequencing and GeneScan analysis applications (see Figure 3-9). Be sure to choose Sequence Sample Sheet.

If a Sample Sheet containing the correct information already exists, you can use it. In most cases, you need to create a new Sample Sheet for each run. You can enter the information directly or export information from a database in tab-delimited format and import it into the Sample Sheet.

#### *To create a Sample Sheet:*

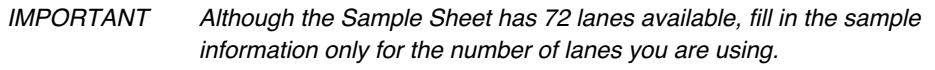

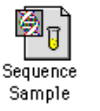

1. Choose New  $(\mathcal{H}-N)$  from the File menu.

```
2. Click the Sequence Sample Sheet icon in the window that appears.
```
IMPORTANT Do not mix sequence analysis and GeneScan analysis samples on the same Sample Sheet or the same Run.

The Sample Sheet is similar to a spreadsheet or ledger. It accepts more text than fits in the visible fields and automatically scrolls as you type your entry. To view the beginning of a long entry, use the keyboard arrow keys. Many of the cells have default values that are automatically filled in for each sample.

March 2001 3 Using the Instrument in Sequencing Mode 3-21

- 3. Enter the necessary information. For details about completing the Sample Sheets (including information about importing from a database), refer to *Creating and Editing a Sample Sheet* on page 5-32.
- 4. When you are finished, choose Save from the File menu.

The dialog box that appears shows the default file name and storage location as defined in the File Names and Folders locations preferences, respectively. You can change the file name if you wish.

Click an arrow to display a pop-up menu of options

- 5. Click Save.
- 6. Choose Close from the File menu, or click the close box.

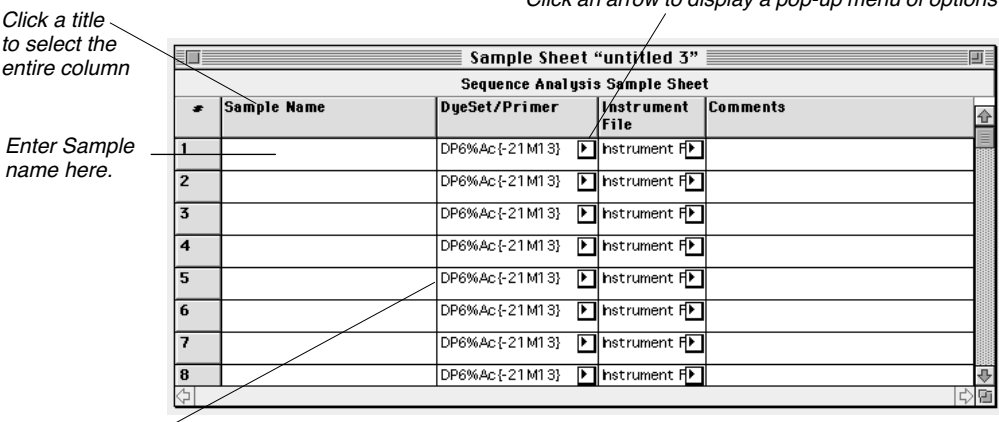

When you set defaults for mobility and matrix files, the columns are filled in automatically

**Figure 3-9. Blank Sequence Sample Sheet**

#### **Creating a Run File**

In the Run file, you specify the lanes in which the samples will run and parameters to be used for both the pre-run and the run. If a Run file exists that contains the proper parameters, you can copy it to a new folder and use it. In most cases you need to create a Run file for each new run.

Separate Run windows exist for sequencing and GeneScan analysis applications. They are very similar; the GeneScan analysis version has an additional (Analysis Settings) column. Be sure to choose the correct type for your application.

 $\fbox{\parbox{5pt}{ \begin{tabular}{|c|c|} \hline \hline \quad \quad & \quad \quad & \quad \quad \\ \hline \quad \quad & \quad \quad & \quad \\ \hline \quad \quad & \quad \quad & \quad \\ \hline \quad \quad & \quad \quad & \quad \\ \quad \quad & \quad \quad & \quad \\ \quad \quad & \quad \quad & \quad \\ \quad \quad & \quad \quad & \quad \\ \quad \quad & \quad \quad & \quad \\ \quad \quad & \quad \quad & \quad \\ \quad \quad & \quad \quad & \quad \\ \quad \quad & \quad \quad & \quad \\ \quad \quad & \quad \quad & \quad \\ \quad \quad & \quad \quad & \quad \\ \quad \quad & \quad \quad & \quad \\$ 

## *To create a Run file:*

1. Choose New from the File menu.

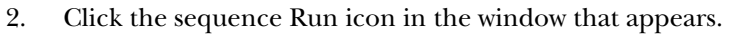

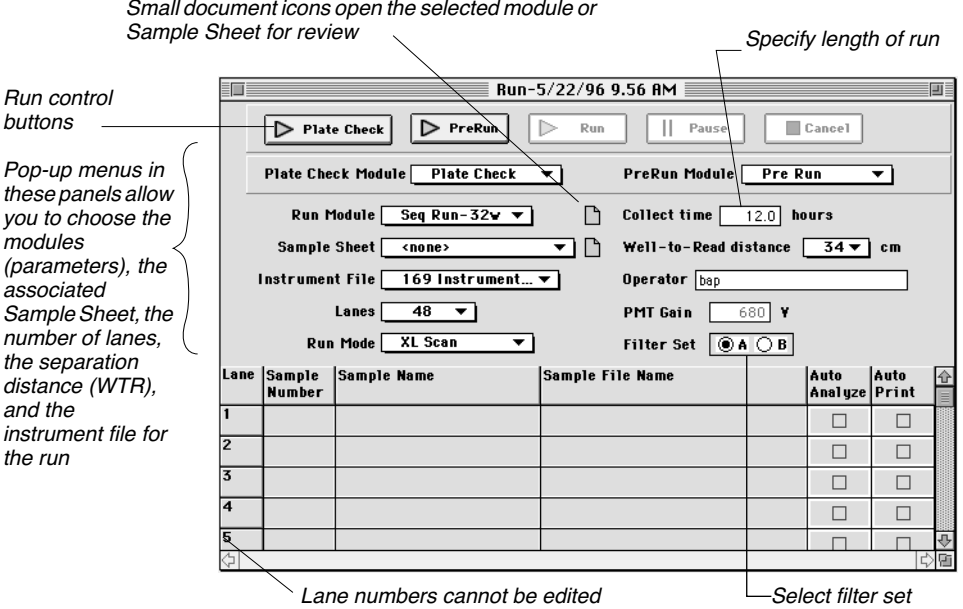

## **Figure 3-10. Sequence Run window**

3. Choose the parameters for the run from the pop-up menus.

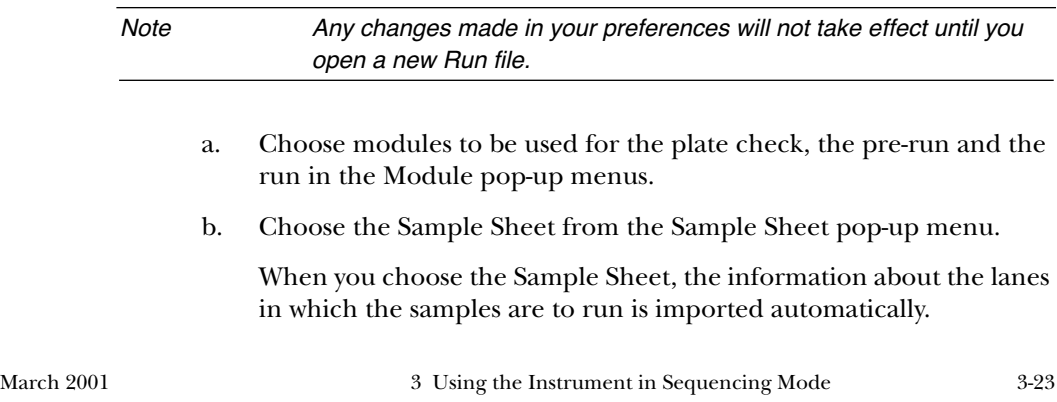

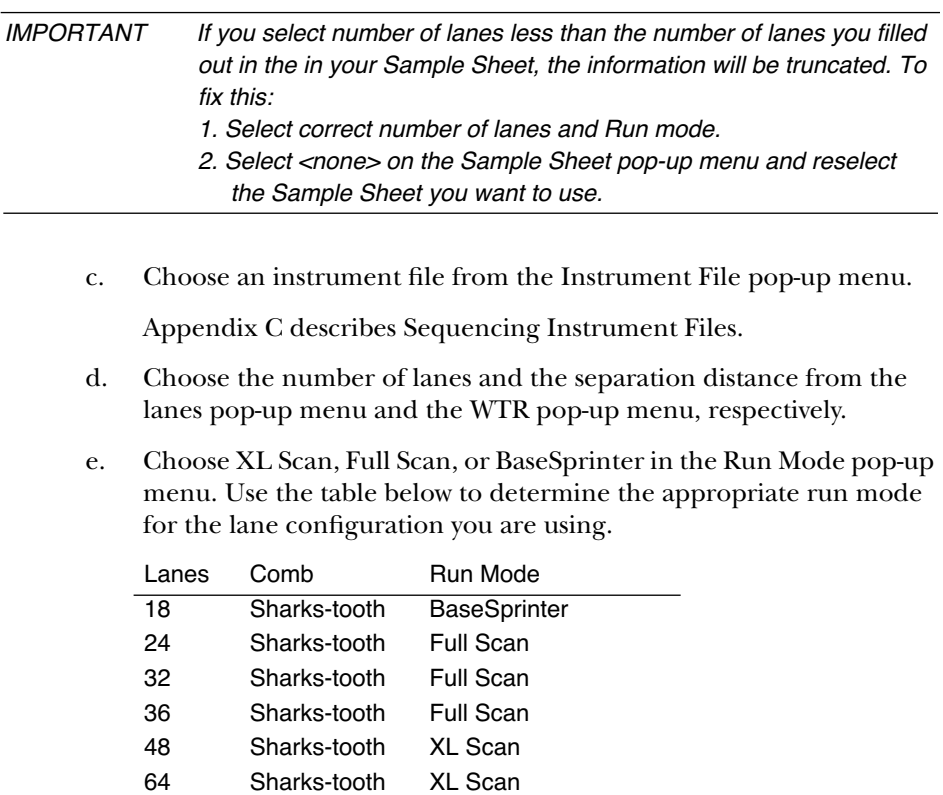

Note If you select a run mode which is incompatible with the number of lanes selected in Step d, the lane pop-up menu will display <none>.

3-24 3 Using the Instrument in Sequencing Mode March 2001

4. Enter the length of the run in the Collect Time entry field. Following are some suggested run times.

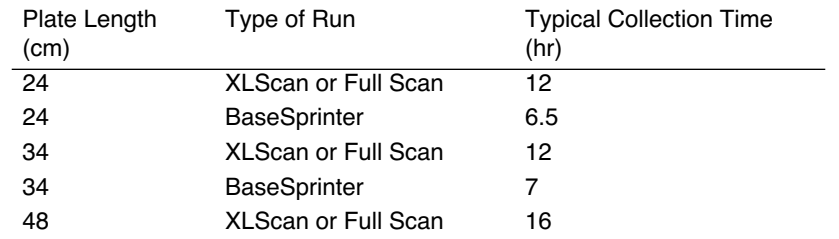

5. Enter your name in the Operator entry field.

As noted, the sample information for each lane is entered automatically in the grid at the bottom of the Run window when you choose a Sample Sheet.

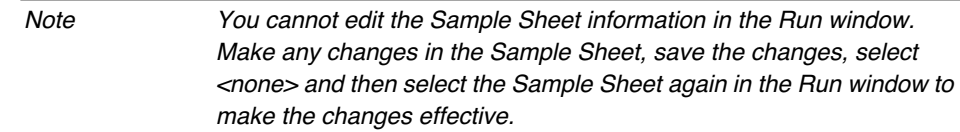

6. Choose the appropriate filter set:

*For Sequenase T7 Terminator chemistry:* Select filter set B.

*For all other sequencing chemistries:* Select filter set A.

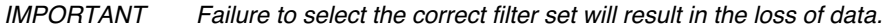

7. Select the Auto Analyze and Auto Print checkboxes if you want the analysis program to analyze and print the data.

When you finish completing the information in the Run file, do not close the Run file window. You can use it to perform a plate check, as described in the next section.

The options available to you at this time are:

• Save the file for future use, then click the close box to close it.

March 2001 3 Using the Instrument in Sequencing Mode 3-25

• Start a plate check by clicking the Plate Check button.

To save the file, choose Save from the File menu. To perform a plate check, see page 3-27.

For more information about creating the Run file, refer to page 5-40.

# Checking the Plates

Scan the gel and plates before adding buffer and loading samples, to ensure that no peaks are produced by fluorescent particles on the glass plates or in the gel.

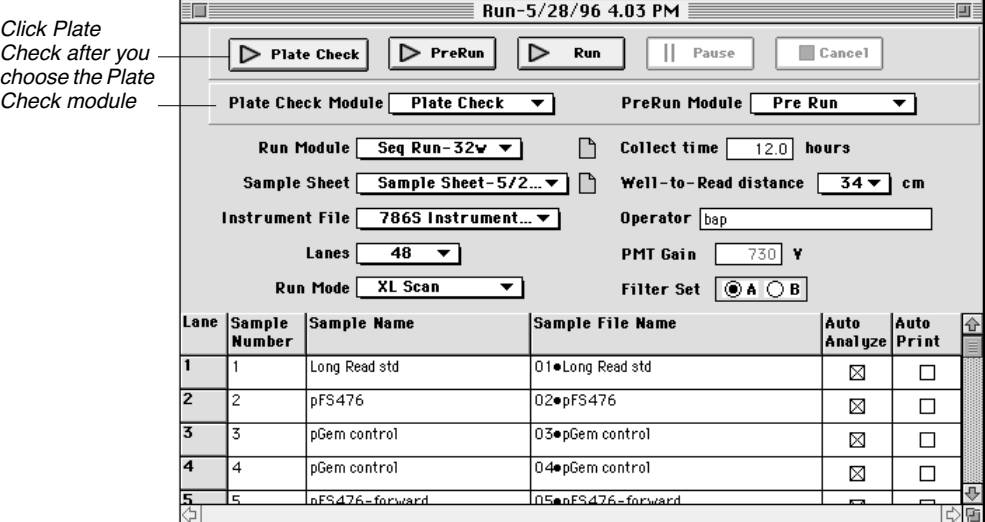

**Figure 3-11. Completed Sequencing Run window**

#### *To check the plates:*

1. Click Plate Check in the Run window.

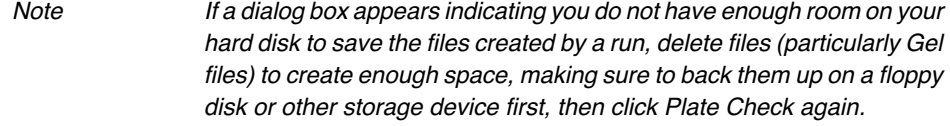

The laser scans the plates without electrophoresis to detect any unwanted fluorescent material in the read region.

2. Observe the Scan window that appears.

The Scan window should show a relatively flat line across the screen in each of the four colors. Typically the lowest line is blue, followed by the green, yellow (black), and red lines. If the scan line is flat, then the plates are clean. Proceed to *Check the PMT Gain Setting* on page 3-32.

If you see peaks in the Scan window, clean the glass plates again, as described below.

*WARNING LASER HAZARD. Do not look directly into the laser beam or allow a reflection of the beam to enter your eyes. Exposure to direct or reflected laser light at 40 mW for 0.1 seconds can burn the retina of the eye and leave a permanent blind spot.* 

#### **Cleaning the Plates or Skipping Lanes**

Peaks in the scan lines could indicate dirt on the glass or contaminating fluorescence in the gel. To eliminate dirt on the glass, clean the plates and scan them again. If peaks still appear and you wish to use the gel, avoid loading samples in the lanes where the peaks appear.

#### *To clean the plates and re-scan:*

- 1. Click Pause to pause the plate check.
- 2. Open the door of the instrument and unlatch the beam stop bar and remove the plates.
- 3. Carefully re-clean both sides of the glass in the laser read region with  $dH_2O$ and a lint-free tissue or ultra-pure pressurized air.
- 4. Replace the plates, center, and latch the beam stop bar in the electrophoresis chamber.
- 5. Click Resume and check the plates again.

If the peaks do not disappear after cleaning the glass, the gel mixture or buffer might contain particles. If you wish to use the gel, avoid loading samples in the lanes where the peaks appear.

Note Occasionally, peaks in the scan window are caused by a dirty beam stop bar, rather than by dust or particulates in the gel. Clean the beam stop bar with  $dH_2O$  and (optionally) a thin layer of oil, if the peaks do not disappear after cleaning the glass.

#### **Skipping Lanes**

If, even after cleaning, a plate check shows peaks in some lanes of a gel, use Table 3-2 to determine which lanes are contaminated. Do not load samples in those lanes.

Table 3-2 shows scan numbers that correspond to the center of each lane for five different sharks-tooth combs. The exact positions of the channels may vary slightly from instrument to instrument, and with each comb placement.

If the contaminant peaks are close to the edge of a lane, you may wish to skip two lanes to ensure that there is no contamination in the lanes you load.

Note Table 3-2 is based on the premise that all lanes run straight and do not deviate from the "expected" path, so channel/lane center may be an approximation, depending on the quality of your gel.

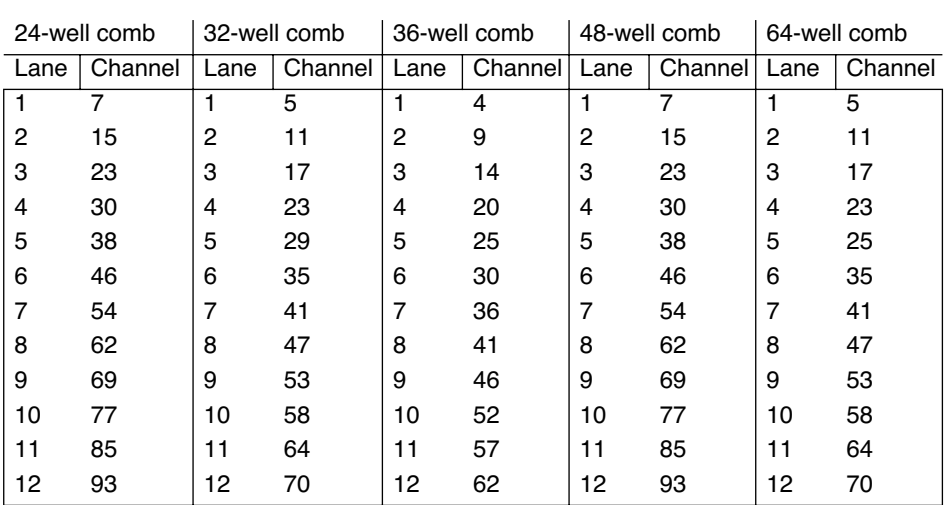

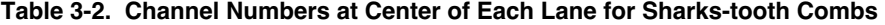

March 2001 3 Using the Instrument in Sequencing Mode 3-29

| ,,,,,,,,,,,, |         |                 |         |              |         |              |                |              |         |
|--------------|---------|-----------------|---------|--------------|---------|--------------|----------------|--------------|---------|
| 24-well comb |         | 32-well comb    |         | 36-well comb |         | 48-well comb |                | 64-well comb |         |
| Lane         | Channel | Lane            | Channel | Lane         | Channel | Lane         | Channel   Lane |              | Channel |
| 13           | 101     | $\overline{13}$ | 76      | 13           | 68      | 13           | 101            | 13           | 76      |
| 14           | 107     | 14              | 82      | 14           | 73      | 14           | 107            | 14           | 82      |
| 15           | 116     | 15              | 88      | 15           | 78      | 15           | 116            | 15           | 88      |
| 16           | 124     | 16              | 94      | 16           | 84      | 16           | 124            | 16           | 94      |
| 17           | 132     | 17              | 100     | 17           | 89      | 17           | 132            | 17           | 100     |
| 18           | 140     | 18              | 106     | 18           | 94      | 18           | 140            | 18           | 106     |
| 19           | 148     | 19              | 112     | 19           | 100     | 19           | 148            | 19           | 112     |
| 20           | 155     | 20              | 117     | 20           | 105     | 20           | 155            | 20           | 117     |
| 21           | 163     | 21              | 123     | 21           | 110     | 21           | 163            | 21           | 123     |
| 22           | 171     | 22              | 129     | 22           | 116     | 22           | 171            | 22           | 129     |
| 23           | 179     | 23              | 135     | 23           | 121     | 23           | 179            | 23           | 135     |
| 24           | 187     | 24              | 141     | 24           | 126     | 24           | 187            | 24           | 141     |
|              |         | 25              | 147     | 25           | 132     | 25           | 195            | 25           | 147     |
|              |         | 26              | 153     | 26           | 137     | 26           | 203            | 26           | 153     |
|              |         | 27              | 159     | 27           | 142     | 27           | 211            | 27           | 159     |
|              |         | 28              | 165     | 28           | 148     | 28           | 218            | 28           | 165     |
|              |         | 29              | 171     | 29           | 153     | 29           | 226            | 29           | 171     |
|              |         | 30              | 177     | 30           | 158     | 30           | 234            | 30           | 177     |
|              |         | 31              | 183     | 31           | 164     | 31           | 242            | 31           | 183     |
|              |         | 32              | 189     | 32           | 169     | 32           | 250            | 32           | 189     |
|              |         |                 |         | 33           | 174     | 33           | 257            | 33           | 194     |
|              |         |                 |         | 34           | 180     | 34           | 265            | 34           | 200     |
|              |         |                 |         | 35           | 185     | 35           | 273            | 35           | 206     |
|              |         |                 |         | 36           | 190     | 36           | 281            | 36           | 212     |
|              |         |                 |         |              |         | 37           | 289            | 37           | 218     |
|              |         |                 |         |              |         | 38           | 297            | 38           | 224     |
|              |         |                 |         |              |         | 39           | 306            | 39           | 230     |
|              |         |                 |         |              |         | 40           | 314            | 40           | 236     |
|              |         |                 |         |              |         | 41           | 322            | 41           | 242     |
|              |         |                 |         |              |         | 42           | 330            | 42           | 248     |
|              |         |                 |         |              |         | 43           | 338            | 43           | 258     |
|              |         |                 |         |              |         | 44           | 345            | 44           | 264     |
|              |         |                 |         |              |         | 45           | 353            | 45           | 264     |

**Table 3-2. Channel Numbers at Center of Each Lane for Sharks-tooth Combs (continued)** 

3-30 3 Using the Instrument in Sequencing Mode March 2001

|      | $\overline{24}$ -well comb<br>32-well comb |      |         | 36-well comb |         | 48-well comb |         | 64-well comb |         |
|------|--------------------------------------------|------|---------|--------------|---------|--------------|---------|--------------|---------|
| Lane | Channel                                    | Lane | Channel | Lane         | Channel | Lane         | Channel | Lane         | Channel |
|      |                                            |      |         |              |         | 46           | 361     | 46           | 270     |
|      |                                            |      |         |              |         | 47           | 369     | 47           | 276     |
|      |                                            |      |         |              |         | 48           | 377     | 48           | 282     |
|      |                                            |      |         |              |         |              |         | 49           | 288     |
|      |                                            |      |         |              |         |              |         | 50           | 294     |
|      |                                            |      |         |              |         |              |         | 51           | 300     |
|      |                                            |      |         |              |         |              |         | 52           | 305     |
|      |                                            |      |         |              |         |              |         | 53           | 311     |
|      |                                            |      |         |              |         |              |         | 54           | 317     |
|      |                                            |      |         |              |         |              |         | 55           | 323     |
|      |                                            |      |         |              |         |              |         | 56           | 329     |
|      |                                            |      |         |              |         |              |         | 57           | 335     |
|      |                                            |      |         |              |         |              |         | 58           | 341     |
|      |                                            |      |         |              |         |              |         | 59           | 347     |
|      |                                            |      |         |              |         |              |         | 60           | 353     |
|      |                                            |      |         |              |         |              |         | 61           | 359     |
|      |                                            |      |         |              |         |              |         | 62           | 365     |
|      |                                            |      |         |              |         |              |         | 63           | 371     |
|      |                                            |      |         |              |         |              |         | 64           | 377     |

**Table 3-2. Channel Numbers at Center of Each Lane for Sharks-tooth Combs (continued)** 

## **Check the PMT Gain Setting**

#### **Verify Run Mode**

The PMT gain setting differs for each of the run modes (XL Scan, Full Scan, and BaseSprinter). Verify that you have selected the correct run mode in the Run window before checking the PMT gain setting.

#### **First Time Run**

The PMT gain settings are stored in a Calibration file. If this is the first time the instrument is being used, you should make and send a Calibration file. Refer to Section 5 for instructions on how to make and send a Calibration file.

#### **Recommended PMT Gain**

The PMT gain should be set such that the lowest scan line (usually the blue line) is positioned at approximately 900 on the y-axis in the Scan window. For subsequent runs, the PMT gain will need to be adjusted only if the y-axis value is out of the range of 800–1000 on the y-axis. Different PMT gains are required for the three run modes (XL Scan, Full Scan, and BaseSprinter).

#### *To check the PMT gain:*

- 1. While the Plate Check is running, view the four base lines (each line represents one of the four filters) in the Scan window of the 373XL collection program.
- 2. Position the cursor so the tip of the arrow just touches a flat section of the lowest scan line (usually the blue line), as in Figure 3-12.

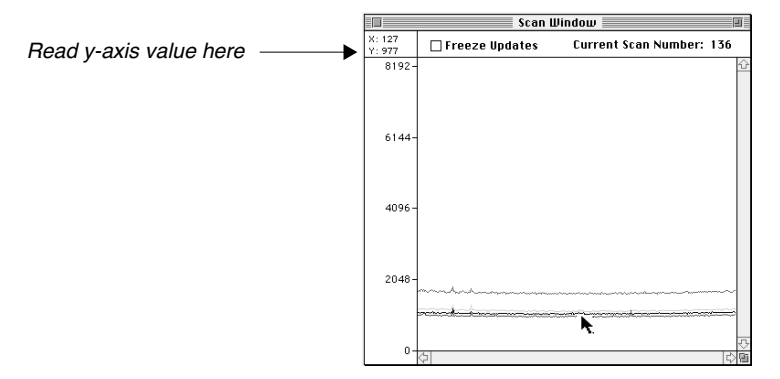

**Figure 3-12. Cursor positioned correctly to measure PMT gain**

- 3. Read the y-axis value displayed in the upper-left hand corner of the scan window.
	- If the lowest scan line is positioned between 800–1000 on the y-axis, cancel the Plate Check, and then proceed to *Inserting the Sharks-tooth Comb*.
	- If the lowest scan line is outside the recommended range, adjust the PMT gain.

#### *To adjust the PMT gain:*

- 1. While the Plate Check is running, choose Manual Control from the Window menu.
- 2. Adjust the size and position of the Scan and Manual Control windows so you can see both windows without any overlap.
- 3. In the Manual Control window, choose PMT Gain from the Fxn Name pop-up menu.
- 4. Type a new value, then click Execute.

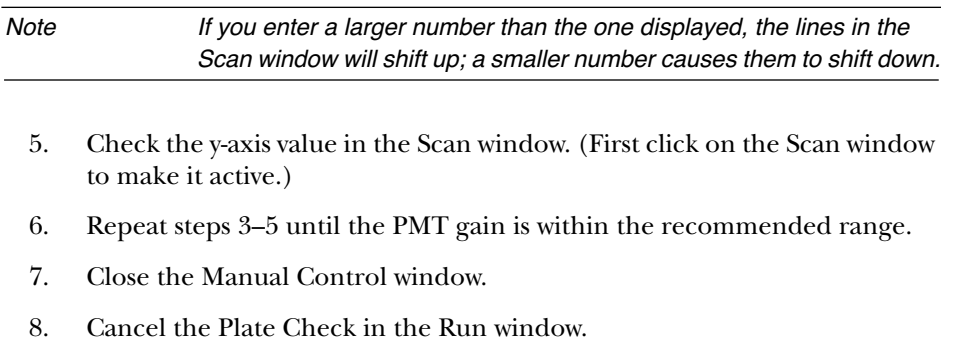

Note If you select a different run mode, you must change the PMT gain.

## **Inserting the Sharks-tooth Comb**

IMPORTANT Because of tolerance issues, be sure that the combs, spacers, and casting comb you are using are compatible (made of the same material) and are the same thickness.

- 1. Insert the sharks-tooth comb (see Figure 3-13).
	- a. Center the sharks-tooth comb in the glass notch and carefully slide it between the glass plates. Make sure all of the points on the comb enter the space between the plates at the same time to avoid bending or breaking the teeth. Carefully align the center registration line with the registration mark on the plates.
	- b. Slide the comb down until the tips of all the teeth just touch or slightly depress the surface of the gel. Do not deform the wells. Make sure the teeth just barely indent the well surface. All of the teeth must touch the surface of the gel. If the surface of the gel is not completely flat in the loading region, some of the teeth may have to be inserted below the surface of the gel (up to 0.5 mm) so all of the teeth touch the gel surface. If a tooth has penetrated the gel surface, do not attempt to withdraw the comb or sample will leak into adjacent wells.

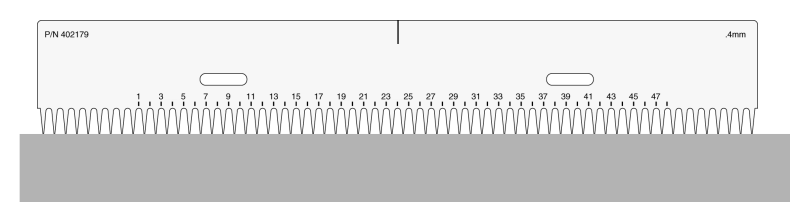

**Figure 3-13. Sharks-tooth comb just touching the gel**

## **Completing Instrument Setup**

- After performing a plate check, place the upper buffer chamber at the top of the gel plates by placing it on the upper shelf (Figure 3-3 on page 3-9) and sliding the front brackets of the chamber over the glass plates. The brackets should sit over the spacers on the outside edges of the plate. **Classic**
	- 2. Clamp the glass plates to the upper buffer chamber by placing the sharks-tooth alignment brace (the rectangular acrylic brace) against the front of the glass plates and inside the brackets of the buffer chamber.
	- 3. Tighten the screws on each end of the alignment brace equally on both sides to maintain even pressure and to ensure that the brace does not slip up at one end. Turn the screws until you see the gasket compress completely against the glass. Finger-tighten only—do not overtighten. You may need to apply light pressure on the top of the brace to prevent it from moving during tightening.

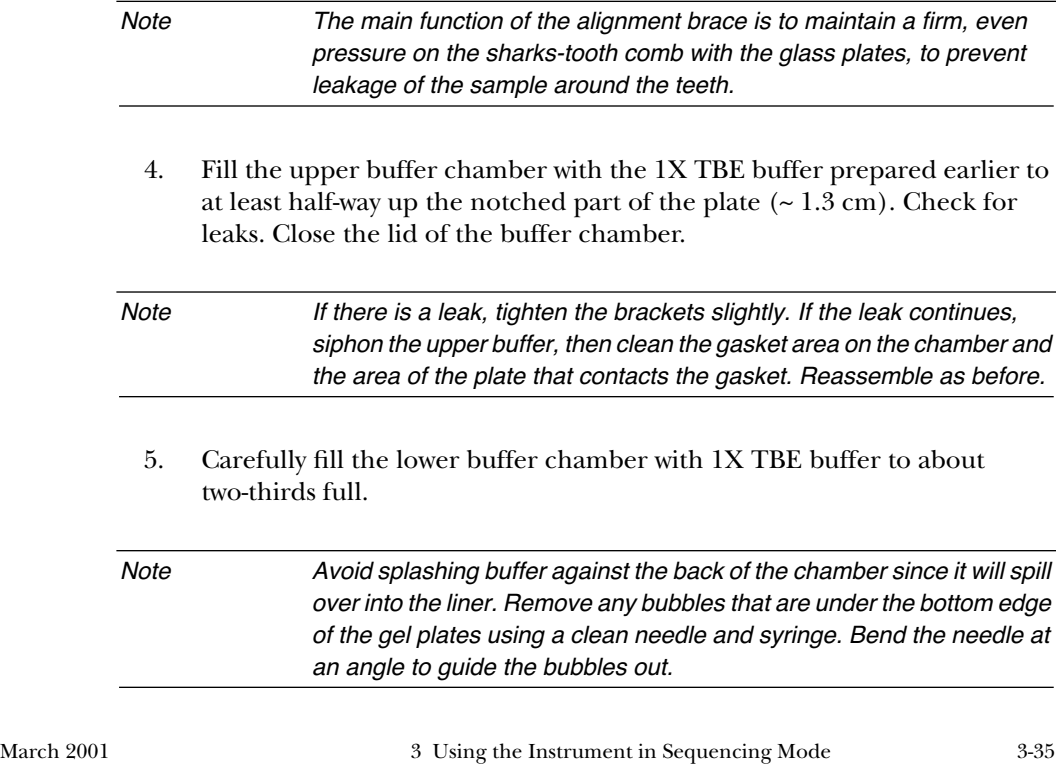

- 6. Attach the top and bottom electrode leads located on the left side of the electrophoresis chamber and close the door gently.
- After performing a plate check, slide the heat plate into place against the glass plates, as follows (see Figure 3-4 on page 3-10): **Leon**
	- a. Rest the lower edge of the heat plate (the edge with the supports protruding on both sides) on the upper inside ledge of the beam-stop bar where it meets the glass plate. The supports rest in the notches.
	- b. Stand the heat plate vertically against the glass plates.
	- c. Secure the beam-stop swivel clamps.
	- 2. Place the upper buffer chamber at the top of the gel plates, on the supports. Slide the clamps over the plates.
	- 3. Put the alignment brace in place against the front of the glass plates, inside the brackets of the buffer chamber, and resting on top of the heat plate.

The alignment brace is made of highly polished acrylic so the numbers and the comb are readily visible through the plastic. Do not mark the alignment brace with felt-tipped pens, as the use of most organic solvents to remove the ink will dull the surface of the brace and reduce its clarity. Some ink may also fluoresce.

4. Tighten the screws on both ends of the upper buffer chamber equally to maintain even pressure across the alignment brace, and to ensure that the brace does not slip up at one end. Turn the screws just until you see the gasket compress completely against the glass—do not overtighten. You may need to apply light pressure on the top of the brace to prevent it from moving during tightening.

The main function of the alignment brace is to maintain a firm, even pressure on the sharks-tooth comb with the glass plates to prevent leakage of the sample around the teeth.

5. Fill the upper buffer chamber with the 1X TBE buffer prepared earlier to at least 2/3 up the notched part of the plate (greater than 1.3 cm). Check for leaks. Close the lid of the buffer chamber.

If there is a leak, slightly tighten the brackets. If the leak continues, siphon the buffer out of the upper buffer chamber and clean the gasket area on the chamber. Also, clean the area of the plate that contacts the gasket. Reassemble as before.

- 6. Carefully fill the lower buffer chamber with 1X TBE buffer to about two-thirds full. Avoid splashing buffer against the back of the chamber because it will spill over into the liner. Bubbles should be removed if they are under the bottom edge of the gel plates. This can be done with a clean needle and syringe, with the needle bent at an angle to guide the bubbles out.
- 7. Attach the top and bottom electrode leads located on the left side of the electrophoresis chamber and gently close the door.
- After performing a plate check, place the upper buffer chamber at the top of the gel plates, on the white plastic shelf. Slide the clamps over the plates but do not tighten the clamps. To ensure a tight seal between the buffer chamber and the glass plates, make sure the gasket on the upper buffer chamber is dry. **Stretch**

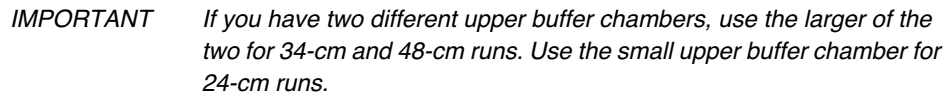

2. Slide the plain acrylic alignment brace over the comb (the one without the temperature sensor), between the upper buffer chamber clamps and the glass plates. Finger-tighten the clamps; be careful not to overtighten.

The alignment brace is made of highly polished plastic so the numbers and the comb are readily visible through the clear plastic. Do not mark the alignment brace or glass plates with felt-tipped pens, as the use of most organic solvents to remove the ink will dull the surface reduce its clarity. Some ink may also fluoresce.

3. Plug the electrode lead on the upper buffer chamber into one of the two jacks. For 34-cm and 48-cm gels, use the top (rear) socket, and for all other gels, use the lower (front) socket.

4. Fill the upper buffer chamber to at least two-thirds up the notched part of the plate (greater than 1.3 cm). Check for leaks. Close the lid of the buffer chamber.

If there is a leak, slightly tighten the brackets. If the leak continues, siphon the buffer out of the upper buffer chamber and clean the gasket area on the chamber. Also, clean the area of the plate that contacts the gasket. Reassemble as before.

5. Carefully fill the lower buffer chamber with 1X TBE buffer to about two-thirds full. For 34-cm runs, fill the lower buffer chamber until the bottom of the glass plates is covered. Avoid splashing buffer against the back of the chamber because it will spill over into the liner. Bubbles should be removed if they are under the bottom edge of the gel plates. This can be done with a clean needle and syringe, with the needle bent at an angle to guide the bubbles out.

IMPORTANT The buffer must completely cover the bottom of the gel plates. You will need to prepare 2 L of buffer for 34-cm and 48-cm gels. For all other lengths, the standard volume of 1.5 L is sufficient.

6. Attach bottom electrode lead located on the left side of the electrophoresis chamber.

## Preparing and Loading Samples

## **Pre-running the Gel**

Pre-run the gel for 5 minutes to make sure all connections and components of the electrophoresis system are working properly.

While the pre-run is in progress, resuspend the DNA in preparation for loading.

#### *To pre-run the gel:*

1. Flush all of the wells with running buffer. Direct the 22 G needle of a syringe filled with running buffer at the space between adjacent comb teeth, and gently flush the well.

Remove any bubbles under the bottom edge of the gel plates in the lower buffer chamber. Use a clean needle and syringe, with the needle bent at an angle to guide the bubbles out.

- 2. If you have not done so, choose the PreRun module from the PreRun pop-up menu.
- 3. Click the PreRun button in the Run window.

The instrument performs electrophoresis without collecting data during a pre-run.

- 4. Pre-run the gel for 5 minutes.
- 5. Click Cancel in the Run window.

## **Resuspending the DNA**

Resuspend the DNA in loading buffer, as described below. After the pre-run (about 5 minutes), load the sample and start the run. When using 48- and 64-well combs, you can obtain optimum accuracy by loading 1/4 to 1/8 of the total resuspension volume, e.g., resuspend your dry sample in 8–12 µL loading buffer and load only 1.5 µL.

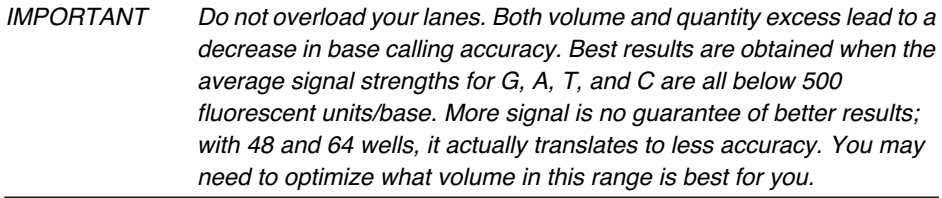

*WARNING CHEMICAL HAZARD. Formamide is a known teratogen (can cause birth defects). Before using formamide, read the MSDS found in the Safety Summary provided previously. Wear protective eyewear, gloves, and safety clothing when working with formamide. Wash thoroughly after handling formamide.*

#### *To resuspend the DNA:*

1. Resuspend your DNA in loading buffer (5:1 deionized formamide: 25–50 mM EDTA with 25–50 mg/mL Blue Dextran).

Use the following table to determine the appropriate resuspension and loading volumes for the comb you are using.

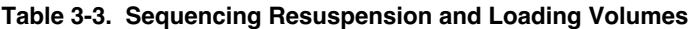

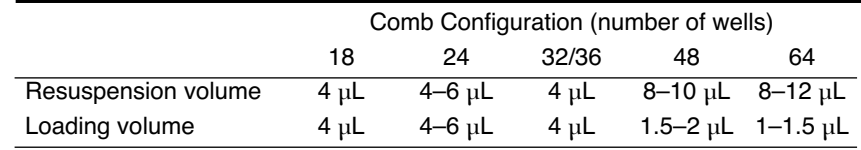

2. Vortex the samples and centrifuge briefly.

- 3. Heat samples at 90 °C for two minutes.
- 4. Immediately place samples on ice until ready to load.
- 5. Resuspend samples within 2 hours of loading.

## **Loading the Samples and Starting the Run**

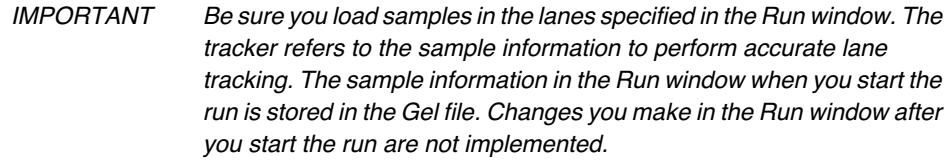

When you are loading many samples using a sharks-tooth comb and need to run them in adjacent lanes, it is important that you load samples in alternate wells and electrophorese the gel for 2 minutes, then rinse all the wells (step 1 on page 3-39) and load the rest of the samples in the remaining unused wells. The automatic lane tracker in the analysis software needs to have discrete spaces between the samples to identify the lanes properly. Loading samples in adjacent lanes can blur the definition between the lanes. Be sure to load strong (control) samples in the outside (left-most and right-most) lanes to orient the tracker during analysis. For best results, follow the procedure described below.

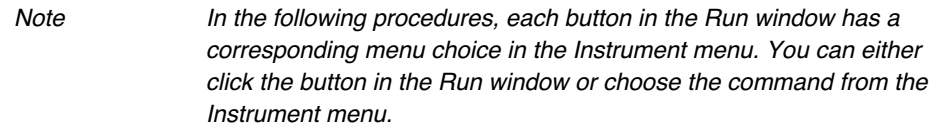

For 48- and 64-well gels, make sure to deliver the samples to the bottom of the wells. Use either a single- or multi-channel pipettor/syringe equipped with a flat tip less than 0.3 mm in diameter (we recommend 0.17 to 0.20 mm). Do not overload the lanes. Follow the recommendations in Table 3-3 for the allowable loading volumes. If you use too much sample volume or quantity, you will experience poor resolution.

March 2001 3 Using the Instrument in Sequencing Mode 3-41

## *To load samples:*

- 1. If you are pre-running the gel, click Cancel in the Run window.
- 2. Carefully flush all of the wells with running buffer.

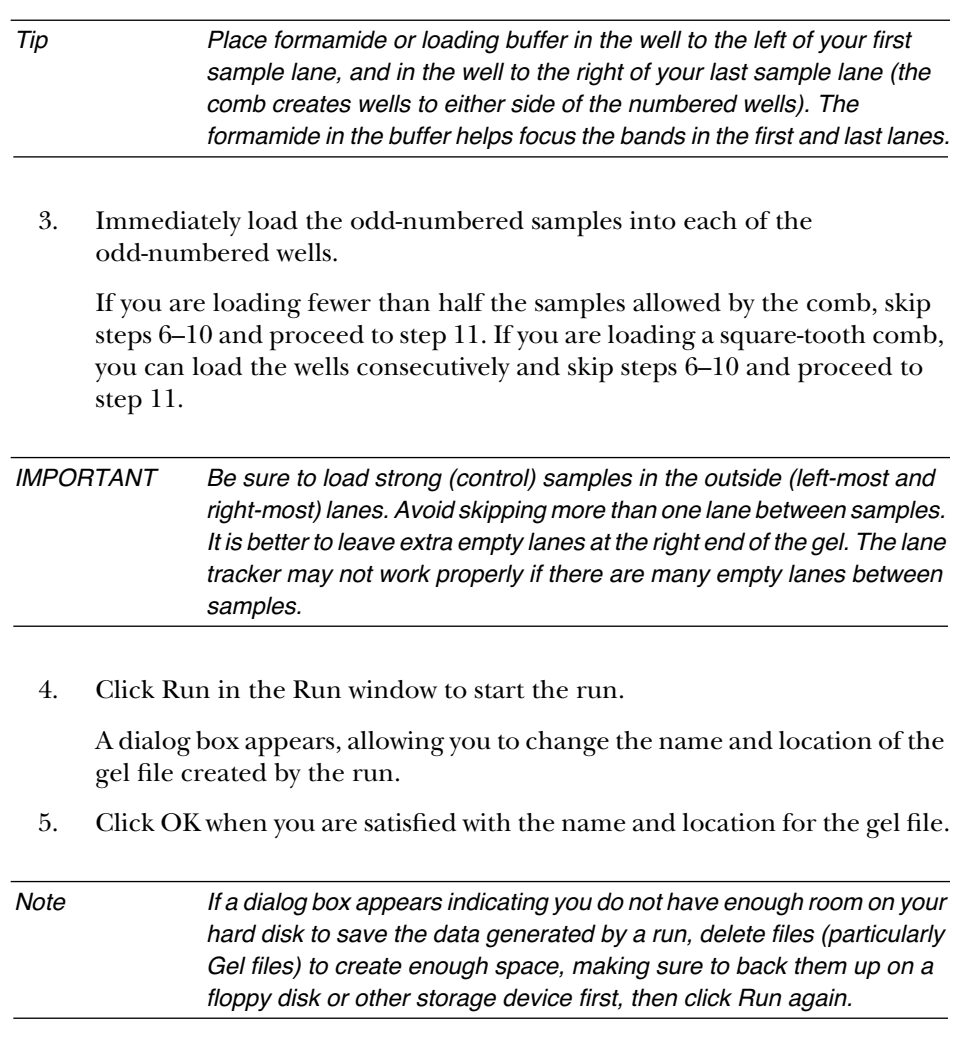

6. Electrophorese for two minutes so the entire sample enters the gel.

- 7. Click Pause in the Run window.
- 8. Carefully flush *all* of the wells with running buffer to remove any residual formamide from the previously loaded wells.
- 9. Immediately load the even-numbered wells.
- 10. Click Resume in the Run window.
- 11. Choose Status from the Window menu to verify that electrophoresis and scanning resume (refer to *The Status Window* on page 5-50).

If either electrophoresis or scanning does not resume, cancel the run and restart it.

Figure 3-14 summarizes the buttons you click in the Run window for a typical run. They are listed from top to bottom in the order you use them.

Note The tasks described in Figure 3-14 are detailed in the preceding pages.

| Button to click    | Module in effect   | Task to perform                                                                                            |  |  |
|--------------------|--------------------|----------------------------------------------------------------------------------------------------|--|--|
| <b>Plate Check</b> | Plate Check module | Check plates and gel for<br>fluorescence                                                                   |  |  |
| Cancel             | n/a                | (Stops plate check scan)<br>Add buffer and check for leaks<br>Mount front heat-transfer<br>plate-Leon only |  |  |
| PreRun             | Pre-run module     | (Electrophorese gel without<br>data collection to equilibrate<br>temperature)                              |  |  |
| Pause              | Pre-run module     | Load first set of samples during<br>pause                                                                  |  |  |
| Resume             | Pre-run module     | (Electrophorese samples into<br>gel without data collection)                                               |  |  |
| Pause              | Pre-run module     | Load second set of samples<br>during pause                                                                 |  |  |
| Cancel             | n/a                | (Stops pre-run)                                                                                            |  |  |
| Run                | Run module         | (Starts electrophoresis and data)<br>collection)                                                           |  |  |

**Figure 3-14. Run window buttons used during a typical run**

3-44 3 Using the Instrument in Sequencing Mode March 2001

## Observing Instrument Status and Data

After you begin electrophoresis and data collection, data appears on the computer screen as it is collected. You can open up to four windows to view the data and the instrument status. Only one window can be active at any given time, but status windows still update when they are not active.

Note If they are displayed, status windows continually update during a run. They do so even when another application is running.

Open the data collection and status windows by choosing the name of the window of interest from the Window menu.

## **Data Collection Status Windows**

To observe instrument status, choose one of the following commands from the Window menu. The page reference next to a window name indicates where you can find detailed information about that window.

- Status (refer to page 5-50)
- Electrophoresis History (refer to page 5-57)
- Log (refer to page 5-51)

Note After the run is completed, you can choose Log from the Window menu to display a comprehensive record of all error and status messages generated during the run.

## **Real-time Data Windows**

The data displayed in the real-time data windows (the Scan window and the Gel window) represents light intensities collected by the data collection software from the filter wheel and the PMT (photomultiplier tube) in the instrument. The colors in the raw data windows represent the wavelengths of the dyes being detected, rather than the bases being detected. This is explained in *Filters and Color of Data Display* on page 5-52.

March 2001 3 Using the Instrument in Sequencing Mode 3-45

To observe the data as it is being generated, choose one of the following from the Window menu:

- Scan (refer to page 5-55)
- Gel (refer to page 5-56)
## Cleaning Up After the Run

After your run is complete, perform the following general cleanup steps:

- Remove the gel from the instrument.
- Clean the plates, comb, and spacers.

## **Removing the Gel from the Instrument**

- 1. Disconnect the electrode leads from both buffer chambers.
- **Classic**

**and**

- 2. Unlatch the beam-stop bar and pull it forward.
- 3. Carefully remove the upper buffer chamber, glass plates, and heat plate (Leon only) as one unit. Discard the buffer. **Leon**

You can also set up a siphon system to drain the upper and lower buffer chambers before removing them.

- 4. Remove the lower buffer chamber and discard the buffer.
- 5. Clean up any liquid left in the electrophoresis chamber.
- 6. Unclamp the plates from the upper buffer chamber.
- 7. Rinse the buffer chambers with  $dH_9O$  and allow them to air dry.
- Disconnect the electrode leads from both buffer chambers. **Stretch**
	- 2. Unlatch the beam-stop bar and pull it forward.
	- 3. Carefully remove the upper buffer chamber and glass plates as one unit. Discard the buffer.
	- 4. Remove some of the buffer from the lower buffer chamber before removing it.

This is especially important for 34-cm runs, as the buffer level is very high. You can also set up a siphon system to drain the upper and lower buffer chambers before removing them.

5. Remove the lower buffer chamber and discard any remaining buffer.

March 2001 3 Using the Instrument in Sequencing Mode 3-47

- 6. Clean up any liquid left in the electrophoresis chamber.
- 7. If you plan to change plate length next time, unplug the temperature sensor, and then remove the heat plate, otherwise leave both in place.
- 8. Unclamp the plates from the upper buffer chamber.

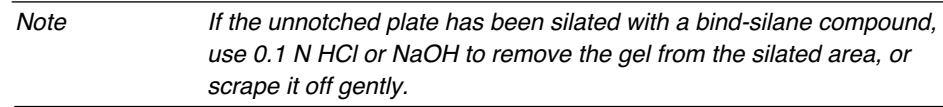

9. Rinse the buffer chambers with  $dH_2O$  and allow them to air dry.

### **Cleaning the Plates, Comb, and Spacers**

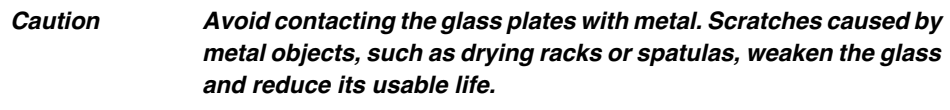

- 1. Gently push a plastic wedge almost all the way in at the bottom of the plates (avoid the top notches) and pry the plates apart. Do not use too much force or the plates might chip. Remove the sharks-tooth comb and gel spacers.
- 2. Lay a large Kimwipe on the gel and roll it up, lifting the gel off the plate, and discard appropriately.
- 3. Rinse the plates with water. Rub with a gloved hand to dislodge remaining gel bits, then rinse again with water.
- 4. Wash with a detergent such as Alconox that will not leave a residue, rinse with  $dH_9O$ , and allow to dry.
- 5. Clean the comb and spacers and store them.

Note Do not expose combs or spacers to moisture any longer than is necessary to clean them. Store combs and spacers carefully to avoid adding blemishes. Even very small bumps or bends can ruin the combs and spacers.

6. Wipe any spilled buffer off the heat plate.

## Analyzing the Data

If you choose Auto Analyze for your samples in the Sequence Run window, the data collected on the ABI PRISM 373XL is automatically analyzed by the Sequencing Analysis program. For complete instructions on using the analysis program, refer to the *ABI PRISM DNA Sequencing Analysis Software User's Manual* that came with the software.

Automatic data analysis occurs approximately 6.5 to 16 hours after you start data collection (the amount of time depends on the module you chose). The analysis software prints electropherograms (if you selected AutoPrint in the Sample Sheet) and displays the gel image on the computer screen.

### **Color of Data Display and Output**

The colors in the raw data windows represent the wavelengths of the dyes being detected, rather than the bases being detected (see *Filters and Color of Data Display* on page 5-52).

The analysis program converts the information collected by the data collection program so that after analysis the colors are the same for each base. The colors on all displays of analyzed data, including printed electropherograms, are as follows:

 $C = Blue$   $A = Green$   $G = Yellow$   $T = Red$ 

Note When printed and when shown against white on the screen, G is black, so it is easier to see.

## **Reading an Electropherogram**

- You can view the electropherograms in the analysis program as Raw or Analyzed data (data is also printed in these formats). Raw and analyzed data in a Sample file correspond to data/scan points collected.
- Information from the Sample Sheet appears at the top of printed electropherograms.
- The colors of the peaks and the letters above the peaks correspond to the appropriate bases.
- An N above a peak means that the software could not confirm the identity of that base.
- In the analyzed data, the numbers above the colored peaks indicate analyzed base positions, counted from the first analyzed data point.

## Archiving the Data

For best performance, keep as few files as possible on your hard disk. Do not archive gel files and run folders on your hard disk. It is important that you copy all files you want to save onto a backup medium before beginning another sequencing run, both to preserve the files and to free disk space.

### **Files Created During a Run**

When you set up a run, the data collection software creates a Run folder and a Run file. During the run, the program automatically creates and saves two files: the Gel file and the Run Log file. After the run, the analysis program creates Sample and sequence (.Seq) files.

### **Run Files**

Each Run file stores information associating specific samples with specific lane positions. It also stores information about the Sample Sheet and module associated with the run. Run files are small enough to store on a disk.

### **Gel Files**

Gel files contain the raw data acquired by the data collection program and typically take up 10–55MB of disk space. A separate Gel file is created in the Run folder each time you perform a run. Because Gel files take a substantial amount of space, you should delete them from your hard disk after you have obtained satisfactory Sample files. You do not usually need to keep gel files once the lane tracking is verified and sample files are created.

Use magnetic tapes, removable cartridge drives, or optical drives to archive gel files. Gel files are too large to fit on floppy disks.

IMPORTANT Do not discard any gel file until you have verified the tracking and taken corrective action if necessary.

### **Run Log Files**

Run logs provide a good record of your runs. Individually, Run Log files are small enough to archive on floppy disks.

### **Sample files**

Use disks, a magnetic tape drive, a removable cartridge drive, or an optical drive to archive sample files. A 1.4 MB, high-density disk holds about six files. A Sample file is 150–200KB in size, depending on the length of the sequencing run; however, Sample files for 388 runs are twice as large. Save a Sample file when you feel confident that the channel selections (tracking) are correct for the sample.

### **.Seq files**

.Seq files show the base letter sequence only (or might contain a header, depending on the format you choose). You can open .Seq files from word processing programs and print them. The Preferences dialog box in the Sequencing analysis program allows you to choose the file format before analysis.

### **Other Files**

Other files provide information for a run that you might have customized and should therefore save. These include the Sample Sheet, analysis settings, or matrix files you create.

### **Sample Sheet Files**

You can reuse the Sample Sheet, and it is a good reference after data collection. Individually, Sample Sheet files are small enough to archive on disks.

### **Custom Analysis Settings and Instrument Files**

If you have created customized files, you should keep backup copies of the files on a separate medium. Each of these types of files alone is small enough to store on a disk.

# 4 Using the Instrument in GeneScan Mode

## **Contents**

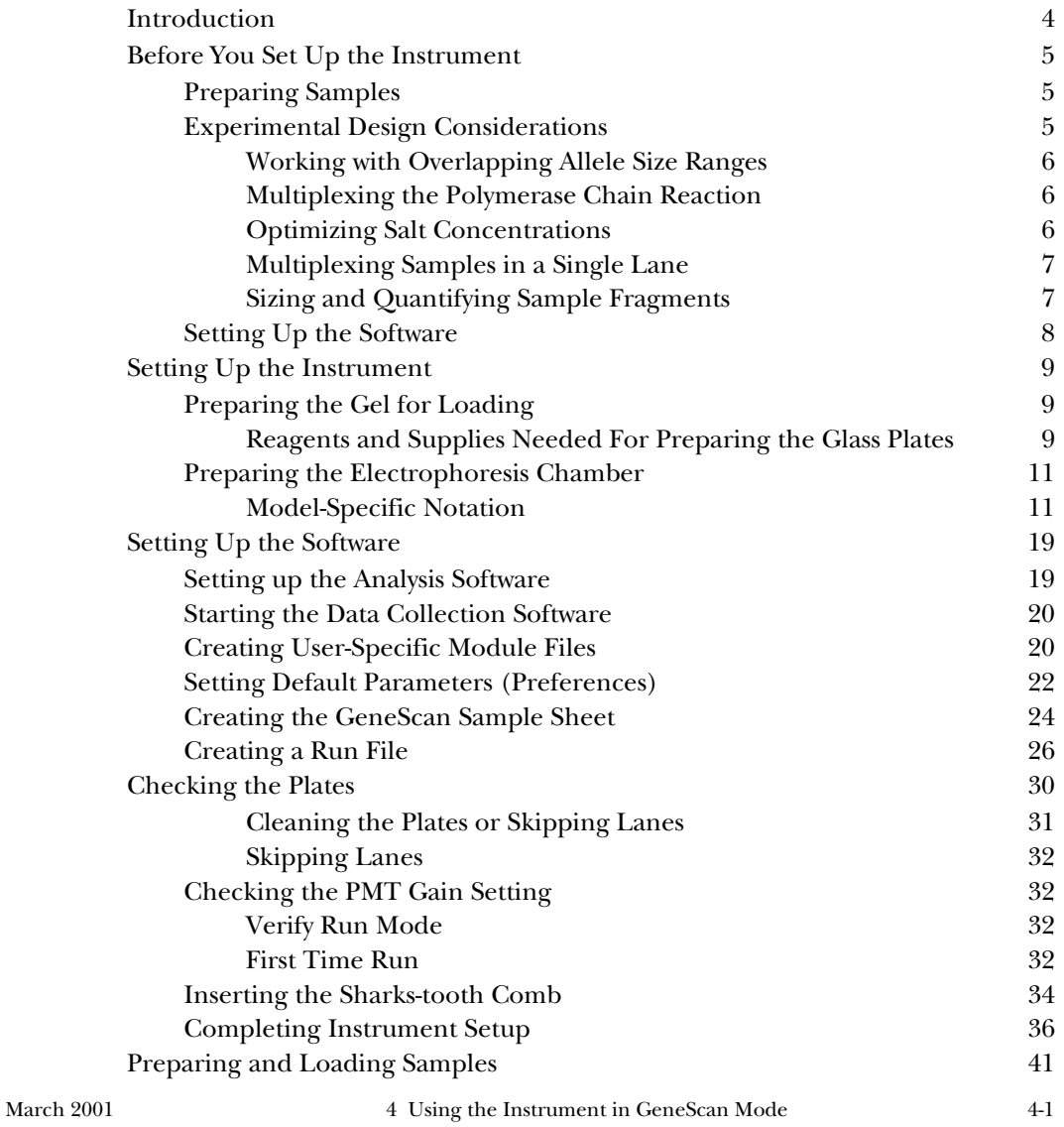

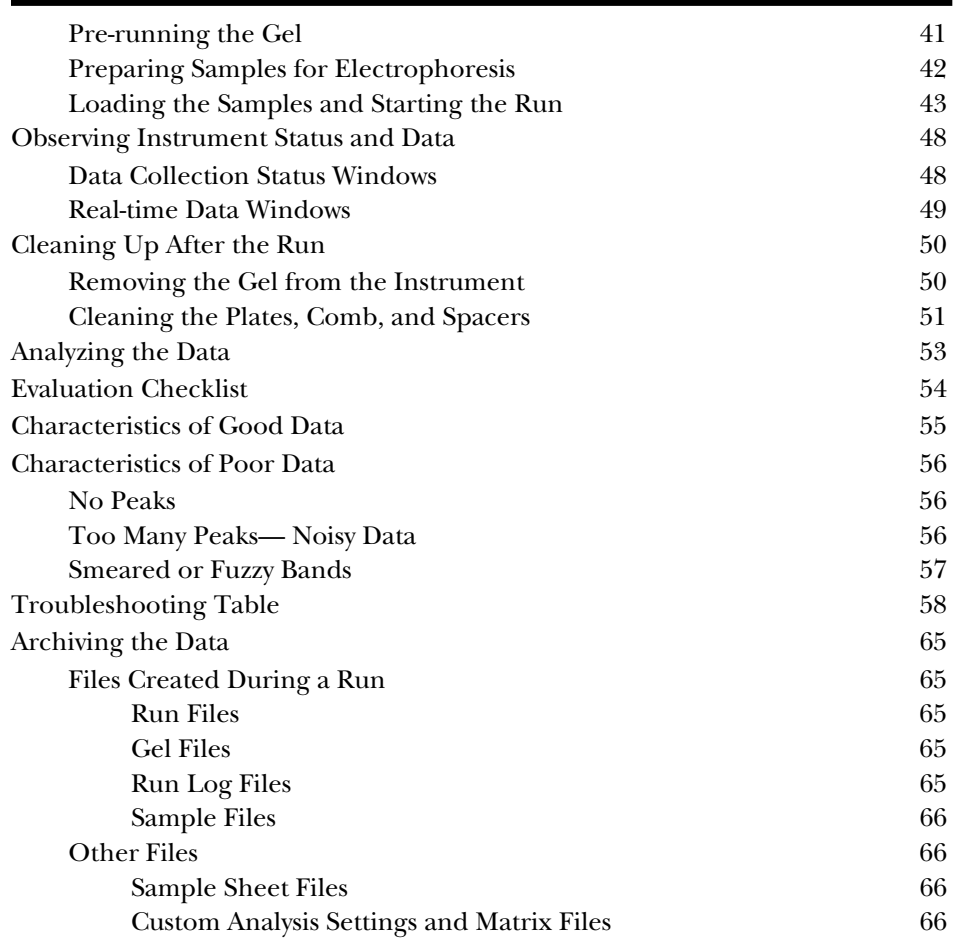

4-2 4 Using the Instrument in GeneScan Mode March 2001

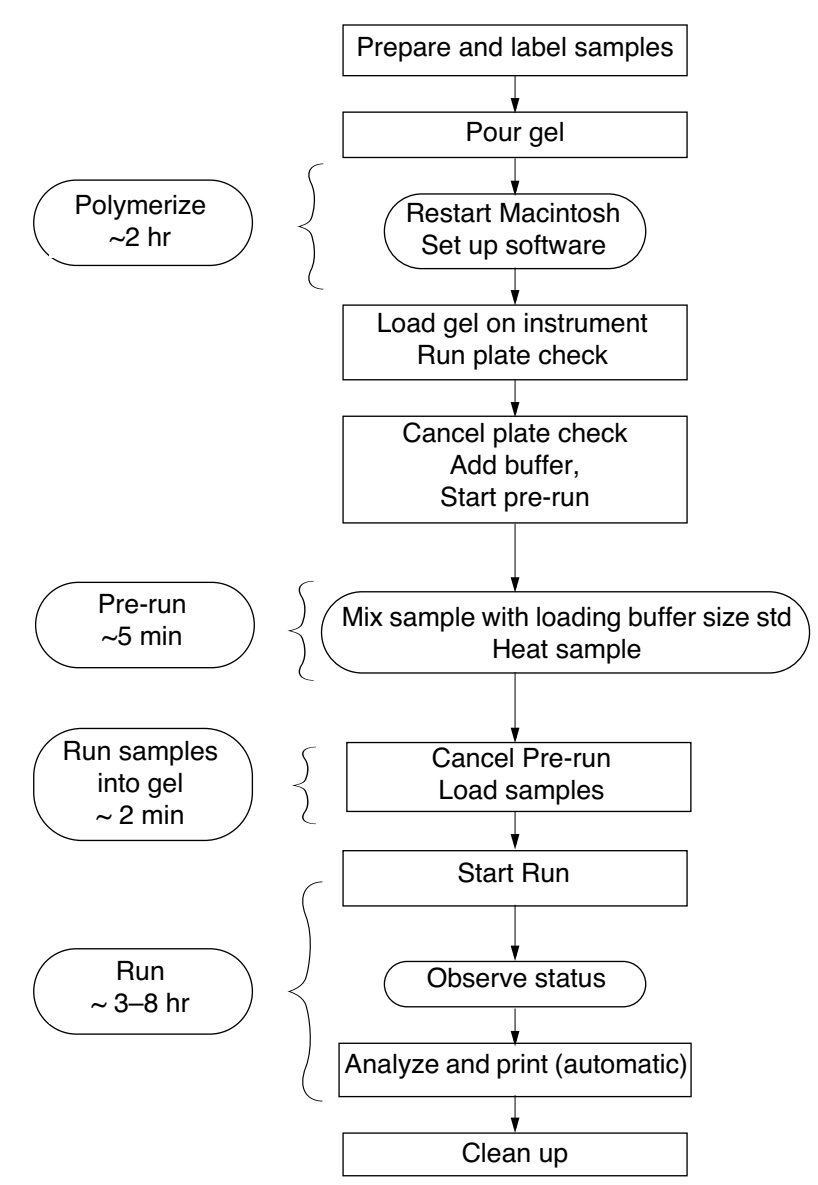

**Figure 4-1. Flow chart for electrophoresing/collecting data on ABI PRISM 373 DNA Sequencer with XL Upgrade**

March 2001 4 Using the Instrument in GeneScan Mode 4-3

## Introduction

This section guides you through the process of electrophoresing your DNA samples and collecting the resulting GeneScan data on the ABI PRISM 373XL DNA Sequencer. Figure 4-1 shows the recommended flow of the process.

Although this section is detailed, it does not provide complete details for each procedure. Use it as a guide and refer, as necessary, to the cross-referenced pages for more detail.

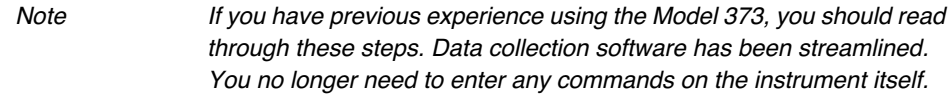

The information in this section applies to GeneScan applications. Instrument setup consists of similar steps for both Sequencing and GeneScan applications. The main differences are in completing the Sample Sheet and the Run file.

For further information about the analysis performed for each application, refer to the GeneScan Analysis software manual.

To read details about the data collection software and the instrument hardware refer to Sections 5, 6, and 7.

## Before You Set Up the Instrument

## **Preparing Samples**

Make sure you have prepared your samples as described in the *GeneScan 672 User's Manual*, or in the appropriate kit protocol. Before you set up your instrument, perform the following procedures:

- Purify and quantitate DNA samples.
- Label DNA fragments with fluorescent dyes.
- Prepare the appropriate gel.

## **Experimental Design Considerations**

Fluorescent labeling enables you to analyze many independent fragments in the same lane using either color or fragment length to distinguish between fragments.

Some factors to consider when you design your experiments are:

- Working with overlapping allele size ranges
- Multiplexing the Polymerase Chain Reaction (PCR)
- Optimizing salt concentrations
- Sizing and quantifying sample fragments

### **Working with Overlapping Allele Size Ranges**

If the expected size ranges of PCR products from different primer pairs overlap, you can do one of the following to differentiate between them:

- Label primer pairs with different dye colors
- Choose new primer sites to alter PCR product fragment lengths
- Load overlapping products in different gel lanes

For more information on labeling techniques, see the *GeneScan 672 Software User's Manual*.

### **Multiplexing the Polymerase Chain Reaction**

You can multiplex the Polymerase Chain Reaction (PCR) by adding more than one pair of primers into the same reaction tube, and then performing the PCR. If you multiplex, you should first check primers for compatibility considerations, such as excessive regions of complementarity, or similar melting temperatures.

Once you have chosen compatible primer pairs, you should then test the pairs for successful co-amplification. Multiplexing often requires that you optimize reaction conditions, and sometimes requires that you redesign primers. For more information, refer to Appendix E, Optimizing PCR.

### **Optimizing Salt Concentrations**

Multiplexing by co-loading several PCR products in a single lane improves throughput, but can also increase the salt concentration in your samples. High salt concentration in your samples can inhibit complete denaturation of double-stranded DNA. As a result, the ABI PRISM 373 DNA Sequencer with XL Upgrade detects less DNA, weakening the signal. To prevent high salt concentrations from negatively impacting your run, make sure you use at least equal volumes of formamide and PCR solution in each of your samples.

#### *To increase the signal intensity, do one of the following:*

- Combine the samples, precipitate the product, and resuspend the samples
- Use a spin column
- Add 1 or 2 extra PCR cycles in your protocol to produce more product per µL of PCR reaction

Merely evaporating your samples increases the concentration of salt, which makes it more difficult to denature the DNA in subsequent steps.

### **Multiplexing Samples in a Single Lane**

In addition to multiplexing the PCR, you can multiplex samples on the ABI PRISM 373 DNA Sequencer with XL Upgrade by performing multiple PCRs in separate reaction tubes, pooling the PCR products together, and co-loading multiple samples in a single lane of the gel.

If you multiplex samples, consider the following when designing your experiment:

- Use different colored ABI PRISM dyes for labeling each sample you co-load in a single lane, if they overlap in size.
- Because each dye has a different absorption maximum, the intensity of fluorescent signal emitted differs for each dye:

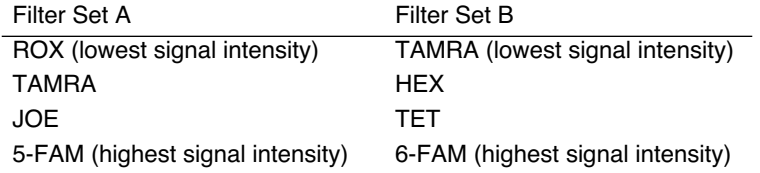

When labeling fragments, use a greater concentration of dye for dyes of lower intensity. For example, you would need to use approximately eight times as much ROX dye as 6-FAM or TET dye to generate signals of equal intensity. Also, when choosing combinations of dyes for sample labeling, choose dyes that can be detected by the same filter set: A or B.

### **Sizing and Quantifying Sample Fragments**

When preparing samples, consider how choice of dye labels and size standard affects analysis of fragment size and quantity. For the same study, use the same size standard and dye label for all samples.

When analyzing your results, compare only peak heights, peak sizes, or peak areas of fragments labeled with the same dye label. For example, compare HEX-labeled fragments only to other HEX-labeled fragments.

## **Setting Up the Software**

While the gel is polymerizing, you can set up the Sample Sheet and the Run file for the data collection software. Refer to *Setting Up the Software* on page 4-19.

If you are running GeneScan applications or wish to use custom analysis settings, you should also set up the conditions that control data analysis before you start a run. To do so, refer to the user's manual provided with your GeneScan analysis software.

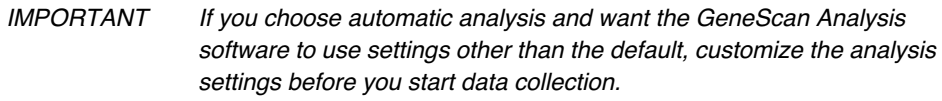

If you specify automatic analysis in the data collection program, the GeneScan Analysis program starts automatically at the end of the run to process the collected data.

## Setting Up the Instrument

Pour your gel as described in Section 2, and allow it to polymerize for two hours before proceeding with this section.

IMPORTANT Make sure to use the appropriate gel concentration for the gel length and run type.

## **Preparing the Gel for Loading**

Note Wear clean laboratory gloves throughout this procedure, both for your protection and to avoid transferring fluorescent contaminants from your hands to the glass plates.

### **Reagents and Supplies Needed For Preparing the Glass Plates**

- A single-edged razor blade or a second casting comb
- 1.5-L, 1X Tris Borate EDTA buffer (2 L for 34-cm gels), pH 8.3 (refer to *10X TBE Stock Solution* on page 2-10)
- A clean, 10–50 mL syringe and a 22 G needle

### *To clean the plates:*

- 1. Remove the clamps on the gel casting (single-well) comb or square-tooth comb, and the tape from the edges of the plates.
- 2. Rinse the glass plates with cold water.
	- a. Rinse rinse both sides and edges of the glass plates thoroughly with cold tap water to remove dried acrylamide and urea.
	- b. Rinse the well and plates with  $dH_20$  and allow the plates to air dry.

#### *To remove the square-tooth comb:*

1. Before you remove the square-tooth comb (Figure 4-2), lay the appropriate plastic overlay strip on the clean glass. Align the well outlines on the overlay strip with the white teeth of the comb.

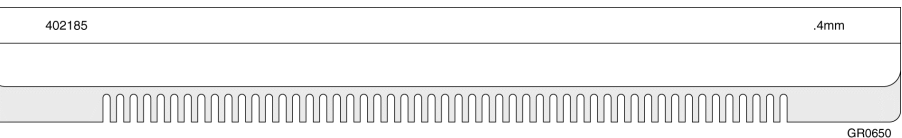

### **Figure 4-2. Square-tooth comb**

2. Carefully lift the edge of the square-tooth comb.

To avoid suction, pry gently with a razor blade or plastic wedge, or squirt deionized water over and around the comb.

- 3. Using both hands, apply gentle, even pressure and slowly pull out the comb.
- 4. Clean the comb area with deionized water and Kimwipes.

Note If you are using the Sharks-tooth comb: refer to To prepare the plates for loading on the instrument: on page 3-7 for removing the casting comb; refer to Inserting the Sharks-tooth Comb on page 3-34.

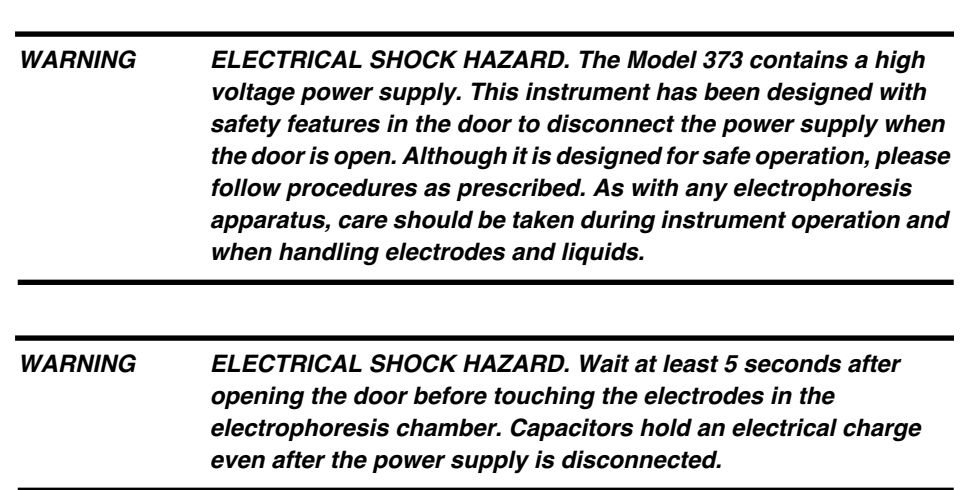

## **Preparing the Electrophoresis Chamber**

### **Model-Specific Notation**

This manual applies to three configurations of Model 373 DNA Sequencers: Classic, Leon, and Stretch.

- **Classic.** This configuration includes 370s with Macintosh upgrade and the 373A. Classic models have electrophoresis chambers which support 24-cm WTR distances.
- Leon. This configuration has an electrophoresis chamber which supports 6-, 12-, and 24-cm WTR distances.
- **Stretch.** This configuration supports 6-, 12-, 24-, 34-, and 48-cm WTR distances and is easily identified by its extended door.

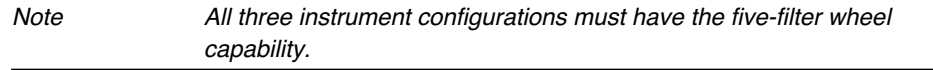

Most of the information in this manual applies to all three configurations, however, some sections of the manual apply to only one or two of these configurations. Those sections are preceded by the name of the configuration (Classic, Leon, or Stretch) to which they apply.

### *To prepare the electrophoresis chamber:*

- Open the door to the Model 373 and make sure the heating plate is dry. **Classic**
	- 2. Place the lower buffer chamber in the bottom of the electrophoresis chamber with the electrode to the front. The upper chamber will not be needed until later.

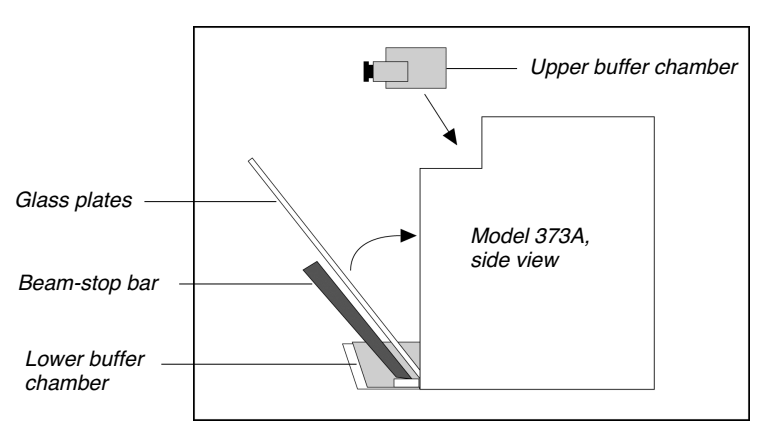

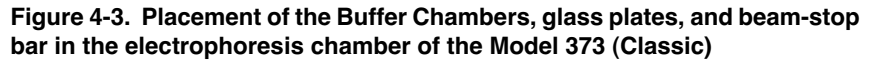

3. Pull the black beam-stop bar in the electrophoresis chamber toward you until it stops (Figure 4-3). Rest the bottom edge of the plates on the notched supports in the bottom of the lower buffer chamber, with the notched plate facing away from you. Stand the plates in a vertical position. Press them firmly against the heating plate, and then push the beam-stop bar up against the plates. Center the plates in relation to the beam-stop bar, and then lock the beam stop bar in place by sliding the latches down along the outer edges.

IMPORTANT It is very important to center the plates. Centering the plates ensures that each sample migrates within the read region of the laser.

Note The beam-stop bar is removable. In normal operation you should not need to remove it. To install the beam-stop bar if it is removed, line up the alignment pins in the alignment grooves and slide the beam-stop bar into place.

#### 1. Open the door to the Model 373. **Leon**

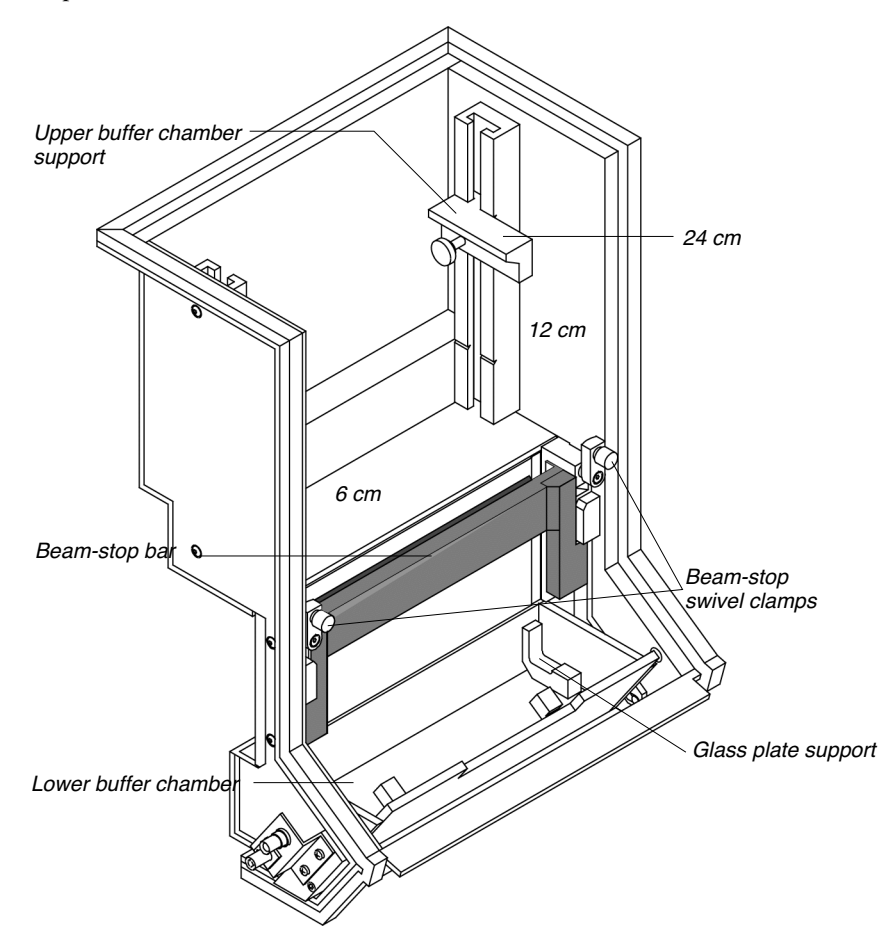

**Figure 4-4. Model 373 (Leon) Electrophoresis Chamber**

March 2001 4 Using the Instrument in GeneScan Mode 4-13

- 2. Place the lower buffer chamber in the bottom of the electrophoresis chamber with the electrode to the front. The upper chamber will not be needed until later.
- 3. Adjust the upper buffer chamber supports to accommodate the different plate lengths (6, 12, and 24 cm) (refer to Figure 4-4 on page 4-13. Loosen the screws and slide the brackets to the correct position as indicated by the well-to-read length printed on the supports, and then tighten the screws.
- 4. Place the glass plates into the instrument as follows:
	- a. Pull the black beam-stop bar in the electrophoresis chamber towards you until it stops (Figure 4-4 on page 4-13).
	- b. Rest the bottom edge of the plates on the notched supports in the bottom of the lower buffer chamber, with the notched plate facing away from you.
	- c. Stand the plates up in the vertical position. Press them firmly against the back of the chamber (avoid touching the laser read region, and then push the beam-stop bar up against the plates.
	- d. Center the plates with relation to the beam-stop bar and then latch the bar in place.

1. Open the door to the Model 373. The electrophoresis chamber looks like the one shown in Figure 4-5. Stretch<sup>1.</sup>

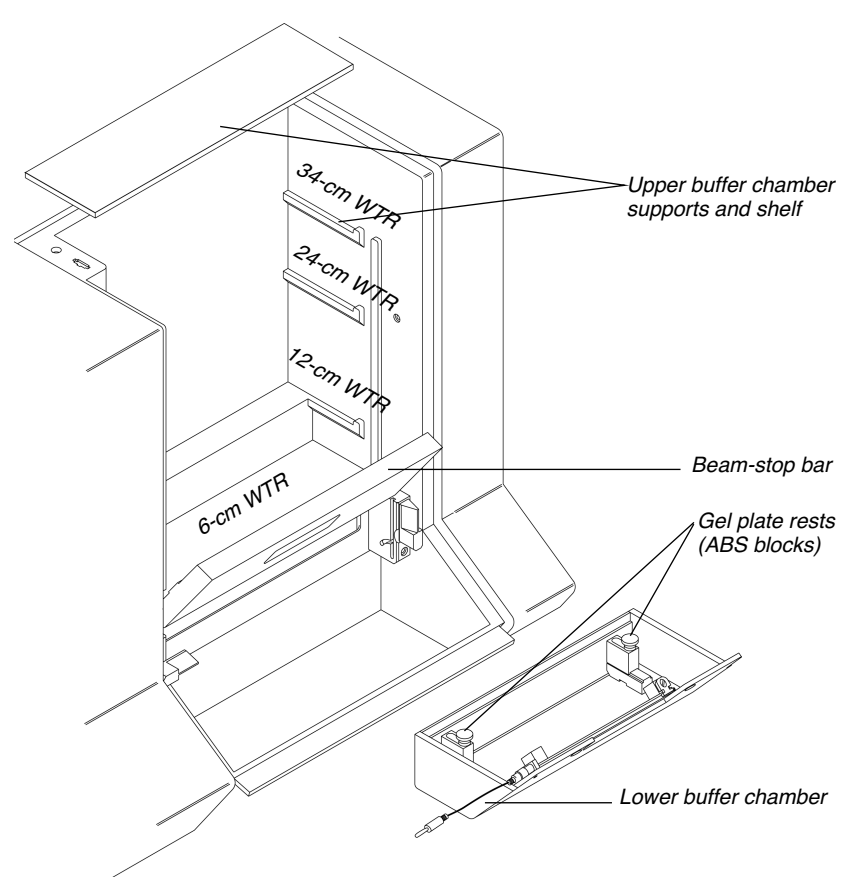

**Figure 4-5. Model 373 (Stretch) Electrophoresis Chamber**

2. If you are running a 24- or 34-cm gel, place the white plastic upper buffer chamber shelf on the appropriate support on the inside of the electrophoresis chamber (see Figure 4-5).

If you are running a 12-cm gel, place *two* white plastic upper buffer chamber shelves on the support.

March 2001 4 Using the Instrument in GeneScan Mode 4-15

If you are running a 6-cm gel, then no shelves are required.

- 3. For 34- and 24-cm gels, slide the heat plate into place, as follows:
	- a. Choose the correct heat plate for the glass plates you are using.
	- b. Make sure the electrical wires for the temperature sensor are at the top, with the plate clamps toward the front. Align the grooves on either side of the heat plate with the heat plate guides on the chamber.
	- c. Slide the heat plate down until it rests on the bottom of the chamber.
	- d. Plug the temperature sensor on the heat plate into the socket at the top left of the chamber.
	- e. Plug the heat plate ground into the socket at the top right of the chamber.

For 6 and 12 cm WTR gels, use the temperature sensor alignment brace.

IMPORTANT Make sure the heat plate ground is connected before continuing.

4. Adjust the gel plate rests in the lower buffer chamber, if necessary (see Figure 4-6). The gel plates rests are located in the bottom of the buffer chamber and serve to elevate the glass plates. In order for the 34 cm plates to rest in the correct position, they must sit higher in the buffer chamber. All other plates rest in the lower position.

Each gel plate rest consists of several parts, a large ABS block on the bottom, a shorter ABS block on top of it, and an adjustable thumb screw. When the thumb screw is loose, the small block can be moved forward and back, so that the plates rest either on one block, or on two blocks (see Figure 4-6).

- a. Loosen the thumb screws.
- b. Slide the blocks toward the back of the chamber if you are using 34 cm plates, so the plates rest in the *high* position. Slide the blocks toward the front of the chamber for all other gel lengths so the plates rest in the *low* position.

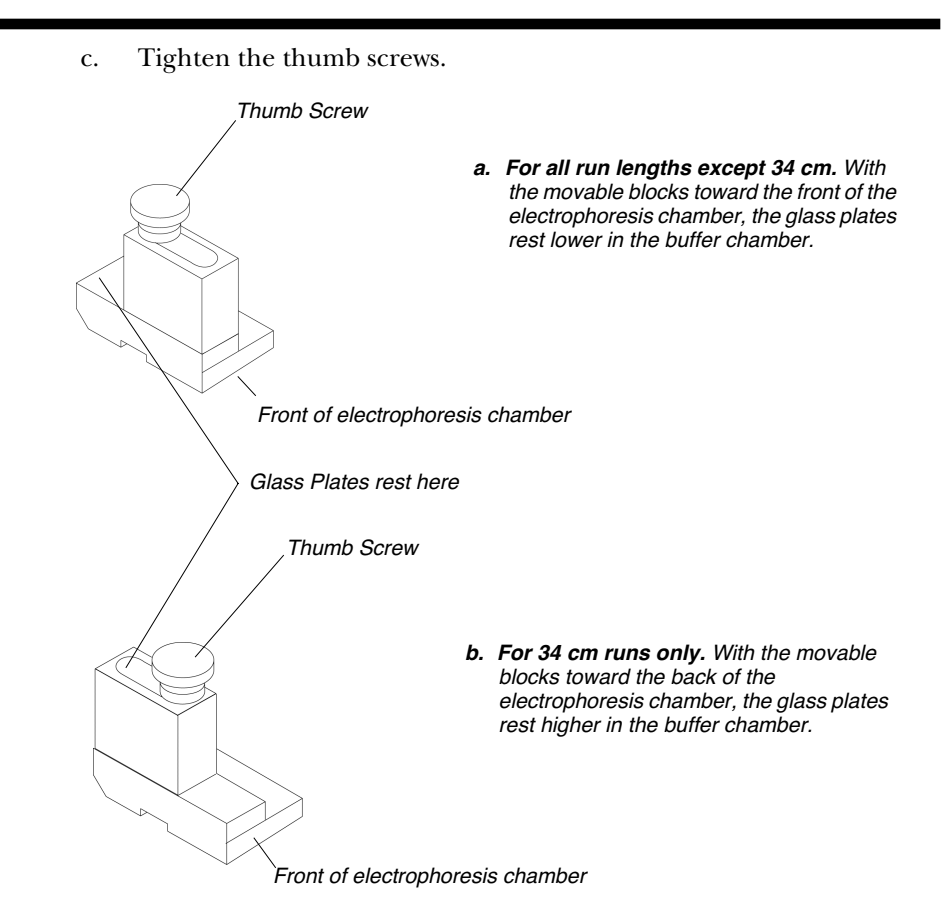

### **Figure 4-6. Adjustable gel plate rests**

- 5. Place the lower buffer chamber in the bottom of the electrophoresis chamber with the electrode to the front. The upper chamber will not be needed until later.
- 6. Unfasten the latches on either side of the beam-stop bar and swing the beam-stop bar forward, toward you.
- 7. Place the glass plates in the electrophoresis chamber in front of the heat plate and read window, with the bottom of the plates resting on the gel plate rests.

- a. Center the glass plates carefully, or the beam-stop bar will not fasten.
- b. Press the glass plates against the heat plate and close the beam-stop bar.
- c. Fasten the latches at either side of the beam-stop bar.

IMPORTANT Do not touch the gel plates within the read region.

## Setting Up the Software

Before starting electrophoresis, you must ensure there is sufficient space on your hard disk and restart the Macintosh. If you delete files, you must restart the Macintosh. You must also set up certain files in the data collection software:

- Set preferences
- Record sample information in the GeneScan Sample Sheet
- Create a GeneScan Run file

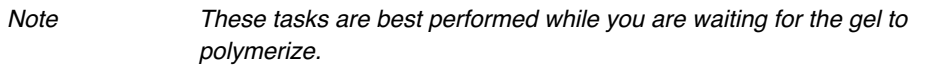

You can simplify creation of the files by setting preferences for certain parameters in each file.

The procedures described here do not include detailed descriptions of the data collection software. They are intended to give you a guide for steps you perform and the order in which to perform them. For specific information about the software and how to complete specific fields, refer to Section 5.

You may not need to change these default parameters for future runs, if you always run the same or similar parameters. However, it is important to verify these defaults, since they determine the names and locations of your data.

If you desire more detail, the steps described here refer you to the specific pages in Section 5 where you can find related information.

### **Setting up the Analysis Software**

If you are running GeneScan applications or wish to use custom analysis settings, you should set up the conditions that control data analysis before you start a run. To do so, refer to the User's Manual provided with your GeneScan analysis software.

## **Starting the Data Collection Software**

1. Choose Restart from the Special menu in the Finder to restart your Macintosh.

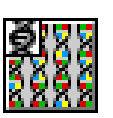

2. The data collection software should automatically open upon restarting the Macintosh. If it does not open, double-click the icon to open the program. Refer to *To make the data collection program open at startup:* on page 5-13 for instructions to open the collection program at startup.

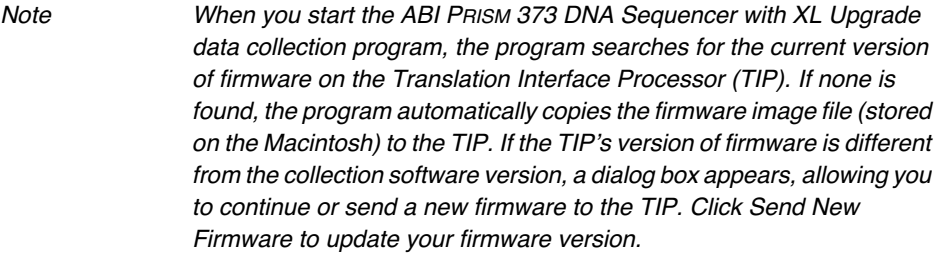

## **Creating User-Specific Module Files**

The ABI PRISM 373 DNA Sequencer with XL Upgrade DNA Sequencer upgrade is shipped with module file templates for plate check, prerun, sequencing and GeneScan runs. Table 4-1 shows the default parameters for the modules file templates.

IMPORTANT The parameters in Table 4-1 apply only to 24-cm WTR Classic or Leon denaturing 6% acrylamide gels. You must make appropriate modules for all other, i.e., 6-, 12-, and 34-cm plate lengths and for native applications.

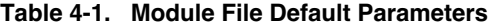

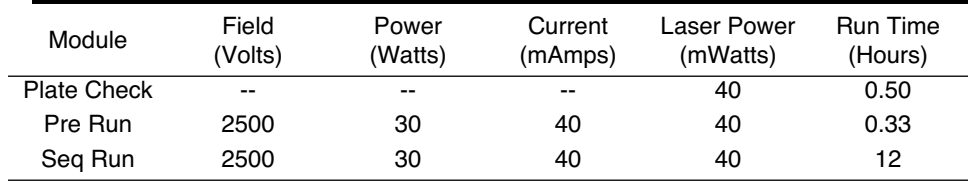

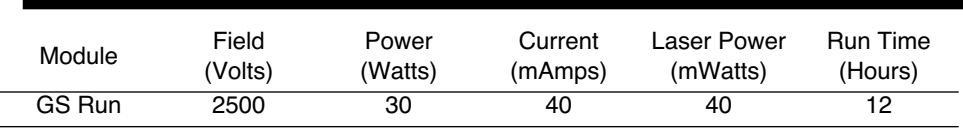

You must create user-specific module files the first time the instrument is used and for each different run condition. Once you modify a module file template, you can save it and use it each time a similar run is performed. Refer to Table 1-3 on page 1-15 and Appendix B for suggested module file and Run parameters.

### *To modify a module file:*

- 1. Choose New from the File menu.
- 2. Click the Sequence Run or GeneScan icon in the window that appears.
- 3. Choose the module file you wish to modify from the Run Module pop-up menu.

Note You do not need to complete the other information in the Run window to modify a module file.

4. Click the small document icon next to the Run module pop-up menu.

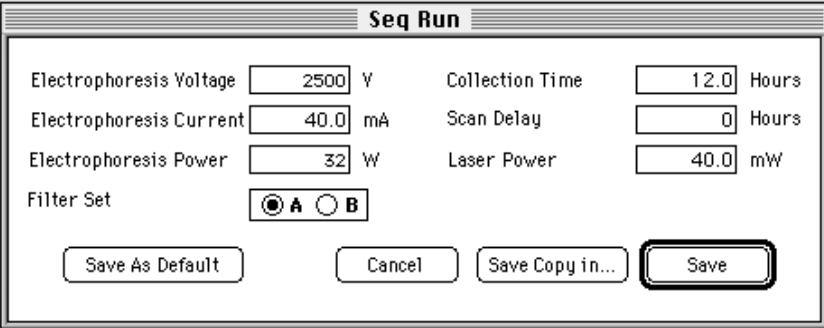

### **Figure 4-7. Module settings dialog box**

- 5. Type new number in the applicable entry fields. Refer to Table 1-2 on page 1-14 for recommended run parameters.
- 6. Save the changes.

March 2001 **4** Using the Instrument in GeneScan Mode 4-21

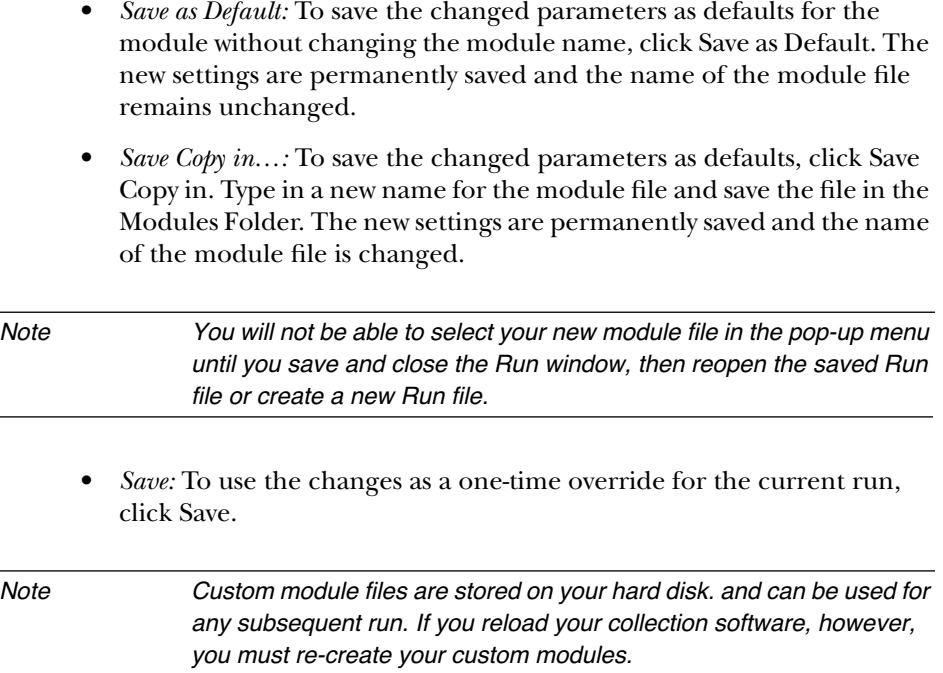

### **Setting Default Parameters (Preferences)**

You might only need to set default parameters prior to the first run. If you are satisfied with the defaults stored in the instrument, skip to page 4-24 to create a Sample Sheet and a Run file. However, if more than one person uses the same instrument, we recommend you set or verify all preferences prior to starting a run.

You can set several types of preferred defaults:

- *Folder locations:* The ABI PRISM 373XL data collection software uses specified folders for data storage. This option allows you to change the folders it uses. For information about changing folder locations, refer to *To change one of the data storage folders:* on page 5-17.
- *Default File names:* The data collection program automatically names new files and folders created during a run. You can specify the prefix and suffix of each type of file (see *Setting File Name Preferences* on page 5-18).

- *GeneScan Sample Sheet defaults:* You can set defaults for certain parameters on the Sample Sheet. Since the Sample Sheets differ for Sequence Analysis and GeneScan (fragment) Analysis, the parameters for which you can set defaults also differ somewhat. To set defaults for the GeneScan Sample Sheet, refer to *To set Sample Sheet defaults for GeneScan analysis applications:* on page 5-25.
- *GeneScan Run defaults:* You can also set defaults for certain parameters in the Run file. As with the Sample Sheet defaults, separate defaults apply for sequence runs and GeneScan analysis runs. To set defaults for sequence Run files, refer to *Setting Defaults for GeneScan Analysis Applications* on page 5-25.
- *General settings:* The ABI PRISM 373XL instrument is normally attached to the Modem port of the Macintosh computer. If you need to change the connection, you can specify the change using this preference choice. Also use this choice to reset the global serial number, which is a number used by the file naming defaults (refer to *General Settings* on page 5-27). To change general settings, refer to *To change the general settings:* on page 5-28.
- *Dye indicators:* Each of the four dyes used during a run has a preset code and color. You can change the color assigned to each dye, and change the color that appears in the plot when it is printed. To do so, refer to *To set dye indicator preferences for the analysis applications:* on page 5-29.

### *To set preferences:*

1. Choose Preferences from the Window menu and choose the appropriate option from the submenu that appears.

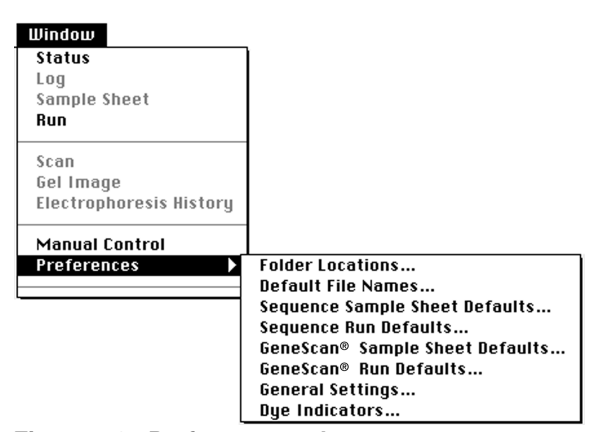

**Figure 4-8. Preferences submenu**

- 2. Enter or change the defaults, as described on the pages noted above.
- 3. Click OK to accept the changes.

## **Creating the GeneScan Sample Sheet**

Before starting a run you must record sample information in the GeneScan Sample Sheet and the Run file. Once you have set up the Sample Sheet, you can automatically copy sample information into the Run file, which associates sample information (name and type of analysis) with each lane position in the gel.

Separate Sample Sheets exist for sequencing and GeneScan analysis applications (see Figure 4-9). Be sure to choose the correct type for your application.

If a Sample Sheet containing the correct information already exists, you can use it. In most cases, you need to create a new Sample Sheet for each run. You can enter the information directly or export information from a database in tab-delimited format and import it into the Sample Sheet.

### *To create a GeneScan Sample sheet:*

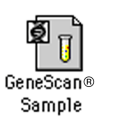

- 1. Choose New  $(\text{H-N})$  from the File menu.
- 2. Click the GeneScan Sample Sheet icon in the window that appears.

The Sample Sheet is similar to a spreadsheet or ledger. It accepts more text than fits in the visible fields and automatically scrolls as you type your entry.

To view the beginning of a long entry, use the keyboard arrow keys. Many of the cells have default values that are automatically filled in for each sample.

3. Enter the necessary information. For details about completing the Sample Sheets (including information about importing from a database), refer to *Creating and Editing a Sample Sheet* on page 5-32.

IMPORTANT Although the Sample Sheet has 72 lanes available, fill in the sample information only for the number of lanes you are using.

IMPORTANT Do not mix sequence analysis and GeneScan analysis samples on the same Sample Sheet or the same run.

4. When you are finished, choose Save from the File menu.

The dialog box that appears shows the default file name and storage location as defined in the File Names and Folders locations preferences, respectively. You can change the file name if you wish.

5. Click Save.

Make sure you are saving the file into the Sample Sheet folder, so the name will appear in the pop-up menu.

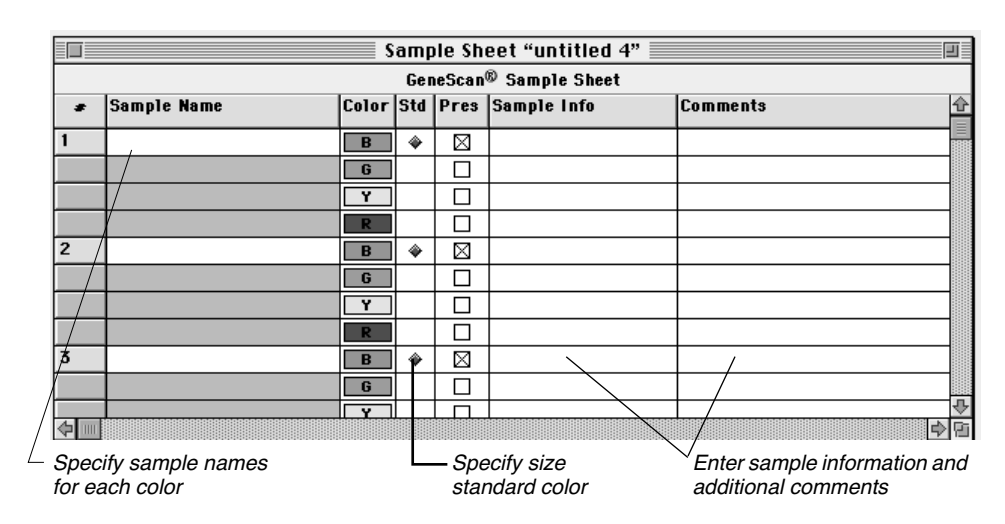

6. Choose Close from the File menu, or click the close box.

**Figure 4-9. Blank GeneScan Sample Sheet** 

## **Creating a Run File**

In the Run file you specify the lanes in which the samples will run and parameters to be used for both the pre-run and the run. If a Run file exists that contains the proper parameters, you can copy it to a new folder and use it. In most cases you need to create a Run file for each new run.

Separate Run windows exist for sequencing and GeneScan analysis applications. They look almost the same; the GeneScan analysis version has an additional (Analysis Settings) column. Be sure to choose the correct type for your application.

4-26 4 Using the Instrument in GeneScan Mode March 2001

圃 GeneScan®<br>Run

### *To create a Run file:*

1. Choose New from the File menu.

2. Click the GeneScan Run icon in the window that appears.

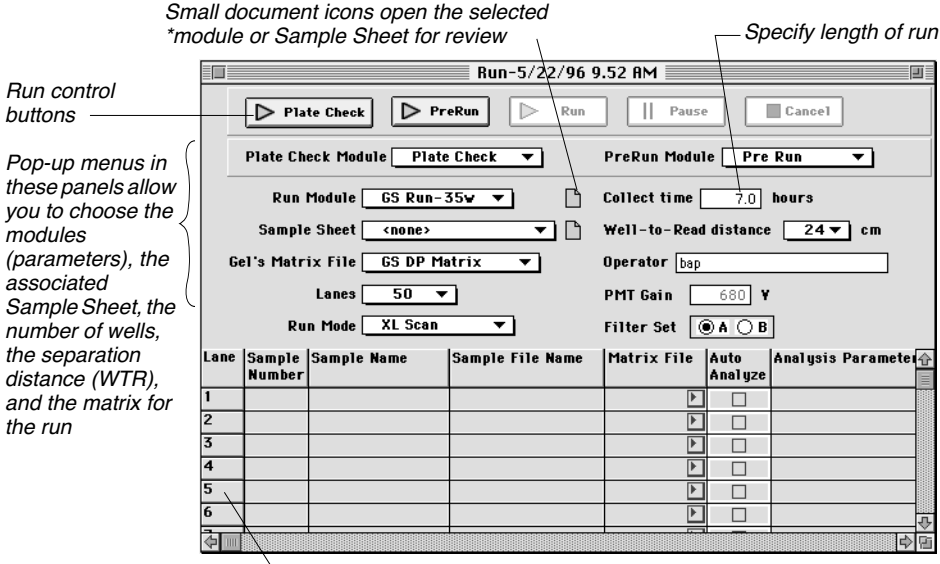

Lane numbers cannot be edited

### **Figure 4-10. GeneScan Run window**

3. Choose the parameters for the run from the pop-up menus.

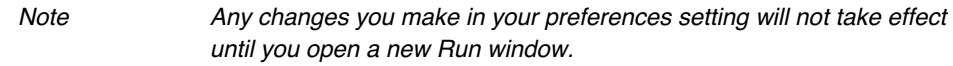

a. Choose modules to be used for the plate check, the pre-run and the run in the Module pop-up menus.

b. Choose the Sample Sheet from the Sample Sheet pop-up menu.

When you choose the Sample Sheet, the information about the lanes in which the samples are to run fills in automatically.

- c. Choose the number of lanes and the separation distance from the Lanes pop-up menu and the WTR pop-up menu, respectively.
- d. Choose XL Scan or Full Scan in the Run Mode pop-up menu. Use the table below to determine the appropriate run mode for your lane configuration.

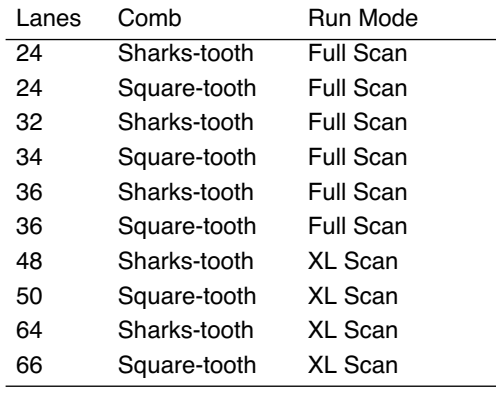

Note If you select a run mode that is incompatible with the selected lane configuration, the lane popup menu displays <none>.

- e. Choose a matrix file from the Gel Matrix pop-up menu.
- 4. Enter the length of the run in the Collect Time entry field.

Refer to Application Protocols in Appendix C of the 672 User's Manual for collection times.

5. Enter your name in the Operator entry field.

The sample information for each lane is entered automatically in the grid at the bottom of the Run window when you choose a Sample Sheet.
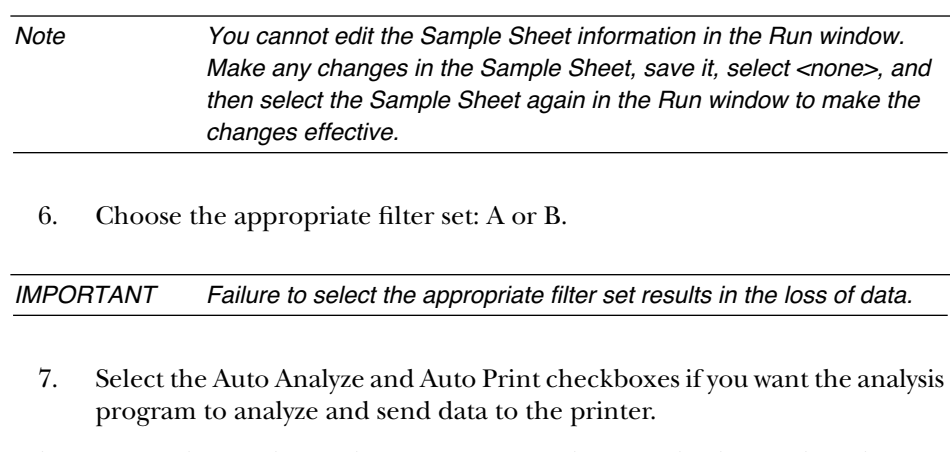

When you finish completing the information in the Run file, do not close the Run file window. You can use it to perform a plate check, as described next.

The options available to you at this time are:

- Save the file for future use, then click the close box to close it.
- Start a plate check by clicking the Plate Check button.

To save the file, choose Save from the File menu. To perform a plate check, see page 4-30.

For more information about creating the Run file, refer to page 5-40.

## Checking the Plates

Scan the gel and plates before adding buffer and loading samples, to ensure that no peaks are produced by fluorescent particles on the glass plates or in the gel.

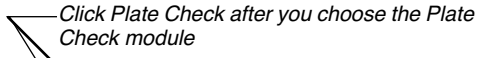

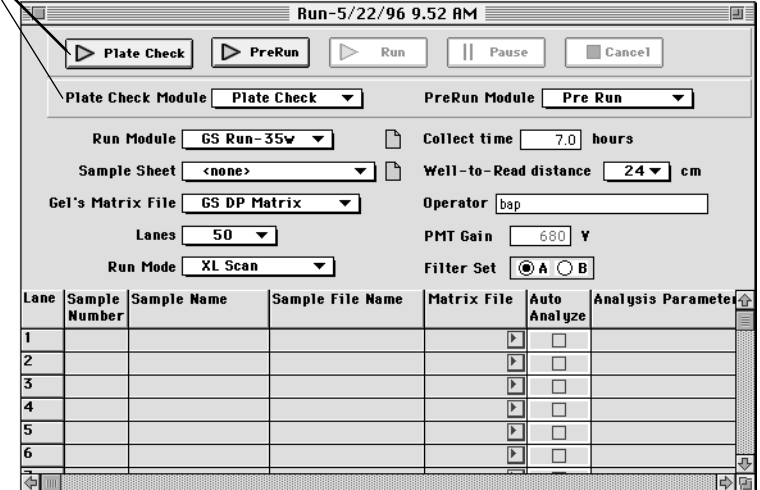

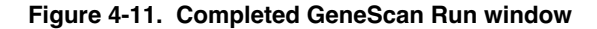

#### *To check the plates:*

Note For 6-cm and 12-cm runs on Stretch-configured instruments, the temperature sensor alignment brace must be connected before runing the plate check.

1. Click Plate Check in the Run window.

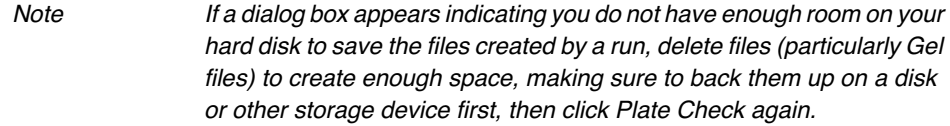

4-30 4 Using the Instrument in GeneScan Mode March 2001

The laser scans the plates without electrophoresis to detect any unwanted fluorescent material in the read region.

2. Observe the Scan window that appears.

The Scan window should show a relatively flat line across the screen in each of the four colors. Typically, the lowest line is blue, followed by the green, yellow (black), and red lines. If the scan line is flat, then the plates are clean. Proceed to *Checking the PMT Gain Setting* on page 4-32.

If you see peaks in the Scan window, clean the glass plates again, as described below.

*WARNING LASER HAZARD. Do not look directly into the laser beam or allow a reflection of the beam to enter your eyes. Exposure to direct or reflected laser light at 40 mW for 0.1 seconds can burn the retina of the eye and leave a permanent blind spot.* 

#### **Cleaning the Plates or Skipping Lanes**

Peaks in the scan lines could indicate dirt on the glass or contaminating fluorescence in the gel. To eliminate dirt on the glass, clean the plates and scan them again. If peaks still appear and you wish to use the gel, avoid loading samples in the lanes where the peaks appear.

#### *To clean the plates and re-scan:*

- 1. Click Pause to pause the plate check.
- 2. Open the door of the instrument and unlatch the beam stop bar and remove the plates.
- 3. Carefully reclean both sides of the glass in the laser read region with  $dH_2O$ and a lint-free tissue or ultra-pure pressurized air.
- 4. Replace the plates, center them, and latch the beam stop bar in the electrophoresis chamber.
- 5. Click Resume and check the plates again.

If the peaks do not disappear after cleaning the glass, the gel mixture or buffer might contain particles. If you wish to use the gel, avoid loading samples in the lanes where the peaks appear.

Note Occasionally, peaks in the scan window are caused by a dirty beam stop bar, rather than by dust or particulates in the gel. Clean the beam stop bar with dH<sub>2</sub>O and (optionally) a thin layer of oil, if the peaks do not disappear after cleaning the glass.

#### **Skipping Lanes**

If a plate check shows peaks in some lanes of a gel even after cleaning, the Scan window indicates which channels have contaminating fluorescence in them. Refer to Table 3-2 on page 3-29 as a guide for estimating the channel number/lane assignment correlations. This table should be used only as an approximation, as it determines the center of each lane for sharks-tooth comb configurations and may differ slightly for square-tooth combs.

If the contaminant peaks are close to the edge of a lane, you may want to skip two lanes to ensure that there is no contamination in the lanes you load.

### **Checking the PMT Gain Setting**

#### **Verify Run Mode**

The PMT gain setting differs for each of the run modes (XL Scan and Full Scan). Verify that you have selected the correct run mode in the Run window before checking the PMT gain setting.

#### **First Time Run**

The PMT gain settings are stored in a Calibration file. If this is the first time the instrument is being used, you must make and send a Calibration file. Refer to Section 5 for instructions on how to make and send a Calibration file.

#### **Recommended PMT Gain**

The photomultiplier (PMT) gain should be set such that the lowest scan line (usually the blue line) is positioned at approximately 900 on the y-axis in the Scan window. For subsequent runs, the PMT gain will need to be adjusted only if the y-axis value is out of the range of 800–1000 on the y-axis. Different PMT gains are required for the three run modes (XL Scan, Full Scan, and BaseSprinter).

#### *To check the PMT gain:*

- 1. While the Plate Check is running, view the four base lines (each line represents one of the four filters) in the Scan window of the 373XL collection program.
- 2. Position the cursor so the tip of the arrow just touches a flat section of the lowest scan line (usually the blue line), as in Figure 4-12.

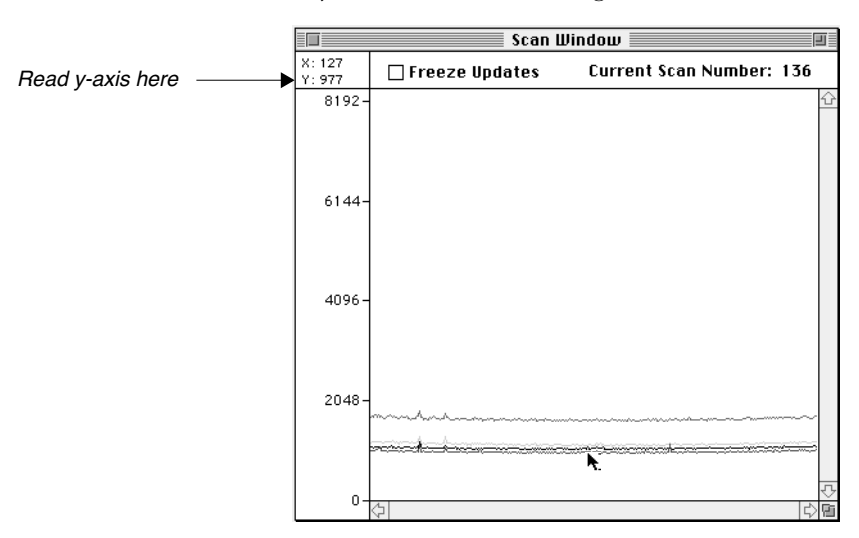

**Figure 4-12. Cursor positioned correctly to measure PMT gain**

- 3. Read the y-axis value displayed in the upper-left hand corner of the scan window.
	- If the lowest scan line is positioned between 800–1000 on the y-axis, cancel the Plate Check, and then proceed to *Inserting the Sharks-tooth Comb* on page 4-34.

• If the lowest scan line is outside the recommended range, adjust the PMT gain.

#### *To adjust the PMT gain:*

- 1. While the Plate Check is running, choose Manual Control from the Window menu.
- 2. Adjust the size and position of the Scan and Manual Control windows so you can see both windows without any overlap.
- 3. In the Manual Control window, choose PMT Gain from the Fxn Name pop-up menu.
- 4. Type a new value, then click Execute.

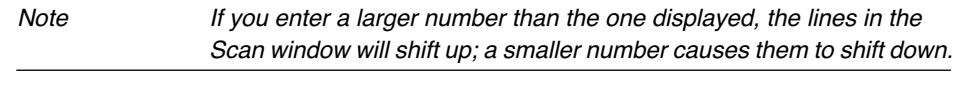

- 5. Check the y-axis value in the Scan window. (First click on the Scan window to make it active.)
- 6. Repeat steps 3–5 until the PMT gain is within the recommended range.
- 7. Close the Manual Control window.
- 8. Cancel the Plate Check in the Run window.

Note Mafter selecting a different run mode, you must change the PMT gain.

### **Inserting the Sharks-tooth Comb**

Note If you are using a square-tooth comb, skip this section and proceed to Completing Instrument Setup on page 4-36.

#### *To insert the sharks-tooth comb:*

- 1. Insert the sharks-tooth comb (see Figure 4-13).
	- a. Center the sharks-tooth comb in the glass notch and carefully slide it

4-34 4 Using the Instrument in GeneScan Mode March 2001

between the glass plates. Make sure all of the points on the comb enter the space between the plates at the same time, to avoid bending or breaking the teeth. Carefully align the center registration line with the registration mark on the plates.

b. Slide the comb down until the tips of all the teeth just touch or slightly depress the surface of the gel. Do not deform the wells. Make sure the teeth just barely indent the well surface. All of the teeth must touch the surface of the gel. If the surface of the gel is not completely flat in the loading region, some of the teeth may have to be inserted below the surface of the gel (up to 0.5 mm), so all of the teeth touch the gel surface. If a tooth has penetrated the gel surface, do not attempt to withdraw the comb, or sample will leak into adjacent wells.

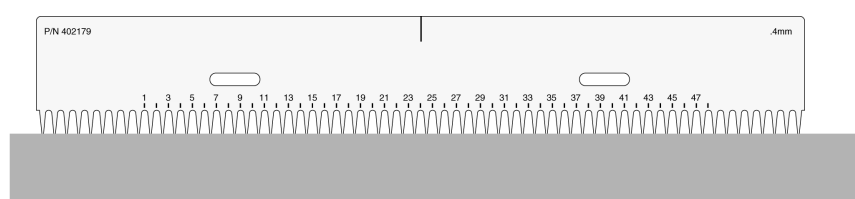

**Figure 4-13. Sharks-tooth comb just touching the gel**

## **Completing Instrument Setup**

After completing Plate Check, do the following:

- If you are using a square-tooth comb, attach the D-clamps to the upper buffer chamber, if they are not already attached. **Classic**
	- a. Remove the screws at either side of the upper buffer chamber.
	- b. Place D-clamps so that the screw holes are aligned.
	- c. Insert the screws and turn them a few times.
	- 2. Place the upper buffer chamber at the top of the gel plates by placing it on the upper shelf (Figure 4-3 on page 4-12) and sliding the front brackets of the chamber over the glass plates. The brackets should sit over the spacers on the outside edges of the plate.
	- 3. *For square-tooth comb runs*, clamp the glass plates to the upper buffer chamber by placing the D-clamp against the front of the glass plates and inside the brackets of the buffer chamber.

The brace is not used for square-tooth comb runs.

4. *For sharks-tooth runs*, put the alignment brace in place against the front of the glass plates, inside the brackets of the buffer chamber, and resting on top of the heat plate.

The alignment brace is made of highly polished acrylic so the numbers and the comb are readily visible through the plastic. Do not mark the alignment brace with felt-tipped pens, as the use of most organic solvents to remove the ink will dull the surface of the brace and reduce its clarity. Some ink may also fluoresce.

5. Tighten the screws on the buffer chamber equally on both sides to maintain even pressure across the D-clamp or alignment brace. Turn the screws until you see the gasket compress completely against the glass. Finger-tighten only—do not overtighten. You may need to apply light pressure on the top of the brace to prevent it from moving during tightening.

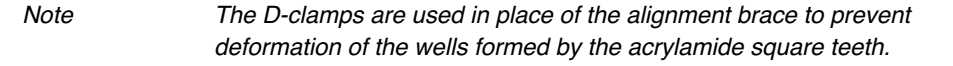

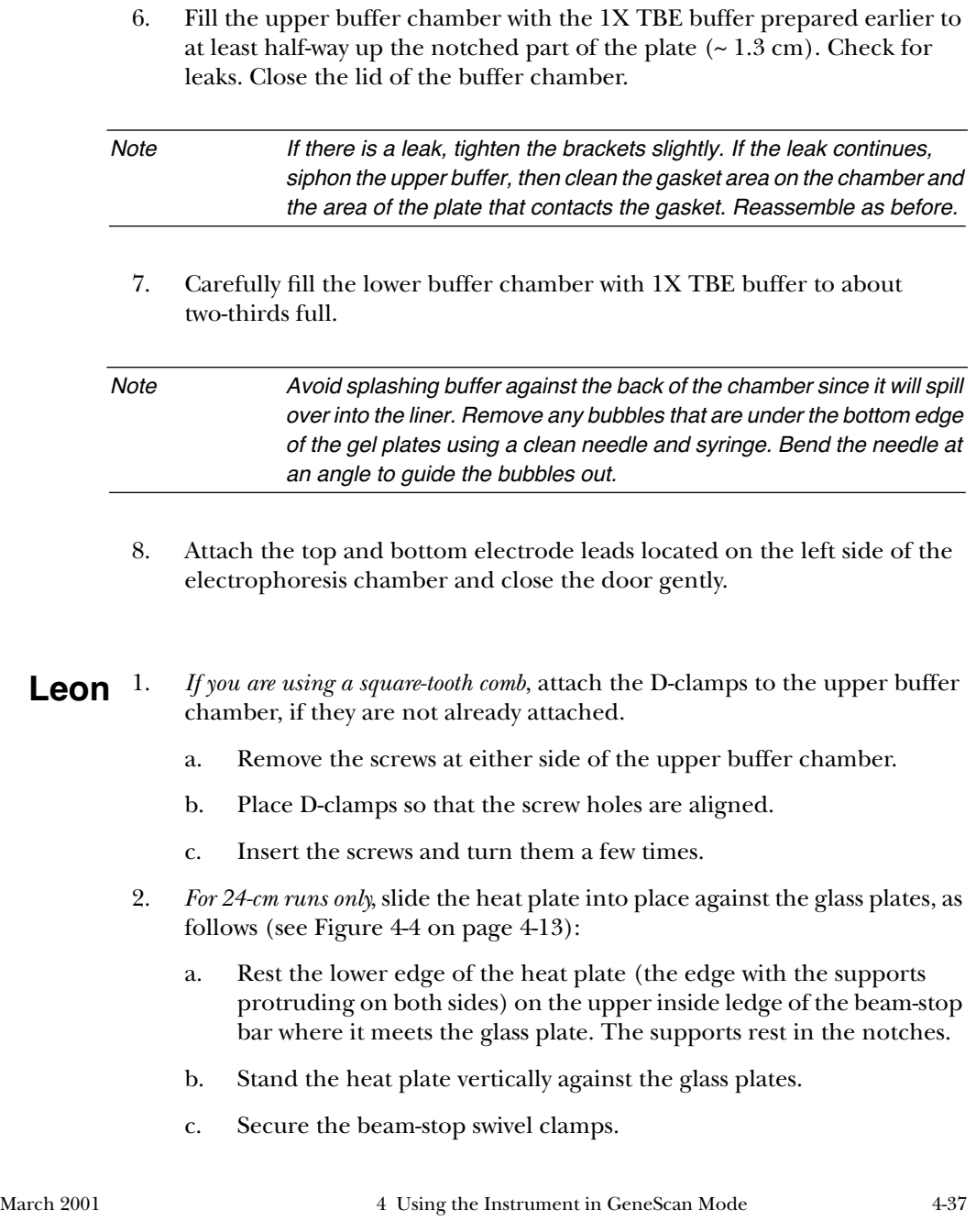

- 3. Place the upper buffer chamber at the top of the gel plates, on the supports. Slide the clamps over the plates.
- 4. *For square-tooth comb runs*, clamp the glass plates to the upper buffer chamber by placing the D-clamps against the front of the glass plates and inside the brackets of the buffer chamber.

The brace is not used for square-tooth comb runs.

5. *For sharks-tooth runs*, put the alignment brace in place against the front of the glass plates, inside the brackets of the buffer chamber, and resting on top of the heat plate.

The alignment brace is made of highly polished acrylic so the numbers and the comb are readily visible through the plastic. Do not mark the alignment brace with felt-tipped pens, as the use of most organic solvents to remove the ink will dull the surface of the brace and reduce its clarity. Some ink may also fluoresce.

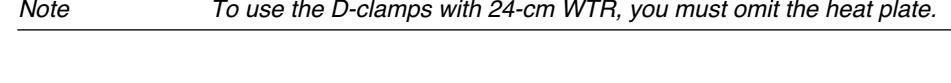

6. Tighten the screws on both ends of the upper buffer chamber equally to maintain even pressure across the alignment brace or D-clamps. Turn the screws just until you see the gasket compress completely against the glass—do not overtighten.

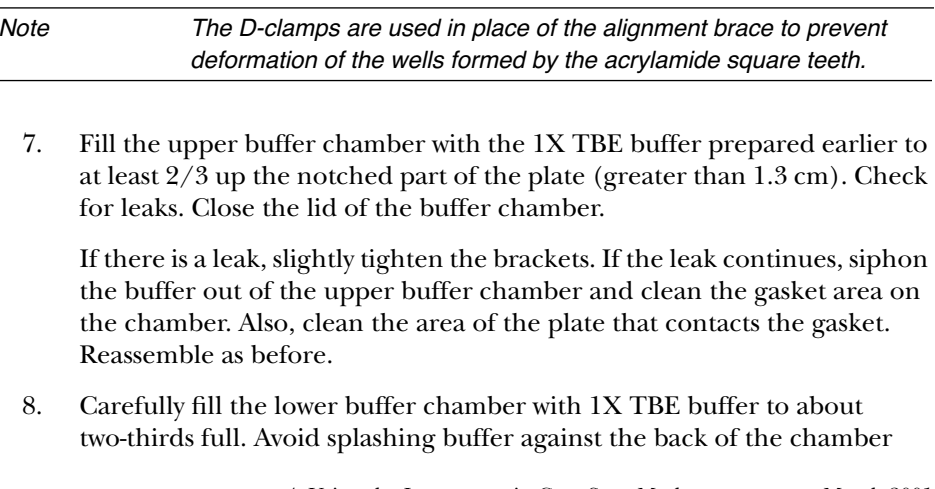

4-38 4 Using the Instrument in GeneScan Mode March 2001

because it will spill over into the liner. Bubbles should be removed if they are under the bottom edge of the gel plates. This can be done with a clean needle and syringe, with the needle bent at an angle to guide the bubbles out.

9. Attach the top and bottom electrode leads located on the left side of the electrophoresis chamber and gently close the door.

#### 1. *If you are using a square-tooth comb*, attach the D-clamps to the upper buffer chamber, if they are not already attached. **Stretch**

- a. Remove the screws at either side of the upper buffer chamber.
- b. Place D-clamps so that the screw holes are aligned.
- c. Insert the screws and turn them a few times.
- 1. Place the upper buffer chamber at the top of the gel plates, on the white plastic shelf. Slide the clamps over the plates but do not tighten the clamps. (To ensure a tight seal between the buffer chamber and the glass plates, make sure the gasket on the upper buffer chamber is dry.)

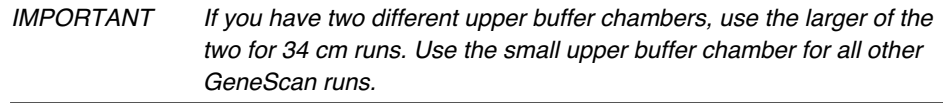

- 2. Follow the instructions for the WTR and comb configuration you are using:
	- *For 24-cm and 34-cm runs with a sharkstooth comb:* Slide the plain acrylic alignment brace over the comb, between the upper buffer chamber clamps and the glass plates. Finger-tighten the clamps; be careful not to over tighten.
	- *For 24-cm and 34-cm runs with a square-tooth comb:* Tighten the screws on the D-clamps; be careful not to over tighten.
- *For 6-cm and 12-cm runs with a square-tooth comb:* Slide the acrylic alignment brace with the temperature sensor over the comb, between the upper buffer chamber clamps and the glass plates. Finger-tighten the clamps; be

careful not to over tighten. Plug the temperature sensor into the socket at the top left of the chamber.

Note You must have the temperature sensor from either a heat plate or the acrylic brace connected for the instrument to run.

> The alignment brace is made of highly polished plastic so the numbers and the comb are readily visible through the clear plastic. Do not mark the alignment brace or glass plates with felt-tipped pens, as the use of most organic solvents to remove the ink will dull the surface reduce its clarity. Some ink may also fluoresce.

- 3. Plug the electrode lead on the upper buffer chamber into one of the two jacks. For 34 cm gels, use the top (rear) socket, and for all other gels, use the lower (front) socket (see Figure 4-5 on page 4-15).
- 4. Fill the upper buffer chamber to at least two-thirds up the notched part of the plate (greater than 1.3 cm). Check for leaks. Close the lid of the buffer chamber.

If there is a leak, slightly tighten the brackets. If the leak continues, siphon the buffer out of the upper buffer chamber and clean the gasket area on the chamber. Also, clean the area of the plate that contacts the gasket. Reassemble as before.

5. Carefully fill the lower buffer chamber with 1X TBE buffer to about two-thirds full. For 34 cm runs, fill the lower buffer chamber until the bottom of the glass plates is covered. Avoid splashing buffer against the back of the chamber because it will spill over into the liner. Bubbles should be removed if they are under the bottom edge of the gel plates. This can be done with a clean needle and syringe, with the needle bent at an angle to guide the bubbles out.

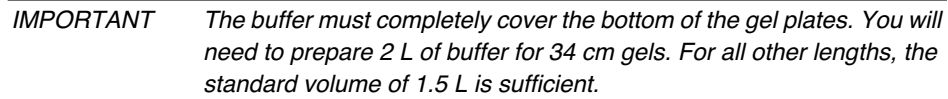

6. Attach bottom electrode lead located on the left side of the electrophoresis chamber.

## Preparing and Loading Samples

## **Pre-running the Gel**

Pre-run the gel for 5 minutes to make sure all connections and components of the electrophoresis system are working properly.

#### *To pre-run the gel:*

1. Flush all of the wells with running buffer. Direct the needle of a syringe filled with running buffer at the space between adjacent comb teeth, and gently flush the well.

Remove any bubbles under the bottom edge of the gel plates in the lower buffer chamber. Use a clean needle and syringe, with the needle bent at an angle to guide the bubbles out.

- 2. If you have not done so, choose the PreRun module from the PreRun pop-up menu.
- 3. Click the PreRun button.

The instrument performs electrophoresis without collecting data during a pre-run.

- 4. Pre-run the gel for 5 minutes.
- 5. Click Cancel in the Run window.

## **Preparing Samples for Electrophoresis**

Add your samples to loading cocktail, as described here. After the pre-run (~5 minutes), load the samples and start the run.

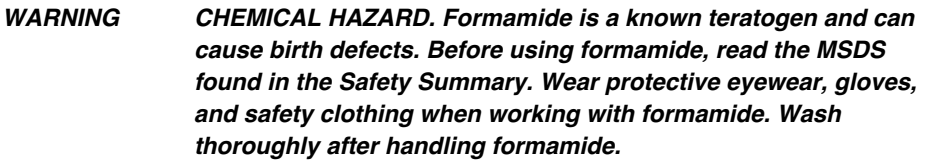

#### *To prepare samples for electrophoresis:*

- 1. Prepare loading cocktail by mixing (5:1:1)
	- 2.5 µL deionized formamide
	- 0.5 µL Blue Dextran EDTA [1 mg Blue Dextran per 1 mL EDTA  $(25-50$  mM, pH  $8.0)$ ]
	- 0.5 µL appropriate GeneScan Size Standard

Store at 4° C for up to 1 week.

2. Determine the appropriate dilution of your fluorescently-labeled PCR products.

The dilution used is dependent on the volume of your PCR reaction labeling strategy, and efficiency of label incorporation.

#### 3. Prepare sample for loading.

Use the following table to determine the appropriate sample, cocktail, and loading volumes for the comb you are using.

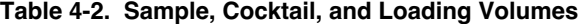

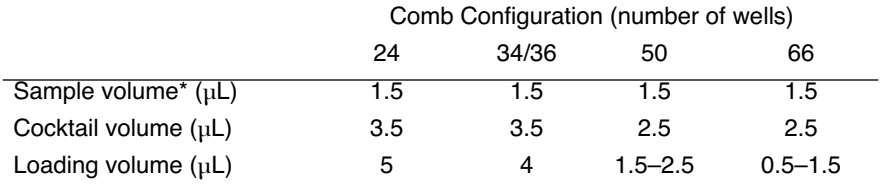

\*User must determine the correct concentration, such that the signal is not >2000 fluorescent units.

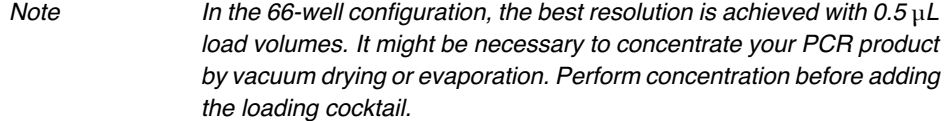

- 4. Vortex and centrifuge briefly.
- 5. Heat samples at 95°C for 5 minutes.
- 6. Immediately place samples on ice until ready to load.

## **Loading the Samples and Starting the Run**

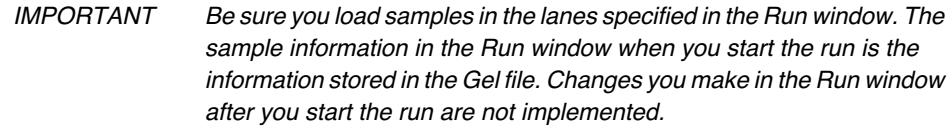

For GeneScan applications, we recommend you use a square-tooth comb. Sharks-tooth combs may be used only if there is a vacant lane between samples. Loading every other lane for a sharks-tooth prevents even the smallest amount of sample bleed-through from samples in adjacent lanes and is imperative for GeneScan analysis accuracy.

March 2001 4 Using the Instrument in GeneScan Mode 443

Note If you are doing GeneScan analysis and have formed the wells using the square tooth comb, you can load the samples in consecutive lanes.

Whenever possible, load a sample in lane one to help orient the tracker during analysis. For best results, follow the procedure described here.

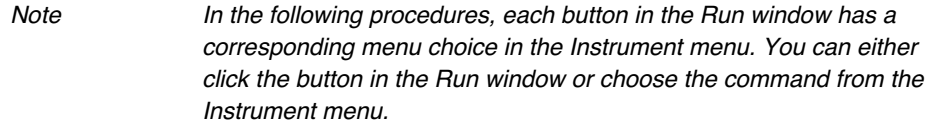

Make sure you deliver the samples to the bottom of the wells. Use either a singleor a multi-channel pipetter/syringe equipped with a flat tip less than 0.3 mm in diameter (we recommend one with a diameter of 0.17 to 0.20 mm). Do not overload the lanes. Follow the recommendations in Table 3-3 on page 3-40 for the allowable loading volumes. If you use too much sample volume or quantity, you will experience poor resolution.

#### *To load samples from a square-tooth comb:*

- 1. If you are pre-running the gel, click Cancel in the Run window.
- 2. Carefully flush all of the wells with running buffer.

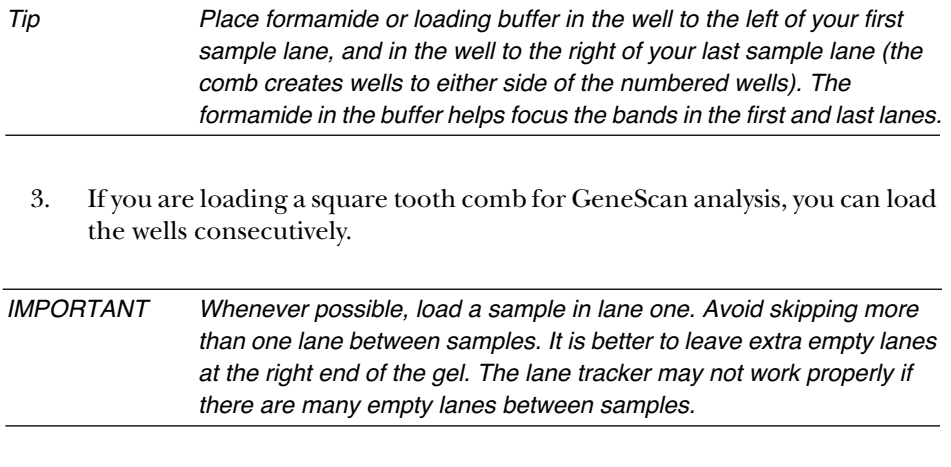

4. Click Run to start the run.

A dialog box appears, allowing you to change the name and location of the gel file created by the run.

5. Click OK when you are satisfied with the name and location for the gel file.

Note If a dialog box appears indicating you do not have enough room on your hard disk to save the files created by a run, delete files (particularly Gel files) to create enough space, making sure to back them up on a floppy disk or other storage device first, then click Run again.

#### *To load samples from a sharks-tooth comb:*

- 1. If you are pre-running the gel, click Cancel in the Run window.
- 2. Carefully flush all of the wells with running buffer.

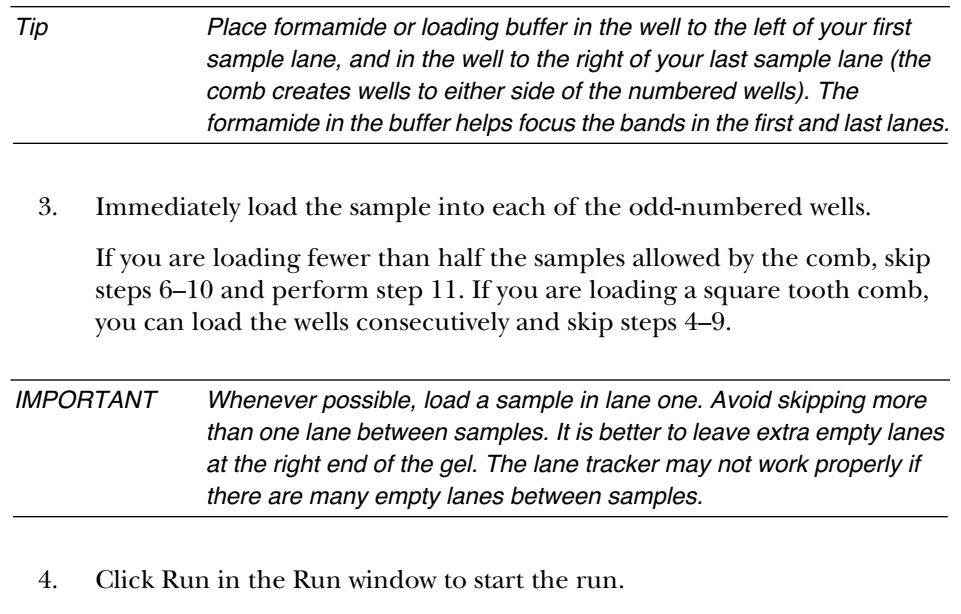

A dialog box appears, allowing you to change the name and location of the gel file created by the run.

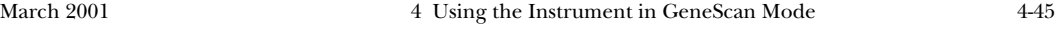

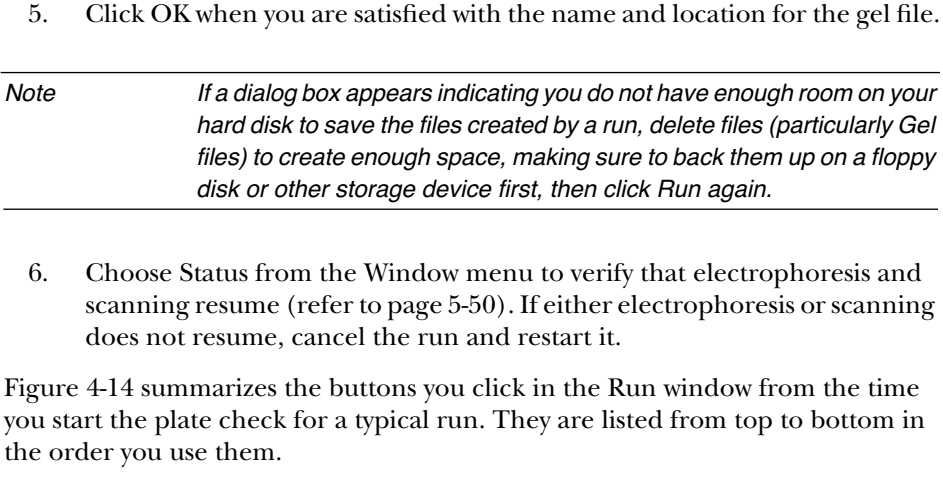

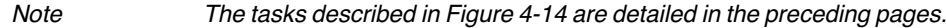

4-46 4 Using the Instrument in GeneScan Mode March 2001

| Button to click    | Module in effect   | Task to perform                                                                                                    |
|--------------------|--------------------|----------------------------------------------------------------------------------------------------|
| <b>Plate Check</b> | Plate Check module | Check plates and gel for<br>fluorescence                                                                               |
| Cancel             | n/a                | (Stops plate check scan)<br>Add buffer and check for leaks<br>Mount front heat-transfer plate                          |
| PreRun             | Pre-run module     | (Electrophoreses gel without<br>data collection to equilibrate<br>temperature)<br>Prepare samples while<br>pre-running |
| Pause              | Pre-run module     | Load first set of samples during<br>pause                                                                              |
| Resume             | Pre-run module     | (Electrophoreses samples into<br>gel without data collection)                                                          |
| Pause              | Pre-run module     | Load second set of samples<br>during pause                                                                             |
| Cancel             | n/a                | (Stops pre-run)                                                                                                    |
| Run                | Run module         | (Starts electrophoresis and<br>data collection)                                                                        |

**Figure 4-14. Run window buttons used during a typical run**

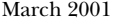

4 Using the Instrument in GeneScan Mode 4-47

## Observing Instrument Status and Data

After you begin electrophoresis and data collection, data appears on the computer screen as it is collected. You can open up to four windows to view the data and the instrument status. Only one window can be active at any given time, but status windows still update when they are not active.

Note If they are displayed, status windows continually update during a run. They do so even when another application is running.

Open the data collection and status windows by choosing the name of the window of interest from the Window menu.

### **Data Collection Status Windows**

To observe instrument status, choose one of the following commands from the Window menu. The page reference next to a window name indicates where you can find detailed information about that window.

- Status (refer to page 5-50)
- Electrophoresis History (refer to page 5-57)
- Log (refer to page 5-57)

Note **After the run is completed, you can choose Log from the Window menu** to display a comprehensive record of all error and status messages generated during the run.

## **Real-time Data Windows**

The data displayed in the real-time data windows (the Scan window and the Gel window) represents light intensities collected by the data collection software from the filter wheel and PMT in the instrument. The colors in the raw data windows represent the wavelengths of the dyes being detected, rather than the bases being detected. This is explained in *The Electrophoresis History Window* on page 5-57.

To observe the data as it is being generated, choose one of the following from the Window menu:

- Scan (refer to page 5-55)
- Gel (refer to page 5-56)

## Cleaning Up After the Run

After your run is complete, perform the following general cleanup steps:

- Remove the gel from the instrument.
- Clean the plates, comb, and spacers.

### **Removing the Gel from the Instrument**

- Disconnect the electrode leads from both buffer chambers. **Classic**
	- Unlatch the beam-stop bar and pull it forward. **and**
	- Carefully remove the upper buffer chamber, glass plates, and heat plate (Leon only) as one unit. Discard the buffer. **Leon**

You can also set up a siphon system to drain the upper and lower buffer chambers before removing them.

- 4. Remove the lower buffer chamber and discard the buffer.
- 5. Clean up any liquid left in the electrophoresis chamber.
- 6. Unclamp the plates from the upper buffer chamber.
- 7. Rinse the buffer chambers with  $dH_9O$  and allow them to air dry.
- Disconnect the electrode leads from both buffer chambers. Stretch 1.
	- 2. Unlatch the beam-stop bar and pull it forward.
	- 3. Carefully remove the upper buffer chamber and glass plates as one unit. Discard the buffer.
	- 4. Remove some of the buffer from the lower buffer chamber before removing it.

This is especially important for 34-cm runs, as the buffer level is very high. You can also set up a siphon system to drain the upper and lower buffer chambers before removing them.

5. Remove the lower buffer chamber and discard any remaining buffer.

- 6. Clean up any liquid left in the electrophoresis chamber.
- 7. If you plan to change plate length next time, unplug the temperature sensor, and then remove the heat plate, otherwise leave both in place.
- 8. Unclamp the plates from the upper buffer chamber.

Note If the unnotched plate has been silated with a bind-silane compound, use 0.1 N HCl or NaOH to remove the gel from the silated area, or scrape it off gently.

9. Rinse the buffer chambers with  $dH_9O$  and allow them to air dry.

## **Cleaning the Plates, Comb, and Spacers**

- 1. Gently push a plastic wedge almost all the way in at the bottom of the plates (avoid the top notches) and pry the plates apart. Do not use too much force or the plates might chip. Remove the sharks-tooth comb and gel spacers.
- 2. Lay a large Kimwipe on the gel and roll it up, lifting the gel off the plate, and discard appropriately.
- 3. Rinse the plates with water. Rub with a gloved hand to dislodge remaining gel bits, then rinse again with water.
- 4. Wash with a detergent such as Alconox that will not leave a residue, rinse with  $dH_2O$ , and allow to dry.
- 5. Clean the comb and spacers and store them.

*WARNING CHEMICAL HAZARD. The acrylamide and bis-acrylamide used to prepare sequencing gels for the ABI PRISM 373 DNA Sequencer with XL Upgrade are toxic chemicals whose use requires utmost attention to safety. Be sure to read the Material Safety Data Sheets (MSDSs)for emergency and first-aid procedures. MSDSs are in the ABI PRISM 373 DNA Sequencer with XL Upgrade Pre-Installation Manual, P/N 901173. Acrylamide is a neurotoxin that can be absorbed through the skin. Wear a laboratory coat, eye protection, and gloves. The handling and disposal of chemical waste is the responsibility of the user, and not the Applied Biosystems service representative.*

4-52 4 Using the Instrument in GeneScan Mode March 2001

# Analyzing the Data

If you choose Auto Analyze for your samples in the GeneScan Run window, the data collected on the ABI PRISM 373XL is automatically analyzed by the GeneScan Analysis program. For complete instructions on using the analysis program, refer to the *ABI PRISM GeneScan Analysis Software User's Manual*.

Automatic data analysis occurs approximately 1 to 10 hours after you start data collection (the amount of time depends on the run conditions and WTR you chose). Three channels of data are analyzed for each lane containing a sample on the gel. The analysis software prints electropherograms (if you selected AutoPrint in the Sample Sheet) and displays the gel window on the computer screen.

## Evaluation Checklist

Before evaluating the quality of the data in your Samples files, check the following:

- After analysis, always view the Gel file on the computer screen. Check tracking and look for any atypical characteristics of the gel that may indicate a problem. For more information on fine tuning the gel file, refer to the *ABI PRISM GeneScan Analysis Software User's Manual*.
- Examine data obtained with control reactions. If you obtain good data with control reactions, you can eliminate the possibility of problems with reagents, equipment, or general technique.
- Study the analyzed data. Take note of the peak shape, the amount of noise, any obscured, crowded peaks, or other peaks that appear under peaks.
- Review *Appendix F* for strategies you can employ to optimize PCR performance.
- For forensics applications, run a positive control of the analyst's DNA to check for possible contamination of unknown samples and a negative control.
- Examine the standard curve for the sizing standard in each lane. Ensure the curve is linear and the proper peaks have been identified. If not, reanalyze the lane defining a new standards file for that lane. Refer to the *ABI PRISM GeneScan Analysis Software User's Manual*.

## Characteristics of Good Data

An electropherogram from a Sample file that contains good data has sharp, well-defined peaks.

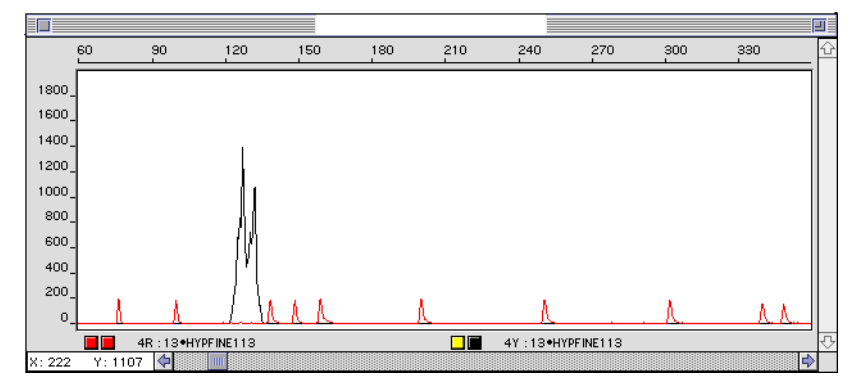

**Figure 4-15. Example of good data with sharp, well-defined peaks**

## Characteristics of Poor Data

## **No Peaks**

The absence of peaks in your results file could be due to no PCR amplification. To determine if this is the case, run another gel and include a lane of *Taq* Standard PCR Control or another reaction you know that has run successfully before. If you have no bands in your sample, but the size standard appears to be good, there was no amplification. For tips on optimizing PCR, see Appendix E.

## **Too Many Peaks— Noisy Data**

If artifact bands, extra peaks, or peaks under peaks appear in your Sample files, try one or several of the following:

- Check for possible PCR carryover.
- Check PCR technique for practices that may have led to sample contamination.
- Check primer sequences for 3' complementarity.
- Design longer primers.
- Increase the amount of target DNA.
- Reduce the primer concentration.
- Reduce the number of cycles.
- Raise the annealing temperature.
- Decrease  $MgCl<sub>2</sub>$  concentration in your reaction.

## **Smeared or Fuzzy Bands**

If you see smeared or fuzzy bands, try one or several of the following:

- Reduce the concentration of AmpliTaq DNA Polymerase.
- Create a Master Mix of PCR reagents to ensure each reaction is getting the correct amount of all reagents.
- Increase the annealing temperature and consider a two-temperature PCR protocol.
- Reduce the magnesium concentration.
- Minimize the incubation times of the annealing and extension steps.
- Decrease the number of cycles.
- Perform electrophoresis at lower voltage.

# Troubleshooting Table

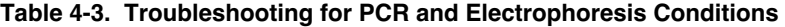

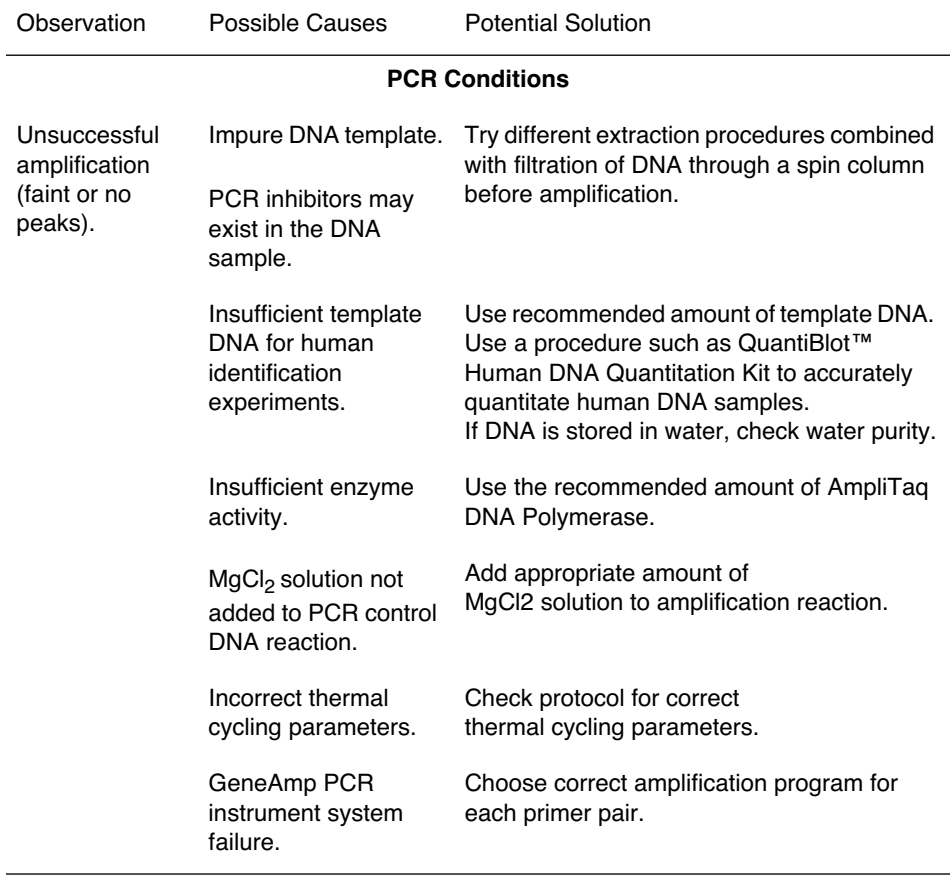

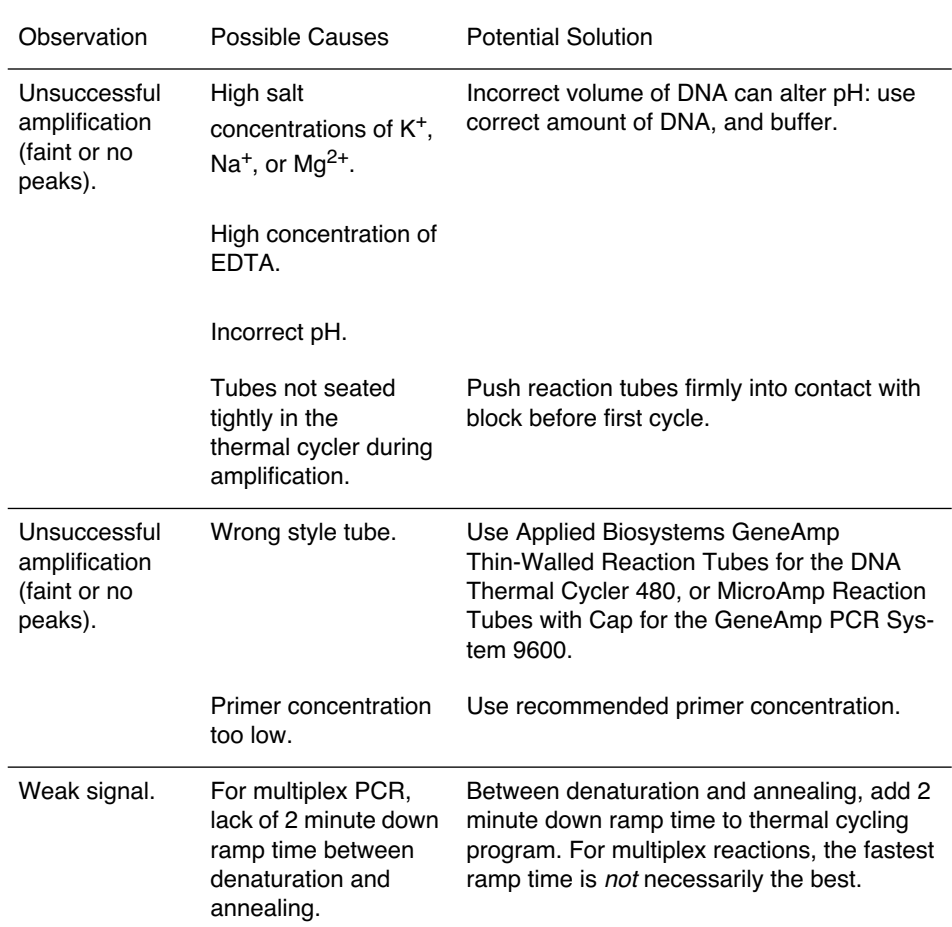

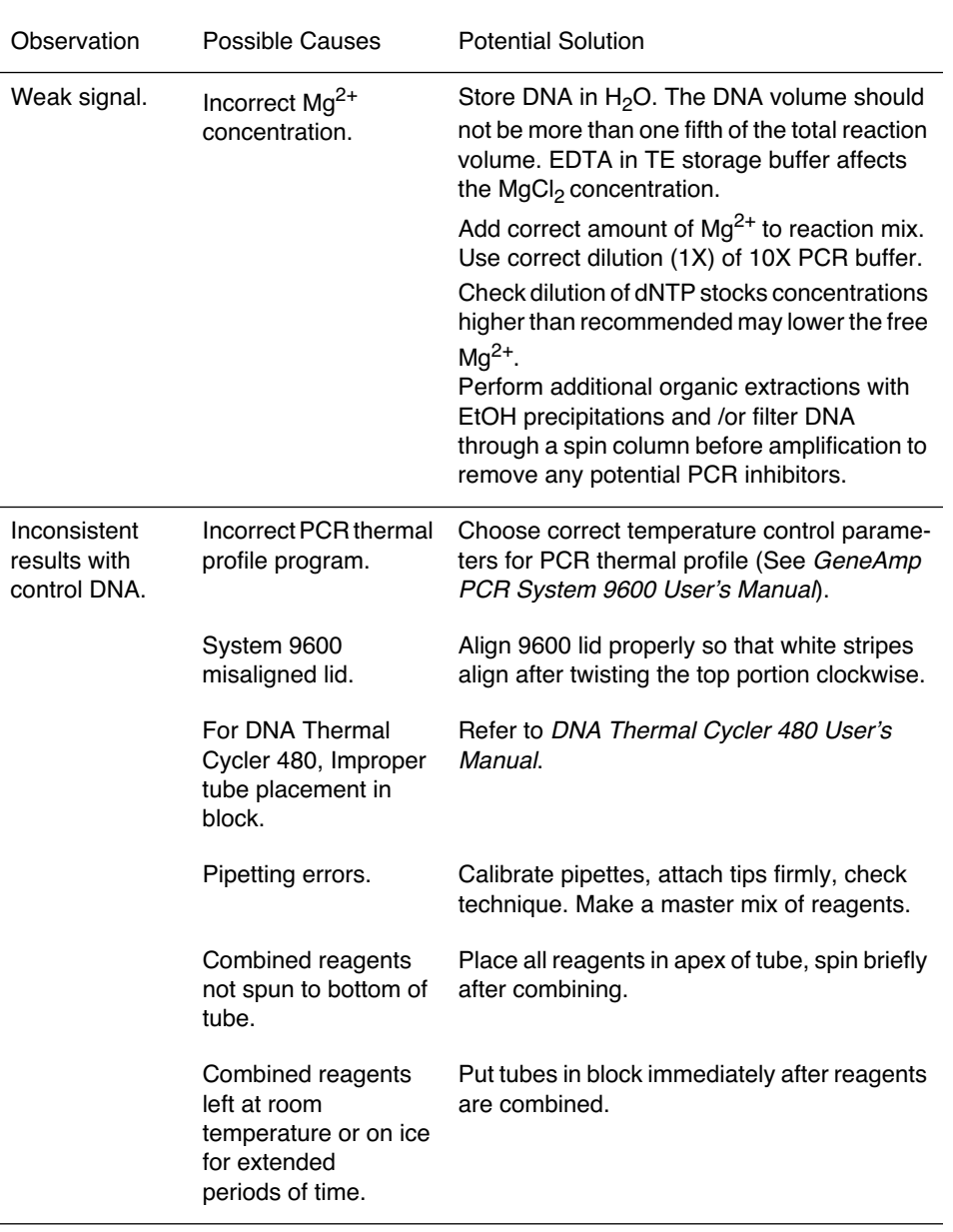

4-60 4 Using the Instrument in GeneScan Mode March 2001

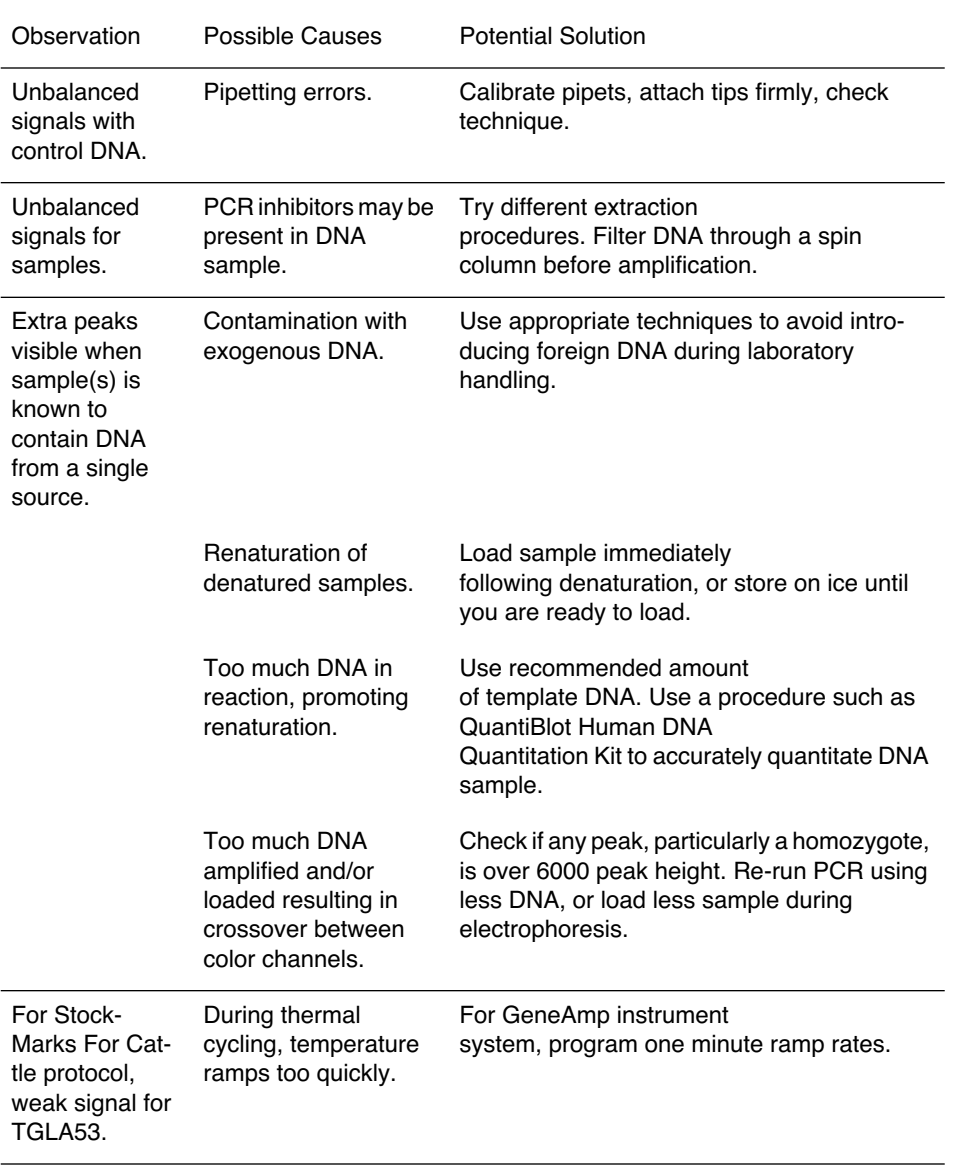

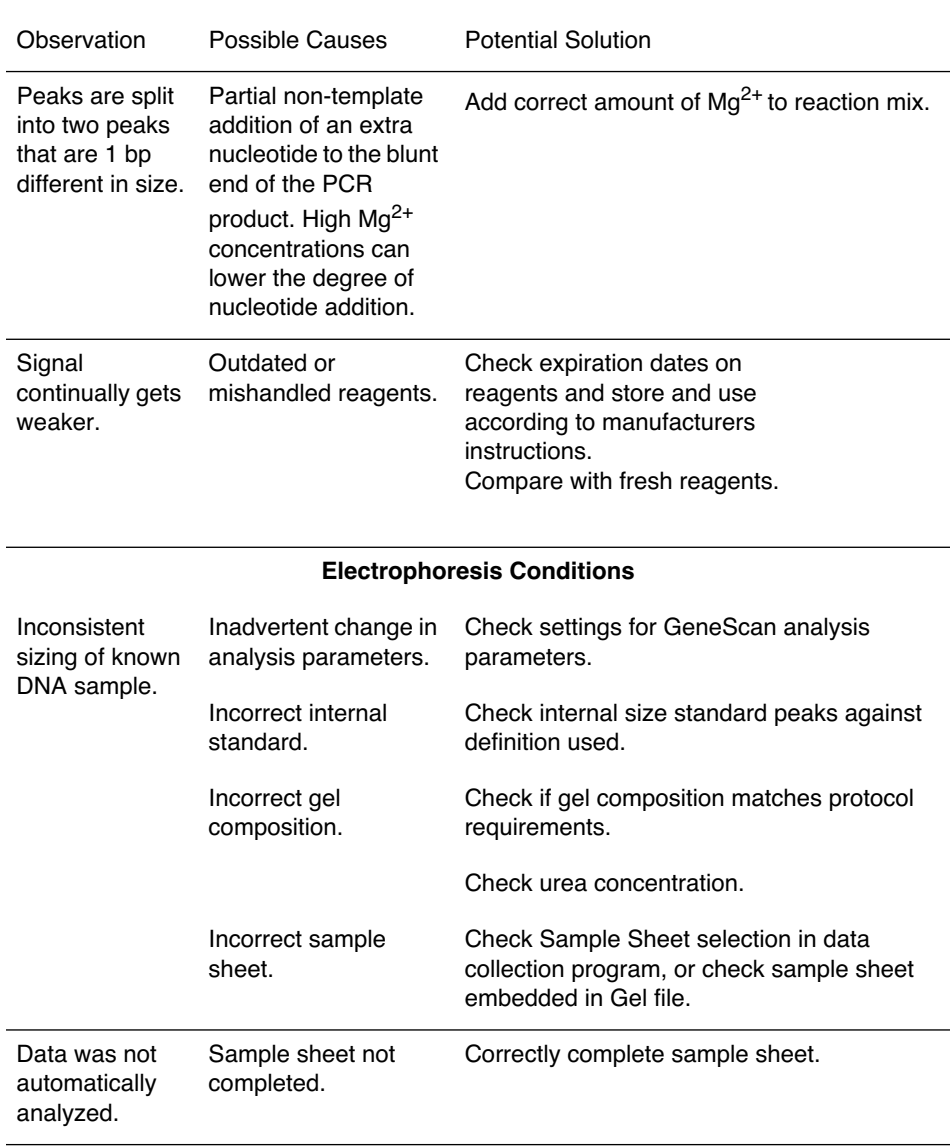

4-62 4 Using the Instrument in GeneScan Mode March 2001

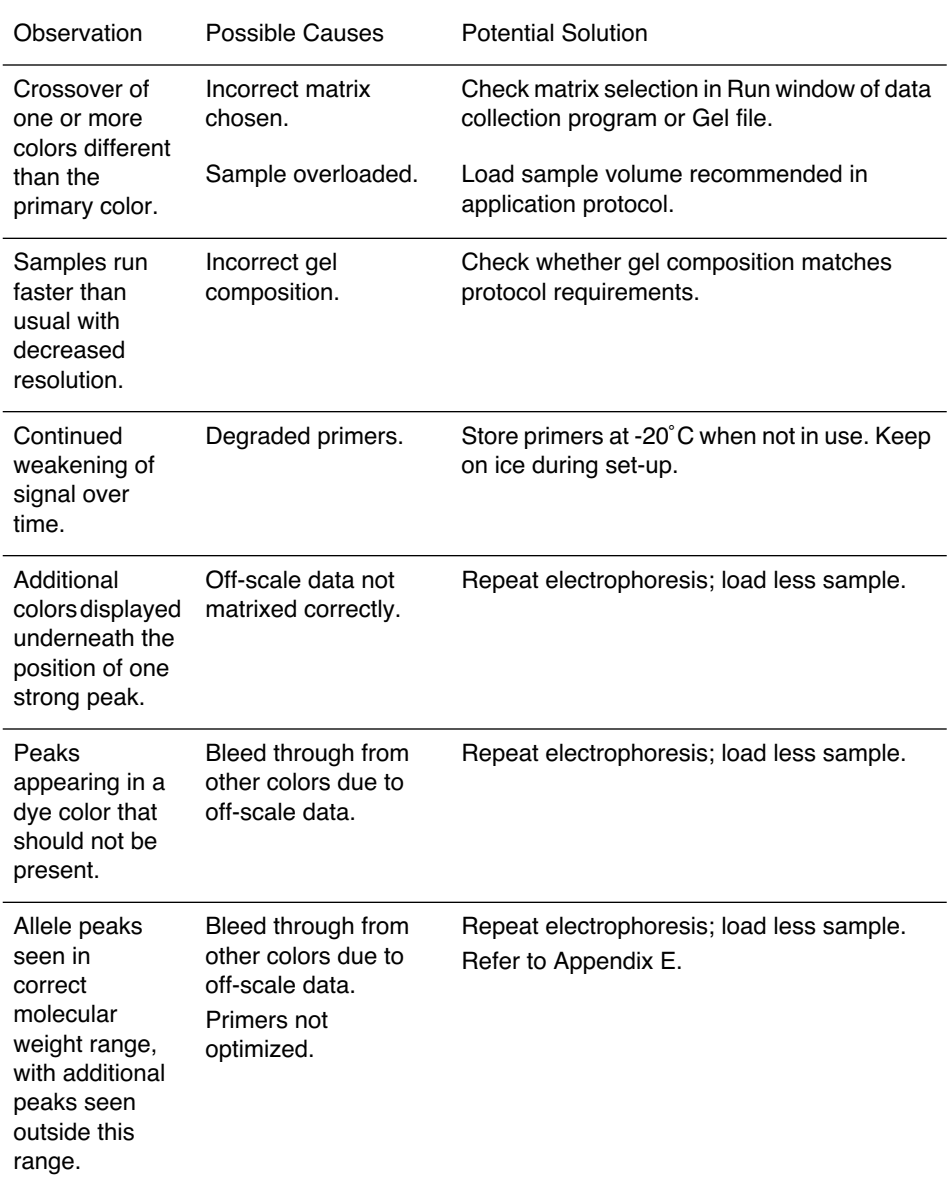

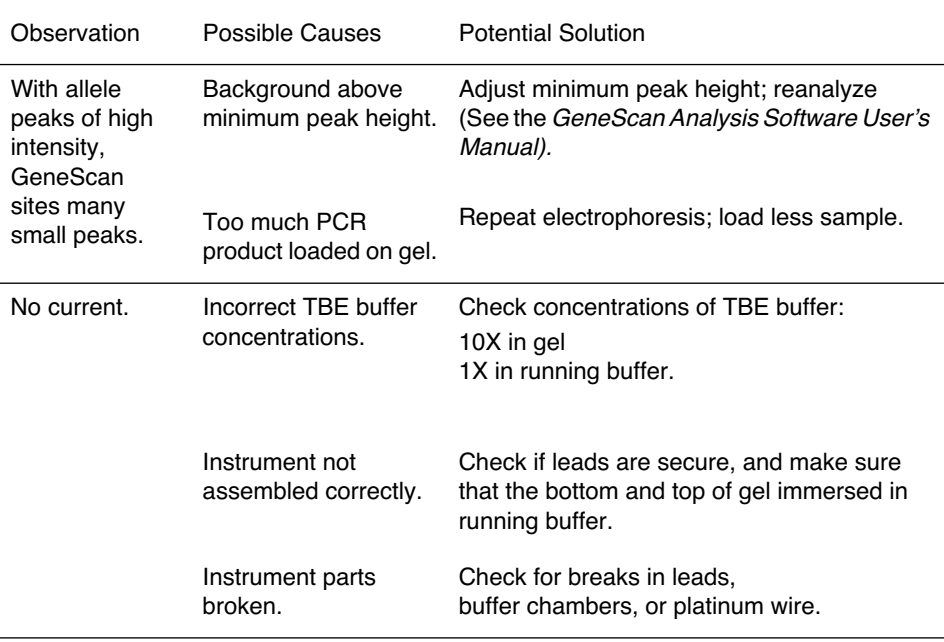
## Archiving the Data

For best performance, keep as few files as possible on your hard disk. Do not archive gel files and run folders on your hard disk. It is important that you copy all files you want to save onto a backup medium before beginning another sequencing run, both to preserve the files and to free disk space.

### **Files Created During a Run**

When you set up a run, the data collection software creates a Run folder and a Run file. During the run, the program automatically creates and saves two files: the Gel file and the Run Log file. After the run, the analysis program creates Sample files.

#### **Run Files**

Each Run file stores information associating specific samples with specific lane positions. It also stores information about the Sample Sheet and module associated with the run. Run files are small enough to store on floppy disk.

#### **Gel Files**

Gel files contain the raw data acquired by the data collection program and typically take up 30–50MB of disk space. A separate Gel file is created in the Run folder each time you perform a run. Because Gel files take a substantial amount of space, you should delete them from your hard disk after you have obtained satisfactory Sample files. You do not usually need to keep gel files once the lane tracking is verified and sample files are created.

Use magnetic tapes, removable cartridge drives, or optical drives to archive gel files. Gel files are too large to fit on floppy disks.

IMPORTANT Do not discard any gel file until you have verified the tracking and taken corrective action if necessary.

#### **Run Log Files**

Run logs provide a good record of your runs. Individually, Run Log files are small enough to archive on floppy disks.

#### **Sample Files**

Use floppy disks, a magnetic tape drive, a removable cartridge drive, or an optical drive to archive sample files. A 1.4 MB, high-density disk holds about six Sample or Sequence files. A Sample file is 150–200KB in size, depending on the length of the sequencing run. Save a Sample file when you feel confident that the channel selections (tracking) are correct for the sample.

#### **Other Files**

Other files provide information for a run that you might have customized and should therefore save. These include the Sample Sheet, analysis settings, or matrix files you create.

#### **Sample Sheet Files**

You can reuse the Sample Sheet, and it is a good reference after data collection. Individually, Sample Sheet files are small enough to archive on floppy disks.

#### **Custom Analysis Settings and Matrix Files**

If you have created customized files, you should keep backup copies of the files on a separate medium. Each of these types of files alone is small enough to store on a floppy disk.

# 5 Using the Data Collection Software

## **Contents**

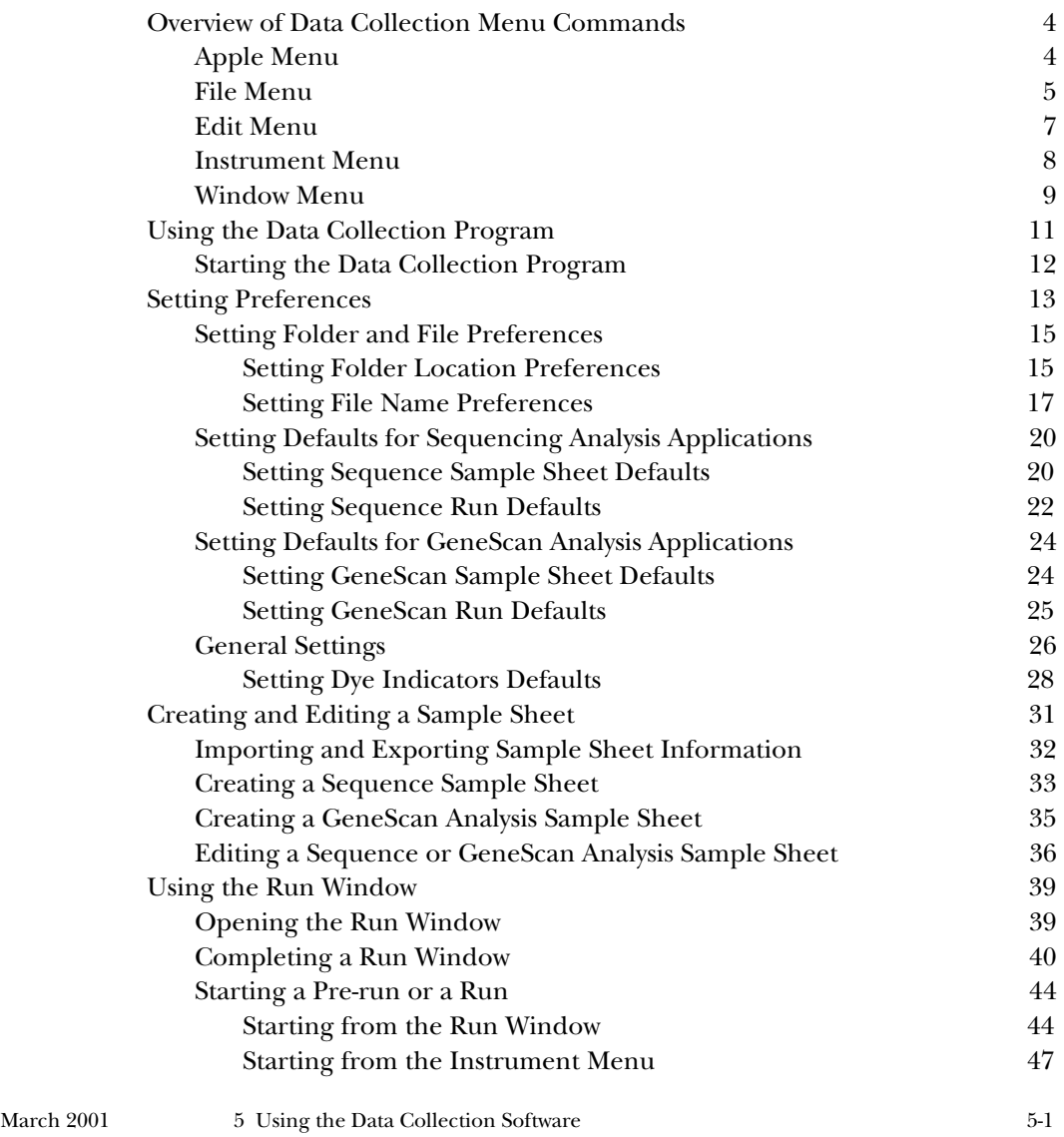

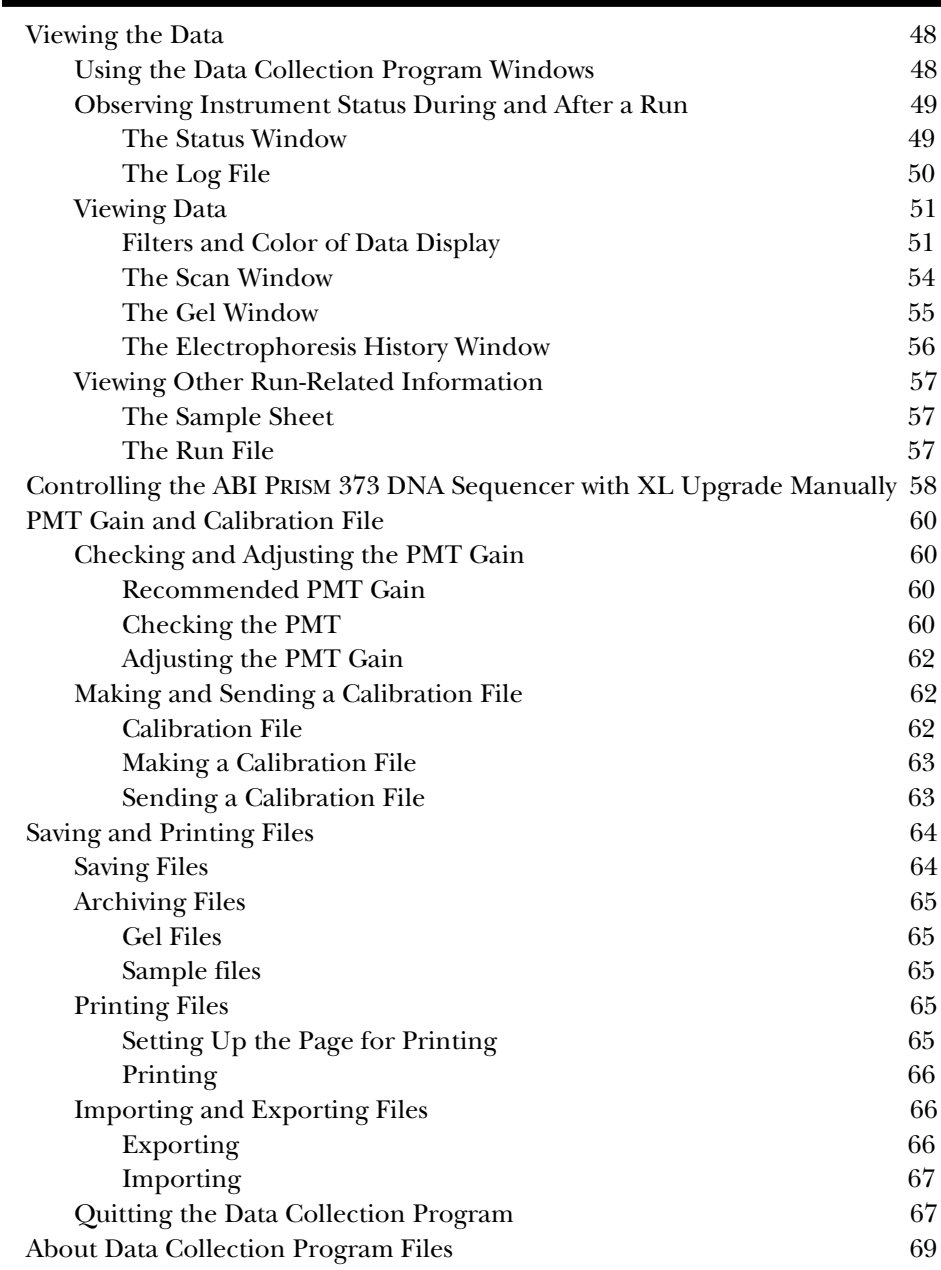

5-2 5 Using the Data Collection Software March 2001

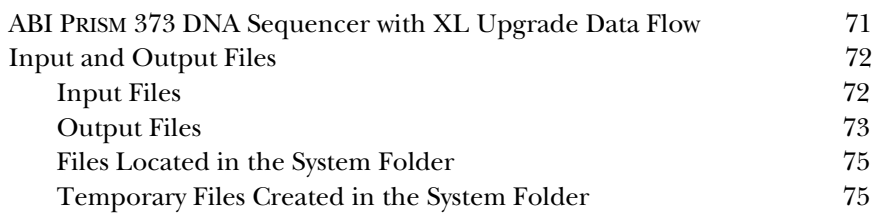

## Overview of Data Collection Menu Commands

ABI PRISM 373 DNA Sequencer with XL Upgrade software programs are designed with the easy-to-use pull-down menus and the point-and-click technique commonly used in Macintosh-compatible programs. The menu bar at the top of the screen gives access to all functions. You can also use keyboard commands in many cases. If they are available, keyboard commands are listed opposite their corresponding commands on the pull down menus.

This section briefly describes each of the four menus on the data collection program main menu bar.

```
ú
File
    Edit Instrument
                     Window
```
## **Apple Menu**

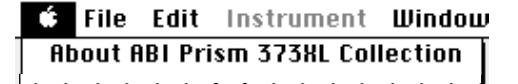

At the left end of the menu bar is the Apple menu, a standard feature of Macintosh applications. It displays desk accessories installed on your system.

The top command, About ABI PRISM 373 DNA Sequencer with XL Upgrade Collection, opens the splash screen, which shows general information about the data collection program. Click on it to close it.

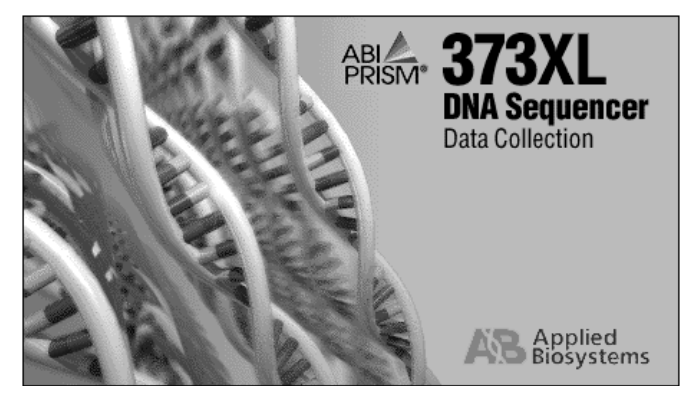

**Figure 5-1. Splash screen**

March 2001 5 Using the Data Collection Software 5-5

## **File Menu**

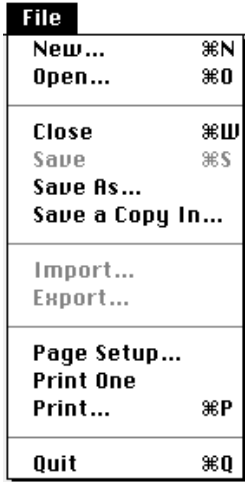

The File menu contains commands for creating, opening, closing, and saving windows, importing and exporting data to other file types, printing, and quitting from the application.

**Table 5-1. File Menu Commands** 

| Command                                                     | Description                                                                                                    | See for<br>Detail       |
|-------------------------------------------------------------|----------------------------------------------------------------------------------------------------|-------------------------|
| Close, Save, Save<br>As, Revert, Page<br>Setup, Print, Quit | Standard Macintosh system commands. See<br>the Macintosh System 7 Reference manual                                                                    | Page 5-65               |
| New and Open                                                | Open Run files or Sample Sheets for<br>Sequencing or GeneScan applications. Use<br>New to create a new file, or use Open to open<br>an existing file. | Pages 5-34<br>to $5-40$ |
| Save a Copy In                                              | Saves a backup copy in a file other than the<br>original. The name of the file with which you<br>are working does not change.                         | Page 5-65               |

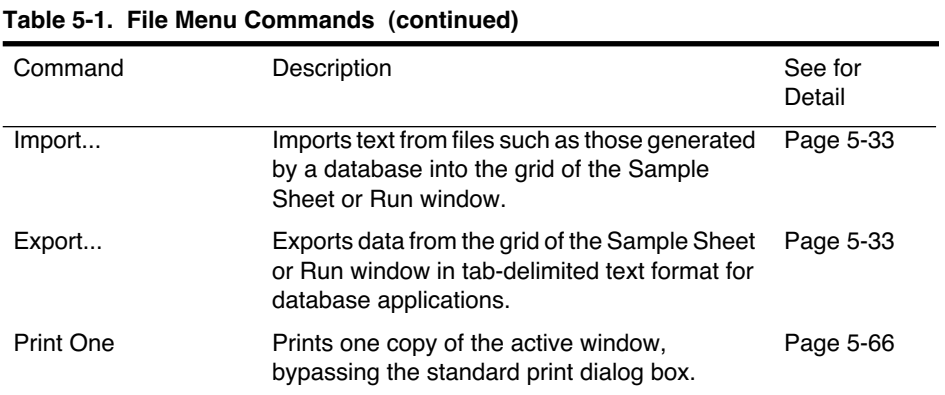

## **Edit Menu**

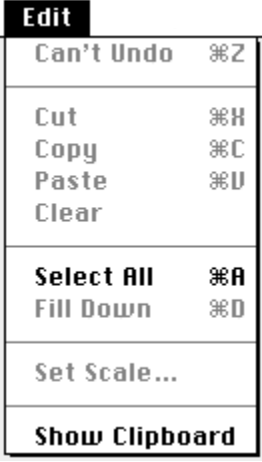

The Edit menu contains standard clipboard commands, commands for selecting and searching, spreadsheet editing commands (Insert and Fill Down), and a command for changing the time scale in the Electrophoresis History window.

**Table 5-2. Edit Menu Commands** 

| Command                                                        | Description                                                                             | See for<br>Detail       |
|----------------------------------------------------------------|-----------------------------------------------------------------------------------------|-------------------------|
| Undo (Redo), Cut,<br>Copy, Paste, Clear,<br>and Show Clipboard | Standard Macintosh system commands. See<br>the Macintosh System 7 Reference manual      | pages 5-32,<br>$5 - 38$ |
| Select All                                                     | Selects all entries in the open window.                                                 |                         |
| Fill Down                                                      | Applies a parameter change to all cells in a<br>column of a Sample Sheet or Run window. | Page 5-38               |
| Set Scale                                                      | Sets the scale of the panels in the<br>Electrophoresis History window.                  | Page 5-58               |

## **Instrument Menu**

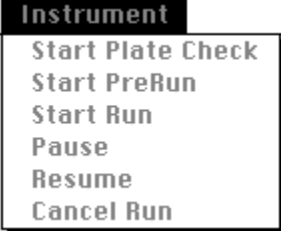

The Instrument menu contains commands for starting, pausing and stopping the ABI PRISM 373XL.

#### **Table 5-3. Instrument Menu Commands**

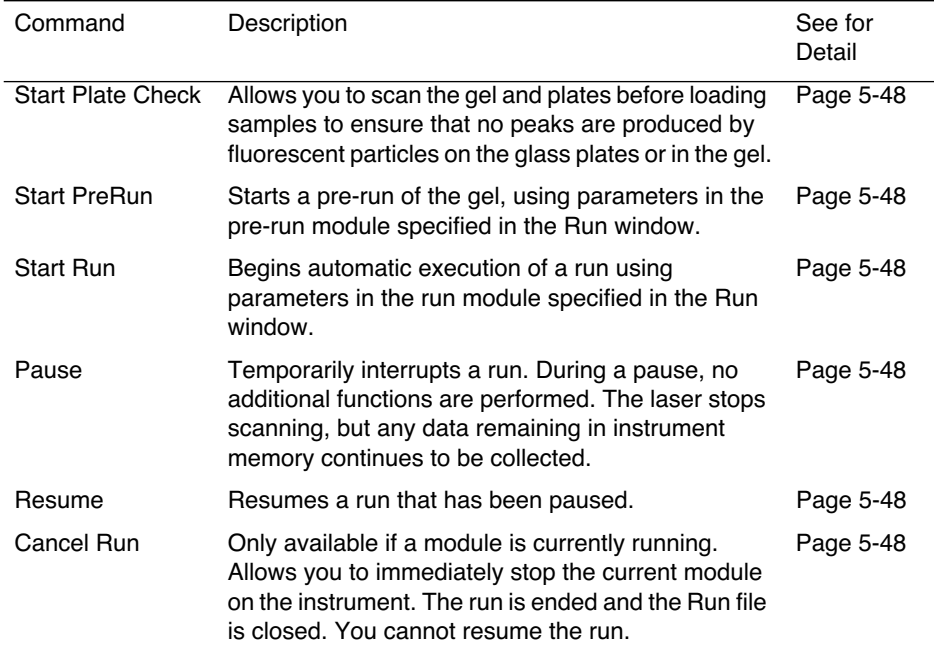

## **Window Menu**

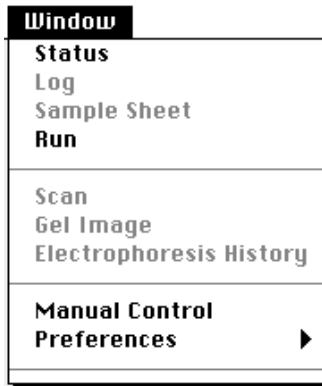

The Window menu contains a list of the default windows: instrument Status, Log file, Sample Sheet, Run file, Scan, Gel Image, and Electrophoresis History. At the bottom it also contains a list of any other open windows. Choosing any window from this menu brings that window to the front and makes it the active window.

- To move a window around on the screen, click the top border, hold the mouse button down, and drag the window to another location on the screen.
- To change the size of a window, click the size box in the lower right corner of the window, hold the mouse button down, and drag the mouse to stretch or shrink the window.
- To close a window, click the close box at the upper left corner of that window or click in the window to make it active and choose Close  $(\mathcal{H}-W)$ from the File menu.
- To expand a window so that it displays the entire contents within the window, click the zoom box in the upper right corner.

| Command                        | Description                                                                                                    | See for<br>Detail |
|--------------------------------|----------------------------------------------------------------------------------------------------|-------------------|
| <b>Status</b>                  | Displays the status of hardware and status<br>of the run. During a run, it displays current<br>instrument conditions.                                         | Page 5-50         |
| Log                            | Text file that contains date- and<br>time-stamped status and error messages in<br>chronological order.                                                        | Page 5-51         |
| Sample Sheet                   | Allows you to specify sample information for<br>each lane position in the gel. The<br>information you enter depends on the<br>analysis program you are using. | Page 5-58         |
| Run                            | Allows you to specify the Sample Sheet and<br>module information for an automatic run.                                                                        | Page 5-58         |
| Scan                           | Displays electropherogram of raw data as it<br>is being collected during the run.                                                                             | Page 5-55         |
| Gel Image                      | Displays a reconstruction of actual data as it<br>would appear on an autoradiogram. It is<br>updated as data is collected from the<br>instrument.             | Page 5-56         |
| <b>Electrophoresis History</b> | Displays target and actual values for the<br>electrophoresis power supply and gel<br>temperature throughout the course of an<br>electrophoresis run.          | Page 5-57         |
| <b>Manual Control</b>          | Displays a window for manual control of<br>certain functions during a run.                                                                                    | Page 5-59         |
| Preferences                    | Allows you to specify folder locations, file<br>name conventions, and default settings.                                                                       | Page 5-16         |

**Table 5-4. Window Menu**

## Using the Data Collection Program

Before you start an ABI PRISM 373XL run, the following conditions should apply:

- You have set or verified Preferences
- You have created the Sample Sheet and the Run file
- The instrument is ready and samples are loaded
- The Macintosh hard disk has adequate free space to store the collected data (It needs a minimum of 40 to 60MB free disk space for an average run.)

To learn about preparing gels and setting up the instrument, refer to Sections 2 and 3. For information about choosing a proper sequencing chemistry, refer to the *ABI PRISM DNA Sequencing Analysis Chemistry and Safety Guide*. For information about GeneScan experimental design, refer to the *GeneScan 672 User's Manual*.

This section describes how to use the data collection software to create and edit Sample Sheets and Run files, to perform a run, and to view the resulting data.

To prepare the software for a run, perform the following general steps:

- Restart the computer
- Start the data collection program
- Set or verify preferences
- Create a Sample Sheet\*
- Create a Run file

When you start the data collection program and begin a run, the software displays data as it is received from the ABI PRISM 373XL, and you can view the data in different views, described on page 5-49. The data is stored on the computer.

The data collection program typically runs for approximately 3.5–16 hours (1–6 hours for GeneScan) from the time you start the run to the time data analysis begins.

<sup>\*</sup> If a Sample Sheet already contains information that applies to your samples, you do not need to create a new one. Specify lane position for each sample when you create the Run file.

### **Starting the Data Collection Program**

• Choose Restart from the Special menu in the Finder to restart your computer.

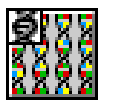

The data collection software should automatically open when you restart the computer. If it does not, double-click the icon to open the program. Refer to the instructions below to have the 373XL collection program open at startup.

If any of the data collection folders are not in the default locations, a dialog box appears asking you to specify where they are located.

The data collection program allows you to indicate preferences for folder locations, file name conventions, and default settings. To do so, refer to *Setting Preferences* on page 5-14.

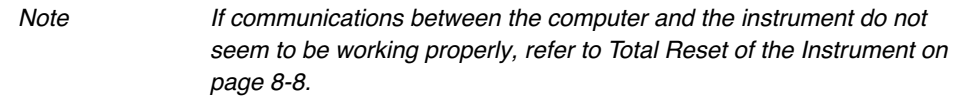

#### *To make the data collection program open at startup:*

- 1. Locate and select (single-click) the 373XL data collection program icon.
- 2. Choose Make Alias  $(\mathbb{H}-M)$  from the File menu.
- 3. Open the System folder and locate the Startup Items folder.
- 4. Drag the 373XL collection alias into the Startup Items folder.
- 5. Choose Restart from the Special menu.

## Setting Preferences

The data collection program allows you to indicate preferences for folder locations, file name conventions, and default settings.

You can choose several types of preferences to set (see Figure 5-3):

- Folder Locations
- File Names

For Sequencing analysis

• Sequence Sample Sheet Defaults Sequence Run Defaults

For GeneScan analysis

- GeneScan Sample Sheet Defaults
- GeneScan Run Defaults
- General Settings
- Dye Indicators

The defaults are global parameters that appear in the data entry windows so they apply to all samples. Since separate Sample Sheets and Run files exist for sequencing and GeneScan analysis, the defaults you can set are also somewhat different.

Although the defaults you set appear when you open a new Sample Sheet or Run file, you can change the fields as required for the individual situation.

Some default settings also appear in the Page Setup dialog box for your particular printer. They are discussed in the section on printing (see *Printing* on page 5-67).

Note The preferences you set are saved automatically when you close the Preferences window. You do not need to save each page individually.

#### *To set preferences:*

1. Choose Preferences from the Window menu and choose the appropriate option from the submenu that appears.

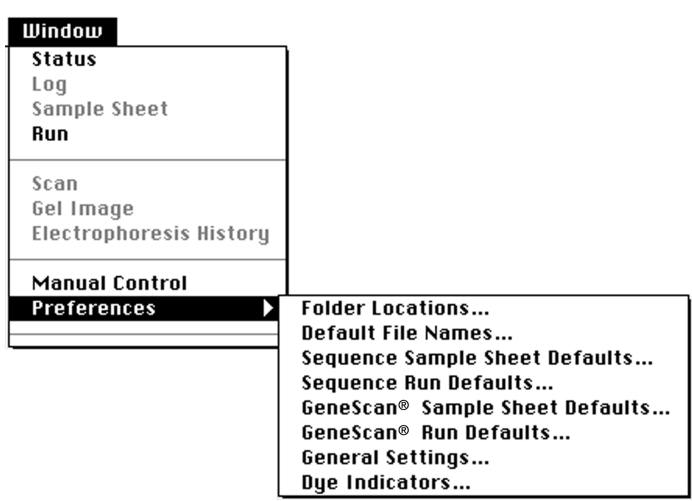

**Figure 5-2. Preferences submenu**

- 2. Enter or change the defaults, as described on the pages below.
- 3. Click OK to accept the changes.

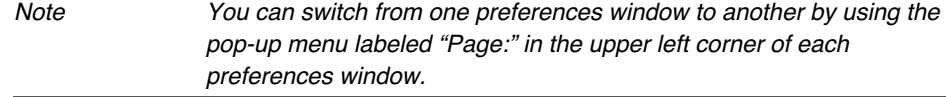

### **Setting Folder and File Preferences**

#### **Setting Folder Location Preferences**

The data collection program automatically uses several specific folders for data storage. You can specify that it use different folders by changing the folder location preferences.

The Folder Locations page of the preferences dialog box shows the current folders that store Sample Sheets, modules, runs, the firmware image, and settings (see Figure 5-3).

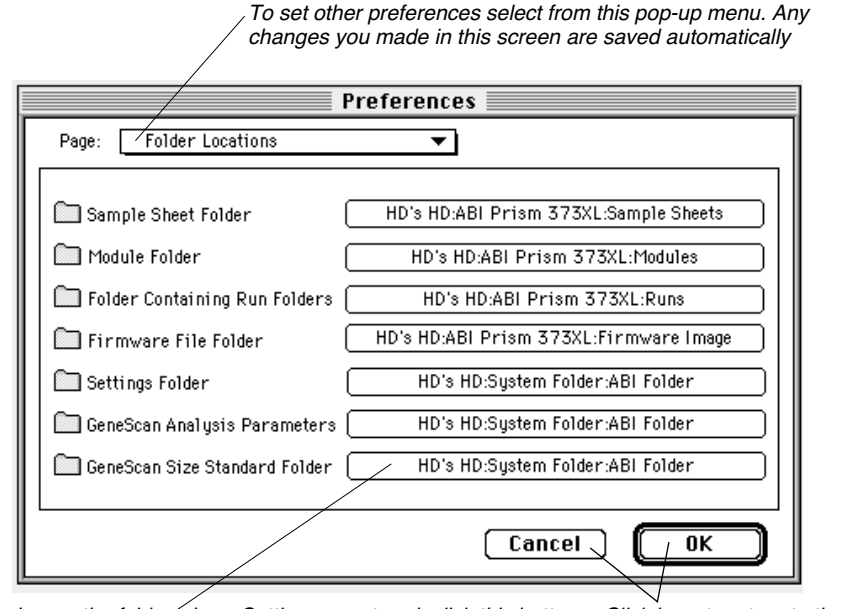

To change the folder where Settings are stored, click this button Click here to return to the main menu

#### **Figure 5-3. Preferences Folder Locations window**

The locations initially shown in this screen are the folders where the indicated files are normally stored. If you store them in other folders, it is important that you specify in this screen where you store them. When you create Sample Sheets, modules, and Run files, the pop-up menus that allow you to choose various options refer to the folders indicated in this screen.

5-16 5 Using the Data Collection Software 1 2001

- The Sample Sheet Folder button shows the name and path of the folder in which you store your Sample Sheets. The Run window pop-up menus that allow you to choose a Sample Sheet file refer to this folder.
- The Module Folder button shows the name and path of the folder where you store modules. This is referred to by the Run window pop-up menus for plate check, pre-run, and run modules.
- The Folder containing Run folders button indicates the name and path of the folder in which Run folders are created when you start a new run.
- The Firmware Image folder button indicates the name and path of the folder that contains the Firmware Image file. The first time you turn on the ABI PRISM 373 DNA Sequencer with XL Upgrade and open the data collection program, the program looks in this folder for the image file, which it automatically copies to the instrument.
- The Settings Folder button indicates the folder containing mobility files, matrix files, analysis settings files, fragment size standard files, and comb files. The choices in other Preferences dialog boxes and in the Run windows refer to this folder for their pop-up menus. The Settings folder is initially set to be the ABI folder inside your System folder.

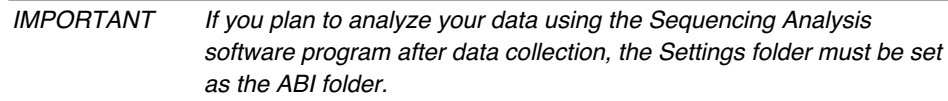

#### *To change one of the data storage folders:*

1. Choose Preferences from the Window menu and choose Folder Locations from the submenu that appears.

If you are already in the Preferences window, choose Folder Locations from the pop-up menu labeled "Page:".

2. Click the button showing the folder's path name to display a dialog box (Figure 5-4).

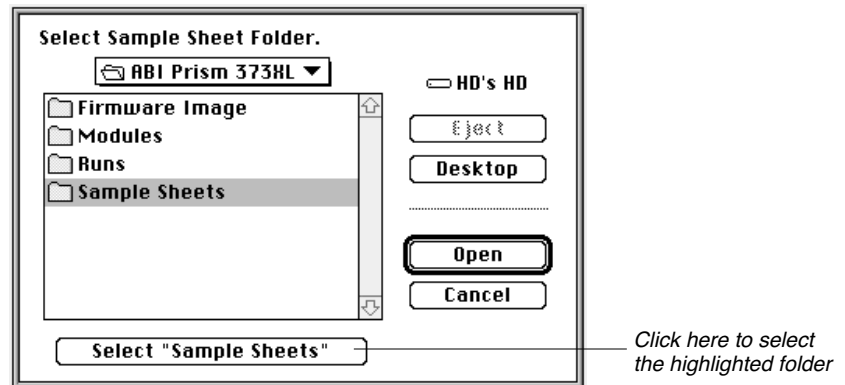

#### **Figure 5-4. Folder selection dialog box**

3. Find the new location and click the Select button at the bottom of the file selection dialog box (Figure 5-4).

IMPORTANT The data collection software allows you to specify a Settings folder location. If you analyze your data with the ABI PRISM Sequencing Analysis program on the computer that you use for data collection, the Settings folder must always be specified as the ABI folder that is located in the System folder.

4. When you have changed all the desired folders, click OK in the Folder Locations Preferences dialog box (Figure 5-3 on page 5-16) or choose another preference from the Page pop-up menu.

These folder locations are normally on your local hard disk, but can be on any AppleShare server volume as well.

#### **Setting File Name Preferences**

The data collection program automatically names new files and folders created during a run (Sample Sheet files, Run folders, Run files, gel files). The Default File Names page of the preferences dialog shows the method used for automatically creating file and folder names (see Figure 5-5).

5-18 5 Using the Data Collection Software March 2001

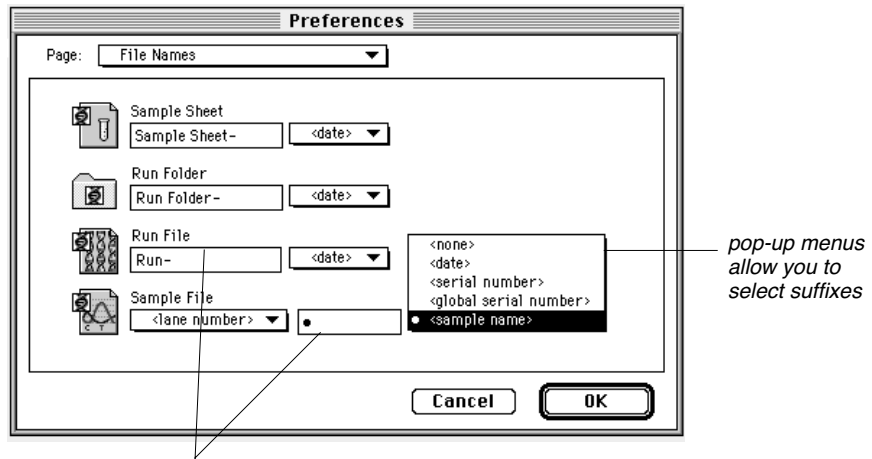

Enter text in the entry fields to change names

#### **Figure 5-5. Preferences File Names window**

A file name can be any text string or nothing at all. By default, the software adds the date as a suffix, but you can choose to not display a suffix. A Sample file can have a prefix and a suffix. The prefix can be the lane number or the sample name. You can choose the suffix from a pop-up menu. The choices are:

- Nothing <none>
- Today's date and the current time <date>
- A serial number reset to one at the start of each run <serial number>
- A serial number that increments across runs <global serial number>
- The sample name from the file's Sample Sheet <sample name>

If you manually save any of these types of files, the name as specified in this dialog box appears automatically in the Save dialog box. You can change it if you wish.

March 2001 5 Using the Data Collection Software 5-19

#### *To change automatically generated file names:*

1. Choose Preferences from the Window menu and choose File Names from the submenu that appears.

If you are already in the Preferences window, choose File Names from the pop-up menu labeled "Page:".

2. Enter the desired text in the entry field for each type of automatically-named file or folder.

The text you enter will be the prefix for all file names of that type.

- 3. Specify a suffix by choosing from the pop-up menu to the right of the text entry field.
- 4. When you are finished specifying file name defaults, click OK or choose another preference from the Page pop-up menu.

Note If you choose the "global serial number" option for a suffix, you can reset the global serial number if necessary. To do so, see page 5-29.

## **Setting Defaults for Sequencing Analysis Applications**

The following two headings discuss default settings for Sequencing Analysis applications only. If you are running GeneScan applications, see *Setting Defaults for GeneScan Analysis Applications* on page 5-25.

#### **Setting Sequence Sample Sheet Defaults**

If you are running sequencing analysis applications, you can set defaults for two of the choices in the Sample Sheet (Figure 5-6).

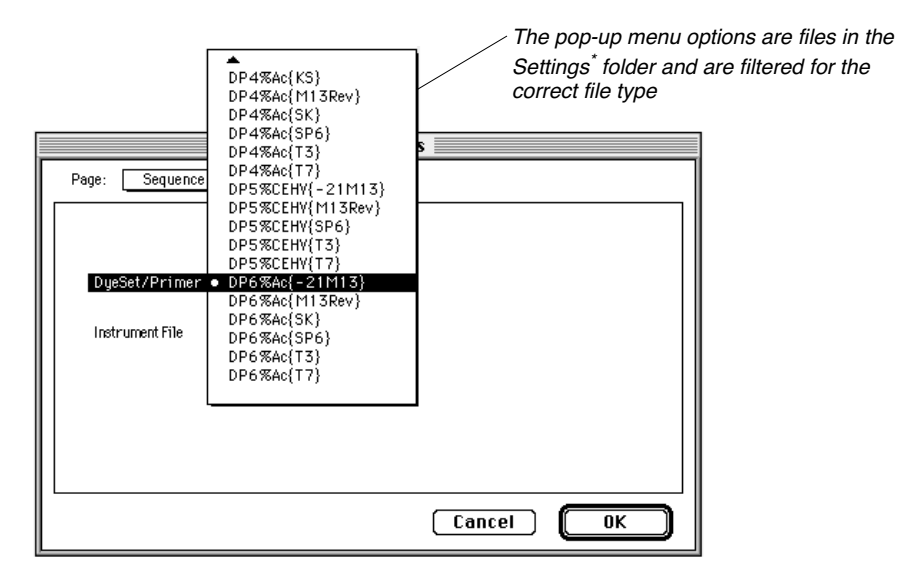

**Figure 5-6. Sequence Sample Sheet Defaults window**

Both the DyeSet/Primer and the Instrument file parameters have pop up menus that allow you to choose none or any dye/set and Instrument file in the Settings\* folder.

#### *To set Sample Sheet defaults for Sequencing Analysis applications:*

1. Choose Preferences from the Window menu and choose Sequence Sample Sheet Defaults from the submenu that appears.

\* If you are running Sequencing Analysis applications, this folder should be set as the ABI folder in your System folder (see page 5-17).

March 2001 5 Using the Data Collection Software 5-21

If you are already in the Preferences window, choose Sequence Sample Sheet Defaults from the pop-up menu labeled "Page:".

2. Choose parameters for the two defaults by selecting from the pop-up menus.

The files listed in the menu are all the applicable files in the Settingsfolder (filtered according to type). If you wish to choose a file that is not listed, choose Other, and a file dialog box allows you to choose any applicable file in any other folder.

3. Click OK or choose another preference from the Page pop-up menu.

#### **Setting Sequence Run Defaults**

You can set several defaults for the Run file of a Sequencing Analysis run (see Figure 5-7).

#### *To set Run file preferences for Sequencing Analysis applications:*

1. Choose Preferences from the Window menu and choose Sequence Run Defaults from the submenu that appears.

If you are already in the Preferences window, choose Sequence Run Defaults from the pop-up menu labeled "Page:".

Pop-up menus allow you to choose from filtered lists of files. The procedure below lists where the files are located. To choose a file that is not listed, choose Other. A file dialog box allows you to choose files from other folders

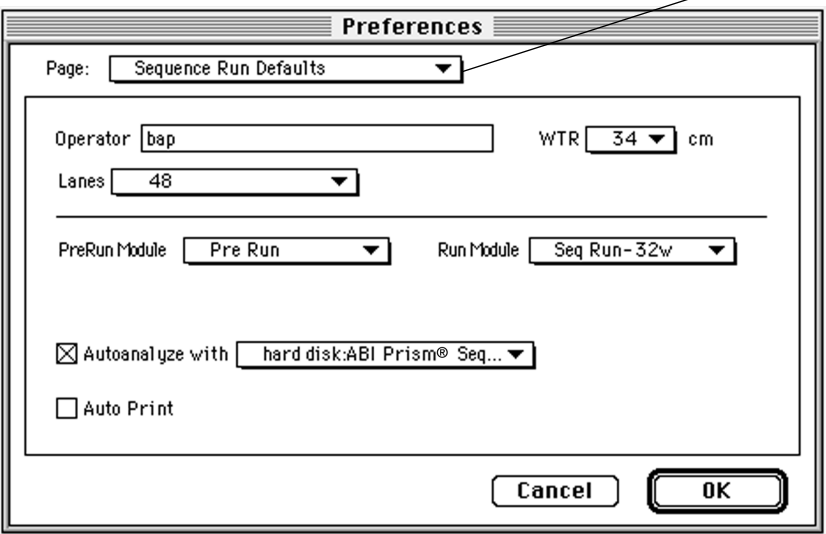

**Figure 5-7. Preferences Sequence Run Defaults window**

- 2. Set the defaults as described below.
	- a. Enter your name in the Operator entry field.
	- b. Specify the separation distance by choosing from the WTR (wellto-read) pop-up menu.

The well- to-read (WTR) distance for sequencing runs is usually 24, 34, or 48 cm.

- c. Click Lanes and choose the number of lanes from the pop-up menu that appears.
- d. Choose default modules from the PreRun Module and the Run Module pop-up menus.

The menu shows all Module files in the Module folder (see page 5-17).

e. To specify that the data be automatically analyzed by the Sequencing Analysis program, select the checkbox labeled "Autoanalyze with" and choose Other from the pop-up menu.

In the dialog box that appears, find the analysis program and click Open.

This specifies the location of the analysis program.

- f. Select the checkbox at the bottom of the window to specify automatic printing of the data after analysis.
- 3. Click OK or choose another preference from the Page pop-up menu.

## **Setting Defaults for GeneScan Analysis Applications**

The following three headings discuss default settings for GeneScan Analysis applications only. If you are running sequencing applications, see *Setting Defaults for Sequencing Analysis Applications* on page 5-21.

#### **Setting GeneScan Sample Sheet Defaults**

If you are running GeneScan analysis applications, you can set defaults for four Sample Sheet entries.

#### *To set Sample Sheet defaults for GeneScan analysis applications:*

1. Choose Preferences from the Window menu and choose GeneScan Sample Sheet Defaults from the submenu that appears.

If you are already in the Preferences window, choose GeneScan Sample Sheet Defaults from the pop-up menu labeled "Page:".

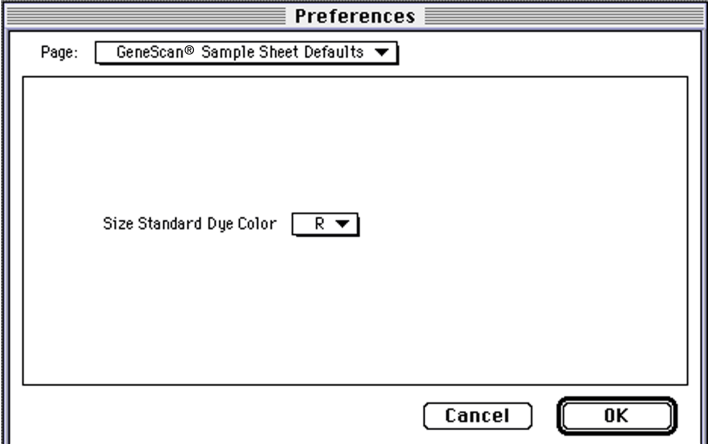

#### **Figure 5-8. Preferences GeneScan Sample Sheet Defaults window**

- Choose the color for the size standard color you are using.
- 2. Click OK or choose another preference from the Page pop-up menu.

March 2001 5 Using the Data Collection Software 5-25

#### **Setting GeneScan Run Defaults**

#### *To set Run file preferences for GeneScan Analysis applications:*

1. Choose Preferences from the Window menu and choose GeneScan Run Defaults from the submenu that appears.

If you are already in the Preferences window, choose GeneScan Run Defaults from the pop-up menu labeled "Page:".

A dialog box appears.

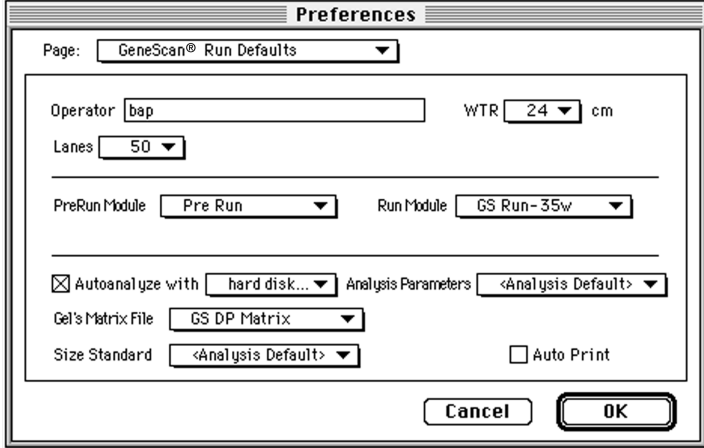

**Figure 5-9. Preferences GeneScan Run Defaults window**

The default options are the same as for sequencing runs, but the filtered choices might be different for GeneScan analysis.

- 2. Set the defaults as described below.
	- a. Enter your name in the Operator entry field.
	- b. Specify the separation distance by choosing from the WTR (wellto-read) pop-up menu.

The well to read (WTR) distance for GeneScan analysis is usually 6, 12, 24, or 34 cm.

- c. Choose the number of lanes from the Lanes pop-up menu.
- d. Choose default modules for the pre-run and the run from the Module pop-up menus.

The menu shows all Module files in the Modules folder (see page 5-17).

e. To specify that the data be automatically analyzed by the GeneScan Analysis program, select the checkbox labeled "Autoanalyze with" and choose Other from the pop-up menu.

In the dialog box that appears, find the analysis program and click Open.

This specifies the location of the analysis program.

- f. Select the checkbox at the bottom of the window to specify automatic printing of the data after analysis.
- 3. Click OK or choose another preference from the Page pop-up menu.

#### **General Settings**

The General Settings window allows you to specify:

- A global serial number that increments across runs and can be used in the names of automatically generated files (see page 5-19).
- The module to be used for checking the plates.
- The computer port to which the instrument is attached. Set to modem port.

The Macintosh computer has two standard connection ports: a Modem port and a Printer port. Normally, the instrument is attached to the

computer by means of the Modem port, and a printer or network connection is attached to the Printer port. If, however, you need to move the instrument connection to the Printer port, specify that you have made the change in the general settings. A third option allows you to use the data collection software when no instrument is attached to the computer.

• The minimum number of scan lines in a gel.

The size of a gel file is calculated according to the collect time you enter in the Run window. The number in the General Settings specifies the minimum number of scan lines for a gel file.

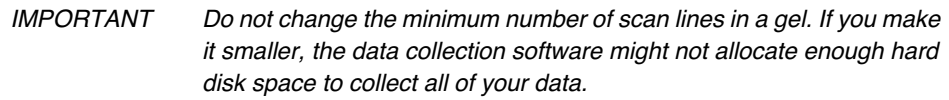

#### *To change the general settings:*

1. Choose Preferences from the Window menu, and then choose General Settings from the submenu that appears.

If you are already in the Preferences window, choose General Settings from the pop-up menu labeled "Page:".

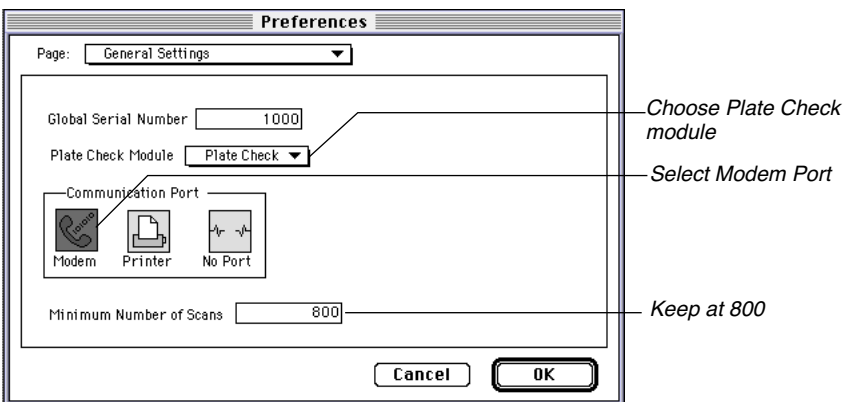

**Figure 5-10. General settings window**

2. Make changes as desired.

5-28 5 Using the Data Collection Software March 2001

- To change the global serial number, select the number in the entry field and type the new number.
- Choose a plate check module from the pop-up menu.
- If you changed the instrument connection, click the name of the port to which the instrument is now attached. If you wish to use the data collection software off-line (not connected to the instrument), click No Port.
- To change the initial file size of the Gel file, select the number in the Number of Scans entry field and type a new one. You should not need to change this setting (see note below).
- 3. Click OK or choose another preference from the Page pop-up menu.

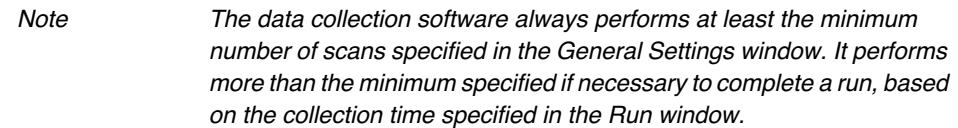

#### **Setting Dye Indicators Defaults**

To change the colors that represent the dyes when data is displayed, you can set Dye Indicators defaults. This is especially useful if you are color blind and the default settings shipped with the software are not appropriate for your needs.

#### *To set dye indicator preferences for the analysis applications:*

1. Choose Preferences from the Window menu and choose Dye Indicators from the submenu that appears.

If you are already in the Preferences window, choose Dye Indicators from the pop-up menu labeled "Page:".

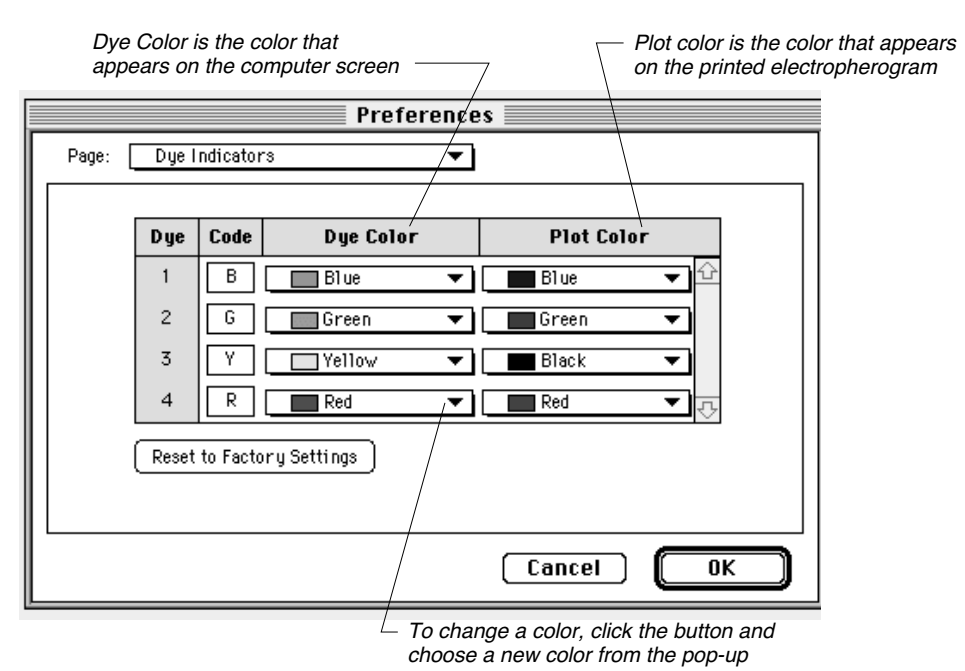

**Figure 5-11. Preferences Dye Indicators window**

- 2. Make changes as desired.
	- To change a code, type a different character in the appropriate entry field in the Code column.
	- To change a color, click the appropriate color button and choose a new color from the pop-up menu that appears. The Display Color column shows the colors used on the computer screen. The Print Color column shows the colors used for printing.

If you choose Other from the pop-up menu, a color picker appears (Figure 5-12).

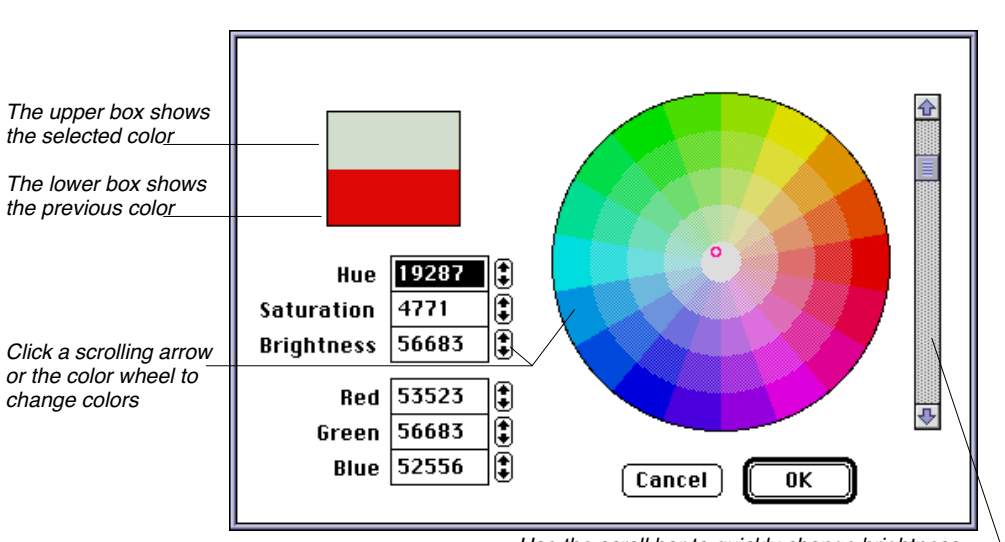

Use the scroll bar to quickly change brightness

#### **Figure 5-12. Color picker**

You can choose a new color by using either the scrolling fields to the left or the color wheel to the right.

To use the scrolling fields, click one of the up or down arrows and hold down the mouse key. The upper half of the color box shows the colors as the parameters change. The lower half retains the original color until you click OK to accept a new color.

To use the color wheel, click the desired color in the wheel. The new color appears in the upper half of the color box. Move the insertion point and click again until you find the desired color.

Click OK when you are satisfied with the color.

3. When you are finished changing dye indicator preferences, click OK or choose another preference from the Page pop-up menu.

## Creating and Editing a Sample Sheet

Before starting a run you must record sample information in the Sample Sheet and the Run file. Once you have set up the Sample Sheet, you can automatically copy sample information into the Run file, which associates sample information (name and type of analysis) with each lane position in the gel.

You can choose from two different Sample Sheets (typing or templates), depending on your application (Sequencing or GeneScan analysis). The only difference between them is in the entry fields. The entry fields in each are described under *Creating a Sequence Sample Sheet* on page 5-34 and *Creating a GeneScan Analysis Sample Sheet* on page 5-36. This general information applies to both.

IMPORTANT Do not mix sequence analysis and GeneScan analysis samples on the same Sample Sheet or the same run.

The information you record in the Sample Sheet becomes the sample identification and other sample-related information in the sample file when the data is analyzed. The information that you record is critical to the accuracy of automatic analysis, and is a good reference for you after data collection.

The Sample Sheet is a two-dimensional array, similar to a spreadsheet or ledger. It consists of rows and columns of fields, each field separated by horizontal and vertical lines (see Figure 5-13). It accepts more text than fits in the visible fields and automatically scrolls as you type your entry. To view the beginning of a long entry, use the keyboard arrow keys. Many of the cells have default values that are automatically filled in for each sample.

You can use the standard File menu and Edit menu commands in the Sample Sheet window. You can import from tab-delimited text files (for instance, files generated by a database) and print the window. You can reuse a Sample Sheet as often as you wish.

You can export the Sample Sheet as a tab-delimited text file for database, spreadsheet, or word processing programs (choose Export from the File menu).

5-32 5 Using the Data Collection Software March 2001

## **Importing and Exporting Sample Sheet Information**

If you wish to import information from a database into the Sample Sheet, first export the information from the database into a tab-delimited text file. Note the following:

- The file should contain only the information you wish to import. It should not have a header.
- The information imported to the first field in the Sample Sheet is everything up to the first tab in the text file.
- Each row in the text file should contain the information for one row in the Sample Sheet, in the same order as the Sample Sheet columns.

Exporting a Sample Sheet creates a tab-delimited text file, with the same format as a file created for import.

#### *To import a text file to the Sample Sheet:*

- 1. Choose Select All ( $\mathcal{H}$ -A) from the Edit menu to select all fields in the Sample Sheet grid.
- 2. Choose Import from the File menu.
- 3. In the dialog box that appears, choose the file you wish to import.
- 4. Click OK.

#### *To export from the Sample Sheet to a text file:*

- 1. Make sure the Sample Sheet window is active. If it is not, click in it.
- 2. Choose Export from the File menu.
- 3. In the dialog box that appears, enter a name for the text file, and then choose where to save the file.
- 4. Click OK.

The exported file has an icon like that of a Log file:

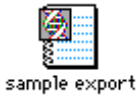

March 2001 5 Using the Data Collection Software 5-33

## **Creating a Sequence Sample Sheet**

In the Sequence Sample Sheet you specify dyeset/primer and matrix information for each sample you plan to run. You can specify default values for both fields by setting preferences. The defaults appear automatically for each sample, but you can change them by editing the Sample Sheet. See *Setting Defaults for Sequencing Analysis Applications* on page 5-21.

#### *To create a new Sequence Sample Sheet:*

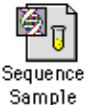

- 1. Choose New  $(\mathcal{H}\text{-}\mathrm{N})$  from the File menu.
- 2. Click the Sequence Sample Sheet icon in the window that appears.

If you set default values they appear in a new Sample Sheet automatically.

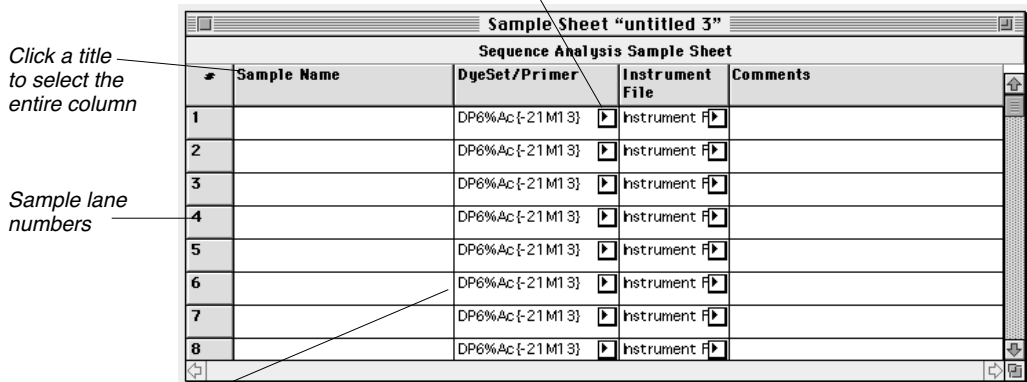

 $\setminus$ Click an arrow to display a pop-up menu of options

When you set defaults for mobility and Instrument files, the columns are filled in automatically

#### **Figure 5-13. The Sequence analysis Sample Sheet**

To move from one field to another:

- Click a desired field
- Press the directional arrow keys on the keyboard
- Press Tab to move to the next field to the right
- Press Return to move to the next field down

5-34 5 Using the Data Collection Software March 2001
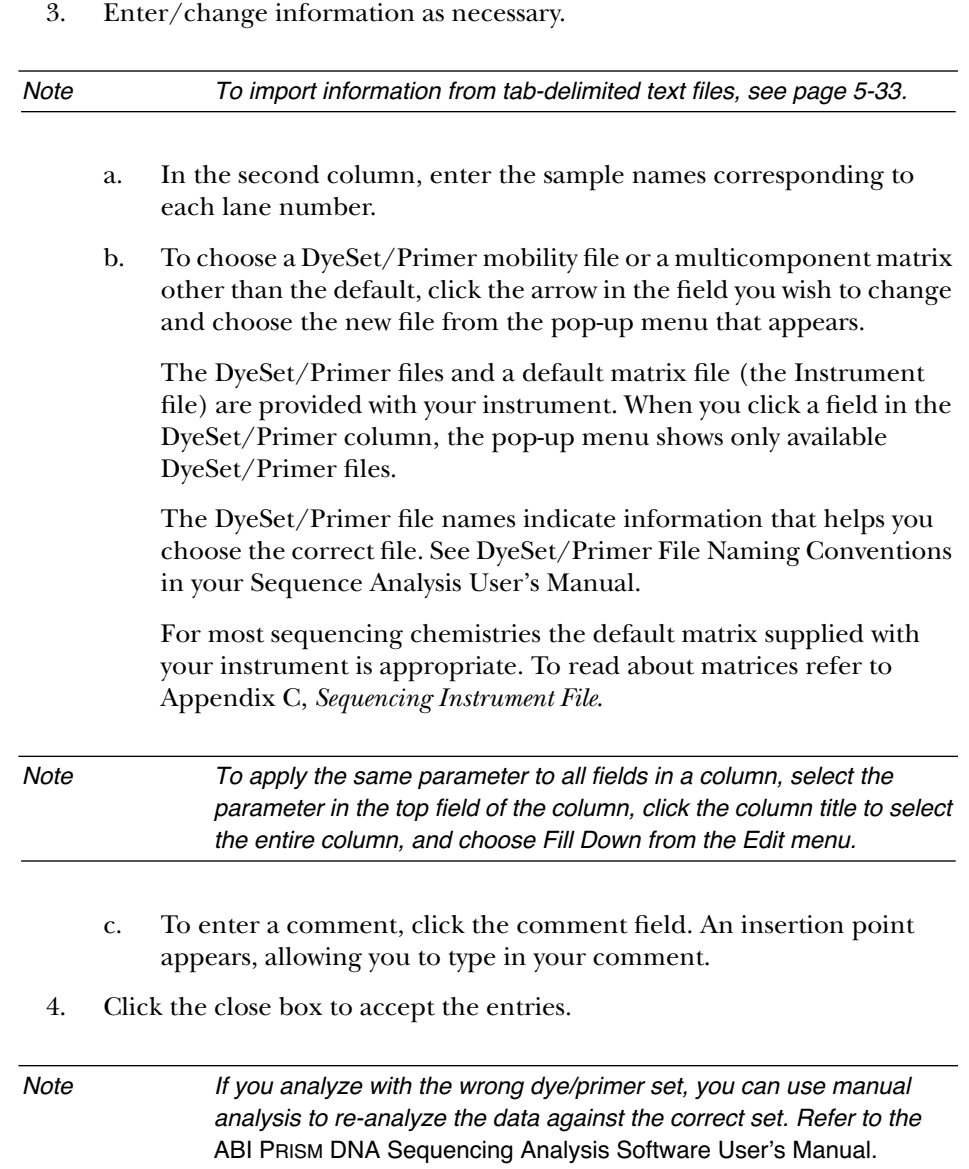

# **Creating a GeneScan Analysis Sample Sheet**

In the GeneScan Sample Sheet, in addition to Matrix defaults, you can specify preferences for the size standard and the dye color used for the standard (see *Setting Defaults for GeneScan Analysis Applications* on page 5-25). The defaults appear automatically for each sample, but you can edit them in the Sample Sheet.

# *To create a new GeneScan Sample Sheet:*

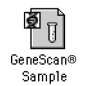

- 1. Choose New  $(\frac{\mathcal{H}}{\mathcal{H}})$  from the File menu.
- 2. Click the GeneScan Sample Sheet icon in the window that appears.

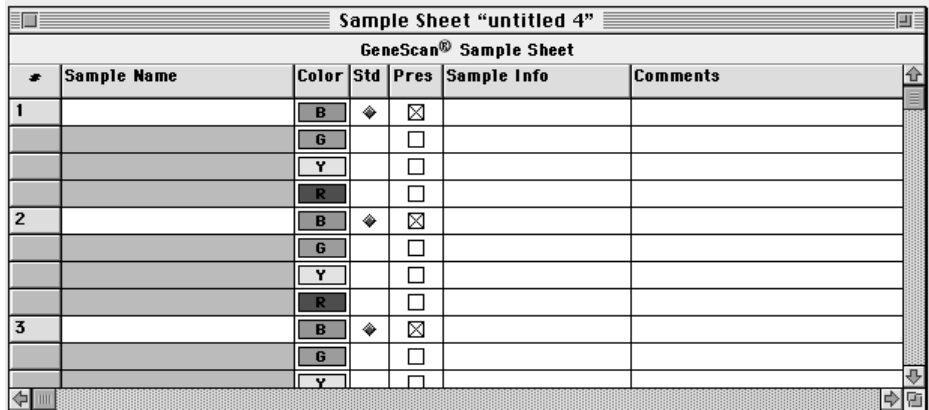

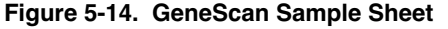

To move from one field to another:

- Click a desired field
- Press the directional arrow keys
- Press Tab to move to the next field to the right
- Press Return to move to the next field down

5-36 5 Using the Data Collection Software March 2001

- 3. Enter/change information as necessary.
	- a. Type a descriptive sample name in the Sample Name column.
	- b. Select a size standard dye color.

The size standard marker (X) appears in the Std field next to the specified standard dye. You can mark only one size standard for each sample, and each sample can include up to four dyes per sample.

c. Enter dye/sample information in the Sample Info column.

The checkbox labeled Used becomes selected so the sample can be analyzed automatically.

d. To enter a comment, click the Comments field.

A text entry box appears, allowing you to type in your comments.

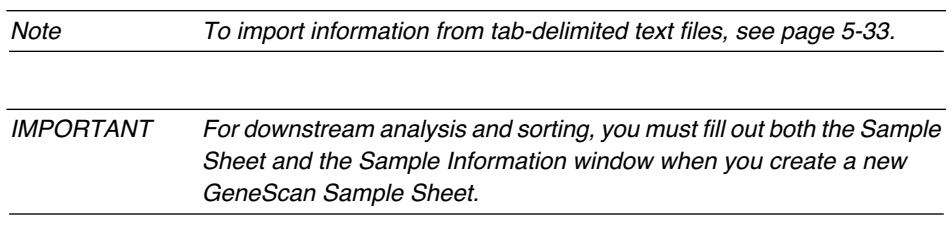

4. Choose Save from the File menu.

# **Editing a Sequence or GeneScan Analysis Sample Sheet**

When you edit Sample Sheets the general procedure is the same, whether it be a Sequence Sample Sheet or a GeneScan Analysis Sample Sheet. Follow the general procedure described here, and refer as necessary to the instructions for creating the individual Sample Sheets.

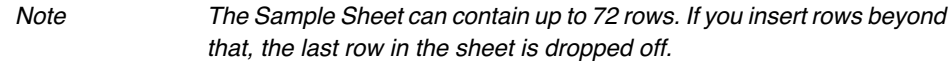

You can use the standard Edit menu commands for the File Name, Sample Name, or Comments fields.

#### *To modify an existing Sample Sheet:*

- 1. Choose Open  $(\mathcal{H} \text{-} O)$  from the File menu, and choose the file you want from the file dialog box that appears.
- 2. Edit fields as described for the individual Sample Sheets.
- 3. Save the Sample Sheet by choosing Save As from the File menu.

Be sure to save the file under a different name, so you preserve the original file.

Note You cannot change a run in progress by editing the Sample Sheet. You can change the Sample Sheet, but cannot re-select it in the Run window while the run is in progress. The changes are therefore not effective for the run in progress.

### *To move between fields in the Sample Sheet:*

- Click a desired field
- Press the directional arrow keys
- Press Tab to move to the next field to the right
- Press Return to move to the next field down

#### *To apply the same parameter to all fields in a column:*

- 1. Select the parameter in the top field of the column.
- 2. Click the column title to select the entire column.
- 3. Choose Fill Down  $(\frac{\mathcal{H}}{\mathcal{F}})$  from the Edit menu.

# *To copy information from one field to another:*

- 1. Click the field to be copied.
- 2. Choose Copy  $(\mathcal{H}-C)$  from the Edit menu.
- 3. Click the new field.
- 4. Choose Paste  $(\frac{\mathcal{H}}{\mathcal{V}})$  from the Edit menu.

#### *To copy an entire row of information to another row:*

- 1. Click the lane number in the left-most column to select the entire row.
- 2. Choose Copy  $(\mathcal{H}-C)$  from the Edit menu.
- 3. Click the lane number of the row you wish to copy into.
- 4. Choose Paste  $(\mathcal{H}-V)$  from the Edit menu.

#### *To move sample information to a different lane:*

• Hold down the Option key and click the lane number of the row containing the information you want to move, and drag the lane number to another lane number.

When you release the mouse button the sample information appears in the new location. The lane number does not move.

# Using the Run Window

In the Run window you specify the lane in which each sample will run and the modules containing the parameters to be used for the run. You also use this window to start a plate check, a pre-run, or a run.

Separate Run files exist for sequencing and GeneScan analysis applications. Be sure to choose the correct type for your application.

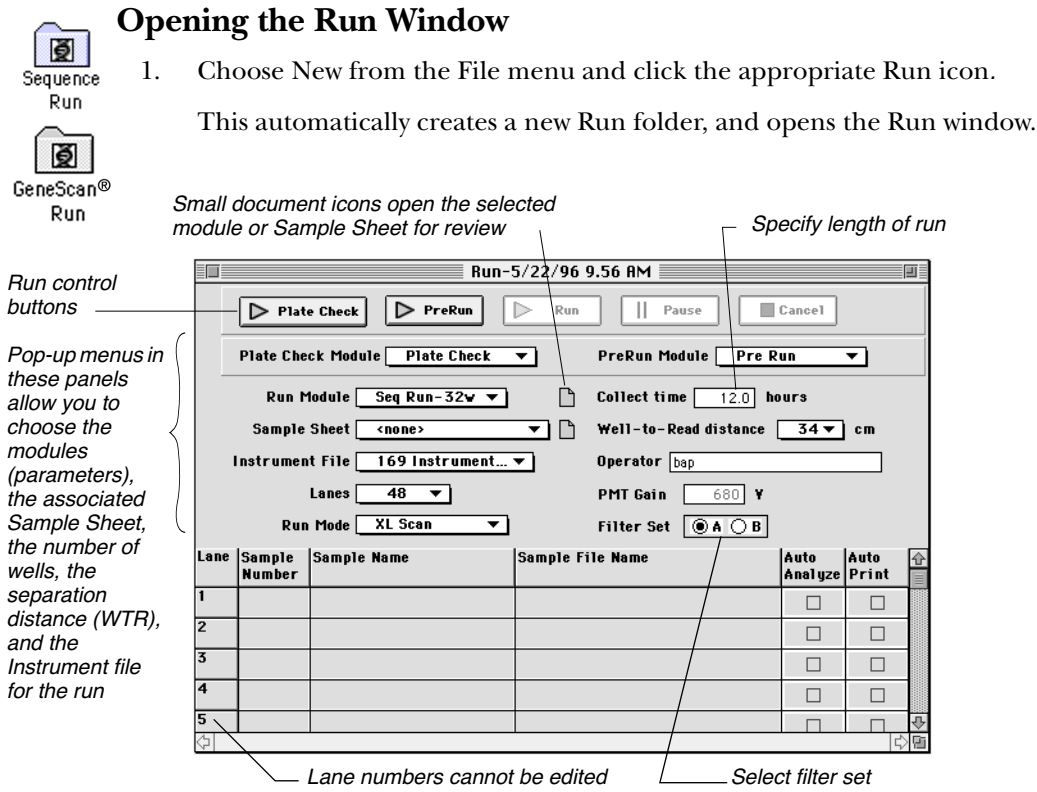

**Figure 5-15. Sequence Run window**

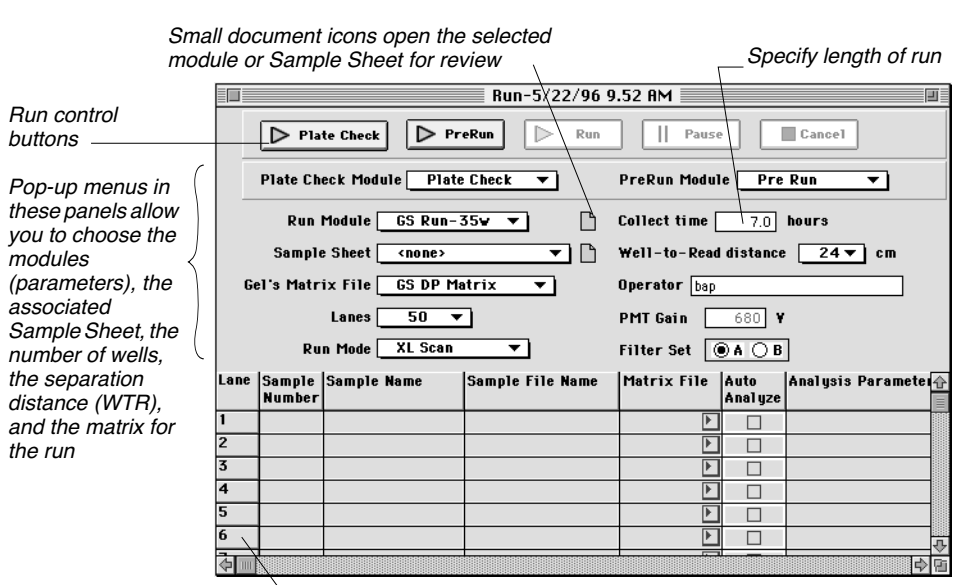

Lane numbers cannot be edited

**Figure 5-16. GeneScan Run window**

You need not complete the entire window to perform a plate check. You must do so to run samples.

# **Completing a Run Window**

You must complete the information in the Run window before pre-running a gel or running samples.

#### *To complete the Sequence Run window:*

- 1. Choose the parameters for the run from the pop-up menus.
	- a. Choose modules to be used for the plate check, the pre-run and the run in the Module pop-up menus.
	- b. Choose the Sample Sheet from the Sample Sheet pop-up menu.

When you choose the Sample Sheet, the information about the lanes in which the samples are to run fills in automatically.

- c. Choose the number of lanes and the separation distance from the Lanes pop-up menu and the WTR pop-up menu, respectively.
- d. Choose an instrument file from the Instrument File pop-up menu.

Appendix D describes creating and using matrices.

e. Choose XL Scan or Full Scan in the Run Mode pop-up menu. Use the table below to determine the appropriate run mode for your lane configuration.

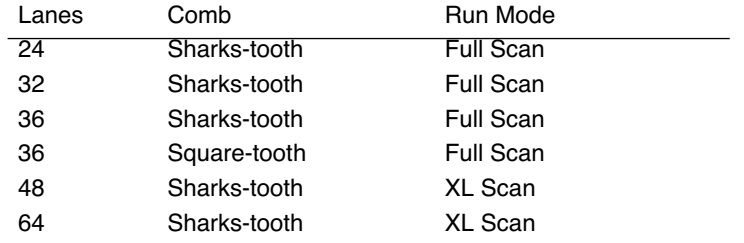

2. Enter the length of the run in the Collect Time entry field. Following are some suggested run times for Sequencing runs.

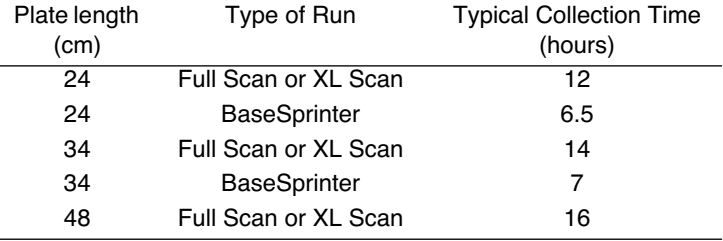

3. Enter your name in the Operator entry field.

The sample information for each lane is entered automatically in the grid at the bottom of the Run window when you choose a Sample Sheet.

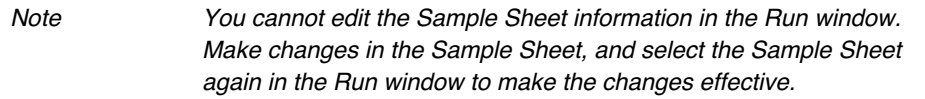

4. Choose the appropriate filter set:

5-42 5 Using the Data Collection Software March 2001

*For Sequenase T7 Terminator chemistry:* Select filter set B.

*For all other sequencing chemistries:* Select filter set A.

5. Select the Auto Analyze and Auto Print checkboxes if you want the analysis program to analyze and print the data.

## *To complete the GeneScan Run window:*

1. Choose the parameters for the run from the pop-up menus.

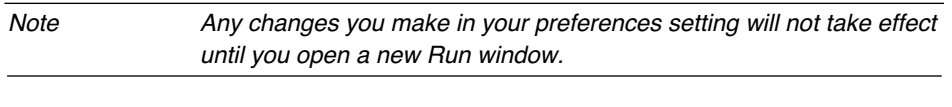

- a. Choose modules to be used for the plate check, the pre-run and the run in the Module pop-up menus.
- b. Choose the Sample Sheet from the Sample Sheet pop-up menu.

When you choose the Sample Sheet, the information about the lanes in which the samples are to run fills in automatically.

c. Choose the number of lanes and the separation distance from the Lanes pop-up menu and the WTR pop-up menu, respectively.

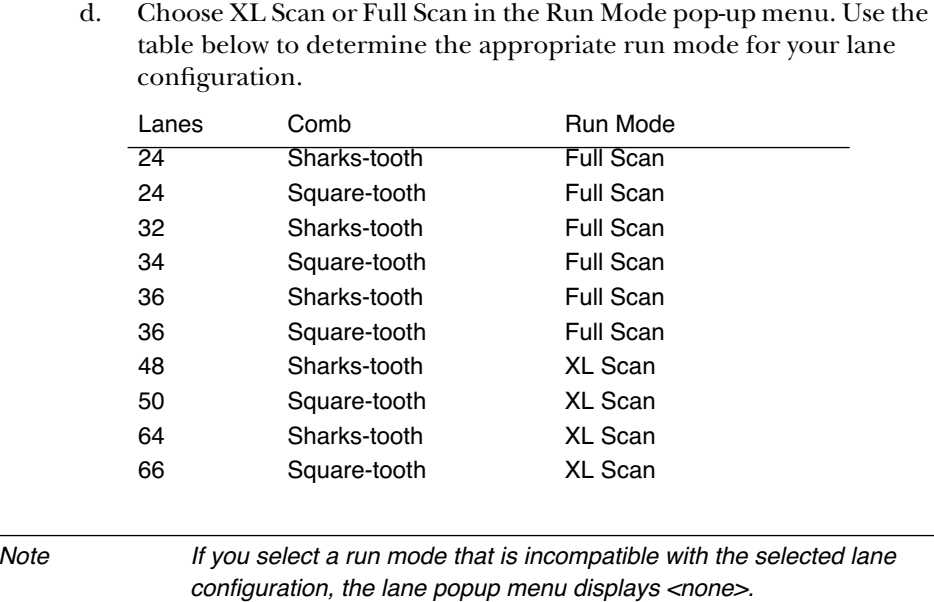

e. Choose a matrix file from the Gel Matrix pop-up menu.

Appendix D describes using and creating matrices.

2. Enter the length of the run in the Collect Time entry field. Following are some suggested collection times.

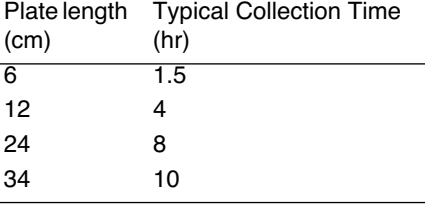

3. Enter your name in the Operator entry field.

As noted, the sample information for each lane is entered automatically in the grid at the bottom of the Run window when you choose a Sample Sheet.

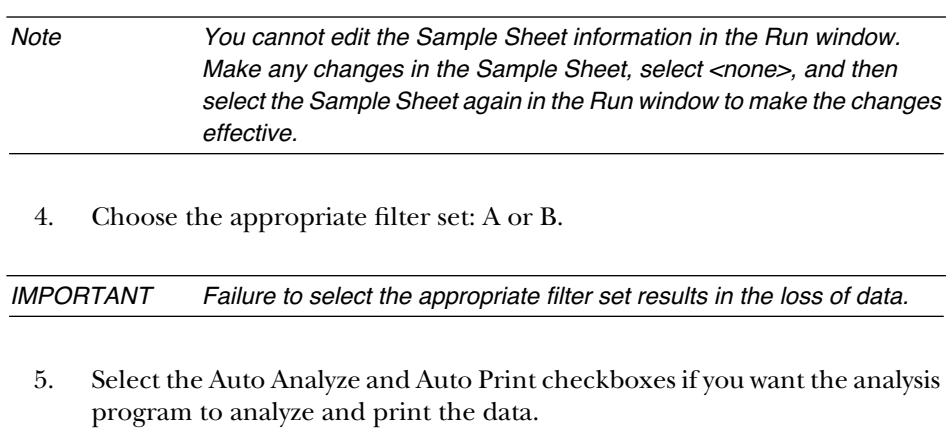

6. Complete the information in the Run window, save the file, and start a plate check or start a pre-run or run, as described in *Starting a Pre-run or a Run* on page 5-45.

# **Starting a Pre-run or a Run**

You can start a pre-run or a run either from the Run window or by using menu commands from the Instrument menu.

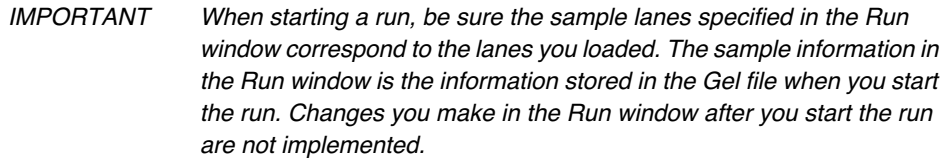

# **Starting from the Run Window**

When you are finished completing the Run window information, you can start the run directly from the Run window, as noted above. Instrument control buttons allow you to start, pause, and cancel the run (see Figure 5-15 on page 5-40).

• Click the PreRun button to pre-run the gel. The button becomes active when you have entered a module file name for the Pre-run. The Pre-run lasts for the period of time specified in the pre-run module listed in the Run window, unless you click the Pause button or the Cancel button.

Clicking Pre-run causes the instrument to perform electrophoresis, but no data is collected.

- Click the Run button to start the run. The button becomes active when you have entered enough information in the window to execute a run. Clicking Run causes the instrument to perform both electrophoresis and data collection.
- The Pause button becomes active when you start a run or a pre-run. Click it to temporarily halt the run (for instance, to load samples). When you do, the instrument stops electrophoresis. When the run is paused, the Pause button changes to read Resume. When you are ready to resume the run or pre-run, click the button again.

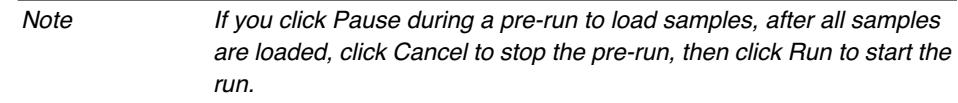

• Click the Cancel button to stop a pre-run or run. If you cancel a pre-run, the module that is running stops and you can start a run. If you cancel a run, data collection stops. You cannot continue the run from the point at which you cancelled it.

Figure 5-17 shows a typical series of commands for a plate check, pre-run, and run on the ABI PRISM 373XL.

5-46 5 Using the Data Collection Software March 2001

| <b>Button to Click</b> | Module in effect   | Task to perform                                                                                                    |  |
|------------------------|--------------------|----------------------------------------------------------------------------------------------------|--|
| <b>Plate Check</b>     | Plate Check module | Check plates and gel for<br>fluorescence                                                                               |  |
| Cancel                 | n/a                | (Stops plate check scan)<br>Add buffer and check for leaks<br>Mount front heat-transfer plate                          |  |
| PreRun                 | Pre-run module     | (Electrophoreses gel without<br>data collection to equilibrate<br>temperature)<br>Prepare samples while<br>pre-running |  |
| Pause                  | Pre-run module     | Load first set of samples<br>during pause                                                                              |  |
| Resume                 | Pre-run module     | (Electrophoreses samples into<br>gel without data collection)                                                          |  |
| Pause                  | Pre-run module     | Load second set of samples<br>during pause                                                                             |  |
| Cancel                 | n/a                | (Stops pre-run)                                                                                                    |  |
| Run                    | Run module         | (Starts electrophoresis and<br>data collection)                                                                        |  |

**Figure 5-17. Run window buttons used during a typical run**

# **Starting from the Instrument Menu**

The Instrument menu contains commands that perform the same functions as the Run window buttons (Plate Check, Start PreRun, Start Run, Pause, Resume, and Cancel Run).

#### *To check the plates for contamination:*

Choose Start Plate Check from the Instrument menu.

#### *To start a pre-run:*

Choose Start PreRun from the Instrument menu.

## *To start a run:*

Choose Start Run from the Instrument menu.

# *To temporarily stop a pre-run or run (and resume it later):*

Choose Pause from the Instrument menu.

#### *To resume a pre-run or run that has been paused:*

Choose Resume from the Instrument menu.

#### *To stop a run before it is finished:*

Choose Cancel Run from the Instrument menu. This stops the module that is running and closes the Run file. You cannot continue the run from the point at which you cancelled it.

Note If you are familiar with running the Model 373 before this ABI PRISM 373XL DNA Sequencer upgrade, please note the data collection program no longer has a controller panel; you do not need to select the Collect button.

# Viewing the Data

# **Using the Data Collection Program Windows**

In the collection program you can open all windows at one time, although the number might be limited by the available RAM on your Macintosh computer. Only one window can be active at any given time. Using these windows you can:

- Monitor the instrument status and error occurrence during a run
- Observe the data as it is generated, in the Scan or Gel views, and monitor the electrophoresis power supply
- Record or change sample information on the Sample Sheet
- Set up and start a run
- Set default settings and parameters for automatic analysis

Viewing the data and the instrument status is described here. Descriptions of the other functions are found on the following pages:

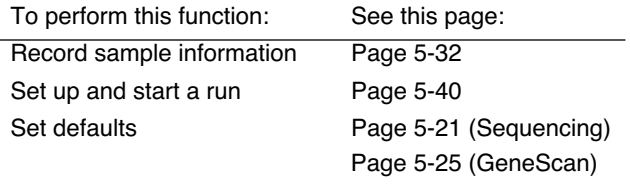

Following is some general information about working with windows:

- To move a window around on the screen, click the top border, hold the mouse button down, and drag the window to another location.
- To change the size of a window, click the size box in the lower right corner of the window, hold the mouse button down, and drag the mouse to stretch or shrink the window.
- To close a window, click the close box at the upper left corner of that window or click in the window to make it active and choose Close  $(\mathcal{H}\text{-}W)$ from the File menu.

# **Observing Instrument Status During and After a Run**

During a run, you can observe the current status of the ABI PRISM 373XL in a status window, which is updated approximately every three seconds. After the run is finished, you can view a chronological record of significant system events in the Log file.

# **The Status Window**

Open the Status window by choosing Status from the Window menu.

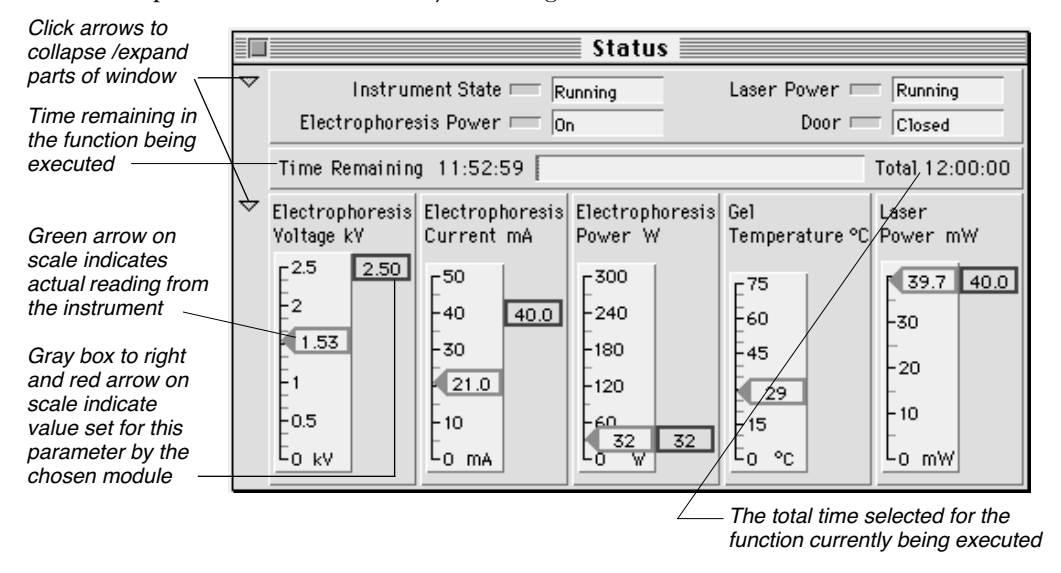

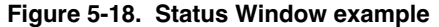

Note The actual power and current readings during electrophoresis change gradually throughout the run. Table 5-5 lists the approximate readings you should see for power and current under normal running conditions.

|            |          |       | <b>Approximate Readings</b><br>(Volts) |      |  |
|------------|----------|-------|----------------------------------------|------|--|
|            |          |       |                                        |      |  |
| Gel $(\%)$ | WTR (cm) | Watts | Start                                  | End  |  |
| 6          | 24       | 30    | 1200-1500                              | 1800 |  |
| 4.75       | 34       | 32    | 1200-1500                              | 1800 |  |
| 4.0        | 48       | 40    | 1500-1700                              | 2100 |  |

¬ **Table 5-5. Readings Under Normal Running Conditions**

## **The Log File**

A Run Log file is created for each run and stored in the Run folder when you start the run. To view the Log file, choose Log from the Window menu.

The Log file contains a comprehensive record of all error and status messages generated by the data collection program during a sequencing run, including:

- Start and stop times of the run
- Instrument errors and computer errors

These messages can be helpful to Applied Biosystems Field Service Engineers.

| Log                                                      |  |
|----------------------------------------------------------|--|
| --> 5/22/96 7:15:46 PM Run Started                       |  |
| --> 5/22/96 7:15:46 PM Operator for Sequencing Run:      |  |
| --> 5/22/96 7:15:46 PM Run Module Sent: Seq Run-32w      |  |
| --> 5/22/96 7:15:47 PM EP Voltage: 2500 volts.           |  |
| --> 5/22/96 7:15:47 PM EP Current: 40.0 mA.              |  |
| --> 5/22/96 7:15:47 PM EP Power: 32 watts.               |  |
| -->5/22/96 7:15:47 PM Laser Power: 40.0 mW.              |  |
| $\leftarrow$ > 5/22/96 7:15:47 PM Run Time: 12.00 hours. |  |
| --> 5/22/96 7:15:47 PM Filter Set:<br>- 0 -              |  |
| --> 5/22/96 7:15:47 PM PMT Gain: 740 Volts.              |  |
| --> 5/22/96 7:15:47 PM Scan Delay: 0.0 Hours.            |  |
| --> 5/22/96 7:21:04 PM Run Paused                        |  |
| --> 5/22/96 7:21:06 PM Instrument Paused                 |  |
| --> 5/22/96 7:29:48 PM Run Resumed                       |  |
| --> 5/22/96 7:29:49 PM Instrument Resumed                |  |
|                                                          |  |

**Figure 5-19. Log window example**

The information in the file is formatted as follows:

xxx mm/dd/yy hh:mm:ss description

The entry in the first column, xxx, is variable. The possible entries are:

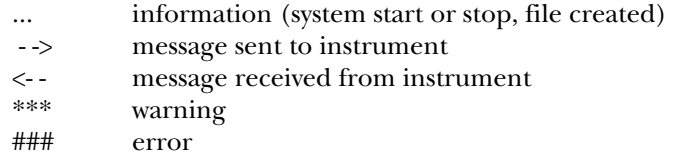

The information in the second column shows month/day/year and hours:minutes:seconds, formatted as shown. The third column has a brief description of the event.

A Log file can get as big as your available disk space, although you can only view the last 32K of information using the data collection program. You can use a word processing program to view larger Log files.

# **Viewing Data**

You can view information from a run in real time during data collection. The Scan window and the Gel window display the data being collected, and the Electrophoresis History window displays the set and actual values for the temperature and the electrophoresis power supply.

The real-time data display differs from the display of data after analysis, as described next.

### **Filters and Color of Data Display**

On the real-time displays (the Scan window and the Gel window), the data collection program displays these intensities, color-coded according to wavelength. Blue, green, yellow, and red (in that order) represent the wavelengths of the dye emissions within each dye set. Blue represents the shortest wavelength, and red represents the longest. The colors on the real-time displays therefore represent the wavelengths of the dyes being detected, rather than the bases being detected.

Each of the three chemistries used for preparing DNA is associated with one of the dye sets. Each dye set labels the four bases differently, so the relative wavelength, and therefore the color, associated with each base varies with the chemistry used to label it. Because of this, the four colors on the real-time displays represent different bases, depending on the chemistry used for labeling.

5-52 5 Using the Data Collection Software March 2001

Table 5-6 describes the colors that represent each of the four bases on the real-time displays.

|             | Filter A                                                                                                    | Filter B                              |                                      |
|-------------|----------------------------------------------------------------------------------------------------|---------------------------------------|--------------------------------------|
| Color       | Tag and T7 Primers<br>(Dve Set 1)                                                                                                    | <b>Tag Terminators</b><br>(Dye Set 2) | <b>T7 Terminators</b><br>(Dye Set 3) |
| <b>Blue</b> | C                                                                                                    | G                                     |                                      |
| Green       | A                                                                                                    | A                                     | С                                    |
| Yellow      | G                                                                                                    | т                                     | A                                    |
| Red         |                                                                                                    | C                                     | G                                    |
|             |                                                                                                    |                                       |                                      |
| Note        | The Sequencing Analysis program converts the information collected<br>by the data collection program, so after analysis the colors are the<br>same for each base: Blue for C, Green for A, Yellow* for G,<br>and Red for T. |                                       |                                      |

**Table 5-6. Color Guide for Data Collection Program Raw Data Sequencing Displays** 

Table 5-7 shows the filter and its band pass wavelength for each filter set, and which dyes are detected with each filter. For GeneScan applications, it is important to have a multi-component matrix for every combination of dye sets you use. In some instances, you may need to make matrices specific for the gel type as well, as the spectral properties of the dyes are different under denaturing and native conditions. Because no two band pass filters (of the same wavelength) are exactly the same, it is necessary to make matrices for each instrument used.

\* When printed, G is black, so it is easier to see.

| <u>rable J-7. Genebean Filler bet rable</u> |             |                          |                  |              |            |
|---------------------------------------------|-------------|--------------------------|------------------|--------------|------------|
|                                             |             | <b>Band Pass Filters</b> |                  |              |            |
| <b>Filter Set</b>                           |             |                          |                  |              |            |
|                                             | 531         | 545                      | 560              | 580          | 610        |
|                                             | <b>Blue</b> |                          | Green            | Yellow       | Red        |
|                                             | 5-FAM       |                          | <b>HEX</b>       | <b>TAMRA</b> | <b>ROX</b> |
| A                                           | R-110       | --                       |                  |              |            |
|                                             | 6-FAM       |                          | R <sub>6</sub> G |              |            |
|                                             |             |                          |                  |              |            |
|                                             | Blue        | Green                    | Yellow           | Red          |            |
|                                             |             |                          |                  |              |            |
| B                                           | 5-FAM       | <b>TET</b>               | <b>HEX</b>       | <b>TAMRA</b> |            |
|                                             | 6-FAM       |                          | <b>JOE</b>       |              |            |

**Table 5-7. GeneScan Filter Set Table**

## **The Scan Window**

Viewing the Scan window is one of three methods of viewing real-time data. Raw data appears in the Scan window, always in real time. To display the Scan window, choose Scan from the Window menu.

The Scan display shows the sweeps of the laser across the gel, with a different colored line representing each filter. The computer simultaneously updates the Scan window with four lines every few seconds during instrument operation.

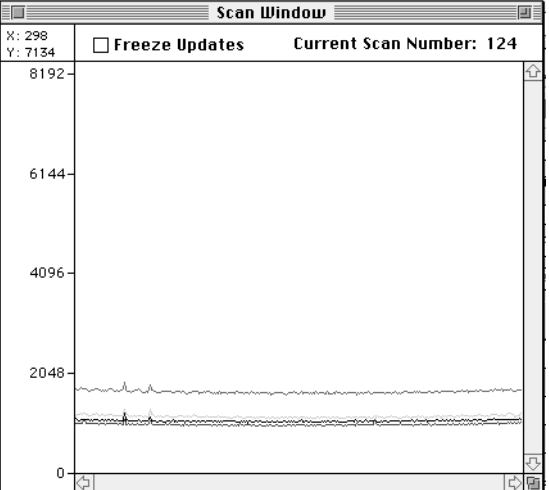

**Figure 5-20. Scan window example**

Note You can set the scale of the Scan window by choosing Set Scale from the Edit menu. A dialog box allows you to enter minimum and maximum values for the scale.

# **The Gel Window**

To display the Gel window, choose Gel Image from the Window menu.

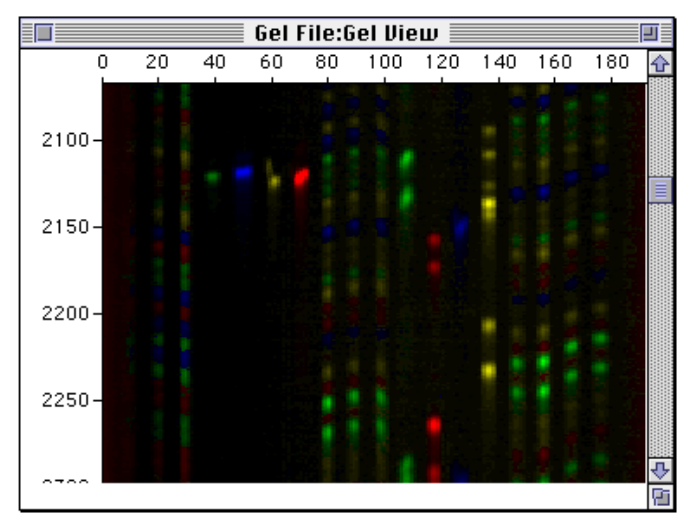

**Figure 5-21. Gel window example**

This window is a reconstruction of actual data similar to the way it would appear as an autoradiogram, but in color. The first fragments passing the laser appear at the bottom of the screen and move toward the top of the screen as new data is recorded throughout the run. By the end of the run, the window appears similar to an autoradiogram with the smaller DNA fragments near the top and the larger fragments near the bottom*.* Remember, however, that this window is a re-creation of the data through time and does not indicate the physical position of the fragments.

Note You can scroll up or down or resize the Gel window to see the entire gel image representation.

# **The Electrophoresis History Window**

To display the electrophoresis history window, choose Electrophoresis History from the Window menu.

This window displays the set and actual values for the electrophoresis power supply and gel temperature throughout the course of an electrophoresis run. The scale for each panel is adjustable (see below).

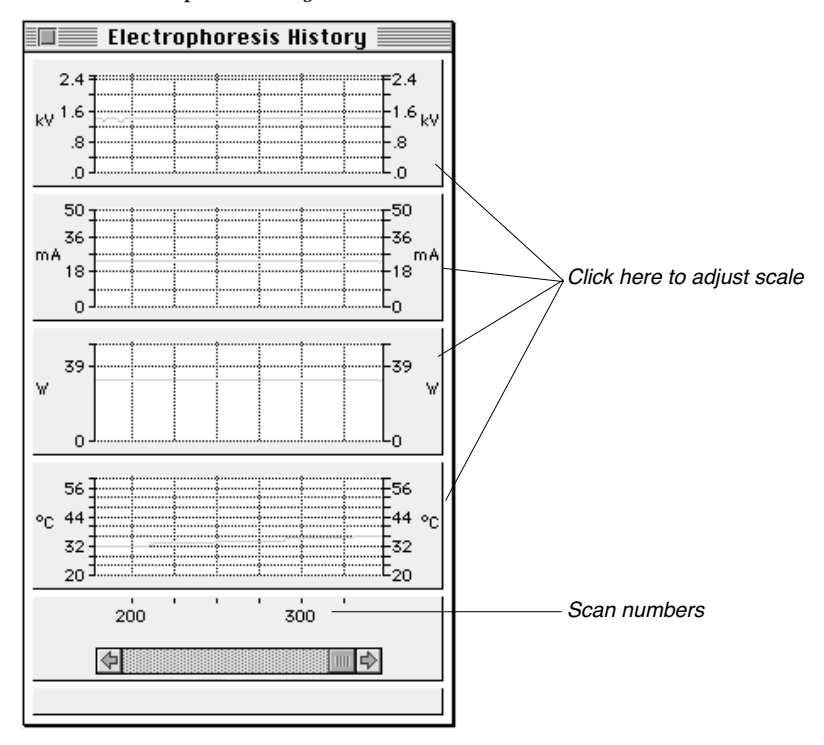

**Figure 5-22. Electrophoresis History window example**

A green graph represents the actual value; a red graph represents the target. When the actual and target are identical, the green covers the red. This allows you to quickly check the status of the instrument visually: red alerts can indicate potential problems, although some fluctuation is normal.

Note The information in the Electrophoresis History window is stored in the Gel file.

#### *To adjust the scale:*

1. Double-click one of the panels in the window, or click a panel once and choose Scale from the Edit menu.

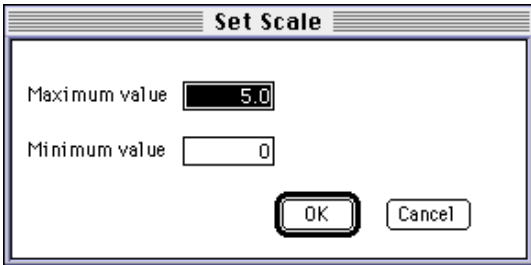

**Figure 5-23. Set Scale dialog box**

- 2. In the entry fields of the dialog box that appears, type the minimum and maximum values you wish to display.
- 3. Click OK.

# **Viewing Other Run-Related Information**

#### **The Sample Sheet**

To display the Sample Sheet that is associated with the current run, choose Sample Sheet from the Window menu. This option is available only if a Sample Sheet is listed in a currently open Run window. See page 5-32 for details about creating or editing a Sample Sheet.

# **The Run File**

To display the Run file for the current run, choose Run from the Window menu. See page 5-40 for information about creating the Run file.

# Controlling the ABI PRISM 373 DNA Sequencer with XL Upgrade Manually

In Manual Control mode, you can change the instrument settings in real time. Functions you specify from the Manual Control Function pop-up menu are executed immediately when you click the Execute button, and remain in effect unless functions in a running module override them. You can run a module manually only when the instrument is not running any other module.

#### *To control the instrument manually:*

1. Choose Manual Control from the Window menu.

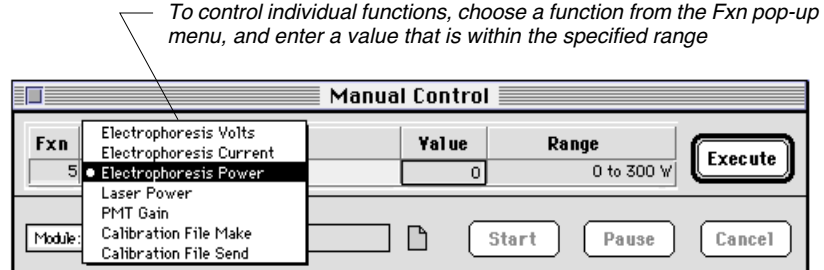

#### **Figure 5-24. Manual Control window**

2. Choose a function or a module to run. Table 5-8 on page 5-60 lists the options.

*To choose individual functions:*

a. Click the Fxn Name field to choose a function from a pop-up menu.

b. Enter a value, if necessary, in the Value column of the grid.

The right-most column of the grid lists the range allowed. If you choose a function that does not take a parameter, No Value appears in the Value field.

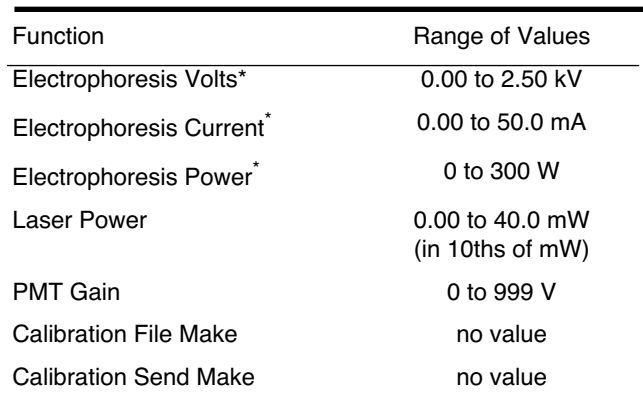

#### **Table 5-8. Manual Control Functions**

\* You can manually control these parameters to make any of them limiting, but you should be thoroughly familiar with the principles of electrophoresis before doing so.

*To choose a module:*

- a. Click the Module field to choose the module from a pop-up menu.
- 3. Start the chosen function or module.
	- *To start an individual function:* Click the Execute button.
	- *To start a module:* Click the Start button.

To pause or cancel a currently running module, click the corresponding button. If you click Pause, the text on the button changes to read Resume, and you can click it again to resume the function or module.

5-60 5 Using the Data Collection Software March 2001

# PMT Gain and Calibration File

# **Checking and Adjusting the PMT Gain**

This section describes, in detail, how to check and adjust the PMT gain. Before checking or adjusting the PMT gain, you must have

- placed a gel in the instrument, and
- defined the Collection software preferences

# **Recommended PMT Gain**

The PMT gain should be set such that the lowest scan line (usually the blue line) is positioned at approximately 900 on the y-axis in the Scan window display. For subsequent runs, the PMT gain needs to be adjusted only if the y-axis value is out of the range of 800–1000 on the y-axis. Different PMT gains are required for the three run modes (XL Scan, Full Scan, and BaseSprinter).

# **Checking the PMT**

Use the procedure below to check and adjust the PMT gain for a one-time use or as part of the procedure to make a calibration file.

### *To check the PMT gain:*

- 1. Choose New from the File menu.
- 2. Click the Sequence Run icon in the window that appears.
- 3. Complete the following information in the Run window.
	- a. Choose Plate Check from the Plate Check Module pop-up menu.
	- b. Choose the appropriate run mode from the Run Mode pop-up menu.

Note You do not need to complete the other information in the Run window to perform a plate check or create Calibration File.

- 4. Click the Plate Check button.
- 5. Allow time for the Translation Processor to update the scan window and then view the four scan lines in the Scan window.

6. Position the mouse so the tip of the arrow just touches a flat section of the lowest scan line (usually the blue line).

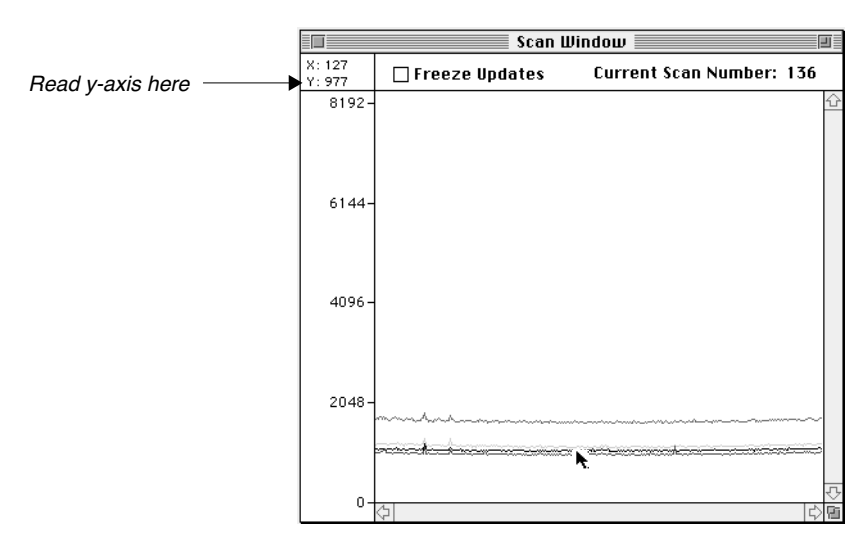

**Figure 5-25. Scan lines at the recommended range**

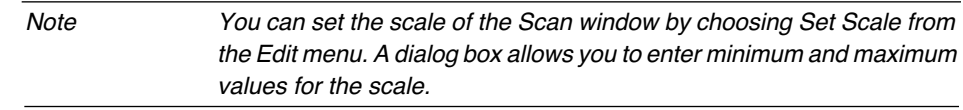

- 7. Read the y-axis value displayed in the upper-left hand corner of the scan window.
	- If the lowest scan line is positioned between 800–1000 on the y-axis, cancel the plate check. Proceed to step 8.
	- If the lowest scan line is outside of the recommended range (800-–1000 on the y-axis), then proceed to *Adjusting the PMT Gain*.
- 8. Cancel plate check in the run window. If you wish to make a calibration file for this PMT gain setting, then proceed to *Making and Sending a Calibration File* on page 5-63.

# **Adjusting the PMT Gain**

#### *To adjust the PMT gain:*

- 1. While the plate check is running, choose Manual Control from the Window menu.
- 2. Adjust the size and position of the Scan and Manual control windows so that you can see both windows (no overlap).
- 3. In the Manual Control window, choose PMT Gain from the Fxn Name pop-up menu.
- 4. Enter a new value then click Execute.

Entering a larger number than displayed in the value box will shift the scan lines up in the scan window. A smaller number will shift them down.

- 5. Click on the scan window to make it active. Allow time for the Translation Processor to update the scan window , and then check the y-axis value.
- 6. Repeat steps 4 and 5 until the PMT gain is within the recommended range.
- 7. Cancel the Plate Check. If you wish to make a calibration file for this PMT gain setting, then proceed to *Making and Sending a Calibration File* on page 5-63.

# **Making and Sending a Calibration File**

This section describes how to make and send a Calibration file. Before making a calibration file, you must:

- have a gel loaded in the instrument and
- know how to performed a plate check to obtain a valid PMT gain for each of the run modes

## **Calibration File**

A calibration file is a single file which stores the PMT gain settings for the three run modes (XL Scan, Full Scan and BaseSprinter). When a calibration file is created, the file is named ABI 373XL Calibrations and is stored in the Preferences folder inside the System folder of the Macintosh. This file can be opened and read with the SimpleText application.

## **Making a Calibration File**

The function Calibration File Make in manual control is used store a valid PMT gain value for each run mode into the ABI 373XL Calibrations file.

#### *To make a calibration file:*

- 1. Perform a plate check in the XL Scan mode; adjust the PMT gain, if necessary.
- 2. Perform a plate check in the Full Scan mode; adjust the PMT gain, if necessary.
- 3. Perform a plate check in the BaseSprinter mode; adjust the PMT gain, if necessary.
- 4. Choose Manual Control from the Window menu.
- 5. Choose Calibration File Make from the Fxn Name pop-up menu.
- 6. Click Execute.
- 7. The PMT gain values for the three run modes are saved in the ABI 373XL Calibrations file.

#### **Sending a Calibration File**

The function Calibration File Send sends a copy of the information (PMT gains) in the ABI 373XL Calibrations file to the Translation Processor's non-volatile memory. The Translation Processor uses these stored PMT gain values for subsequent runs.

#### *To send a calibration file:*

- 1. Open the Manual Control window, if it is not already open.
- 2. Choose Calibration File Send, then click Execute.
- 3. A copy of the calibration values now reside in non-volatile memory in the Translation Processor.

# Saving and Printing Files

# **Saving Files**

The log file created during a run is automatically saved in the corresponding Run folder. When you close Sample Sheet, run, or preferences windows, the settings in those windows are stored in the appropriate files. The files are named according to the default File Names preferences (see *Setting File Name Preferences* on page 5-18), and are stored in the default folder locations specified in preferences.

You can open most files using the Open command in the File menu, and save them by choosing Save from the File menu. If you open and change a Sample Sheet, Run file, or Module window, you might want to save it under a separate file name to preserve the original information.

#### *To save an altered file under a new name:*

- 1. Choose Save As… from the File menu.
- 2. When the standard file dialog box appears, type a name for your file in the entry field, and select a location for it.
- 3. Click Save.

#### *To save a backup copy of the file you are working with:*

- 1. Choose Save a Copy In from the File menu.
- 2. When the standard file dialog box appears, type a name for your file in the entry field, and select a location for it.
- 3. Click Save.

A backup copy of the file is saved with the new file name, and the original file remains on your screen.

# **Archiving Files**

# **Gel Files**

Gel files contain the raw data acquired by the data collection program and typically take up 10–55MB of disk space. A separate Gel file is created in the Run folder each time you perform a run. Because Gel files take a substantial amount of space, you should delete them from your hard disk after you have obtained satisfactory Sample files. You do not usually need to keep gel files once the tracking is verified and sample files are created.

If you do wish to archive Gel files, use magnetic tapes, removable cartridge drives, or optical drives. Gel files are too large to fit on disks.

IMPORTANT Do not discard any gel file until you have verified the tracking and taken corrective action if necessary.

#### **Sample files**

Use disks, a magnetic tape drive, a removable cartridge drive, or an optical drive to archive sample files. A 1.4MB, high-density disk holds about six files. A sample file is 150–200KB in size, depending on the length of the sequencing run. Save a sample file when you feel confident that the channel selections (tracking) are correct for the sample.

# **Printing Files**

You can print the contents of any of the editable windows (Sample Sheet, Run window, Module window).

To specify the location of the printer and the desired printer driver, choose Chooser from the Apple menu, and then highlight the printer and driver.

#### **Setting Up the Page for Printing**

Before you print, you can specify certain parameters about the printout, such as the paper size, the orientation of the page, and whether or not the print should be reduced from actual size. To do so, choose Page Setup from the File menu.

The appearance of the Page Setup dialog box depends on the printer you are using. For information about the other default settings, refer to your printer manual.

5-66 5 Using the Data Collection Software March 2001

You must also designate the format of your printed analyzed data through the appropriate analysis program. Refer to the Sequence Analysis and/or the GeneScan Analysis preferences.

## **Printing**

Note If you choose Auto Print for your samples in the Run window, electropherograms are automatically printed for them after the collected data is analyzed.

#### *To print the contents of a window:*

- 1. Make sure the printer is on and loaded with paper.
- 2. Click the window you wish to print to make it active.
- 3. Choose Print  $(\mathcal{H}-P)$  or Print One from the File menu.

Print One prints the window immediately, bypassing the standard print dialog box.

If you choose Print, you can set the number of copies and the pages that you want to print. The appearance of the print dialog box depends on the printer you are using.

4. Click Print.

# **Importing and Exporting Files**

# **Exporting**

Use the Export command to save the contents of a window grid (for instance, from the Sample Sheet or the Run window) into a tab-delimited text format. This format is useful with most database, word processing, or spreadsheet programs.

#### *To export information to tab-delimited text format:*

1. Click the window containing the information you wish to export, to make it active.

The window must be one of the windows containing a grid. The information in the grid is exported.

2. Choose Export from the File menu.

- 3. Type a file name in the dialog box that appears.
- 4. Click OK.

#### **Importing**

You can also import from tab-delimited text files into the grids of the Sample Sheet and Run windows. Each row in the text file should contain the information for one row in the grid, in the same order as the columns of the grid.

#### *To import tab-delimited text files into the data collection program windows:*

- 1. Open the window into which you wish to import information and click the top left column of the grid.
- 1. Choose Import from the File menu.
- 2. In the dialog box that appears, choose the name of the file containing the text you wish to import.
- 3. Click OK.

Note **Everything up to the first tab in the text file is imported into the first field** in the grid.

# **Quitting the Data Collection Program**

Be careful not to quit the data collection program while a run is in progress. If you do, however, a dialog box appears asking you if you want to quit.

#### *To close any open windows:*

Click a window to make it active, then close it in one of the following ways:

- Click the close box in the upper left corner of the window, or
- Choose Close from the File menu.

The current settings in the window are saved.

## *To quit the data collection program:*

Choose Quit  $(\mathbb{H}\text{-}Q)$  from the File menu.

5-68 5 Using the Data Collection Software 1 2001

Note If a run is in progress, a dialog box asks you to verify that you want to quit. Quitting while a run is in progress cancels the run. If data collection is in progress, the collection is stopped, but collected data is not lost. You can use either analysis program to open the Gel file containing the collected data.

# About Data Collection Program Files

Numerous files are stored on the computer that runs the ABI PRISM 373XL. The application program and various ancillary files are organized in folders on your hard disk as shown in Figure 5-26 on page 5-71.

The ABI PRISM 373 DNA Sequencer with XL Upgrade folder contains the program file and folders for Sample Sheets, modules, runs, and settings.

Other files are located in the ABI folder (see Figure 5-26 on page 5-71). This ABI folder should always be in the System folder on your hard disk. It is the default Settings folder for the data collection software.

IMPORTANT Although you can change the location specified as the Settings folder in the data collection software, the Settings folder must always be the ABI folder if you use the Sequencing Analysis program to analyze your data.
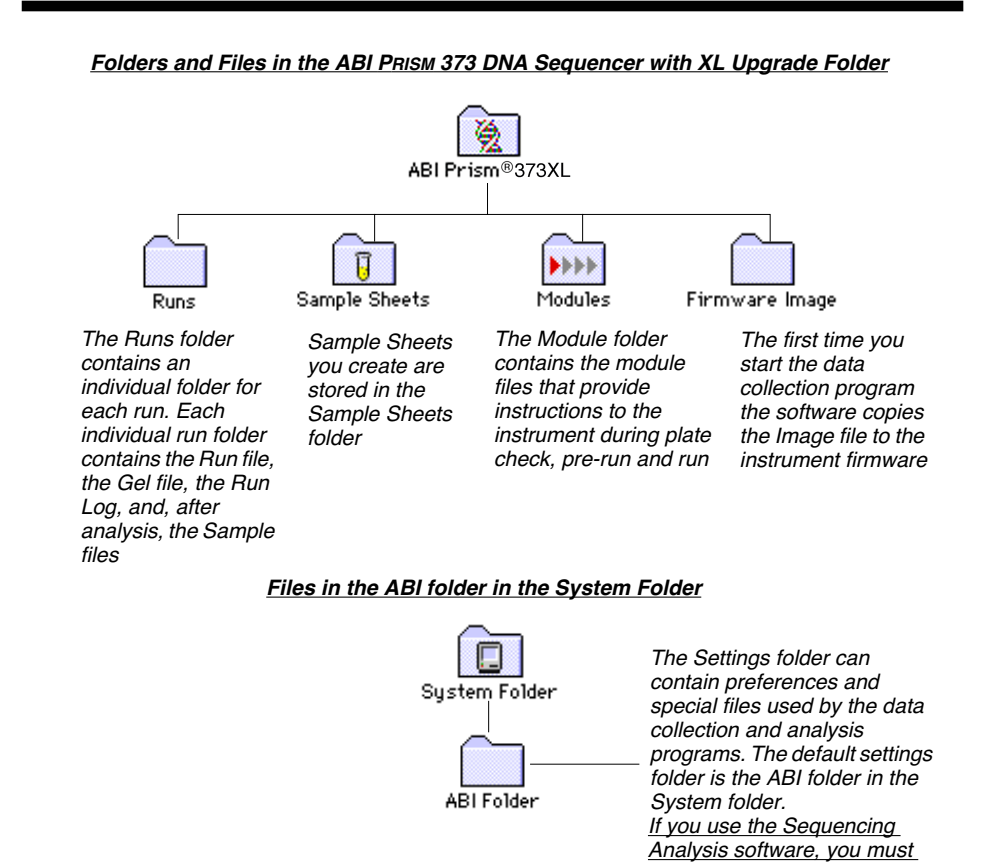

#### **Figure 5-26. ABI PRISM 373XL file locations on the computer**

March 2001 5 Using the Data Collection Software 5-71

leave the settings files in the

ABI folder.

# **ABI PRISM 373 DNA Sequencer with XL Upgrade Data Flow**

Figure 5-27 shows the flow of data between the Macintosh computer and the ABI PRISM 373 instrument during data collection.

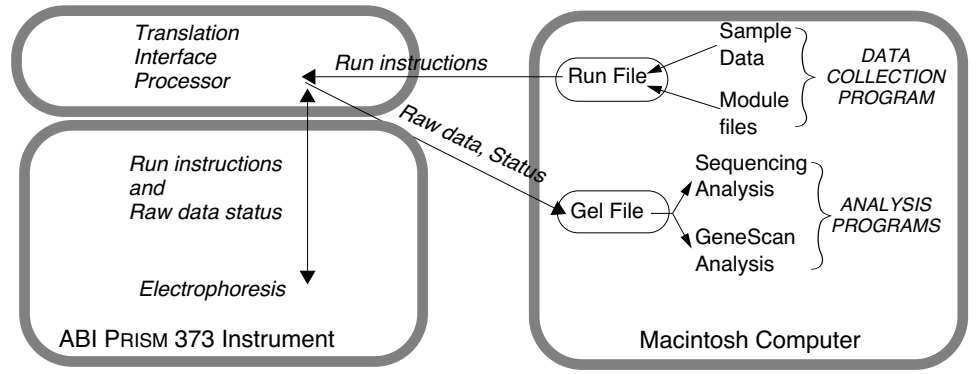

The Run file associates a list of samples with an electrophoresis module. The instrument receives the run data and sends back raw data to a Gel file, which is passed to the appropriate analysis program.

**Figure 5-27. Data collection program data flow**

# **Input and Output Files**

The following describes the files that contribute information for software operation (input), the files created by the software (output), and the files located in the ABI folder (which contains both input and output files).

#### **Input Files**

The ABI PRISM 373XL input files contribute to operation of the instrument. Table 5-9 details the input files that are not located in the System folder. Output files are described in Table 5-10 on page 5-74. The files that must be located in the System folder are described in Table 5-11 on page 5-76.

| File Type                                                                                  | Location                                                                                              | Description                                                                                                    |
|--------------------------------------------------------------------------------------------|----------------------------------------------------------------------------------------------------|----------------------------------------------------------------------------------------------------|
| <b>ABI PRISM</b><br>373 DNA<br>Sequencer<br>with XI<br>Upgrade<br>Firmware file<br>(input) | Firmware Image<br>folder in the<br><b>ABI PRISM 373XL</b><br>folder                                   | Contains an unalterable copy of firmware code that<br>the instrument executes in order to run. This file is<br>copied from the computer to the instrument the first<br>time you start the ABI PRISM 373XL or if the<br>instrument memory is cleared after a major power<br>failure.                                                    |
|                                                                                            | Program files ABI PRISM 373XL<br>folder                                                               | Provide the primary input that runs the instrument<br>and analyzes data. The data collection program<br>collects and stores the data sent from the<br>ABI PRISM 373XL during the run. The analysis<br>program (Sequencing Analysis or GeneScan<br>Analysis) analyzes this data after the run is<br>complete.                           |
| Run files                                                                                  | Individual Run<br>folders inside the<br>Runs folder inside<br>the<br><b>ABI PRISM 373XL</b><br>folder | Each stores information associating specific<br>samples with specific lane positions for a particular<br>run. It also stores information about the Sample<br>Sheet and modules associated with the run. Files<br>associated with the run, such as the Run Log, the<br>Gel file, and the Sample files, are stored in the Run<br>folder. |

**Table 5-9. Input Files in ABI PRISM 373XL Data Collection Program** 

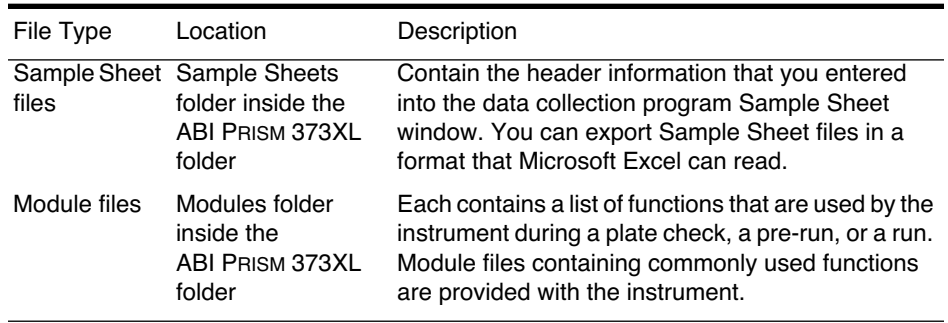

#### **Table 5-9. Input Files in ABI PRISM 373XL Data Collection Program (continued)**

#### **Output Files**

The instrument automatically places two output files in the Run folder for an individual run: a Run file and a status log. Table 5-10 details all of the output files that are not located in the System folder and their locations. The files that must be located in the System folder are described in Table 5-11.

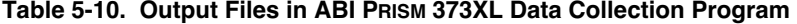

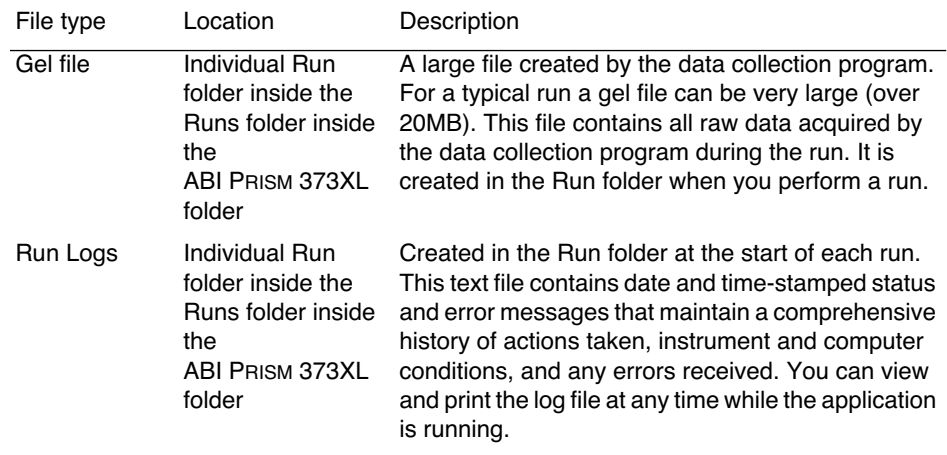

| File type                                                 | Location                                                                                                    | Description                                                                                                    |
|-----------------------------------------------------------|----------------------------------------------------------------------------------------------------|----------------------------------------------------------------------------------------------------|
| Sample (data)<br>files<br>(Analysis<br>program<br>output) | Individual Run<br>folder inside the<br>Runs folder inside<br>the<br><b>ABI PRISM 373XL</b><br>folder                | When you analyze the raw data, the gel file is not<br>altered. The Sequencing Analysis and GeneScan<br>Analysis programs* extract sample information from<br>the gel file to create sample files. Each file contains<br>the data for a single sample, or lane, including<br>information you entered in the Sample Sheet; raw<br>data from the instrument; run start and stop times;<br>voltage, temperature and power values during the<br>run; analyzed data; and base calls.<br>Extracted data depends on tracking: if the tracking<br>is incorrect, the Sample files are incorrect. |
| (Analysis<br>program<br>output)                           | Sequence files Individual Run<br>folder inside the<br>Runs folder inside<br>the<br><b>ABI PRISM 373XL</b><br>folder | The Sequencing Analysis program also creates<br>document files called ".Seq" files (the file names<br>always end with ".Seq"). These files show the base<br>letter sequence only (or might contain a header,<br>depending on the format you choose). You can open<br>them from word processing programs and print<br>them. You can also save the files in several formats<br>that can be read by other software programs. The<br>Preferences dialog box in the specific analysis<br>program allows you to choose the file format.                                                      |

**Table 5-10. Output Files in ABI PRISM 373XL Data Collection Program (continued)**

\* The Analysis programs are described in detail in separate manuals. Refer to the ABI PRISM Sequencing Analysis Software User's Manual or the ABI PRISM GeneScan Analysis Software User's Manual, as necessary.

#### **Files Located in the System Folder**

The System folder on your Macintosh computer contains both input and output files. Some are in the ABI subfolder. Others are in the Preferences subfolder. Table 5-11 lists the ABI PRISM 373XL files located in the System folder.

| File type                                 | Subfolder  | Description                                                                                                    |
|-------------------------------------------|------------|----------------------------------------------------------------------------------------------------|
| <b>DyeSet</b><br>Primer files*<br>(input) | ABI folder | Contain dye and primer mobility tables. Applied<br>Biosystems supplies these files, which are used by<br>both the data collection and the Sequencing<br>analysis programs. |
| Matrix files*<br>(input)                  | ABI folder | Contain mathematical matrices that are applied to<br>data to correct for spectral overlap.                                                                                 |
| Preferences<br>file (input)               |            | Preferences folder Maintains information about folder locations and<br>default file name and settings data.                                                                |

**Table 5-11. Input and Output Files in the System Folder** 

\* Installed by the analysis program

#### **Temporary Files Created in the System Folder**

The software programs create a number of temporary files in the System folder. If you happen to see them, leave them alone. The programs delete them when they no longer need them.

# 6 Instrument Hardware

# **Contents**

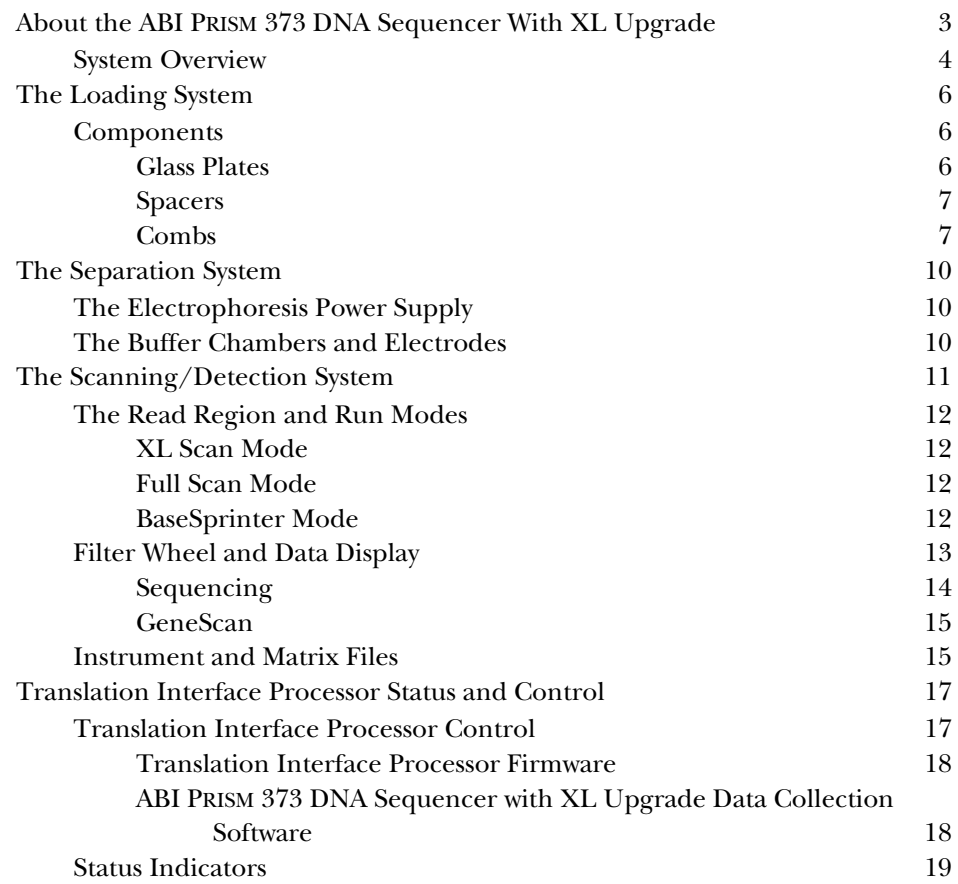

# About the ABI PRISM 373 DNA Sequencer With XL Upgrade

The ABI PRISM 373 DNA Sequencer with XL upgrade includes a microprocessor-controlled electrophoresis and fluorescence detection instrument, a Power Macintosh computer, and a Translation Interface Processor.

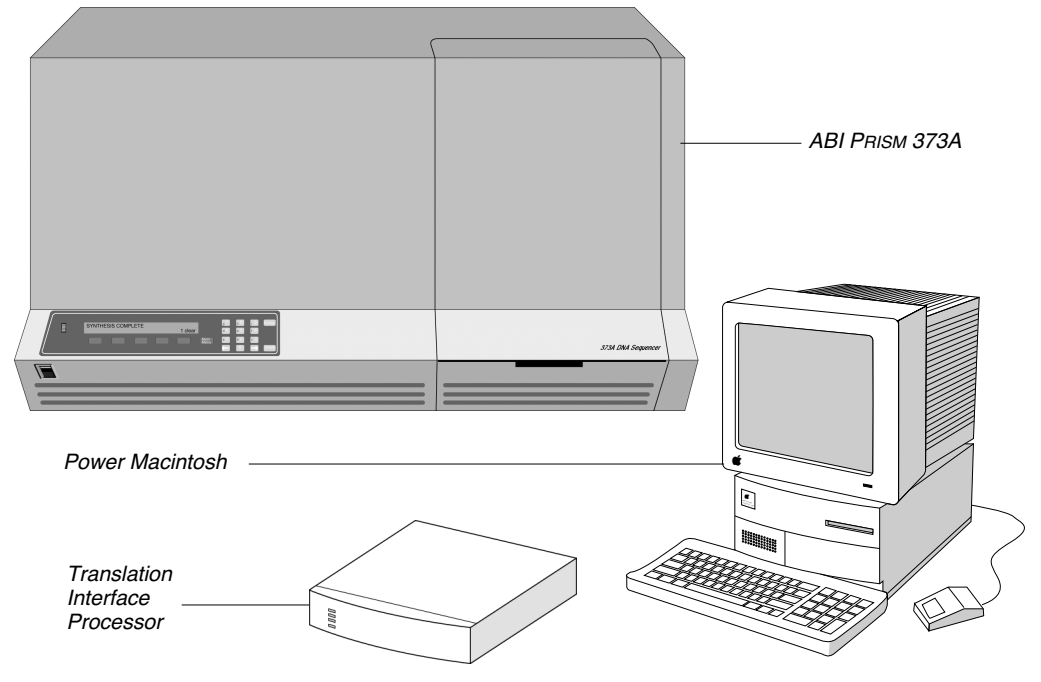

**Figure 6-1. ABI PRISM 373 DNA Sequencer with XL Upgrade**

It is an integrated system in which all the components have been carefully engineered to provide maximum performance.

March 2001 6 Instrument Hardware 6-3

The components of the instrument fall into five major categories.

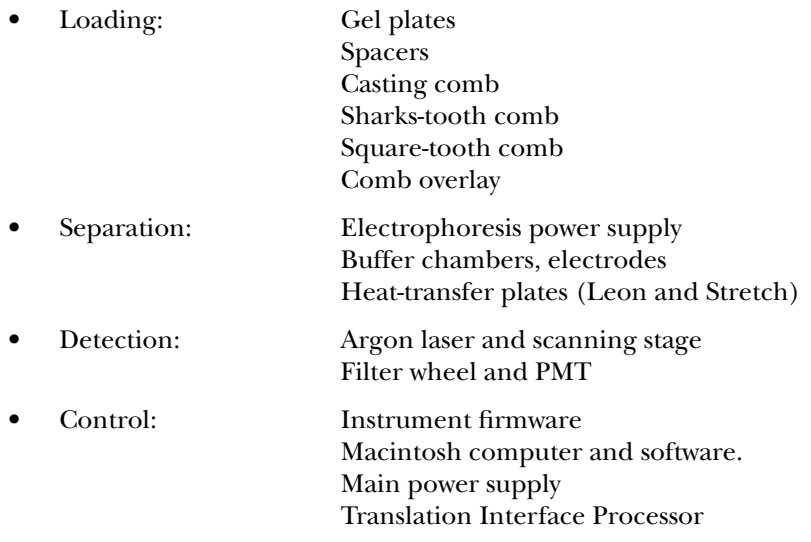

### **System Overview**

Using a vertical slab gel, dye-labeled DNA fragments are loaded onto the instrument. Voltage is applied, causing the fragments to electrophorese through acrylamide gel and separate according to size.

When the fragments reach a fixed position (the read region) above the lower buffer chamber, light from the laser excites the dyes, causing them to fluoresce. The laser beam scans back and forth across the read region of the gel. The emitted light is collected and focused onto a 5-filter wheel and photomultiplier tube (PMT). The computer screen displays information received from the Translation Interface Processor in real time.

At the end of collection, the analysis software can automatically process, analyze, and translate the collected data into either base sequence, fragment sizing information, or relative concentrations, depending on your application. The software also allows you to print the collected data.

6-4 6 Instrument Hardware March 2001

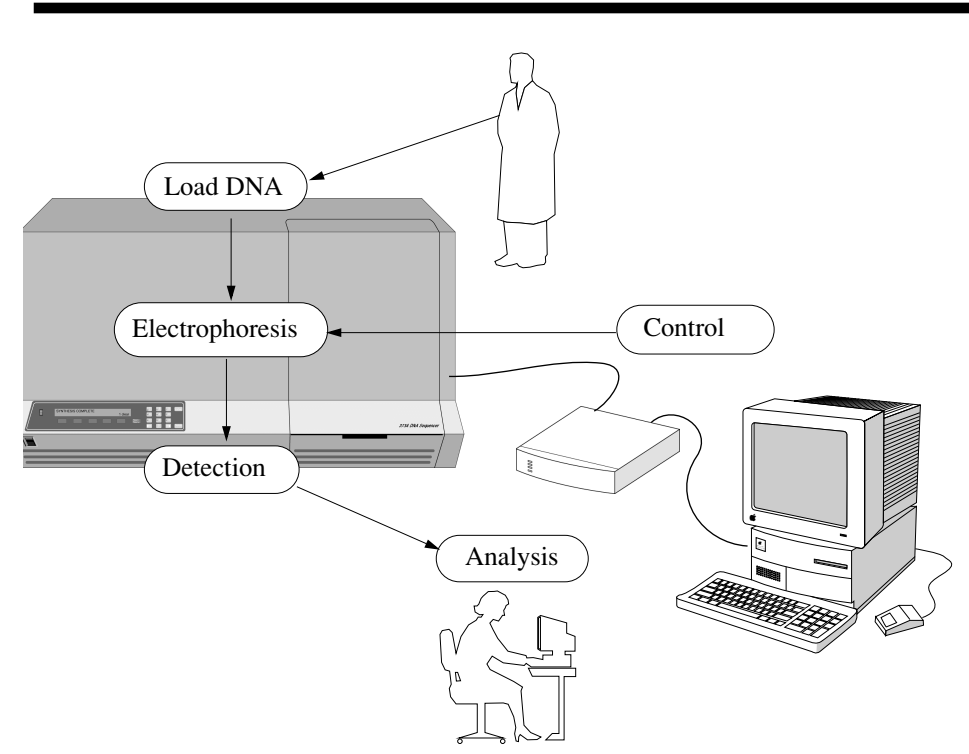

**Figure 6-2. ABI PRISM 373 DNA Sequencer with XL upgrade overview**

March 2001 6 Instrument Hardware 6-5

# The Loading System

### **Components**

#### **Glass Plates**

Two specially designed glass plates are used to hold the gel through which DNA electrophoreses.

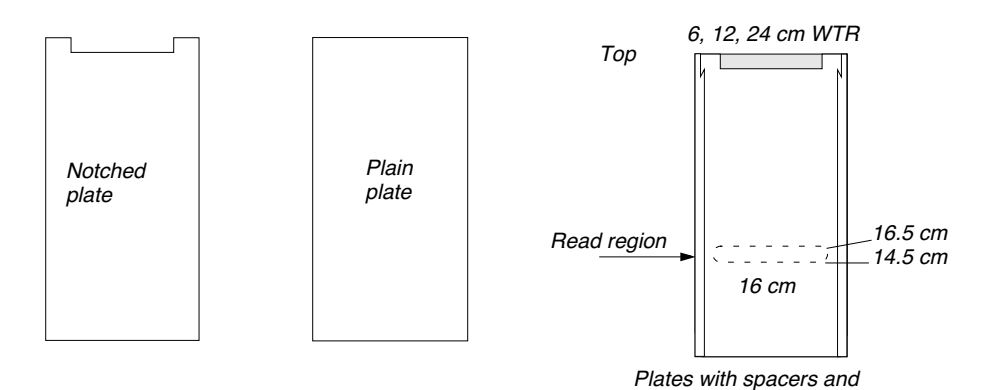

**Figure 6-3. Glass plates and position of read region (Classic and Leon)**

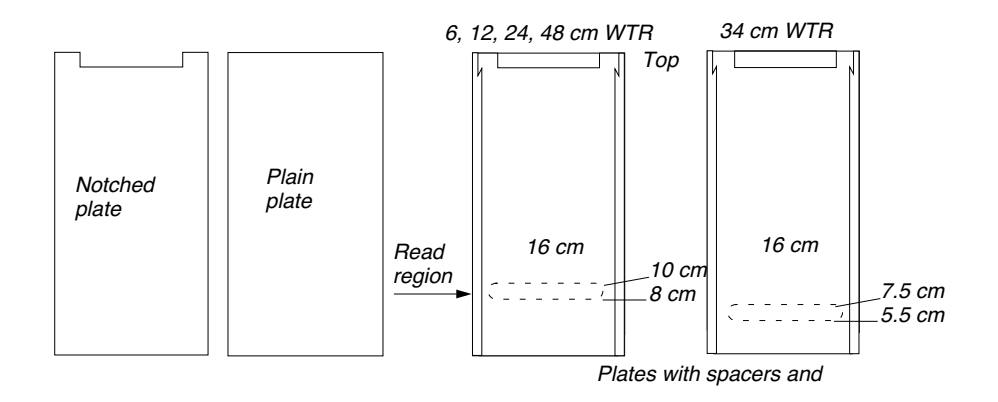

**Figure 6-4. Glass plates and position of read region (Stretch)**

6-6 6 Instrument Hardware March 2001

The region of the glass where the laser scans is called the read region, and is the located behind the laser beam safety stop when the glass is mounted in the ABI PRISM 373 DNA Sequencer with XL Upgrade. It occupies an area of approximately 16 cm x 2 cm located in the lower center area of the plates, and its location varies, depending on the instrument configuration: Classic, Leon, or Stretch (see Figure 6-3 and Figure 6-4 on page 6-6).

Each time you use the glass plates, use them with the same side of each plate on the inside. After the first use, the notched plate has a hydrophobic area where the buffer chamber gasket made contact with the plate. You must therefore use the notched plate in the same orientation each time to avoid difficulty pouring the gel. It is a good idea to mark the outside of each plate the first time you use it. Mark the plates with a tiny scratch at the top that doesn't interfere with the read region or the upper buffer chamber seal.

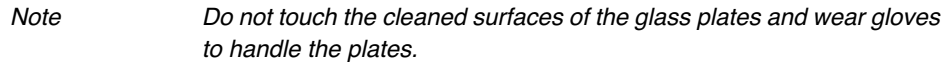

#### **Spacers**

The spacers are small straight plastic pieces that determine the thickness of the gel. Positioning of the spacers is described in detail in Section 2.

#### **Figure 6-5. Spacers**

#### **Combs**

ABI PRISM 373 DNA Sequencer with XL Upgrade lane-forming combs are used to create the individual wells at the top of the gel into which you load your DNA samples. The Sharks-tooth and square-tooth combs are available for the two general applications on the ABI PRISM 373 DNA Sequencer with XL Upgrade. A variety of well numbers is available.

March 2001 6 Instrument Hardware 6-7

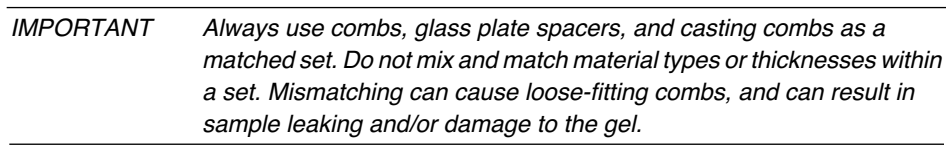

**The sharks-tooth comb and casting comb** (Figure 6-6) are used with the Sequencing application of the ABI PRISM 373 DNA Sequencer with XL Upgrade. The sharks-tooth comb is available with 18, 24, 36, 48, or 64 lanes (wells).

#### Sharks-tooth comb

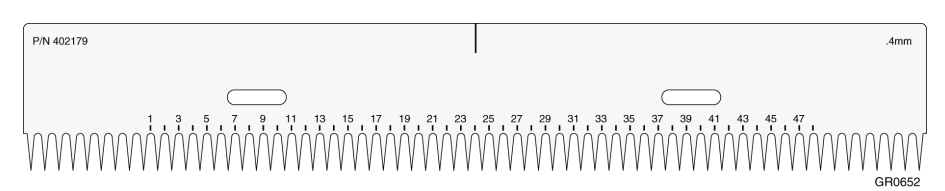

#### Casting comb

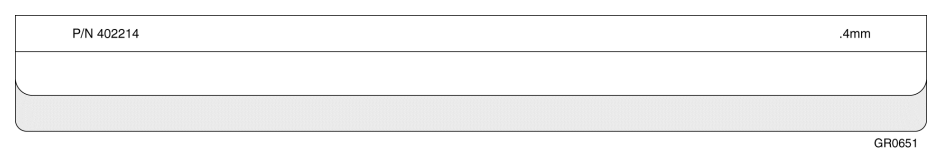

#### **Figure 6-6. Sharks-tooth comb and casting comb**

After pouring the gel solution, insert the casting comb at the top of the gel to create a single well or slot. Remove the comb after polymerization.

The sharks-tooth comb is used to form loading wells. Before loading samples, insert the teeth of the comb into the slot formed by the casting comb during polymerization. This creates the individual wells into which you load the DNA. The comb is marked with lane numbers to facilitate loading.

**The square tooth comb** (Figure 6-7) is used with the GeneScan application of the ABI PRISM 373 DNA Sequencer with XL Upgrade. It is available with 34, 36, 50, and 66 lanes.

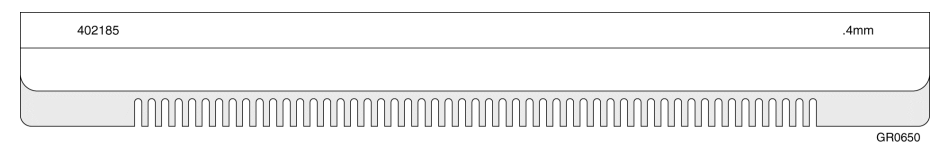

**Figure 6-7. Square tooth comb**

You need to use only the square tooth comb during gel polymerization. After pouring the gel solution, insert the teeth of the square tooth comb into the solution so the comb creates individual wells at the top of the gel during gel polymerization. After polymerization, remove the comb. You do not need to re-insert it when you load samples.

# The Separation System

### **The Electrophoresis Power Supply**

The electrophoresis power supply provides the electrophoresis field across the gel. The wattage and voltage are determined by the module you choose in the data collection software when you start a run. The electrophoresis supply has a maximum output of 3000 volts, 80 mAmps.

Note For Sequencing runs and some GeneScan runs, the ABI PRISM 373 DNA Sequencer with XL Upgrade uses constant power, rather than constant voltage, in order to control temperature.

### **The Buffer Chambers and Electrodes**

The ABI PRISM 373 is supplied with upper and lower buffer chambers. Color-coded electrophoresis cables, attached to electrodes installed in the properly filled buffer chambers, attach at the top and bottom of the electrophoresis chamber, and carry the current that facilitates electrophoresis.

6-10 6 Instrument Hardware March 2001

# The Scanning/Detection System

The fluorescent dye labeled fragments passing through the read region (refer to Figure 6-9 on page 6-12) of the gel are excited by the argon ion laser. The laser beam is directed into the gel at a constant angle by means of the gel optics, which are attached to the moving stage. The collection optics are aligned directly in front of the point at which the laser beam contacts the gel medium. The collected fluoresced light is then passed in turn through four of the five filters. Each filter cuts a narrow band of light frequencies corresponding to the emission maxima of each of the four dyes. Behind the filter wheel is the photomultiplier tube ( PMT). The signal from the PMT is amplified, integrated, and converted to a digital signal for transmission to the data acquisition unit (refer to Figure 6-8).

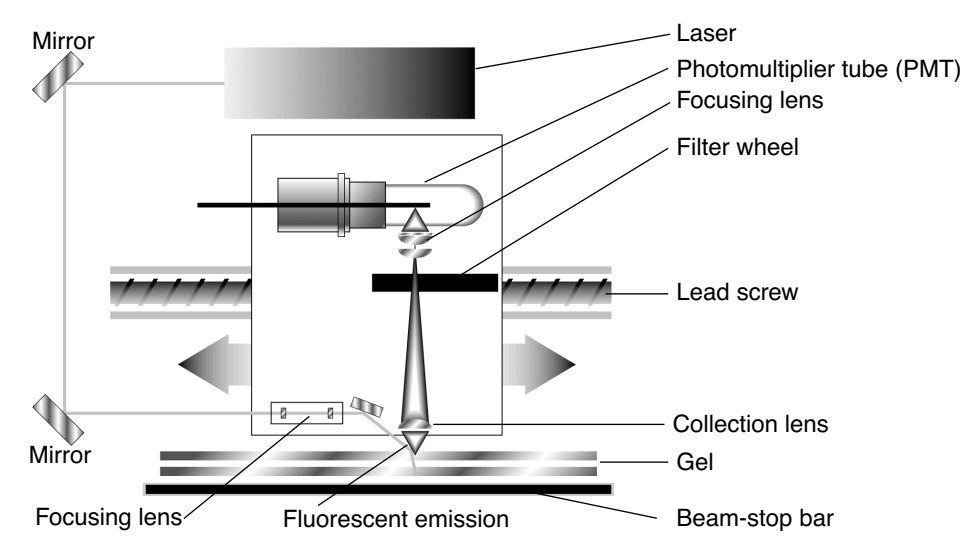

**Figure 6-8. Diagram of the laser/scanner assembly (top view)**

March 2001 6 Instrument Hardware 6-11

### **The Read Region and Run Modes**

The read region is the section of the glass plates and gel where the laser scans (refer to Figure 6-9). This region is composed of channels at which data is collected. The ABI PRISM 373 DNA Sequencer with XL Upgrade is equipped with three data sampling or run modes: XL Scan, Full Scan, and BaseSprinter.

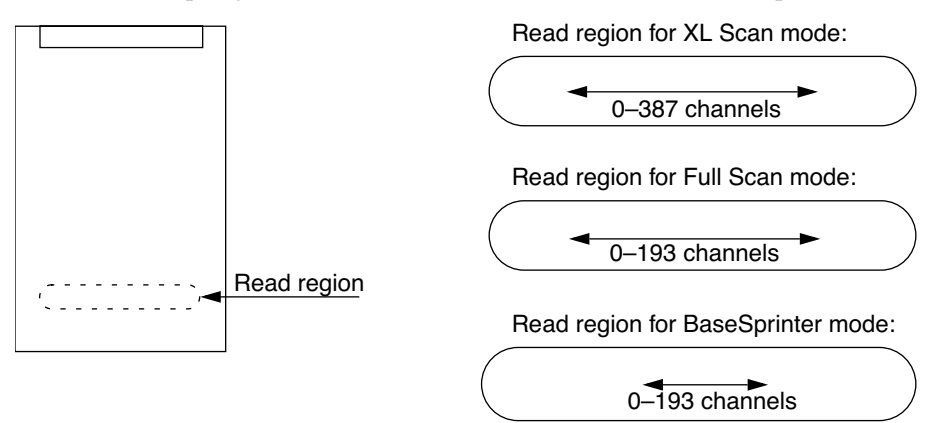

**Figure 6-9. The Read region**

#### **XL Scan Mode**

Data is collected along the entire read region (approximately six inches). The read region is divided into 388 channels or points where data acquisition occurs. A single scan of the gel plates with one filter takes 1.5 seconds. A complete scan with four filters takes six seconds.

#### **Full Scan Mode**

Data is collected along the entire read region (approximately six inches) in the Full Scan mode. The read region is divided into 194 channels or points where data acquisition occurs. A single scan of the gel plates with one filter takes 1.5 seconds. A complete scan with four filters takes six seconds. A complete scan equals one data point or one scan number. Either 194 or 388 channels can be used for the Full Scan mode.

#### **BaseSprinter Mode**

BaseSprinter is available only for Sequencing runs. Data is collected only along the center section of the read region (approximately three inches). A single scan of the gel plates with one filter takes 0.75 seconds. A complete scan with four filters

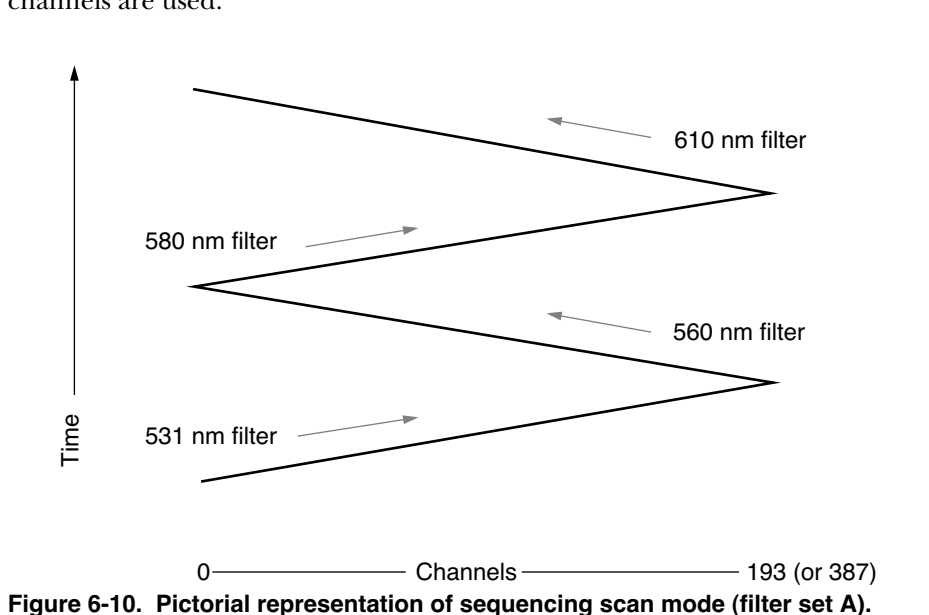

takes three seconds. A complete scan equals one data point or one scan number. BaseSprinter mode defaults to 388 channels, although only the middle 194 channels are used.

#### **Filter Wheel and Data Display**

The five bandpass filters contained in the filter wheel are unique to your instrument. The center bandpasses of the individual filters are 531, 545, 560, 580 and 610 nm. The five filters are split into two sets of four, which are called filter set A and filter set B. The filters used in filter set A are 531, 560, 580, and 610 nm. The filters used in filter set B are 531, 545, 560, and 580 nm. The two filter sets cannot be accessed at the same time.

The filter wheel separates the wavelengths emitted by the fluorescent dyes. On the real time displays (the Scan and Gel window), the data collection program displays these intensities, color-coded according to wavelength. Blue, green, yellow, and red (in that order) represent the wavelengths of the dyes' emissions within each dye set. Blue represents the shortest wavelength, and red represents the longest. Different filter sets use the same four colors to represent different wavelengths, so the colors do not represent the relative wavelengths of the four E<br>
E<br>
E<br>
E<br>
E<br>
E<br>
E<br>
E<br>
E<br>
E<br>
E<br>
E<br>
E<br>
S31 nm fi<br>  $\footnotesize{0-\frac{1}{2}}$ <br>  $\footnotesize{0-\frac{1}{2}}$ <br>  $\footnotesize{0-\frac{1}{2}}$ <br>  $\footnotesize{0-\frac{1}{2}}$ <br>  $\footnotesize{0-\frac{1}{2}}$ <br>  $\footnotesize{0-\frac{1}{2}}$ <br>  $\footnotesize{0-\frac{1}{2}}$ <br>  $\footnotesize{0-\frac{1}{2}}$ <br>  $\footnotesize{0-\frac{1}{2}}$ <br>  $\footnotesize{0-\frac{1}{2}}$ <br>

March 2001 6 Instrument Hardware 6-13

#### **Sequencing**

Four filters are used for each sequencing run, one for each dye. Filter set A is used with the fluorescent Dye Primer and *Taq* Terminator chemistries. Filter set B is used for the T7 Sequenase Terminator chemistry.

The colors shown for raw data in the Gel and Scan windows (in the data collection program) reflect the filter used to detect each dye. Since base calling has not occurred, the colors used do not reflect the bases. Table 6-1 summarizes the relationship between the filters, dyes, and color display of raw data. In all analyzed data displays and printed sequencing analysis electropherograms, the colors correspond to the bases, as follows:

C - Blue, A - Green, G - Yellow (black when printed), T - Red

**Table 6-1. Relationship Between Filters, Sequencing Dyes and Data Display**

| <b>Filter Center</b> | Filter Set A<br>Tag Primers |      | Filter Set A<br>Tag Terminators |      | Filter Set B<br><b>T7 Terminators</b> |      |
|----------------------|-----------------------------|------|---------------------------------|------|---------------------------------------|------|
| Band (nm)            | Color                       | Base | Color                           | Base | Color                                 | Base |
| 531                  | Blue                        | С    | Blue                            | G    | Blue                                  |      |
| 545                  | --                          | --   | --                              | --   | Green                                 | С    |
| 560                  | Green                       | А    | Green                           | А    | Yellow                                | А    |
| 580                  | Yellow                      | G    | Yellow                          |      | Red                                   | G    |
| 610                  | Red                         |      | Red                             | С    | --                                    |      |

#### **GeneScan**

Nine ABI PRISM dyes are available for labeling DNA fragments. The filter set you choose determines what color peaks appear for a particular dye. Each dye is detected within its optimum wavelength range through either filter set A or B. Table 6-2 summarizes the relationship between the filters, dyes, and color display.

|                   |                  | <b>Filter Set</b>    |           |               |           |
|-------------------|------------------|----------------------|-----------|---------------|-----------|
|                   |                  | A                    | В         |               |           |
| Dyes              | Color            | <b>Filter Center</b> | Color     | Filter Center |           |
|                   |                  | Display              | Band (nm) | Display       | Band (nm) |
| Dye               | <b>HEX</b>       | Green                | 560       | Yellow        | 560       |
| Phosphoramidites  | 6-FAM            | Blue                 | 531       | Blue          | 531       |
|                   | <b>TET</b>       | $^\star$             | $\star$   | Green         | 545       |
|                   | TAMRA**          | Yellow               | 580       | Red           | 580       |
| <b>NHS Esters</b> | <b>ROX</b>       | Red                  | 610       | $\star$       | $^\star$  |
|                   | 5-FAM***         | <b>Blue</b>          | 531       | Blue          | 531       |
|                   | $JOE***$         | Green                | 560       | Yellow        | 560       |
|                   | <b>TAMRA</b>     | Yellow               | 580       | Red           | 580       |
| [F]dNTPs          | RG6              | Green                | 560       | Yellow        | 560       |
|                   | R <sub>110</sub> | Blue                 | 531       | Blue          | 531       |

**Table 6-2. Relationship Between Filters, GeneScan Dyes and Data Display**

\* Not recommended; the filter is not set at the emission maxima

\*\* TAMRA is available as an NHS-Ester or as an [F]dNTP.

\*\*\* 5-FAM and JOE are available only as labeled primers in select reagent kits.

#### **Instrument and Matrix Files**

All three sequencing chemistries and GeneScan applications use fluorescent dye labels that are excited by an argon ion laser. Although the four dyes that are used fluoresce at different wavelengths, there is some overlapping in the emission spectra. It is necessary to correct for this overlap (or filter cross-talk) before analyzing data.

To accomplish this, a mathematical matrix is created for each chemistry type or dye set, and stored in a special file. For sequencing, this file is called an Instrument file and contains a separate matrix for each chemistry (dye set) that you run on

March 2001 6 Instrument Hardware 6-15

the instrument. For GeneScan, the file is called a matrix file. A different matrix is required for each combination of the four dyes used, as well as for each type of gel.

When data is analyzed the appropriate matrix is applied to the data to subtract out any emission overlap. The Instrument file or matrix file is attached to a Gel file or Sample file when it is created to allow subsequent data analysis. Due to slight variations in the filters used in the filter wheels, the instrument and matrix files created on one ABI PRISM 373 DNA Sequencer with XL Upgrade instrument are not valid on other ABI PRISM 373 DNA Sequencer with XL Upgrade instruments.

6-16 6 Instrument Hardware March 2001

# Translation Interface Processor Status and Control

### **Translation Interface Processor Control**

The Translation Interface Processor, which sits on top of the computer's CPU, serves as the communication link and data buffer/translator between the ABI PRISM 373 DNA Sequencer with XL Upgrade and the Power Macintosh.

The power switch is located on the back of the Translation Interface Processor. Three instrument status lights and a power light are located on the front of the Translation Interface Processor (see Figure 6-11). The status lights are described on page 6-19.

The first time you turn on the instrument and start the data collection program, the program copies a firmware image to the Translation Inteface Processor (refer to *Restarting the Macintosh and Loading the Firmware Image* on page 8-10). If you turn off the instrument between runs, a battery backup holds the image in memory, so you do not need to copy it again when you restart the system.

Note In order to maintain the optimum charge on the battery, we recommend you leave the Tranlation Interface Processor on when it is not in use.

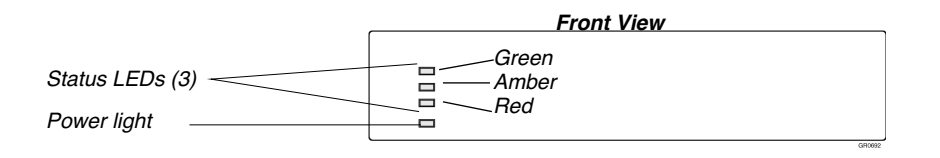

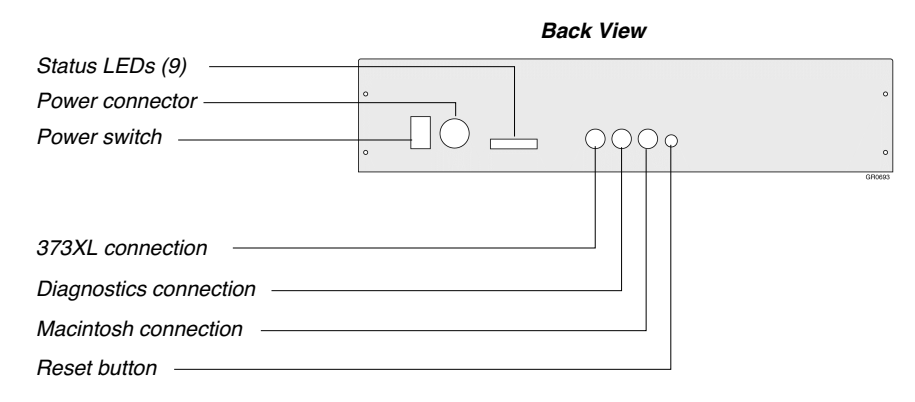

**Figure 6-11. Translation Interface Processor**

#### **Translation Interface Processor Firmware**

Firmware programmed into the Translation Interface Processor itself controls the basic functions of the instrument. The Macintosh software communicates instructions to the firmware, which then operates the hardware.

If the firmware memory becomes corrupted, you might need to clear the Translation Information Processor's memory so that the Macintosh copies a new firmware image into the Translation Interface Processor's memory the next time it connects to the Translation Interface Processor. This process is called Resetting the Firmware Image.

#### **ABI PRISM 373 DNA Sequencer with XL Upgrade Data Collection Software**

The ABI PRISM 373 DNA Sequencer with XL Upgrade data collection software allows you to control and collect data from the instrument. The software

communicates instructions to the instrument firmware, which controls the hardware operation. In addition to displaying data as it is collected, the software allows you to display instrument status during a run.

After data collection, the data collection software can automatically start the correct analysis program, if selected.

For more detailed information about the data collection software, refer to Section 5. For information about the Macintosh computer hardware, refer to Section 7. Each of the analysis programs has a separate user's manual.

#### **Status Indicators**

Three instrument status lights (LEDs) are located on the front and back of the Translation Interface Processor. See Figure 8-3 on page 8-9 for the location of the lights on the back. The LEDs report the status of instrument and indicate if the instrument's memory appears to be corrupted.

Three LEDs are located on the front of the instrument (see Figure 6-11 on page 6-18). They indicate instrument status as follows:

- Green indicates that the system is operational or operating. This LED comes on after completion of the power-on self tests and blinks during a run unless a special condition causes the amber or red LED to light. At the end of a run, it stops blinking but remains lit and a blinking amber light appears with it to indicate that the run is completed and the instrument is operational. When you open the doors (breaking the interlocks) to remove the gel, the green light goes steady and the amber light blinks. When you close the doors again and the system verifies that the interlocks are engaged, the amber LED goes out and the green LED lights again.
- Blinking amber indicates that the instrument is operating but paused, or has lost the firmware image. This LED blinks as the Translation Interface Processor goes through self-test when you turn the power on. It also blinks if you open the instrument door (this breaks the laser and electrophoresis safety interlocks), or if you pause the instrument by selecting Pause from the Macintosh. At the end of a run, it blinks along with a stable green light to indicate that the instrument is operational, but is paused because it has finished the run. A blinking amber light, in the absence of of all others means the Firmware Image has been lost.
- Red indicates an error condition that must be corrected for the system to

run properly. This LED lights if an error is detected during self-test. It also lights if any failures are detected during a run (for example, if the electrophoresis power or laser fails). Details of errors indicated by the red LED appear in the log file on the Macintosh. The red LED also lights if communication between the instrument and the Macintosh fails.

Table 6-3 shows some examples of how the LEDs indicate status during common and special instrument states.

| Indicator                                            | State                                  | <b>Notes</b>                                                                               |  |  |
|------------------------------------------------------|----------------------------------------|--------------------------------------------------------------------------------------------|--|--|
| All off                                              | Instrument off                         |                                                                                            |  |  |
| Green (steady)                                       | Operational                            | Awaiting Run (no module running)<br>Passed self-test<br>Interlocks connected (door closed) |  |  |
| Green (blinking)                                     | Operational                            | Run in progress<br>Run resumed after pause                                                 |  |  |
| Green (steady)/<br>Amber (blinking)                  | End of run                             | Once instrument door is opened or<br>a new module is started, the amber<br>light goes off  |  |  |
| Amber (blinking)/<br>Green (steady)/<br>Red (steady) | Power-up Self test in<br>progress      | When completed successfully, Red<br>and Amber goes off and Green<br>stays lit              |  |  |
| Green (blinking)/<br>Amber (blinking)/               | Run paused<br>Door open                | <b>Awaiting Resume</b><br>Awaiting door closure                                            |  |  |
| Red (blinking)                                       | Self-test failed<br>Instrument Failure | Check Macintosh Error Log                                                                  |  |  |
| Amber (blinking)                                     | Firmware Image lost                    | Re-load Firmware Image                                                                     |  |  |

**Table 6-3. System states indicated by status lights**

# 7 Computer System

# **Contents**

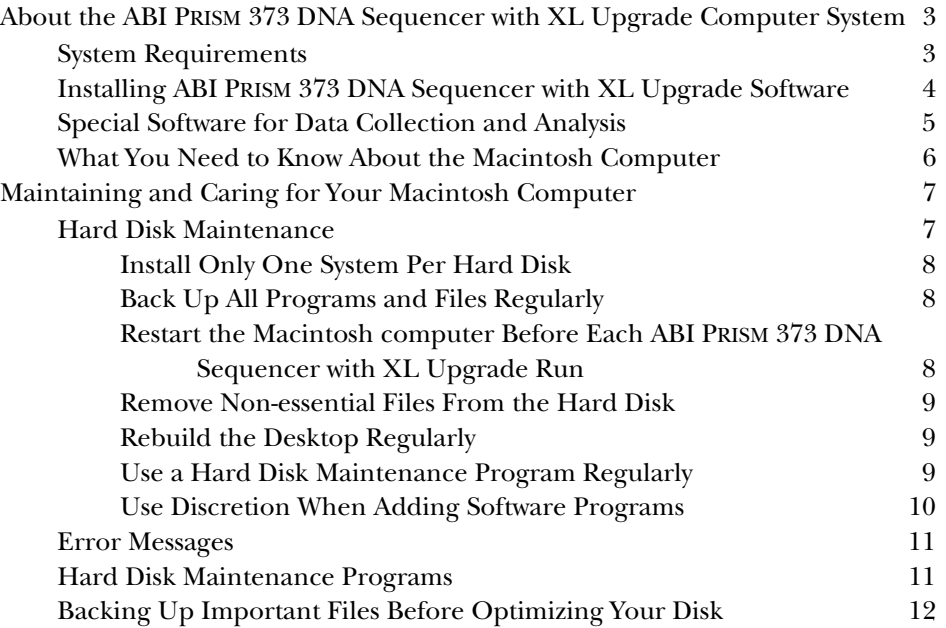

March 2001 7 Computer System 7-1

# About the ABI PRISM 373 DNA Sequencer with XL Upgrade Computer System

The ABI PRISM 373 DNA Sequencer with XL Upgrade computer system performs three primary functions:

- Instrument control
- Data collection
- Data analysis

The Macintosh computer provided with your instrument runs special software (described on page 7-5) to perform these functions.

#### **System Requirements**

The ABI PRISM 373 DNA Sequencer with XL Upgrade electrophoresis instrument is shipped with a Power Macintosh computer. An optional printer is also available. If you need to replace the computer, or did not order a printer with the instrument, following are specifications for the type of computer system you should use with the instrument.

- *Macintosh Model:* Power Macintosh (contact an Applied Biosystems representative for specific models)
- *Monitor:* Apple Power Macintosh-compatible color monitor, 15-inch display
- *Disk Drive:* Hard disk with a minimum of 250MB storage (500MB is recommended)
- *RAM:* Minimum 24MB random access memory (32MB is recommended)

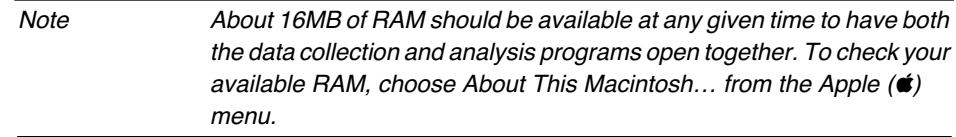

• *Printer:* Color printer (contact an Applied Biosystems representative for a recommendation)

• *System Software:* Macintosh system software version 7.5 or higher

### **Installing ABI PRISM 373 DNA Sequencer with XL Upgrade Software**

Your field service specialist installs the ABI PRISM 373 DNA Sequencer with XL Upgrade collection software and analysis software on the Power Macintosh while installing the instrument.

If you need to re-load the software at some point, this section describes how to load and configure the programs needed to perform data collection and analysis.

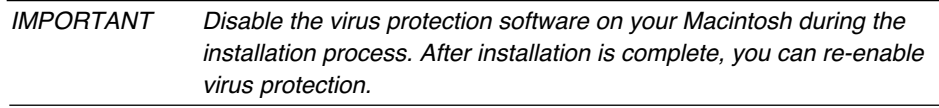

#### *To install the ABI PRISM 373 DNA Sequencer with XL Upgrade software:*

Each ABI PRISM 373 DNA Sequencer with XL Upgrade special software program installed on your computer (data collection and one or two analysis programs, as described below) is shipped on a separate disk. Follow these steps to install the ABI PRISM 373 DNA Sequencer with XL Upgrade Data Collection software.

- 1. Quit any currently running applications.
- 2. Disable any virus protection software and all other inits by holding down the shift key while choosing Restart from the Special menu.
- 3. Insert the Data Collection Install disk into the 3.5-inch disk drive of your computer.
- 4. Click the Installer icon.
- 5. Respond to prompts, as appropriate.

The installer script prompts you if you need to insert any other disks, and notifies you when installation is completed.

Refer to the individual analysis user's manual for instructions on installing that application.

When you have completed the software installation, we recommend you rebuild the desktop.

#### *To rebuild the desktop:*

- 1. Hold down both the command key  $(\mathcal{H})$  and Option key and choose Restart from the Special menu.
- 2. Continue to hold down the two keys until the message "Are you sure you want to rebuild the desktop file...?" appears on the screen.
- 3. Click OK.

#### **Special Software for Data Collection and Analysis**

The ABI PRISM 373 DNA Sequencer with XL Upgrade comes with software programs that perform raw data collection and data analysis.

The Data Collection software communicates instructions to firmware on the instrument that controls instrument function. It also records and displays instrument status and raw data during a run. You can specify that it automatically open the analysis program for data analysis after the run is completed.

To analyze the data collected, two other software packages are available, depending on your application. Normally, one is supplied with your ABI PRISM 373XL, depending on the configuration you ordered, although you might have ordered both.

- The Sequencing Analysis software analyzes the raw sequencing data collected by the data collection program and calls the base sequence. This program comes bundled with two other programs, GelDocII and DataUtility. GelDocII allows you to perform special tasks relating to Gel files. The DataUtility program enables you to make and copy matrices to correct for the spectral overlap of the fluorescent dye labels. Refer to Appendix C for instructions on using the DataUtility program. It can also be used by Applied Biosystems technical specialists to check noise levels.
- The GeneScan Analysis software enables you to use ABI PRISM 373 DNA Sequencer with XL Upgrade automated fluorescence detection to size and quantify DNA fragments. The program automates the entire process of separating, quantifying, and sizing DNA fragments. It also provides

flexibility to interactively confirm and fine-tune the data analysis, and allows you to display the results of an experiment in several different ways.

Each analysis program is described in detail in a separate manual: the *ABI PRISM DNA Sequencing Analysis Software User's Manual* and the *ABI PRISM GeneScan Analysis Software User's Manual*, respectively. For information about the Macintosh operating system, refer to the *Macintosh System 7 Reference* manual.

The data collection software and the analysis program(s) you ordered are installed on the Power Macintosh by your field service specialist when the instrument is installed, so you do not need to install them yourself.

#### **What You Need to Know About the Macintosh Computer**

To run the ABI PRISM 373 DNA Sequencer with XL Upgrade Sequencing System, you should be familiar with basic Macintosh computer vocabulary and operations, such as the following:

- *Using the mouse:* clicking and double-clicking, selecting and dragging
- *Choosing commands:* using menus, dialog boxes, radio buttons, checkboxes
- *Working with windows:* opening and closing, re-sizing and repositioning, scrolling, understanding the active window
- *Using the Macintosh hierarchical file system:* finding files and creating folders

# Maintaining and Caring for Your Macintosh **Computer**

Computers require regular attention and maintenance to operate efficiently and consistently. Because the ABI PRISM 373 DNA Sequencer with XL Upgrade software on the Macintosh computer works with large files and accesses the hard disk often, it is especially important that you follow the procedures described here to minimize the occurrence of errors during operation. These procedures should help keep your Macintosh computer operating at maximum efficiency.

The following describes procedures recommended by Apple Computer, Inc. and Applied Biosystems for regular maintenance of Macintosh computers, and includes some hints specifically aimed at keeping your ABI PRISM 373 DNA Sequencer with XL Upgrade software running smoothly.

### **Hard Disk Maintenance**

The following general principles can benefit all Macintosh system users. Follow these guidelines for optimal performance of the ABI PRISM 373 DNA Sequencer with XL Upgrade programs and the Macintosh computer.

- Install only one System per hard disk.
- Back up all programs and files regularly.
- Restart the Macintosh computer before each ABI PRISM 373 DNA Sequencer with XL Upgrade run.
- Remove non-essential files from the hard disk.
- Use a hard disk maintenance program every 2–4 weeks (see *Use a Hard Disk Maintenance Program Regularly* on page 7-9).

IMPORTANT With the large size of gel files and the constant reading and writing to the hard disk, defragmentation with DiskTools ((included on the Mac Operating System CD-ROM) or Norton Utilities (from Symantec) is required every 2 to 4 weeks.

Use discretion when adding software programs, especially extension files.

March 2001 7 Computer System 7-7

#### **Install Only One System Per Hard Disk**

The Macintosh computer requires only one System file to operate. This System file is located in the System Folder on your computer's hard disk, and is essential for all operations on the Macintosh computer. The file contains critical information necessary to monitor and direct all interactions between you and the computer.

Note Be sure to safely store the System and Utilities disks that came with your Macintosh computer. Because they are useful if you have problems starting the hard disk, you should make an extra copy of each of these important disks.

You do not receive a System file with the ABI PRISM 373 DNA Sequencer with XL Upgrade programs, but some other applications might furnish an additional System file. Whenever you copy a program from a disk to your hard disk, avoid copying additional System files.

For more complete information about the System file and the System Folder, refer to the *Macintosh System 7 Reference* manual.

#### **Back Up All Programs and Files Regularly**

Although the hard disk is extremely reliable, always back up, or copy onto disks, the data files on your computer's hard disk so you do not lose any data. The time you spend making copies of your files is minimal compared to the time you might spend if your hard disk fails and you must completely re-create all your files. You should also keep the original program disks for your software programs in a safe place, so you can reinstall the programs if necessary.

When you use the ABI PRISM 373 DNA Sequencer with XL Upgrade data collection and analysis programs regularly, several large data files might accumulate on your hard disk. These large files can eventually use up all your available Macintosh storage. Make copies of the data files you do not use regularly and remove the originals from your hard disk to reclaim storage space for future work.

#### **Restart the Macintosh computer Before Each ABI PRISM 373 DNA Sequencer with XL Upgrade Run**

Restarting clears the random access memory (RAM) and provides access to the necessary amount of memory to start data collection.

7-8 7 Computer System March 2001

#### **Remove Non-essential Files From the Hard Disk**

It is a good idea to remove any unnecessary files from the hard disk before starting the data collection program. This ensures that you have enough disk space to store the new Gel file and Sample files for a new run.

#### *To remove a Gel file from your hard disk:*

- 1. Drag the Gel file into the trash can.
- 2. Choose Empty Trash from the Special menu.

The files are not removed from the hard disk until you empty the trash.

#### **Rebuild the Desktop Regularly**

Rebuild the desktop monthly and after installing any new software.

#### *To rebuild the desktop:*

- 1. Hold down the Command  $(\mathcal{H})$  and Option keys and choose Restart from the Special menu.
- 2. Continue to hold down the two keys until the message "Are you sure you want to rebuild the desktop file...?" appears on the screen.
- 3. Click OK.

#### **Use a Hard Disk Maintenance Program Regularly**

Whenever you write files to the hard disk, and then open and rewrite them, their physical location on the disk can change. This causes the computer memory to become "fragmented." If a significant amount of fragmentation occurs, the system might run more slowly, and files might be lost. It is extremely important that you protect your data by running a disk optimizer program regularly.

Optimize the hard disk monthly with Disk Express II, the Speed Disk utility in Norton Utilities (from Symantec), or a similar program, to prevent the hard disk from becoming too fragmented. Be sure to back up custom matrix files (in the folder designated as the Settings folder—refer to *Setting Folder Location Preferences* on page 5-16) and any important data before you optimize the hard disk.

March 2001 7 Computer System 7-9

#### **Use Discretion When Adding Software Programs**

• Keep SAM Intercept (from Symantec) loaded on your hard disk to check any disks you insert, and use it to inspect your hard disk either when you start up or shut down the disk (at least once a day). Make sure you have a current version of SAM (version 4.08 or later).

Viruses can simply be annoying, but they can also, in the worst case, destroy all information stored on your hard disk. This could include the System software, ABI PRISM 373 DNA Sequencer with XL Upgrade software, and data files.

- Prevent program conflicts before they occur. Do not load games or other software programs onto your hard disk. Use the Macintosh computer only for ABI PRISM 373 DNA Sequencer with XL Upgrade software.
- Do not use any programs that require the installation of additional extensions. This includes games that might have custom sounds or graphics. Use only those that came on your original System Disks, or on the ABI PRISM 373 DNA Sequencer with XL Upgrade software disks.

Extensions reside in your extension folder in your system folder. They actually alter the programming code of the system. Compatibility with the ABI PRISM 373 DNA Sequencer with XL Upgrade software is only guaranteed for the extensions shipped with your system. Even seemingly innocuous extensions like After Dark, a screen saver, can interfere with operations.

While it is unlikely, you might experience conflicts from some extensions that you think you must use. For example, different printers might have extensions that access them. If you think a conflict exists, turn off specific extensions, or all extensions, restart your Macintosh computer, then try running without the suspect extensions.

You can turn off all extensions by holding down the Shift key while you restart your computer. You will need to restart it again to turn them back on.

• If your System is ≥ 7.5, you have Extensions Manager. Do not keep the programs Init Picker, used previously with your Model 373, and Extensions Manager on the same volume.
### **Error Messages**

Following the procedures and precautions described above reduces the probability of errors occurring during ABI PRISM 373 DNA Sequencer with XL Upgrade runs. Unfortunately, it might not prevent errors from occurring altogether, so you still might see error messages after performing a run.

Note If you experience recurring errors, use a hard disk utility program to check and repair any damage on the hard disk. After it is repaired, follow all of the preventative maintenance procedures described in this document.

#### **Hard Disk Maintenance Programs**

Following is a limited list of maintenance programs that you can use to check or maintain your hard disk.

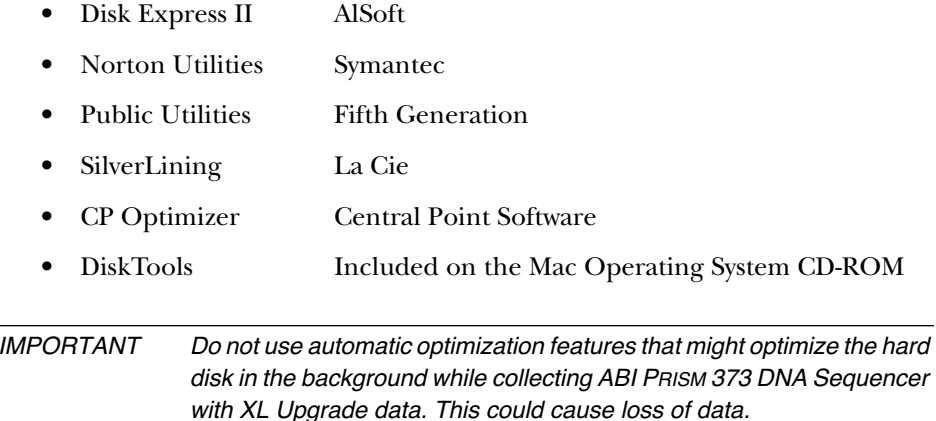

### **Backing Up Important Files Before Optimizing Your Disk**

Before optimizing your hard drive, back up all important files onto disks, or another storage medium, and locate all of the original disks necessary for reloading the whole system. Proceed as follows:

- 1. Back up Instrument and/or matrix files.
	- a. Insert a disk into your computer.
	- b. Open the System folder.

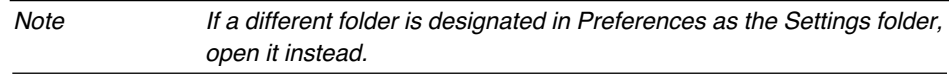

- c. Open the ABI folder.
- d. Drag the Instrument and/or matrix file icons to the disk icon.
- 2. Make backup copies of your data.
- 3. Optimize your hard drive according to the instructions included with your software.

# 8 Maintenance/Troubleshooting

## **Contents**

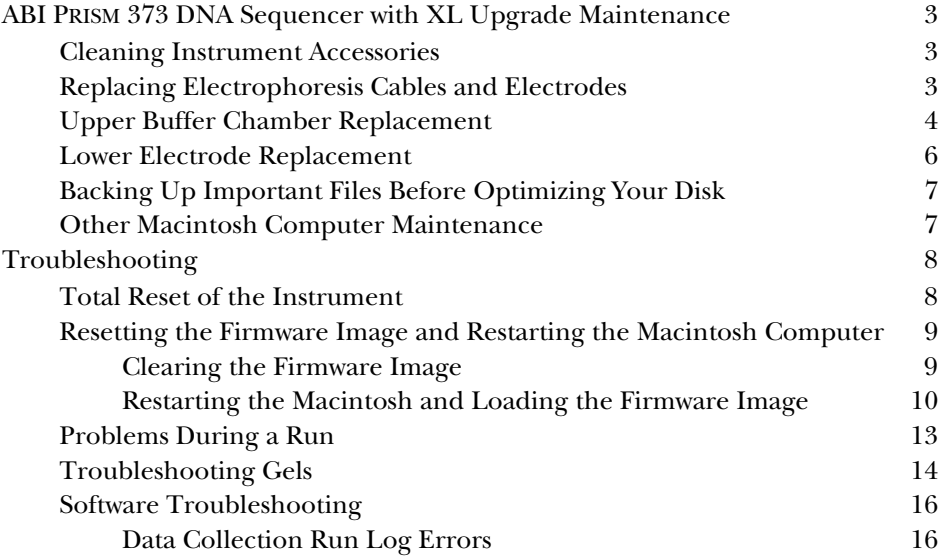

## Maintenance

Most maintenance procedures on the ABI PRISM 373 DNA Sequencer with XL Upgrade should be performed by a trained Applied Biosystems service technician. However, you can perform certain procedures yourself, as described below.

#### **Cleaning Instrument Accessories**

Be sure to clean the following regularly, as described on the pages noted:

- Glass plates (pages 2-13 and 3-48)
- Spacers and combs (page 3-48)

### **Replacing Electrophoresis Cables and Electrodes**

The electrophoresis cables and electrodes are built as assemblies that simplify installation in the buffer chambers. Change the entire electrode assembly when you need to replace either a cable or an electrode.

Figure 8-1 shows a drawing of the upper buffer chamber. Figure 8-2 refers to the lower buffer chamber. Refer to both figures as you perform the following procedures.

## **Upper Buffer Chamber Replacement**

Remove the clamps from the old upper buffer chamber and install them onto the new upper buffer chamber using the following steps (see Figure 8-1).

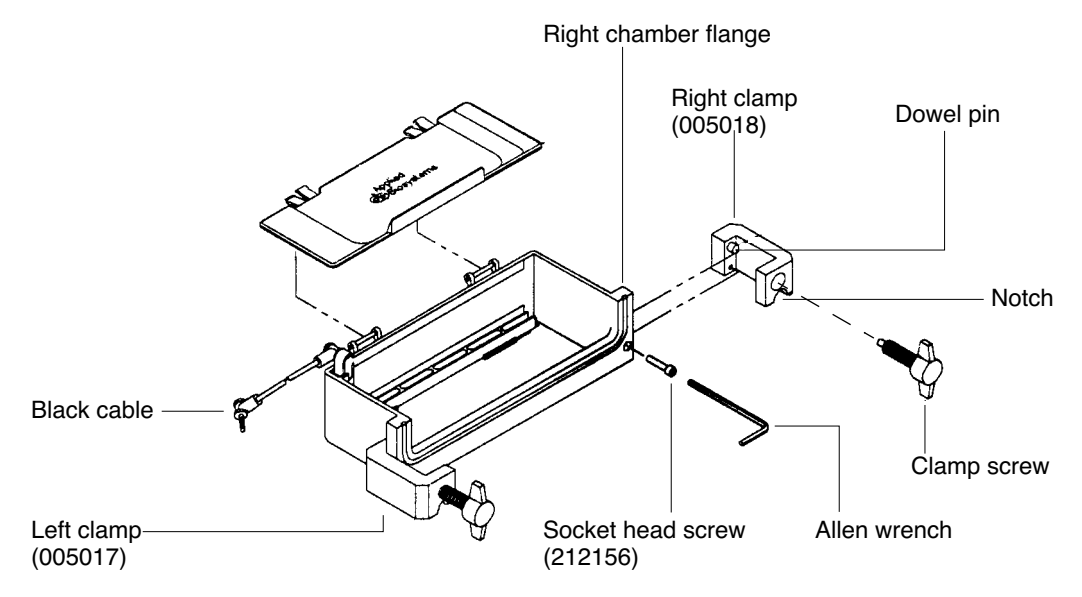

**Figure 8-1. Attach the clamps to the upper buffer chamber**

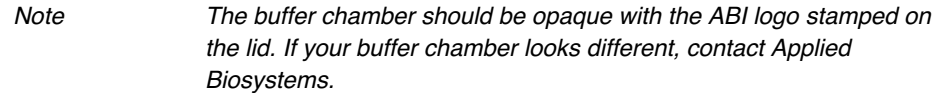

- 1. Remove the upper buffer chamber from the instrument and place it on a work area.
- 2. Remove the clamp screw from the right clamp by unwinding the head from the base of the screw.
- 3. Insert the provided Allen wrench through the notch of the right clamp and loosen the socket head screw by turning it counter-clockwise. If there is no

8-4 8 Maintenance/Troubleshooting March 2001

notch on the clamp, use the shorter end of the Allen wrench to loosen the socket head screw.

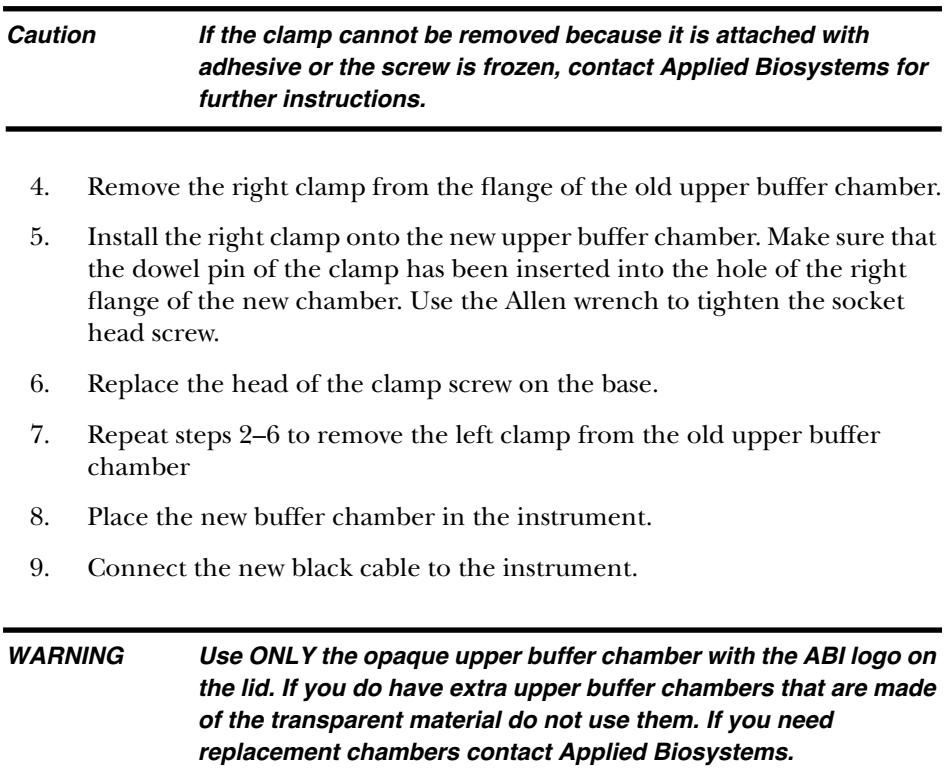

#### **Lower Electrode Replacement**

Replace the electrode of the lower buffer chamber using the following steps (see Figure 8-2).

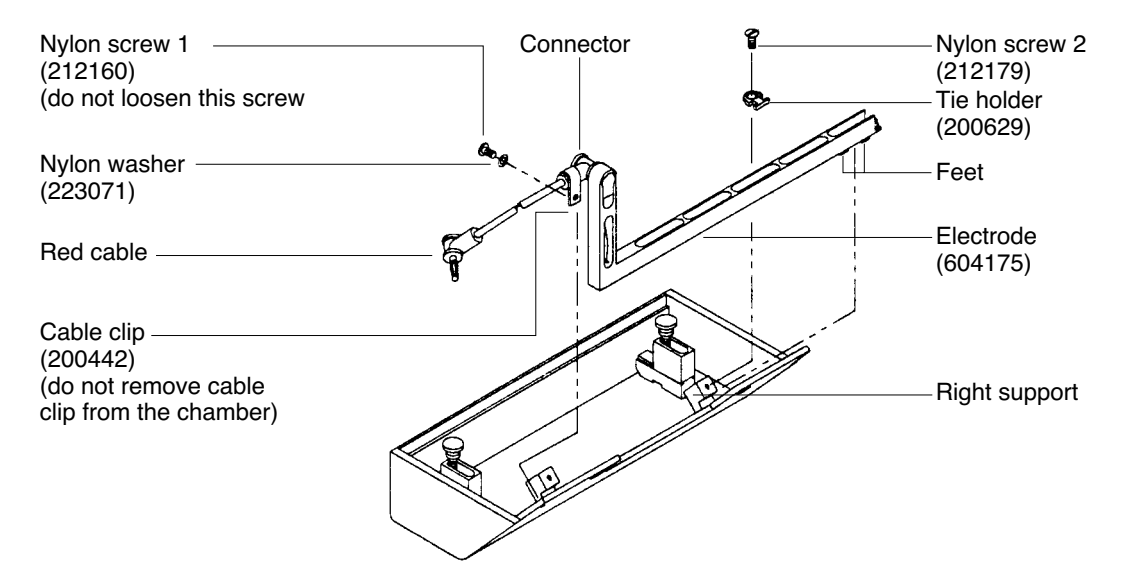

#### **Figure 8-2. Attach the electrode to the lower buffer chamber**

- 1. Lift the lower buffer chamber from the instrument and place it on your work area.
- 2. Remove the red cable from the lower buffer chamber and discard.
- 3. Partially loosen nylon screw 2 using the screw driver and turn the tie holder 180 degrees.

Nylon screw 2 is located on the inside bottom of the buffer chamber on the right side when the chamber is facing you.

It is not necessary to loosen or remove nylon screw 1, which is the smaller nylon screw that attaches the curled cord clip on the left side of the electrode.

4. Remove the old electrode from the lower buffer chamber.

8-6 8 Maintenance/Troubleshooting March 2001

5. Place the new electrode onto the lower buffer chamber.

The right support of the chamber should be between the electrode's two feet.

6. Insert the cable under the cable clip.

The cable clip stretches around the top of the cable. Rotate the tie holder to its original position, and use the screw driver to tighten nylon screw 2. The tie holder and the cable clip should now secure the electrode in place.

7. Replace the chamber in the instrument.

Plug the new red cable into the instrument. The cable lies on the instrument between the chamber and the wall of the instrument.

Make a final check that both electrode cables are stored away so that they won't interfere with the operation of the instrument door. The new electrode cables are stronger than the old cables, however, they are also less flexible so storing the cables may be slightly more difficult.

```
Note If in the future either the upper or lower electrode should need to be
     replaced, the entire electrode unit will be replaced by ordering a new 
     electrode from Applied Biosystems. The upper electrode part number 
     is P/N 604174. The lower electrode part number is P/N 604175.
```
#### **Backing Up Important Files Before Optimizing Your Disk**

Before optimizing your hard drive, back up all important files onto disks or another storage medium, and locate all of the original disks necessary for reloading the whole system. Refer to page 7-12.

#### **Other Macintosh Computer Maintenance**

Refer to Section 7, *Computer System*, for routine maintenance issues for the Macintosh computer.

March 2001 8 Maintenance/Troubleshooting 8-7

## Troubleshooting

If you have problems with the instrument, Translation Interface Processor, or the Macintosh computer, perform a Total Reset. Total Reset consists of several parts:

- Performing a Total Reset through the keyboard on the instrument
- Resetting the Firmware Image and restarting the Macintosh computer and Translation Interface Processor to load the Firmware Image

### **Total Reset of the Instrument**

#### *To perform a total reset of the instrument:*

- 1. Verify the electrophoresis chamber door is closed.
- 2. Press the Main Menu key, and then press the Delete key.
- 3. Press Total Reset.

The screen goes blank, then the message, "Calibration in Progress Please Wait" appears. Total Reset takes about 60 seconds. The instrument is now ready for use.

### **Resetting the Firmware Image and Restarting the Macintosh Computer**

If the firmware memory becomes corrupted, you might need to clear the instrument's memory so that the computer copies a new firmware image into memory the next time it connects to the instrument. Figure 8-3 shows the reset button and status indicators (LEDs) on the back of the Translation Interface Processor.

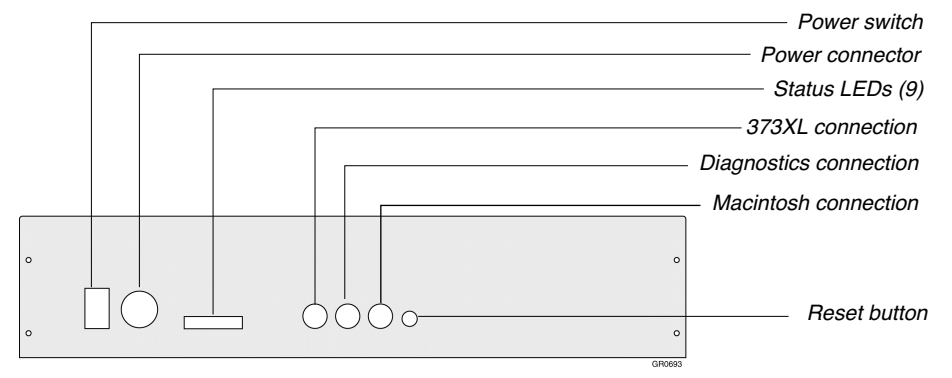

#### **Figure 8-3. ABI PRISM 373XL Translation Interface Procesor (back view)**

#### **Clearing the Firmware Image**

#### *Possible symptoms of corrupted memory*

- The computer does not communicate with the Translation Interface Processor or the instrument does not appear to run properly (flat or no scan lines in the Scan window, or no instrument response to computer commands).
- The Translation Interface Processor does not communicate with the instrument or the Macintosh after pressing the reset button, located on the rear of the Translation Interface Processor.
- The Translation Interface Processor LEDs (see Figure 8-3 on page 8-9) do not blink in their characteristic pattern but are stuck in one pattern, which might be all on or all off AND
- The Translation Interface Processor might not be able to load a new Firmware Image on the instrument, OR

March 2001 8 Maintenance/Troubleshooting 8-9

• The Translation Interface Processor appears to have loaded a new Firmware Image onto the instrument but the instrument still does not run and the Translation Interface Processor LEDs are still not changing.

#### *To clear the Translation Interface Processor's memory:*

1. Press the reset button on the back of the Translation Processor (refer to Figure 8-3 on page 8-9.

Use the eraser end of a pencil or something similar.

2. Watch the back panel LEDs and wait for them to blink in a four-on, four-off sequence.

In this state, four consecutive lights are on at one time, then all four go off and the other four go on together.

3. While the four-on, four-off blink sequence is occurring, press the reset button a second time within about three seconds after the sequence.

The LEDs change to the "every other one on" state. This indicates that the Translation Interface Processor's memory is clear and the Translation Interface Processor is ready for the computer to copy over a new firmware image. The next time you start the data collection program, the new Firmware Image will be copied to the instrument.

#### **Restarting the Macintosh and Loading the Firmware Image**

The first time you turn on the ABI PRISM 373 DNA Sequencer with XL Upgrade and start the data collection program, the program searches for a current version of firmware on the instrument. If none is located, it automatically copies the Firmware Image file from the computer to the instrument.

If you turn off the instrument between runs, a battery backup holds the image in memory, so you do not need to copy it again when you restart the instrument. Occasionally, however, you might need to copy the image file again, for instance, if a power outage clears the instrument memory or the memory becomes corrupted.

#### *To restart the Macintosh to load the Firmware Image:*

1. Choose Restart from the Special menu in the Finder to restart your Macintosh.

8-10 8 Maintenance/Troubleshooting March 2001

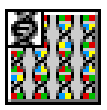

2. The data collection software should automatically open upon restarting the Macintosh. If it does not open, double-click the icon to open the program. Refer to To make the data collection program open at startup: on page 5-13 for instructions to open the collection program at startup.

If the program locates the firmware image file it automatically displays a progress window and starts copying the firmware image file to the instrument.

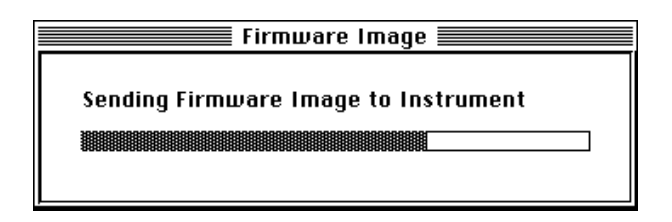

When the file is copied, an alert box notifies you to start the data collection program again.

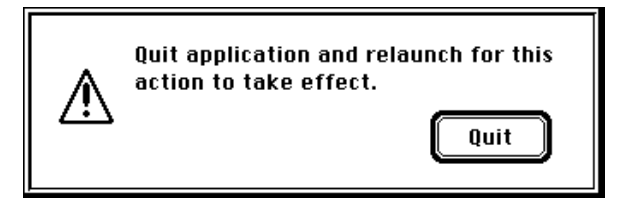

- 3. Click Quit.
- 4. Double-click the ABI PRISM 373XL Collection icon to start the program again.

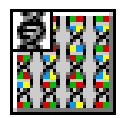

If, after Step 1, the program does not locate the Firmware Image, a dialog box appears asking you to identify its location.

March 2001 8 Maintenance/Troubleshooting 8-11

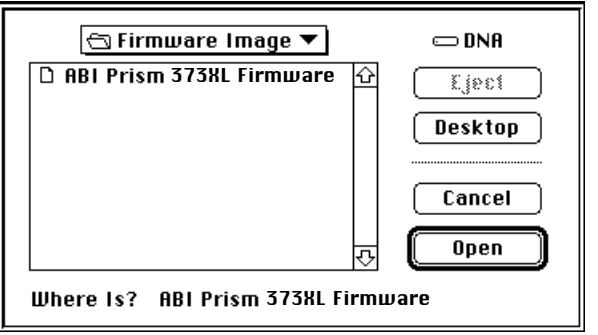

**Figure 8-4. Find Image dialog box**

- 5. Locate the ABI PRISM 373XL Firmware file and click Open.
- 6. Click Quit when it is finished and restart the ABI PRISM 373XL Collection program.

Note If you click Cancel in the Find Image dialog box, the program quits and returns you to the Macintosh Finder. You cannot start a run without an ABI PRISM 373XL Firmware Image file.

8-12 8 Maintenance/Troubleshooting March 2001

## **Problems During a Run**

Table 8-1 contains a brief list of problems you might encounter during a run and what to do about them.

**Table 8-1. Problems That Might Occur During Runs**

| Problem                                                                            | What to do                                                                                                    |
|------------------------------------------------------------------------------------|----------------------------------------------------------------------------------------------------|
| Dialog box appears indicating there is not<br>enough room to store files from run. | Delete files (particularly Gel files) from<br>the hard disk to make room. Gel files are<br>stored in each individual Run folder<br>when you perform a run, and take up a<br>substantial amount of room on the hard<br>disk.                                                                                 |
| Buffer level in upper chamber is getting lower,<br>but no external leaks apparent  | Siphon the buffer out of the upper buffer<br>chamber, dry the corners of the notched<br>area at the top of the front plate, then<br>apply a small amount of molten agarose<br>to the corners of the notches. Refill the<br>upper buffer chamber. If still I leaking,<br>you may need to replace the gasket. |
| Buffer splashes and crystallizes around the<br>read region                         | Be careful to not overfill the lower buffer<br>chamber.                                                                                                    |
| Communication problems between the<br>instrument and the Manintosh                 | • Check for loose or improperly<br>connected cables<br>• Collection software preference set to<br>No Port. Change preference to Modem<br>Port.<br>• Corrupted Firmware. Perform a Total<br>Reset.                                                                                                    |

## **Troubleshooting Gels**

Table 8-2 shows some problems you might encounter relating to gels, and recommends some solutions.

**Table 8-2. Gel Troubleshooting** 

| Problem                                    | Possible Cause                                       | Solution                                                                                                    |  |
|--------------------------------------------|------------------------------------------------------|----------------------------------------------------------------------------------------------------|--|
| Inconsistent mobilities<br>from gel to gel | Wrong total percentage<br>polymer                    | Follow protocol carefully.                                                                                                    |  |
|                                            | Wrong concentration of Bis                           | Follow protocol carefully.                                                                                                    |  |
|                                            | Wrong buffer concentration                           | Follow protocol carefully.                                                                                                    |  |
|                                            | Poor quality reagents                                | Remake 10X TBE and 40%<br>acrylamide stock solution<br>using highest grade<br>reagents. Urea must also be<br>ultra pure.                     |  |
|                                            | Dissolved $O2$ concentration                         | Keep vacuum strength/time<br>constant; stir/pour gel<br>solutions gently; filter/pour<br>gels at 20-23 °C.                                   |  |
|                                            | Variation in spacers                                 | Use spacers and comb sets<br>that are of equal thickness                                                                                     |  |
|                                            | Temperature of room, gel<br>solution or glass varies | 20-23 °C is optimal                                                                                                    |  |
| Slow mobility                              | Old gel                                              | Remake 10X TBE and 40%<br>acrylamide stock solution<br>using highest grade<br>reagents. Urea must also be<br>ultra pure.<br>Pour a fresh gel |  |
| Poor resolution                            | Poor quality reagents<br>(especially acrylamide)     | Use fresh reagents from a<br>reliable source.                                                                                                |  |
|                                            | Small bubble between load<br>and read region         | Cast gel as described in<br>protocol.                                                                                                    |  |
|                                            | Well shape not flat                                  | Assure no oxygen trapped<br>by comb; remove comb<br>carefully; only load in flat<br>wells.                                                   |  |

8-14 8 Maintenance/Troubleshooting March 2001

| Problem                                                                  | Possible Cause                                                    | Solution                                                                                                    |  |
|--------------------------------------------------------------------------|-------------------------------------------------------------------|----------------------------------------------------------------------------------------------------|--|
|                                                                          | Old buffer                                                        | Make 1X TBE fresh daily.                                                                                                    |  |
|                                                                          | Old gel                                                           | Use within 6 hours; do not<br>refrigerate                                                                                           |  |
| Catastrophic loss of<br>resolution (bands tilted<br>and poorly resolved) | Gel extruding from between<br>plates into upper buffer<br>chamber | After cleaning plates, wash<br>briefly in 3M HCI, wash with<br>water, then clean as<br>described on page 2-13.                      |  |
| Swirls in gel                                                            | Excessive TEMED or APS                                            | Follow protocol                                                                                                    |  |
|                                                                          | Temperature too high                                              | Polymerize at 20-23 °C                                                                                                    |  |
| Polymerization too slow                                                  | Excessive dissolved $O2$                                          | Keep vacuum filter strength<br>and time constant; stir and<br>pour solutions gently; filter<br>and pour gels at room<br>temperature |  |
|                                                                          | Not enough TEMED or APS<br>(or degraded)                          | Use fresh high-quality<br>reagents; use as indicated in<br>protocol                                                                 |  |
|                                                                          | Temperature too low                                               | Polymerize at 20-23 °C                                                                                                    |  |
|                                                                          | Did not use dH <sub>2</sub> O                                     | Use only distilled or<br>deionized water for making<br>all solutions                                                                |  |

**Table 8-2. Gel Troubleshooting (continued)**

#### **Software Troubleshooting**

#### **Data Collection Run Log Errors**

If an error message appears on the screen during collection, it also appears in the Run Log file. The Run Log lists both computer errors and instrument firmware errors.

Computer errors are individually created and listing each possibility individually is too massive a task for this manual. Such errors are usually due to problems related to:

• Memory

For example, your computer might not have enough memory to handle a certain function or the data collection program might not have been allocated enough memory space when it started.

• File searching

For example, a file might be missing or in a different location so it is not found when the data collection program tries to open or save it, or a file might be corrupted.

• Disk problems

Any problems with your hard disk could cause computer error messages. Refer to Use a Hard Disk Maintenance Program Regularly on page 7-9.

Check these areas if the Run log lists computer errors.

One instrument firmware error might appear:

• The AD converter is not functioning.

If you see this message, turn off the power switch, then turn it on again. If the message appears again, run a plate check to see if a signal is displayed. If a signal appears, the irregularity is not severe, and you should be able to run samples and collect data.

#### Appendix Applied Biosystems Limited Warranty

Applied Biosystems warrants to the Customer that, for a period ending on the earlier of one year from completion of installation or fifteen (15) months from the date of shipment to the Customer (the "Warranty Period"), the ABI PRISM 373 DNA Sequencer with XL Upgrade purchased by the Customer (the "Instrument") will be free from defects in material and workmanship, and will perform in accordance with the performance specifications contained in the Instrument user's manual that accompanies the instrument (the "Specifications"). During the Warranty Period, if the Instrument fails to perform in accordance with such specifications, Applied Biosystems will repair or replace the Instrument at no charge to the Customer, subject to the conditions below.

This Warranty does not apply to the Instrument's valves, reagent lines, or performance, unless the Customer uses only reagents and solvents supplied by Applied Biosystems or expressly recommended by Applied Biosystems, or to damages caused by reagents or solvents not supplied by Applied Biosystems, even though recommended by Applied Biosystems. This Warranty does not extend to any Instrument or part thereof (i) that has been the subjected of misuse, neglect or accident, (ii) that has been modified or repaired by any party other than Applied Biosystems or (iii) that has been used in a manner not in accordance with the instructions contained in the Instrument User's Manual. This Warranty does not cover the customer-installable consumable parts for the Instrument that are listed in the Instrument User's Manual.

Applied Biosystems obligation under this Warranty is limited to repairs or replacements that Applied Biosystems deems necessary to correct covered defects or failures of which Applied Biosystems is notified prior to expiration of the Warranty Period. All repairs and replacements under this Warranty shall be performed by Applied Biosystems on-site at the Customer's location at Applied Biosystems expense.

No agent, employee, or representative of Applied Biosystems has any authority to bind Applied Biosystems to any affirmation, representation, or warranty concerning the Instrument that is not contained in the printed product literature or this Warranty Statement. Any such affirmation, representation or warranty made by any agent, employee, or representative of Applied Biosystems shall not be binding on Applied Biosystems.

Applied Biosystems shall not be liable for any incidental, special, or consequential loss, damage or expense directly or indirectly arising from the purchase or use of

March 2001 A Applied Biosystems Limited Warranty A-1

the Instrument. Applied Biosystems makes no warranty whatsoever with regard to products or parts furnished by third parties; such products or parts will be subject to the warranties, if any, of their respective manufacturers.

This Warranty is limited to the original Customer and is not transferable.

THIS WARRANTY IS THE SOLE AND EXCLUSIVE WARRANTY AS TO THE INSTRUMENT AND IS IN LIEU OF ANY OTHER EXPRESS OR IMPLIED WARRANTIES, INCLUDING, WITHOUT LIMITATION, ANY IMPLIED WARRANTY OF MERCHANTABILITY OR FITNESS FOR A PARTICULAR PURPOSE AND OF ANY OTHER OBLIGATION ON THE PART OF APPLIED BIOSYSTEMS.

A-2 A Applied Biosystems Limited Warranty March 2001

# Appendix B Quick Reference

## **Contents**

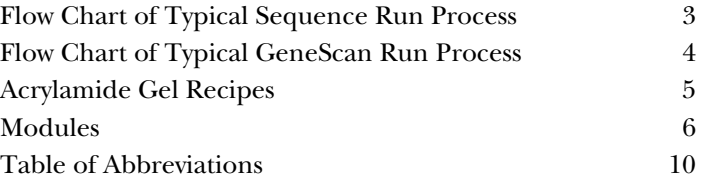

March 2001 B Quick Reference B-1

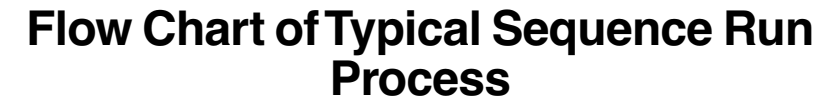

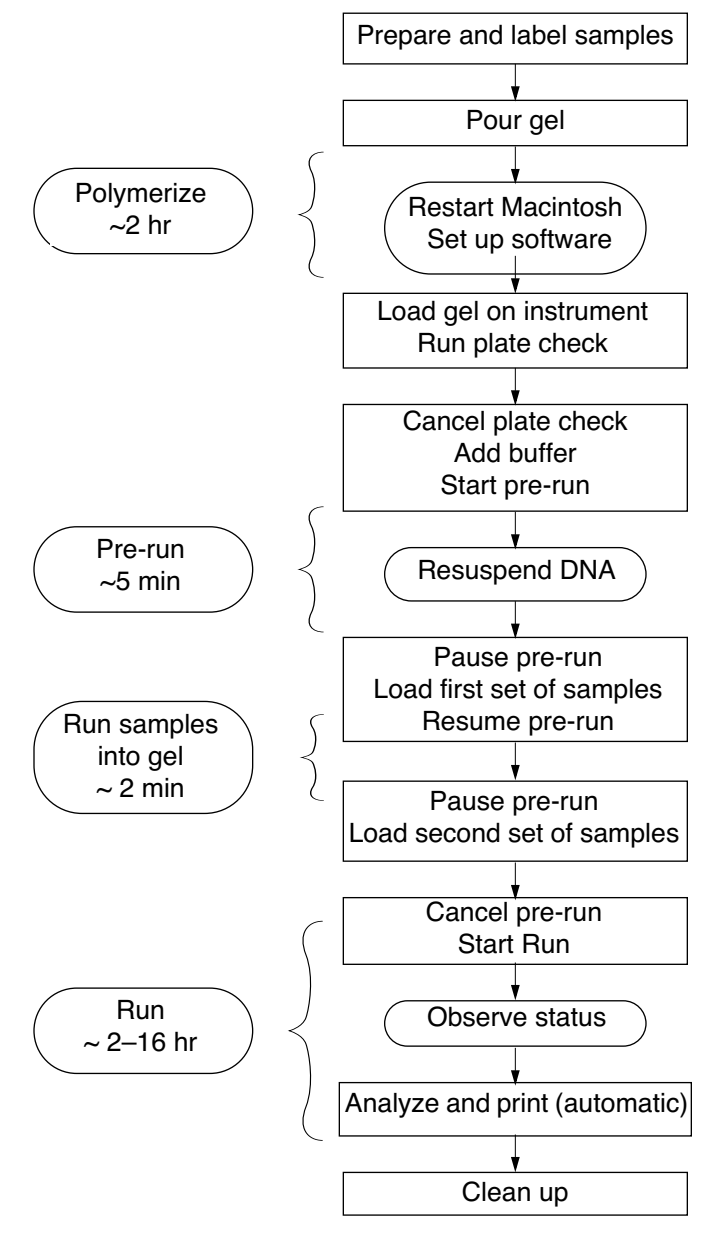

March 2001 B Quick Reference B-3

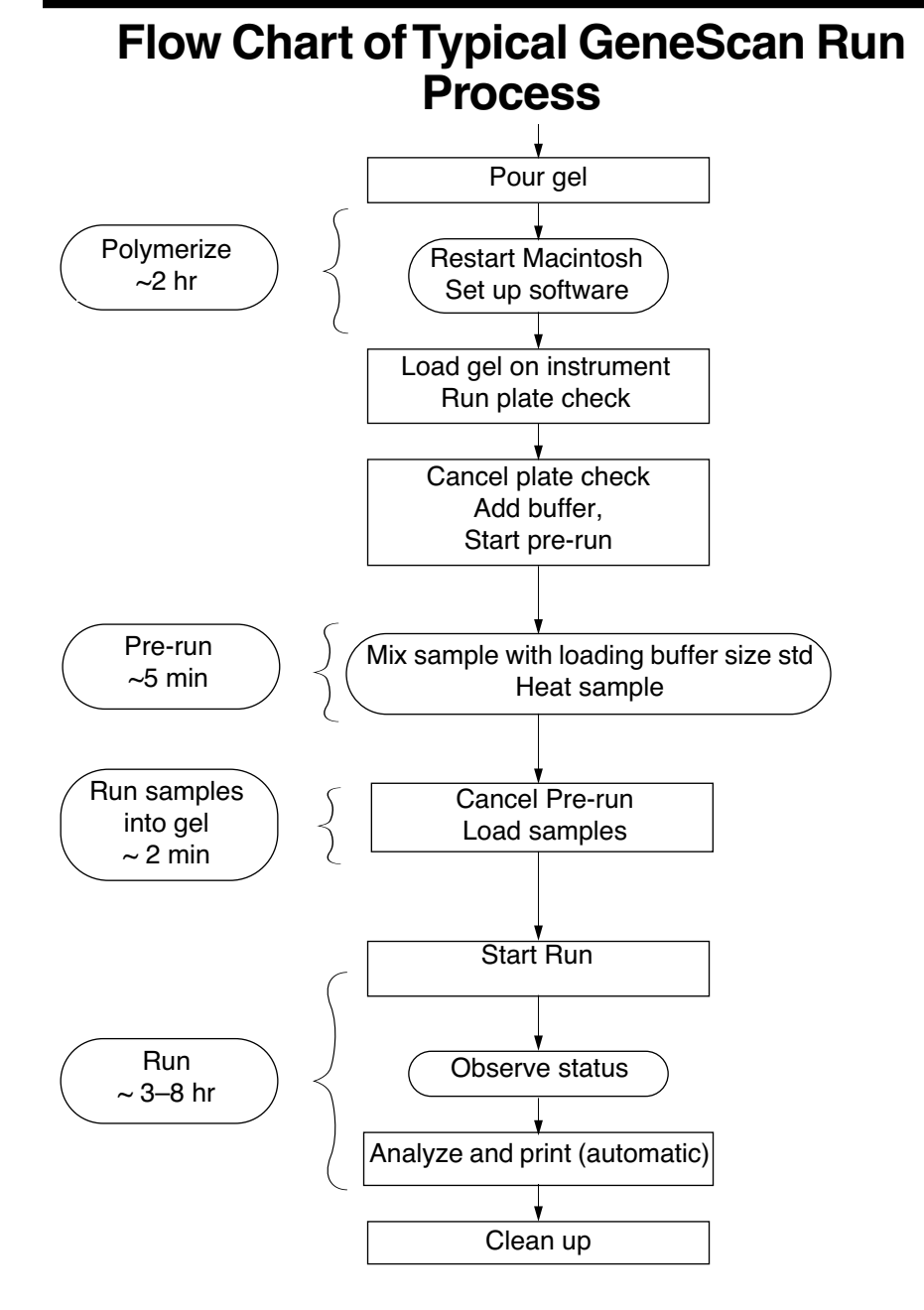

B-4 B Quick Reference March 2001

## **Acrylamide Gel Recipes**

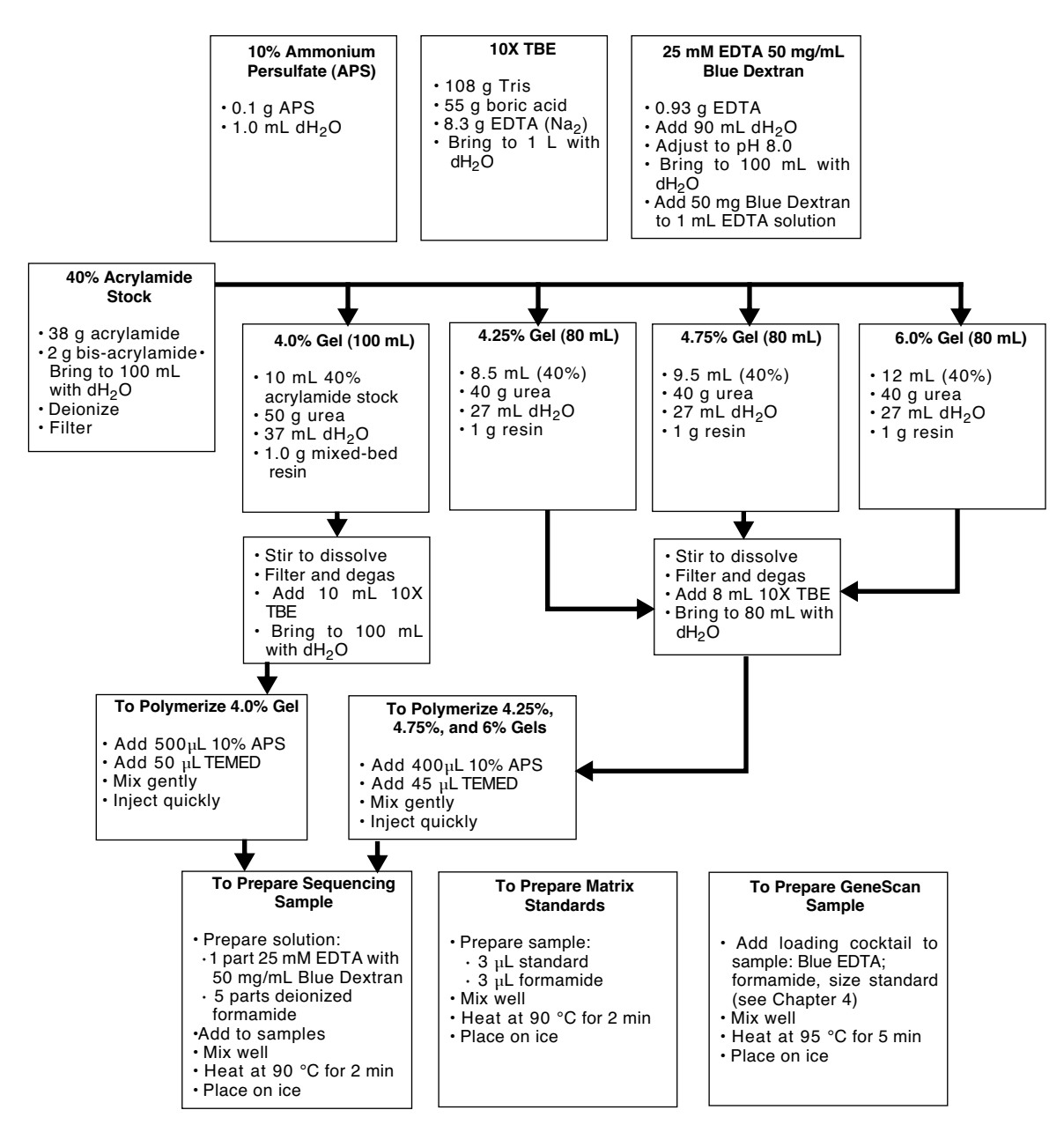

B-5 B Quick Reference March 2001

## **Modules**

### **ABI PRISM 373 DNA Sequencer with XL Upgrade Module Default Values<sup>a</sup>**

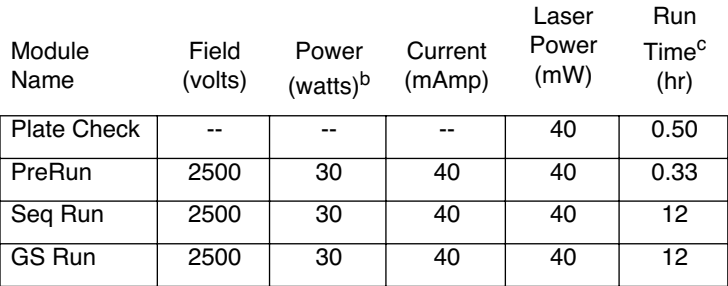

a. These default values should be changed according to conditions appropriate to the gel you are running.

b. These parameters are limited by the Field parameter.

c. Can be set in the Run window

IMPORTANT The Seq Run and GS Run default parameters are applicable only to 24-cm WTR Classic and Leon 6% acrylamide gels.

March 2001 B Quick Reference B-6

## **Throughputs and Filter Sets**

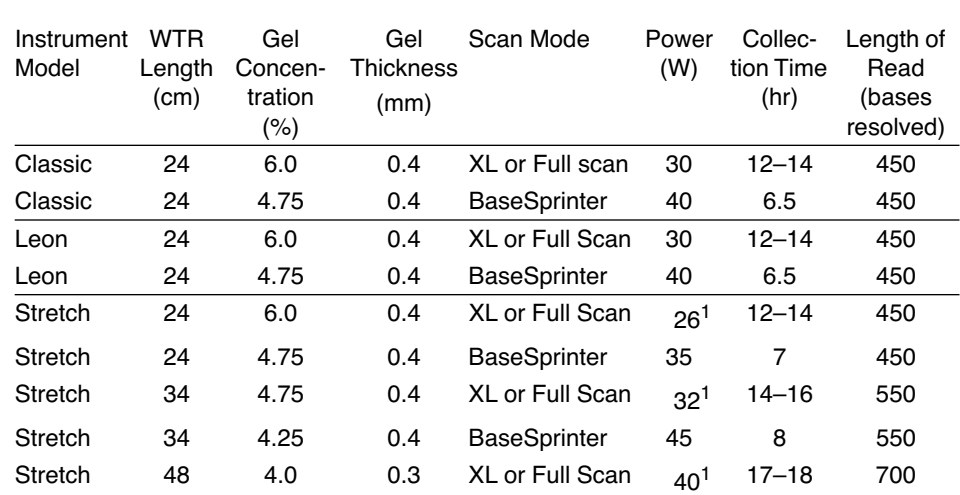

### **ABI PRISM 373 DNA Sequencer with XL Upgrade Throughputs for Sequencing**

1. If necessary, adjust the power to achieve spacing of 9.5 to 12 for analyzed data.

March 2001 B Quick Reference B-7

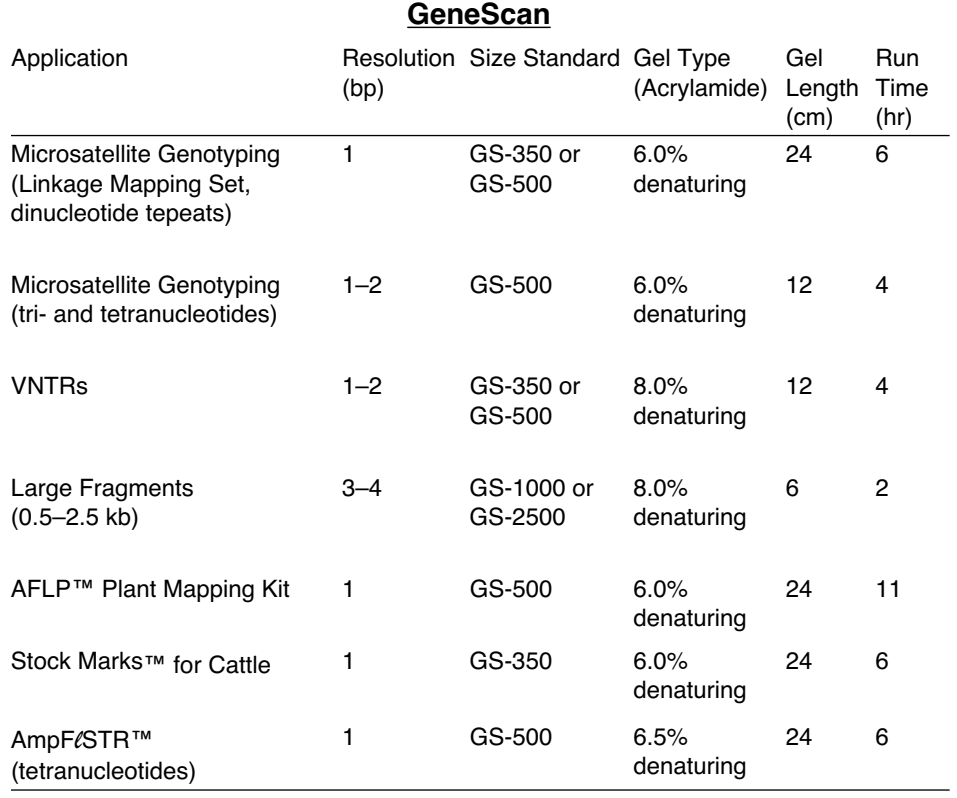

# **ABI PRISM 373 DNA Sequencer with XL Upgrade Throughputs for**

B-8 B Quick Reference March 2001

## **Dye Sets and Filter Sets by Chemistry**

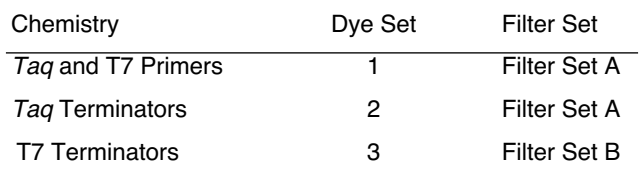

## **Color Guide for Data Collection Program Raw Data and Gel Image Displays**

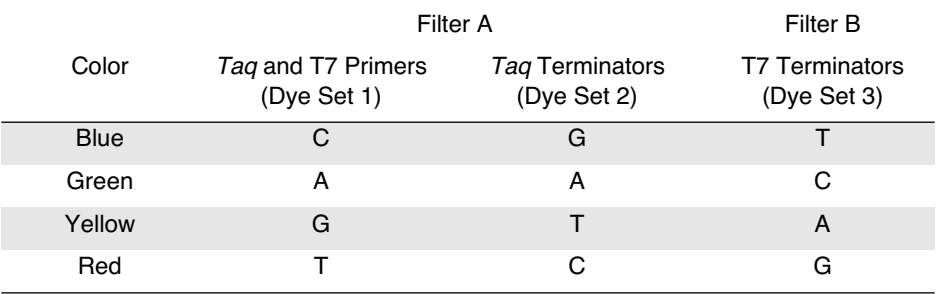

## **Combs and Run Modes**

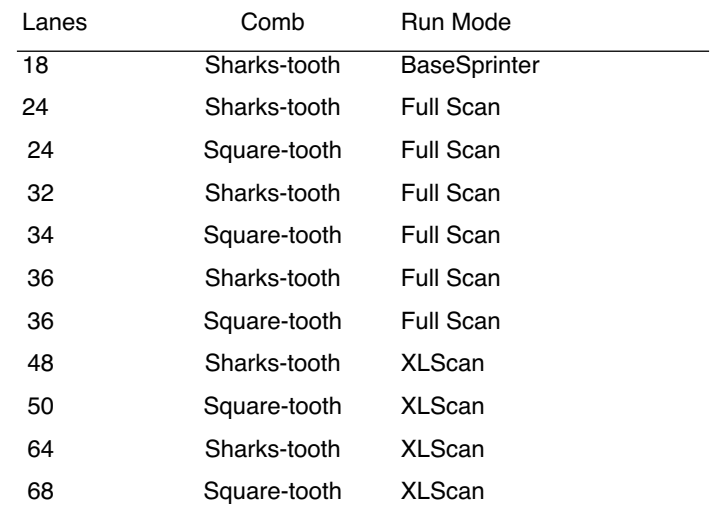

B-9 B Quick Reference March 2001

## **Table of Abbreviations**

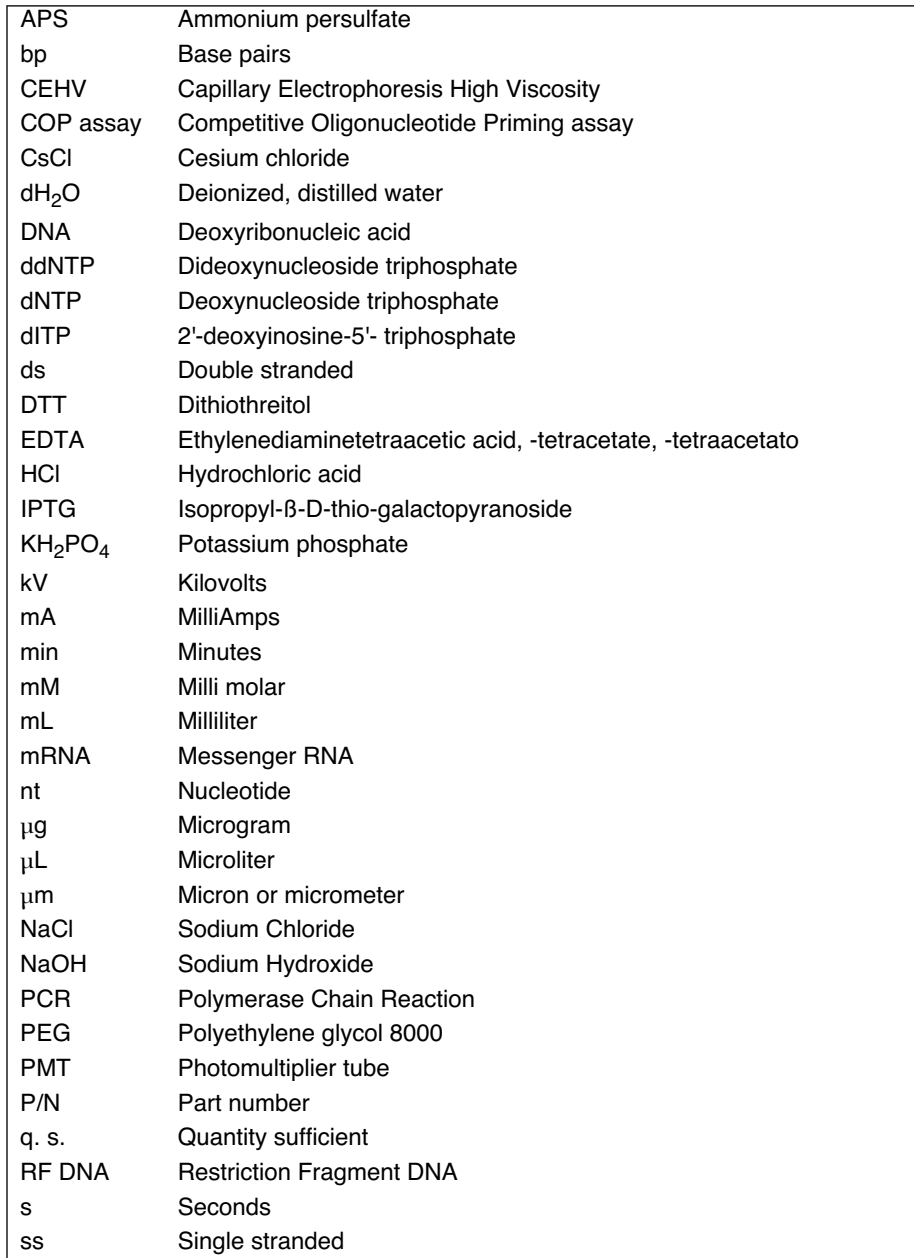

## **Table of Abbreviations**

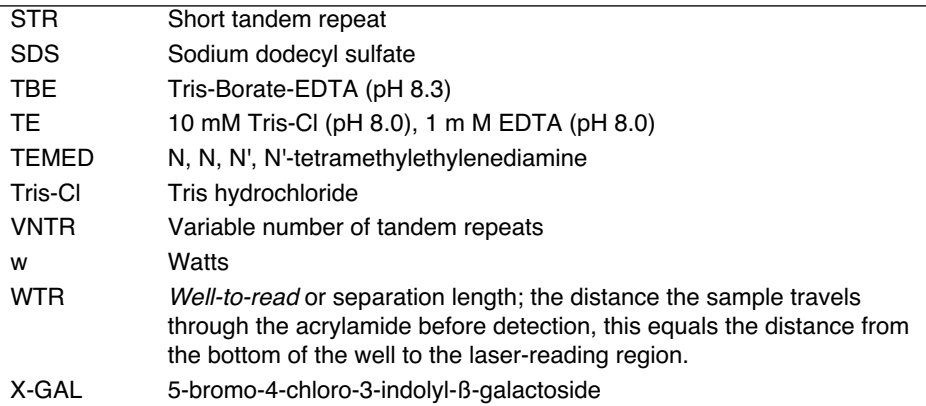

March 2001 B Quick Reference B-11

# Appendix C Sequencing Instrument File

## **Contents**

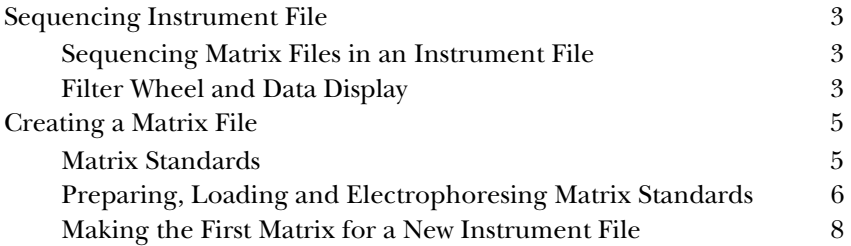

C-2 C Sequencing Instrument File March 2001

## Sequencing Instrument File

#### **Sequencing Matrix Files in an Instrument File**

Three chemistries are currently available to prepare DNA samples for sequencing on the ABI PRISM 373 DNA Sequencer with XL Upgrade: Dye Primers, *Taq* DyeDeoxy Terminators, and T7 Terminators. Each chemistry has a specified dye set: a set of dye labels that emit fluorescence when excited by a laser. Each dye label in the set emits fluorescence at a different wavelength and, during data collection, the wavelengths are detected. The wavelengths are separated by physical filters.

Although the dyes fluoresce at different wavelengths, there is some overlap in the spectra. To correct for this overlap before analyzing data, a mathematical matrix is created for each chemistry type (dye set) and stored in a file called the Instrument file. During data analysis the appropriate matrix is applied to remove any spectral overlap.

The Instrument file must contain a matrix for each chemistry that you run on the instrument. When the Gel and Sample files are created, the Instrument file is attached to each to allow subsequent data analysis. Each ABI PRISM 373 DNA Sequencer with XL Upgrade must have an Instrument file inside the ABI folder located in the System Folder.

IMPORTANT Due to slight variations in the filter wheels, the Instrument file created on your ABI PRISM 373 DNA Sequencer with XL Upgrade is not valid on other ABI PRISM 373 DNA Sequencer with XL Upgrade instruments.

Create a new Instrument file only if the filter wheel is replaced, or if you should need a new matrix for a type of chemistry other than the three mentioned above.

#### **Filter Wheel and Data Display**

A filter wheel separates the wavelengths emitted by the fluorescent dyes. On the real-time displays (the Scan window and the Gel window), the data collection program displays these intensities, color-coded according to wavelength. Blue, green, yellow, and red (in that order) represent the wavelengths of the dye emissions within each dye set. Blue represents the shortest wavelength, and red

March 2001 **C** Sequencing Instrument File C-3

represents the longest. The colors on the real-time displays therefore represent the wavelengths of the dyes being detected, rather than the bases being detected.

Different filter sets use the same four colors to represent different wavelengths, so the colors do not represent actual wavelengths. They represent the *relative* wavelengths of the four dyes in each dye set. Filter A uses the four colors to represent wavelengths within Dye Set 1 and Dye Set 2. Filter B uses the four colors to represent wavelengths within Dye Set 3.

Each of the three chemistries used for preparing DNA is associated with one of the dye sets. Each dye set labels the four bases differently, so the relative wavelength, and therefore the color, associated with each base varies with the chemistry used to label it. Because of this, the four colors on the real-time displays represent different bases, depending on the chemistry used for labeling. Table C-1 describes the colors that represent each of the four bases on the real-time displays.

|             | Filter<br>Filter A             |                                             | Filter                                   | Filter B                       |                                         |
|-------------|--------------------------------|---------------------------------------------|------------------------------------------|--------------------------------|-----------------------------------------|
| Color       | Band<br>Pass<br>Center<br>(nm) | Tag and T7<br><b>Primers</b><br>(Dye Set 1) | Taq<br><b>Terminators</b><br>(Dye Set 2) | Band<br>Pass<br>Center<br>(nm) | T7<br><b>Terminators</b><br>(Dye Set 3) |
| <b>Blue</b> | 531                            | C                                           | G                                        | 531                            |                                         |
| Green       | 560                            | А                                           | А                                        | 545                            | C                                       |
| Yellow      | 580                            | G                                           | т                                        | 560                            | A                                       |
| Red         | 610                            | т                                           | С                                        | 580                            | G                                       |

**Table D-1. Color guide for data collection program raw data displays** 

The analysis program converts the information collected by the data collection program, so after analysis the colors are the same for each base. The colors on all displays of analyzed data, including printed electropherograms, are as follows:

 $C = Blue$   $A = Green$   $G = Yellow$   $T = Red$ 

Note When printed, and when shown against a white background on screen, G is black so it is easier to see.
# Creating a Matrix File

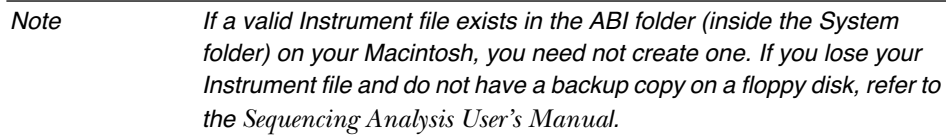

This section describes, in detail, how to make a matrix. The steps you need to perform are:

- 1. Obtain the proper matrix standards for your purpose.
- 2. Prepare an acrylamide gel.
- 3. Prepare, load and electrophorese the matrix standards.
- 4. Refer to the *Sequencing Analysis User's Manual*.

## **Matrix Standards**

To make a matrix, you must electrophorese and analyze specific matrix standards. A separate standard exists for each of the four reactions in each of the three dye sets. Load only one matrix standard per lane. The matrix standards are sold in kits, one for each chemistry.

March 2001 **C** Sequencing Instrument File C-5

## **Preparing, Loading and Electrophoresing Matrix Standards**

After obtaining the correct matrix standards, follow the procedure below. You can run matrix standards for Dye Primers and *Taq* DyeDeoxy terminators on the same gel, using Filter Set A. Run standards for T7 Terminators on a separate gel using Filter Set B.

- 1. Prepare either a:
	- 4.75% acrylamide gel (for Stretch) or a
	- 6% acrylamide gel (for Classic and Leon)
- 2. Set up the instrument according to Section 3 of this manual.
- 3. Restart the Macintosh (choose Restart from the Special menu in the Finder).

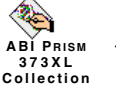

4. Start the data collection program.

5. Verify or define the data collection preferences.

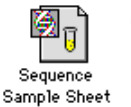

- 6. Choose New from the File menu and click the Sequence Sample Sheet icon.
- 7. Fill in the Sample Sheet, as described in Section 3 of this manual.
	- a. For convenience, name the matrix standards according to the labeled base (A, C, G, or T), followed by the specific sequencing chemistry (Primers, *Taq* Terminator, or T7 Terminator).
	- b. Choose Save As from the File menu to save the Sample Sheet.

Be sure to save it in the folder designated as the Sample Sheets folder in the data collection program preferences.

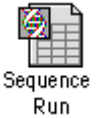

- 8. Choose New from the File menu and click the Sequence Run icon.
- 9. In the Run window, choose the proper files from the pop-up menus.

The Sample Sheet should be the one you completed in Step 7 above.

The Gel Matrix should be the current instrument file or any other applicable matrix file.

C-6 C Sequencing Instrument File March 2001

- 10. Choose Off from the pop-up menus for Auto Analyze and Auto Print.
	- a. Choose Off in the top pop-up menu of the column.
	- b. Click the heading of the column to select the entire column.
	- c. Choose Fill Down  $(\frac{4}{5}D)$  from the Edit menu to fill in the other fields.
- 11. Click the PreRun button to prerun the gel while you are preparing the standards. Pre-run for 5 minutes, then click Pause in the Run window.

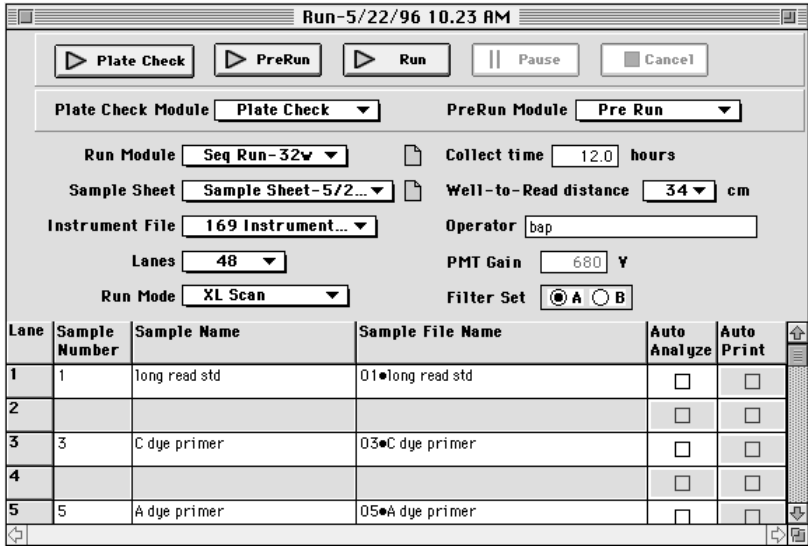

#### **Figure D-1. Completed Sequencing Run window**

12. Prepare the Matrix Standards as follows:

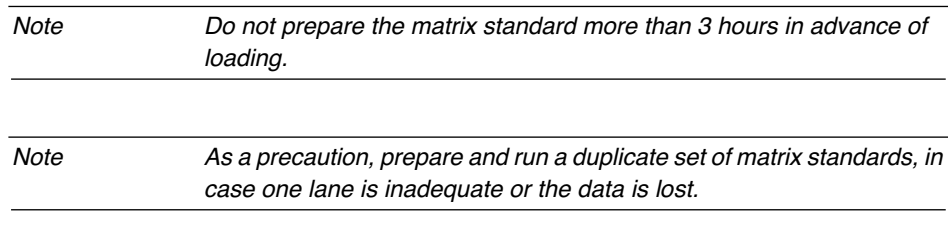

March 2001 **C** Sequencing Instrument File C-7

- a. Briefly vortex the matrix standards to ensure the solutions are well mixed. Spin the solution briefly to collect the fluid at the bottom of the tube.
- b. For each standard (one tube for each base), combine 3 µL of standard with 3 µL of deionized formamide.
- c. Briefly vortex each of the tubes prepared above to ensure that the sample is well mixed. Spin the solution briefly to collect the fluid at the bottom of the tube.
- d. Heat all matrix samples at 90˚C for 2 minutes. Immediately place samples on ice until loaded.
- 13. Load the matrix standards in the lanes you designated in the Sample Sheet.

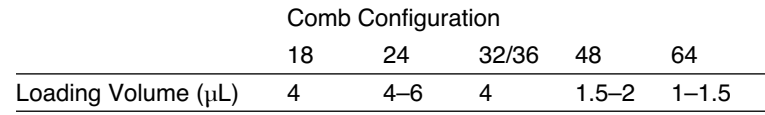

14. Click Run to start the run.

A dialog box appears, allowing you to change the name and location of the gel file created by the run.

15. Proceed to either *Making the First Matrix for a New Instrument File*, or *Adding or Replacing a Matrix to an Instrument File* after the sequencing run is complete.

## **Making the First Matrix for a New Instrument File**

If you need to re-create a matrix file for any reason, you should:

- Run the appropriate matrix standards
- Check the gel file to verify that lane tracking is correct and that peaks exist in the raw data.
- Make the matrix file, using the DataUtility program.
- Verify the accuracy of the matrix file, and its location.

Follow these steps (usually along with your Service Representative) when you get a new instrument.

Note If you lose your Instrument file and do not have a backup copy on a floppy disk refer to the Sequencing Analysis User's Manual before re-creating the entire Instrument file.

Now that the matrix standards have been electrophoresed, switch to the matrix making instructions in the *Sequencing Analysis User's Manual*.

March 2001 C Sequencing Instrument File C-9

# Appendix D GeneScan Matrices

# **Contents**

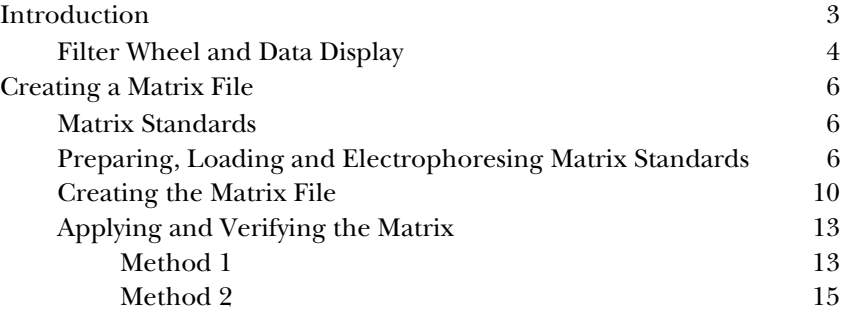

March 2001 D GeneScan Matrices D-1

D-2 D GeneScan Matrices March 2001

# Introduction

Although the dyes used to label your fragments fluoresce at different wavelengths, there is some overlap in the spectra. To correct for this overlap before analyzing data, the software uses a matrix file, which contains a mathematical matrix.

You create one matrix for each chemistry and gel type. During data analysis the appropriate matrix is applied to remove any spectral overlap.

A specifically created matrix file provides the best results for your particular instrument and the dye set and run conditions used in the experiment. In most cases, you should not need to modify the matrix file once you have created it.

You may want to create a new matrix to accommodate these conditions:

- If you use gel materials or buffers with pH values that differ greatly from one another (in such a case you need different matrices)
- If you change dyes in a dye set, e.g., changing from 5-FAM to 6-FAM. Even though the dyes represent the same color, their spectral characteristics are different.
- If you use dyes other than those provided by Applied Biosystems
- If you see problems that appear to be the result of spectral overlap

Once you create a matrix file, you can apply that file to any run made under the same conditions, using the same dye set, and on the same instrument.

Applied Biosystemss provides Matrix Standard kits that are designed to test and define the multicomponent matrices for specific dye sets. To work with a matrix file, use the Matrix Standard kit that was designed for the specific dye set you plan to use. Run the matrix standards of different types in different lanes to make the matrix and to test whether the spectral overlap of the dyes is corrected by the matrix.

IMPORTANT To specify matrix file in the data collection program so you can perform automatic analysis, you must store the matrix files in the ABI folder inside your System folder.

March 2001 D GeneScan Matrices D-3

### **Filter Wheel and Data Display**

The band pass filters on the filter wheel separate the wavelengths emitted by the fluorescent dyes. On the real-time displays (the Scan window and the Gel window), the data collection program displays these intensities, color-coded according to wavelength. Blue, green, yellow, and red (in that order) represent the wavelengths of the dye emissions within each dye set. Blue represents the shortest wavelength, and red represents the longest. The colors on the real-time displays therefore represent the wavelengths of the dyes being detected, rather than the fragments being detected.

Different filter sets use the same four colors to represent different wavelengths, so the colors do not represent actual wavelengths. They represent the *relative* wavelengths of the four dyes in each dye set.

The filter set you choose determines what color peaks appear for a particular dye (see Table D-1). Through either filter set A or B, each dye is detected within its optimum wavelength range. It is important to have a matrix for every combination of dye sets you use.

|                   |                  | Filter Set       |                                   |                  |                            |
|-------------------|------------------|------------------|-----------------------------------|------------------|----------------------------|
|                   |                  | A                |                                   | в                |                            |
| Dyes              |                  | Color<br>Display | <b>Filter Center</b><br>Band (nm) | Color<br>Display | Filter Center<br>Band (nm) |
| Dye               | <b>HEX</b>       | Green            | 560                               | Yellow           | 560                        |
| phosphoramidites  | 6-FAM            | Blue             | 531                               | Blue             | 531                        |
|                   | TET              | $^\star$         | $\star$                           | Green            | 545                        |
|                   | TAMRA**          | Yellow           | 580                               | Red              | 580                        |
| <b>NHS Esters</b> | ROX.             | Red              | 610                               | $\star$          | $^\star$                   |
|                   | 5-FAM***         | Blue             | 531                               | Blue             | 531                        |
|                   | $JOE***$         | Green            | 560                               | Yellow           | 560                        |
|                   | TAMRA            | Yellow           | 580                               | Red              | 580                        |
| [F]dNTPs          | RG6              | Green            | 560                               | Yellow           | 560                        |
|                   | R <sub>110</sub> | Blue             | 531                               | Blue             | 531                        |

**Table D-1. ABI PRISM dyes and filter set color displays** 

\* Not recommended; the filter is not set at the emission maxima

\*\* TAMRA is available as an NHS-Ester or as an [F]dNTP.

\*\*\* 5-FAM and JOE are available only as labeled primers in select reagent kits.

March 2001 D GeneScan Matrices D-5

# Creating a Matrix File

#### *To make a matrix:*

- 1. Obtain the appropriate matrix standards.
- 2. Prepare an acrylamide gel.
- 3. Prepare, load, and electrophorese the matrix standards.
- 4. Follow the procedure on page D-6.

### **Matrix Standards**

To make a matrix, you must electrophorese and analyze specific matrix standards. Separate standards exist for each dye. Each dye used must be recognized as a different color by a single filter (Table D-1 on page D -5). Table D-2 lists the kits and their part numbers.

#### **Table D-2. Matrix Standard Dyes and Part Numbers**

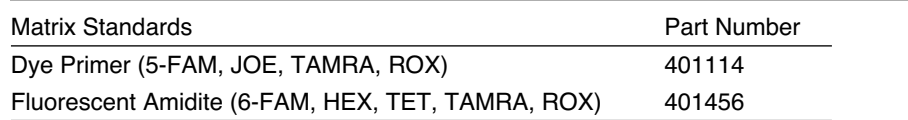

### **Preparing, Loading and Electrophoresing Matrix Standards**

#### *To set up the instrument:*

- 1. Prepare the appropriate gel.
- 2. Set up the instrument according to Section 4 of this manual.
- 3. Restart the computer (choose Restart from the Special menu in the Finder).

#### *To set up the GeneScan Analysis software:*

- 1. Start the GeneScan Analysis program.
- 2. Define the gel processing parameters.
	- a. Choose Gel Processing Parameters from the Settings menu.

- b. Select both boxes for Auto-Launch Processing.
- c. Set the Scan Range from 0 to 10000.
- d. Deselect Multicomponent.
- e. Click OK.
- 3. Define the analysis parameters.
	- a. Choose Analysis Parameters from the Settings menu.
	- b. Define all the appropriate parameters.
	- c. Select Baseline and deselect Multicomponent boxes.
	- d. Click OK.
- 4. Define the project options.
	- a. Choose Project Options from the Settings menu.
	- b. Complete the each of the submenus.

#### *To complete the set up:*

- 1. Start the data collection program.
- 2. Choose Preferences from the Window menu to verify or set the data collection preferences.
- 3. Choose New from the File menu, and then click the GeneScan Sample icon.
- 4. Fill in the Sample Sheet as described in Section 4 of this manual.
	- a. In the sample name column, type in a name appropriate to the matrix standard loaded.
	- b. Choose Save As from the File menu to save the Sample Sheet.

Be sure to save it in the folder designated as the Sample Sheets folder in the data collection program preferences.

5. Choose New from the File menu, and then click the GeneScan Run icon.

March 2001 D GeneScan Matrices D-7

- 6. In the Run window, choose the proper files from the pop-up menus. The Sample Sheet should be the one you completed in Step 15, above. The Gel Matrix should be <none>.
- 7. Choose Off from the pop-up menus for Auto Analyze and Auto Print.
	- a. Choose Off in the top pop-up menu of the column.
	- b. Click the heading of the column to select the entire column.
	- c. Choose Fill Down  $(\frac{a}{b} D)$  from the Edit menu to fill in the other fields.
- 8. Click Plate Check.
	- a. Check the plates for extra peaks. Reclean, if necessary.
	- b. Set or verify the PMT setting.
- 9. Click PreRun to prerun the gel while you are preparing the standards. Prerun for 5 minutes, and then click Cancel in the Run window.

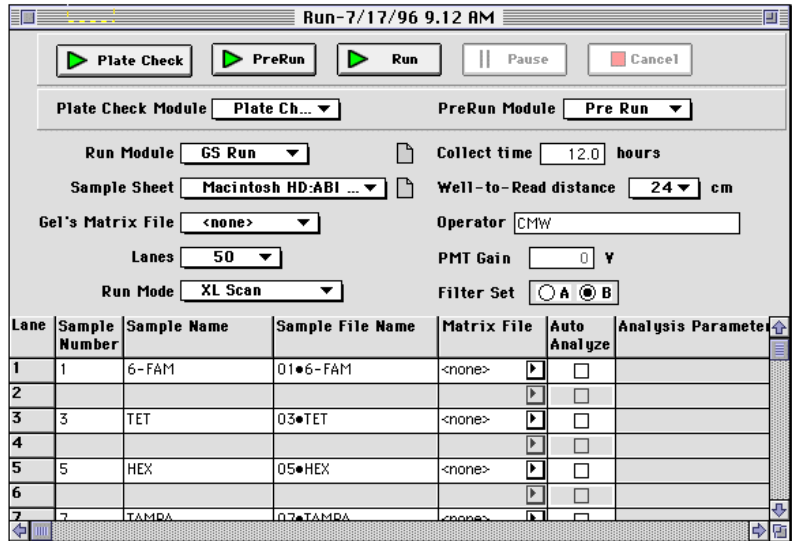

**Figure D-1Completed GeneScan Run window**

10. Prepare the Matrix Standards as follows:

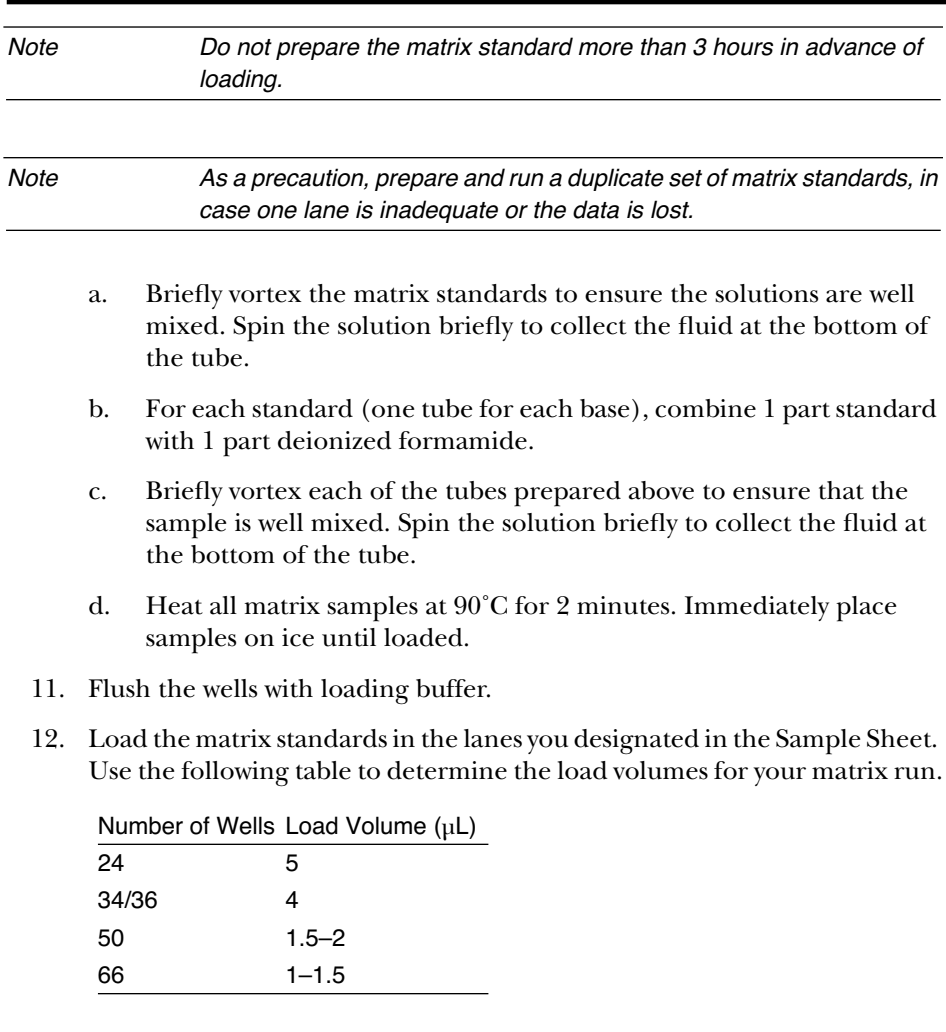

13. Click Run to start the run.

A dialog box appears, allowing you to change the name and location of the gel file created by the run. Click Save.

March 2001 D GeneScan Matrices D-9

### **Creating the Matrix File**

After preparing, loading, and electrophoresing matrix standards, you verify lane tracking and peaks in the raw data, and then create the matrix.

#### *To verify lane tracking and peaks in the raw data:*

- 1. Start the GeneScan Analysis program.
- 2. Choose Open Gel from the File menu and open the gel containing the matrix standards.
- 3. Check the Gel File window to see if the lane tracking was successful for each standard, and correct any gel tracking problems.

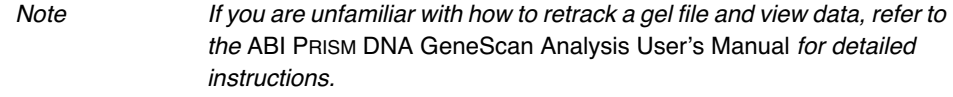

#### *To create the matrix and print the values:*

- 1. Determine the range of scan points to be used for making the matrix.
	- a. Click the name of the four matrix standard sample files in the Analysis Control window and choose Raw Data  $(\nexists \text{F-R})$  from the Project menu.
	- b. Select a starting data point that starts at a flat baseline in the middle of the run, well after the primer peaks. The range needs to contain a minimum of three well-defined peaks or 1000 data points.

Typically, the same start point and range is used on all four matrix standard sample files.

- c. Close the raw data windows.
- 2. Choose New from the File menu, and then click the Matrix icon in the

window that appears.

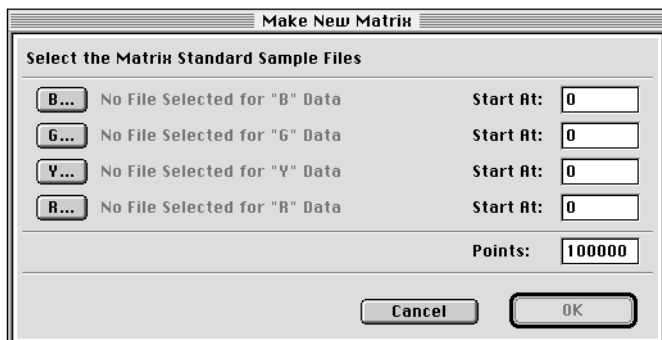

**Figure D-2. Make New Matrix dialog box**

- a. Click the B… button.
- b. In the file dialog box that appears, choose the Sample file containing your blue dye matrix standard.
- c. Enter the Start At point as determined in step 1.
- d. Repeat steps a through c for the other three dyes.
- e. Enter the number of data points to include, at least three well-defined peaks and 1000 points.

#### f. Click OK.

The Matrix Values window appears, showing the values used to calculate the overlap correction.

| GS DP matrix-set A |                  |                                               |                   |        |  |  |  |
|--------------------|------------------|-----------------------------------------------|-------------------|--------|--|--|--|
|                    | <b>Reactions</b> |                                               |                   |        |  |  |  |
|                    | B                | G                                             |                   | R      |  |  |  |
| B                  | 1.0000           | $\begin{bmatrix} 0.5758 \end{bmatrix}$ 0.0167 |                   | 0.0058 |  |  |  |
| G                  | 0.6940           |                                               | $1.0000$ $0.2610$ | 0.0192 |  |  |  |
| Y                  | 0.3125           |                                               |                   | 0.4397 |  |  |  |
| R                  | 0.1516           | $0.2843$ $0.5436$                             |                   | 1.0000 |  |  |  |

**Figure D-3. Matrix window example**

For each dye, the value where the dye fluorescence is read by the appropriate filter is 1.000. The adjacent colors show the amount of overlap for which the system needs to compensate.

3. Choose Save from the File menu, and give the new matrix file a unique, descriptive name.

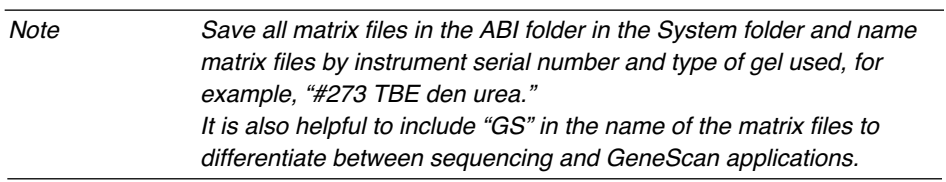

4. Choose Print  $(\mathcal{H}-P)$  or Print One from the File menu to print the matrix values.

You can use this printout for documentation.

5. Click the Close box to close the window.

# **Applying and Verifying the Matrix**

#### *To apply and verify the matrix:*

Use either of the following two methods to check the quality of the generated matrix.

#### **Method 1**

- 1. Apply the new matrix to your matrix sample files within a project.
	- a. Choose Analysis Control from the Windows menu.
	- b. Select the matrix standard sample files.

Shift-click to select multiple consecutive files or  $\mathcal{H}$ -click to select multiple files that are not consecutive.

- c. Choose Assign New Matrix from the Project menu.
- d. In the directory box that appears, find and select the newly created matrix.
- e. Click Open.
- 2. Verify the matrix.
	- a. Choose Analysis Parameters from the Settings menu.
	- b. Select Baseline and Multicomponent (and any other applicable parameters).
	- c. Select the matrix sample files and the colors to be analyzed (B, G, Y, and R buttons).
	- d. Click Analyze.
	- e. Choose Results Control from the Windows menu.
	- f. Display the analyzed data.

For each sample file, the only visible peaks should represent the dye loaded in that lane. All other lines should be relatively flat. This indicates that the matrix properly compensated for the spectral overlap.

March 2001 D GeneScan Matrices D-13

A matrix that does not compensate for the other dyes (see Figure D-1) is unacceptable and must be regenerated. If necessary, the gel and matrix standards must be rerun. Examples of good and poor matrices applied to the same 5-FAM data (12-cm run) are shown in Figure D-1 and Figure D-1, respectively.

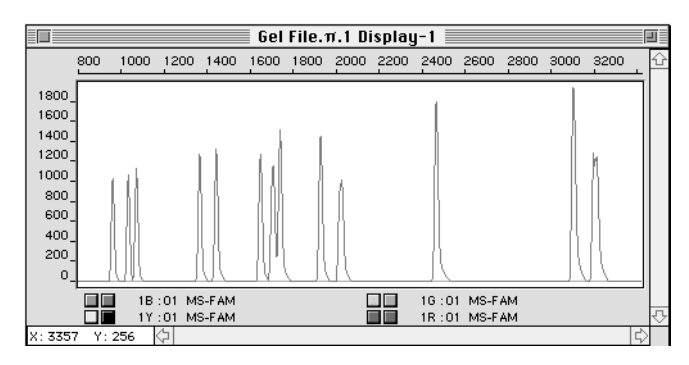

**Figure D-1Good matrix—only blue peaks are present**

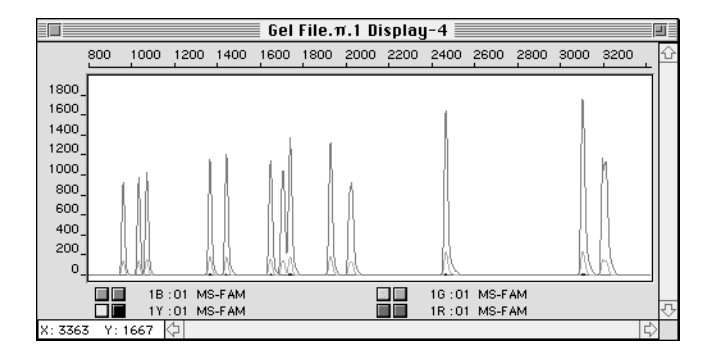

**Figure D-1Poor matrix—note the other peaks at the same scan number as the blue peaks**

D-14 D GeneScan Matrices March 2001

#### **Method 2**

- 1. Apply the new matrix to your gel file.
	- a. With the collection gel open, choose Attach New Gel Matrix from the Gel menu.
	- b. Find and select the newly created matrix in the dialog box that appears.
	- c. Click Open.
- 2. Define the gel processing parameters.
	- a. Choose Gel Processing Parameters from the Settings menu.
	- b. Select the appropriate Scan range (excluding excess primer peak).
	- c. Select Multicomponent and baseline.
- 3. Choose Regenerate Gel Images from the Gel menu.
- 4. Use the "slice view" to examine the multicomponented sample files.
	- a. On the gel display, click the triangle above the lane which represents one of the matrix standards.
	- b. To the left of the gel image is a slice view. Use this view to examine the data.
	- c. Verify that the only visible peaks correspond to dye-labeled fragments loaded in the lane. All other lines should be relatively flat. This indicates that the matrix properly compensated for the spectral overlap.
	- d. Repeat steps a through c for the remaining sample files.
- 5. Apply the new matrix to the sample files within a project. Refer to page D-4 and page D-5 for help interpreting data.

# Appendix E Optimizing PCR

# **Contents**

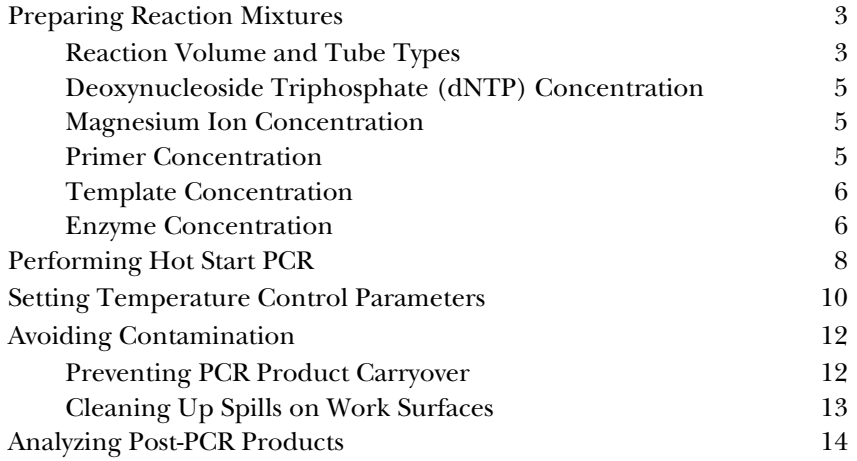

March 2001 **E** Optimizing PCR **E-1** 

E-2 E-2 E Optimizing PCR March 2001

# Preparing Reaction Mixtures

A reaction mixture consists of all the components you put into a reaction tube before loading the tubes in a thermal cycler and running a PCR reaction. When preparing reaction mixtures, consider the following factors that can affect overall yield of specific DNA target sequences:

- Reaction volume and tube types
- Deoxynucleoside triphosphate (dNTP) concentration
- Magnesium ion concentration
- Primer concentration
- Template concentration
- Enzyme concentration

### **Reaction Volume and Tube Types**

When using an Applied Biosystems PCR instrument system, reaction volumes may cover the range of 5–100 µL, but should not exceed 100 µL. If you use volumes larger than100 µL, you may need to program longer incubation times to assure adequate thermal equilibration of the reaction mixture.

Table E-1 on page E -4 shows the types of reaction tubes that you can use with each PCR instrument system.

March 2001 **E** Optimizing PCR E-3

| <b>PCR Instrument</b><br>System  | <b>Reaction Tube Type</b>                                            | Uses                                                                                                    |  |  |  |  |
|----------------------------------|----------------------------------------------------------------------|----------------------------------------------------------------------------------------------------|--|--|--|--|
| <b>DNA Thermal Cycler</b>        | GeneAmp <sup>®</sup> PCR<br><b>Reaction Tubes</b>                    | Optimized for fast PCR<br>amplification of reaction<br>volumes between 25 µL<br>and 100 $\mu$ L.                                       |  |  |  |  |
| <b>DNA Thermal Cycler</b><br>480 | 0.5 mL GeneAmp<br><b>Thin-Walled Reaction</b><br>Tubes <sup>a</sup>  | Allows you to program<br>shorter hold times<br>(45 sec. or more) at each<br>temperature in the PCR<br>cycle.                           |  |  |  |  |
| GeneAmp PCR<br>System 9600       | 0.2 mL Thin-Walled<br>MicroAmp <sup>®</sup> Reaction<br><b>Tubes</b> | Optimized for fast PCR<br>amplification of reaction<br>volumes between 5 µL<br>and 100 $\mu$ L.<br>Can be used without<br>mineral oil. |  |  |  |  |
|                                  | 0.5 mL Thin-Walled<br>MicroAmp Reaction<br>Tubes                     | Optimized for fast PCR<br>amplification of 100 µL<br>reaction volumes.<br>Use with either an oil<br>overlay or AmpliWax                |  |  |  |  |
| GeneAmp PCR<br>System 2400       | 0.2 mL MicroAmp<br><b>Reaction Tubes</b>                             | PCR Gem beads.<br>Optimized for fast PCR<br>amplification of reaction<br>volumes between 5 µL<br>and 100 $\mu$ L.                      |  |  |  |  |

**Table E-1. Reaction tube types for PCR instrument systems**

a. Can also be used with the DNA Thermal Cycler if you set hold times of at least 60 seconds.

Although reaction tubes usually do not need to be sterilized or siliconized, you should autoclave tubes when dealing with small quantities of starting DNA template.

E-4 E-4 E Optimizing PCR March 2001

# **Deoxynucleoside Triphosphate (dNTP) Concentration**

In the standard GeneAmp PCR protocol, the concentration of each deoxynucleoside triphosphate (dNTP) is 200 µM. For best base incorporation, keep the four dNTP concentrations balanced and above the estimated  $K_m$  of each dNTP (10–15 µM).

Note Some applications may deviate from these standards for dNTP concentrations.

Lower dNTP concentrations should not significantly affect yield of PCR amplification product.

### **Magnesium Ion Concentration**

For most PCR amplifications, you can relate yield and enzyme fidelity to the free  $Mg^{++}$  concentration (free  $Mg^{++}$  concentration is the concentration of  $Mg^{++}$  minus the total dNTP concentration added to the reaction solution). When using AmpliTaq DNA Polymerase, too little free magnesium ion results in little or no PCR product, and too much free magnesium ion can produce a variety of unwanted by-products.

Magnesium ion concentration generally has the most significant effect on amplification yield and specificity. To identify the optimal magnesium ion concentration; that which produces the highest yield of a specific PCR product, you can perform the following experiment. In the presence of 0.8 mM total dNTP concentration, run a series of 0.5 mM magnesium chloride concentration increments over a 1–4 mM range and identify the optimal concentration.

### **Primer Concentration**

PCR primers are oligonucleotides, typically 15–30 bases long, hybridizing to opposite strands and flanking the region of interest in the target DNA. When choosing two PCR primers, never choose primers that contain bases complementary to themselves or with each other. Especially avoid primers that show complementarity at the 3' and 5' ends. These often promote formation of product artifacts called primer-dimers or primer-oligomers.

March 2001 **E** Optimizing PCR E-5

To avoid problems with the internal secondary structure of primers or long stretches of any one base, choose primers with a 40–60% G+C content. Also, avoid using primers that bind to a target region of secondary structure For instance, RNA sequences often have regions of looped secondary structures. Primers will have difficulty annealing to these target sequence.

By adding non-template complementary 5' extensions to primers you can facilitate a variety of useful post-amplification manipulations of the PCR product without adversely affecting the amplification process. These 5' extensions can be restriction sites, or promoter sequences.

### **Template Concentration**

PCR templates may be single or double-stranded DNA or RNA. If your starting sample is RNA, then your template can be:

- Total cellular RNA
- Poly (A+) RNA
- Viral RNA
- tRNA
- rRNA

To prepare first-strand cDNA prior to conventional PCR amplification, you can include a reverse transcriptase such as MuLV or recombinant *Thermus thermophilus* (r*Tth*) DNA Polymerase. For RNA templates with high G+C content or complex secondary structure, the high-temperature reverse transcriptase activity of thermostable r*Tth* DNA Polymerase is effective.

If your starting sample is DNA, use nanogram amounts of cloned template, microgram amounts of genomic DNA, or up to 20,000 target copies to start optimization trials.

Even very low template concentrations (mRNA from tens of cells, DNA from single cells or individual genomes) are often sufficient for PCR amplification.

#### **Enzyme Concentration**

AmpliTaq DNA Polymerase is the recombinant form of Taq DNA Polymerase. It is obtained by expressing the Taq DNA Polymerase gene in an *E. Coli* host. Like

native Taq DNA Polymerase, it lacks endonuclease and 3'-5' exonuclease activities, but has a 5'-3' exonuclease activity. AmpliTaq DNA Polymerase is the enzyme used for the majority of PCR applications.

For most PCR applications with a 100 µL reaction volume, 2.0–2.5 units of AmpliTaq DNA Polymerase are recommended. The enzyme can be added conveniently to a fresh Master Mix prepared for a number of reactions, thereby avoiding the tedium and possible accuracy problems associated with adding individual 0.5 µL enzyme aliquots to each tube.

Recombinant 94-kDa *Thermus thermophilus (*r*Tth)* DNA Polymerase is able to quickly and efficiently reverse transcribe RNA to cDNA in the presence of  $MgCl<sub>2</sub>$ , after chelation of the magnesium ion with EGTA. R*Tth* DNA Polymerase can thus be used as both a thermostable reverse transcriptase and as a thermostable DNA polymerase in successive reactions in the same tube.

# Performing Hot Start PCR

Competing side reactions can become a major obstacle to routine, sensitive and specific PCR amplification. Examples of side reactions include amplification of non-target sequences in background DNA (mis-priming) and primer oligomerization. These reactions usually occur during pre-PCR setup when you mix together all reactants at room temperature.

In the Hot Start™ technique, you add reagents to the reaction tubes so that all reactants do not mix until they reach a temperature high enough to suppress primer annealing to non-target sequences. You can perform either a manual Hot Start or an AmpliWax™ PCR Gem-mediated Hot Start.

#### *To perform a manual Hot Start:*

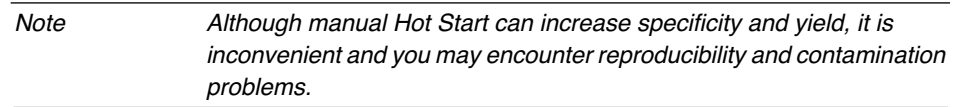

- 1. At room temperature, mix all reactants except AmpliTaq DNA polymerase below a mineral oil cap.
- 2. Load all tubes into a GeneAmp PCR instrument system.
- 3. Define temperature control parameters so that the temperature rises to 70–80˚C.
- 4. Add AmpliTaq DNA polymerase enzyme to each tube, changing pipet tips after each sample.

#### *To perform AmpliWax PCR Gem mediated Hot Start:*

- 1. At room temperature mix all reactants except AmpliTaq DNA polymerase in each reaction tube.
- 2. Add a single AmpliWax PCR Gem to each reaction tube.
- 3. Define temperature control parameters so that the temperature rises to 70–80˚C for 5 to 10 minutes, then cools to room temperature. This creates a wax barrier over the aqueous layer.

- 4. Add the omitted reagent(s) and the test sample above the solid wax layer.
- 5. Create a PCR thermal profile as follows:
	- a. Rapidly heat samples to the first denaturation temperature.

This melts the wax layer, denatures the DNA template, and creates enough thermal convection to assure complete mixing of all PCR components under the melted wax. The wax also serves as a vapor barrier during cycling.

- b. Program temperature control parameters for conventional thermal cycling.
- 6. Run the PCR.

After thermal cycling ends, the wax forms a solid shield, preventing spillage and evaporation.

- 7. For post-PCR analysis, you can penetrate the wax layer with a pipet tip and withdraw the PCR product.
- 8. Reheat to seal for long-term storage.

Note AmpliTaq Gold DNA polymerase is a modified form of AmpliTaq DNA polymerase specifically designed for Hot Start PCR. AmpliTaq Gold is provided in an inactive state and regains activity through a pre-PCR heat step. Contact Applied Biosystems for more information about AmpliTaq Gold.

# Setting Temperature Control Parameters

Temperature control parameters are the temperature values and hold times you specify for a PCR thermal profile. Table E-2 shows guidelines you can follow when considering the effects of different PCR parameters on the outcome of a PCR reaction.

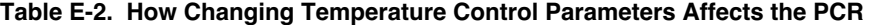

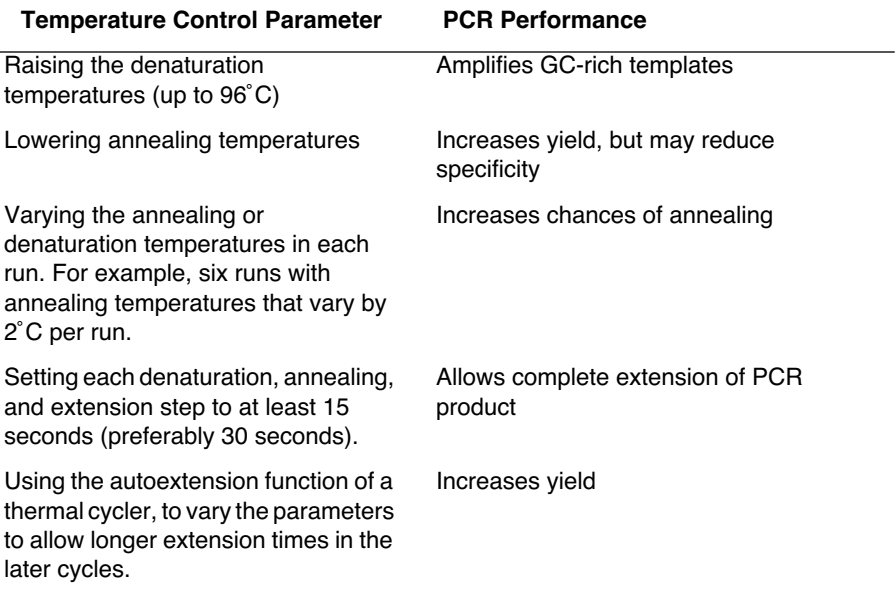

DNA denaturation is the critical step in the GeneAmp PCR process and is often the focus of attention if PCR experiments fail. The practical range of effective denaturation temperatures for most samples is 94–96˚C.

Always allow sufficient time for thermal equilibration of the sample at this hightemperature plateau.

March 2001 **E** Optimizing PCR **E-11** 

# Avoiding Contamination

PCR protocols can be very sensitive to contaminants in the DNA, as well as to DNA degradation that occurs before or during the purification process.

Note Although many protocols have been published recently that describe "simple" or "fast" extraction or purification methods, you should carefully evaluate any changes or improvements in extraction or purification methods. Also, be sure that the physical and chemical condition of the sample itself is adequate for the intended labeling and assay method.

Sample contamination when preparing or analyzing samples can impair the PCR process, and lead to poor results.

## **Preventing PCR Product Carryover**

Carryover of PCR products from previous amplifications contaminates samples, resulting in false–positive amplifications. Adopting the following laboratory practices can help you minimize the likelihood of PCR product carryover:

- If possible, use positive displacement pipets.
- Always run a negative control to ensure that target DNA from previous experiments does not contaminate your samples.

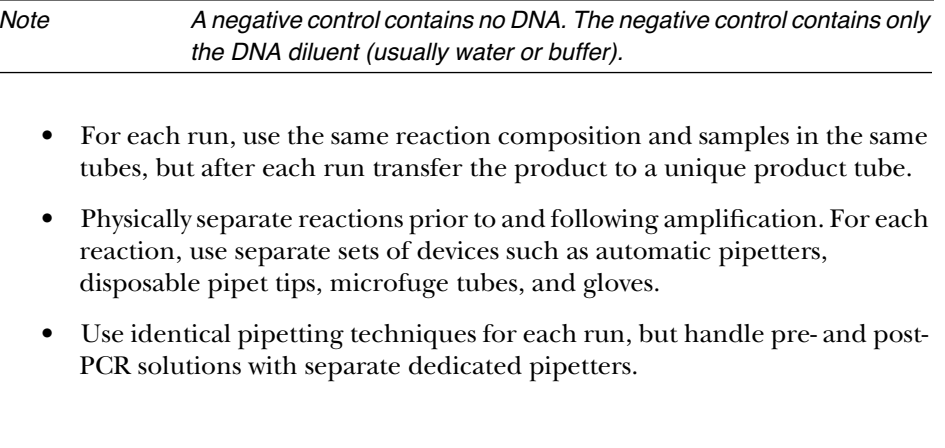

E-12 E Optimizing PCR March 2001

- Aliquot reaction reagents so as to minimize the number of times you use a particular stock solution.
- Use AmpErase® UNG in reaction mixtures to prevent the subsequent reamplification of DU-containing PCR products.

# **Cleaning Up Spills on Work Surfaces**

If you do spill samples on your work surface, use a cloth soaked with 50% bleach to clean your bench top, thermal cycler sample blocks, or any other work surfaces contaminated with nucleic acids.

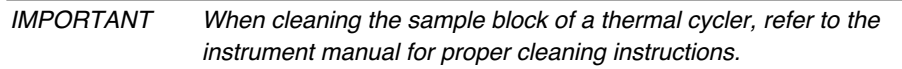

March 2001 **E** Optimizing PCR **E-13** 

# Analyzing Post-PCR Products

If your PCR does not produce enough product to analyze, check the following:

- Did you add the right amount of enzyme to your reaction mixture?
- Did you use the right size GeneAmp or MicroAmp Reaction tubes for the Applied Biosystems thermal cycler you are using?
- Did you check the chemical integrity of the primers?

Suggestions for improving yield:

- Pre–incubate samples at 95˚C for 5 to 10 minutes in the absence of enzyme. This inactivates harmful proteases or nucleases in the sample. Preincubation also ensures complete denaturation of complex starting templates.
- Consider performing the Hot Start technique (See *Performing Hot Start PCR* on page E-8).

E-14 E Optimizing PCR March 2001
# **Glossary**

This glossary defines special terminology used in the ABI PRISM 373 DNA Sequencer with XL Upgrade User's Manual. The terms are listed in alphabetical order. Many terms are defined in the text of the user's manual, so if you do not find a term here, check the index.

**beam stop** – laser beam safety stop. This is the bar that prevents outside exposure to the laser beam when it is scanning the gel.

**channels** – divisions across the read region of a gel where the data collection software samples the data. The number of wells in the loading comb used determines the approximate number of channels assigned per lane of the gel (for instance, with a 36 well comb, one lane is approximately five channels). When the Sequencing Analysis software tracks a gel, it places the tracker line for each lane in the channel showing the strongest fluorescent signal. The data from that channel and the adjacent channel on each side (total of three) are averaged to determine the raw data for the sample file.

**Classic –** This configuration includes 370s with Macintosh upgrade and the 373A. Classic models have electrophoresis chambers which support 24-cm WTR distances.

**data point** – The data collection software samples data 194 or 388 times as it scans across the gel. Each "sampling" is stored as a data point. A data point is also represented by one line on the Map or Gel display.

**electropherogram** – a four-color representation of a sequence, showing peaks that represent the bases. The term is used interchangeably with chromatogram in this manual. An electropherogram is generated by the Sequence or GeneScan Analysis applications.

**exporting** – storing the contents of selected sequences in a file other than the associated data file.

**Firmware Image** – a file containing the executable software needed to run the Translation Processor (TP). This code is automatically sent to the TP by the ABI PRISM 373XL collection software running on the Macintosh, if the TP indicates it has no firmware.

**gel casting comb** – a specially formed piece of Mylar or Valox used to create wells or a single slot at the top of the gel during polymerization. For Sequencing applications, use the sharks-tooth comb after the single slot is formed by the gel casting comb.

**gel image** – the colored display of the Gel file that appears on the computer screen. To decrease the size of the file, you can use the GelDocII program to remove the image from the file. If you do so, you cannot display the gel image on the screen. If you remove the image from the file, you can also use the GelDocII program to rebuild the image.

**grid** - a spreadsheet-like display used for entering data in tabular format. The Sample

March 2001 Glossary G-1

Sheet and several data collection windows display grids for entering Sample information.

**hygroscopic** - readily absorbing moisture

**image** – *see firmware image, gel image.*

**Instrument file** – a file used to adjust for the spectral overlap between the fluorescent dyes used on the ABI PRISM 373 DNA Sequencer with XL Upgrade. A mathematical matrix of the spectral overlaps is created and the inverse matrix is used to correct the data during analysis. The file is stored in the ABI folder in the System folder.

**INIT** – a Macintosh system extension that expands the capabilities of the system software. Examples are printer drivers and programs that add features to the Finder or the system software. INITs are stored in the extensions folder inside the System folder. Do not use CDEVs and INITs other than those shipped with your system.

**IUB code** – alphabetic character representing the occurrence of mixed bases at a given position in a sequence. Originally defined by the International Union of Biochemistry. The following table contains a list of IUB codes, the mixed bases they represent, and a listing of the complements.

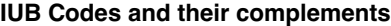

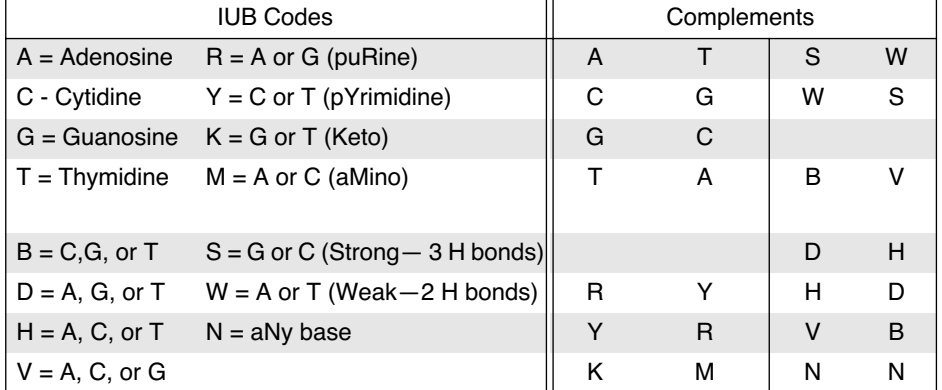

**IUPAC** – International Union of Pure and Applied Chemistry. IUB codes are also referred to with this acronym, since IUPAC adopted the codes as a standard.

**length** – the length of a sequence is the number of characters it contains.

**LED** – light emitting diode. In this manual, this term refers to the status-indicator lights on the front and the back of the instrument. In general, this refers to a "semiconductor diode that converts applied voltage to light and that is used in digital displays", such as calculator and some computer displays (*The American Heritage Dictionary, Second College Edition*, Houghton Mifflin Company: Boston/New York,1991; p 721).

**Leon** – this Model 373 configuration has an electrophoresis chamber which supports 6-, 12-, and 24-cm WTR distances.

**matrix file/multicomponent matrix** – a file used to adjust for the spectral overlap between the fluorescent dyes used on the ABI PRISM 373 DNA Sequencer with XL Upgrade. A mathematical matrix of the spectral overlaps is created and the inverse matrix is used to correct the data during analysis. The file is stored in the ABI folder the System folder.

**module** – a file that provides instructions about conditions of operation to the instrument. You might use three different modules during a typical run to specify conditions for plate check, pre-run, and the run itself.

**PMT** – photomultiplier tube.

**read region** – The region of the glass plates where the laser scans. The location of this area depends on the instrument. See Figure 6-3. and Figure 6-3. on page 2-6.

**sample files** – data files produced by the Analysis Software associated with the ABI PRISM 373XL DNA Sequencer. These files contain data produced by the instrument: a sequence of base calls, peak locations, and an electropherogram. The original data in sample files is always maintained in its pristine state (as it came from the ABI PRISM 373 DNA Sequencer with XL Upgrade). When you save changes you have made to the sequence, they are stored to a copy of the original data called the editable data.

**separation distance** – the length from the wells of the gel to the read region of the gel. Also called the well-to-read or WTR.

**sequence** – a linear series of characters. The characters are displayed in rows from left to right. More specifically, a sequence is a series of nucleotide base characters that represent a linear DNA sequence, or a series of amino acid characters that represent a protein sequence.

**sequencing reactions** – the chemistry performed to incorporate fluorescent dye labels into DNA extension products. The chemistries and kits supplied by Applied Biosystems for performing such reactions are described in the *ABI PRISM 300Sequencing Chemistry Guide*.

**settings** – choices that you specify in the data collection software about the parameters used for data collection.

**sharks-tooth comb** – Mylar or Valox device used to form wells for a sequencing gel. It is inserted after the gel has polymerized with the gel casting comb in place. The casting comb is removed, leaving a slot into which the sharks-tooth comb is inserted.

**square-tooth comb –** specially formed piece of Mylar or Valox used to create squareshaped wells at the top of a gel during casting.

**Stretch** - this Model 373 configuration supports 6-, 12-, 24-, 34-, and 48-cm WTR distances and is easily identified by its extended door.

**tared** – counterbalanced.

March 2001 Glossary G-3

**text files** – type of simple file produced by all Macintosh word processing programs, and many other programs.

**Translation Interface Processor**– this device, which sits on top of the computer's CPU, serves as the communication link and data buffer/translator between the ABI PRISM 373 DNA Sequencer with XL Upgrade and the Power Macintosh.

**well-to-read length (WTR)** – the distance from the wells of the gel to the laser scanning (read) region of the gel; separation distance for a run. The length of the glass plates is usually expressed as the well-to-read length (for instance, when you prepare a gel using 34-cm plates, the separation distance between the sample loading wells and the read region of the gel is 34 cm).

# Index

### Symbols 0.2 mm gel spacers, using when assembling the plates 2-15 0.3 mm gels casting comb 48 cm combs 2-26 10 mM Tris-Cl (pH 8.0), 1 m M EDTA (pH 8.0) B-11 24 cm BaseSprinter preparing 4.75% gel 2-19 34 cm Full Scan gel preparing 4.75% gel 2-19 373 DNA Sequencers configurations 1-4 difference from ABI PRISM 373 with XL upgrade 1-20 373 with XL upgrade 23 4% acrylamide-urea gel solutions 2-19, 2-25 4.75% acrylamide-urea gel solutions 2-19 48 cm gel casting 2-23–2-24, 2-26–2-27 preparing 4.0% acrylamide gels 2-25 48 cm run applying the Bind-Silane compound 2-14, 2-22 preparing glass plates 2-22 6% acrylamide-urea gel solutions 2-19

### A

abbreviations, table of B-10–B-11 ABI folder files located in 5-73  *See* Sequencing Analysis program ABI PRISM 373 DNA Sequencer with XL upgrade system hardware 6-3–6-9 ABI PRISM 373 with XL upgrade 15 clearing random access memory 7-8

 difference from ABI 373 1-20 general description 1-9–1-13 power switch 6-17 status lights 6-17 system hardware 6-3–6-5 using for sequencing and GeneScan 1-10–1-11 *See Also* computer; maintenance ABI PRISM 373 with XL upgrade controlling manually 5-59–5-60 data flow diagram 5-72 detection described 2-9 firmware 6-18 general default settings 3-20, 4-23 general description how it works 1-12–1-13 instrument maintenance 8-3–8-7 instrument status and control 6-19–6-20 Macintosh vocabulary and operations 7-6 programs that come bundled with 1-16 setting up 3-6–3-38, 4-9 software provided 7-5 system hardware 6-3–6-5 throughput 1-14 translation processor status and control 6-17–6-19 using for sequencing and GeneScan 1-11 About ABI PRISM 373 with XL upgradecommand 5-5 acrylamide denaturing gels described 2-9–2-12 effect of impurities on sequencing 2-3–2-4 gels electrophoresis 1-12 recipes B-5 troubleshooting 8-3

March 2001 **Index** Index **I-1** 

 polymerization 2-3 preparing stock solution 2-11 safety warning 2-4, 2-9, 2-18 solution for gel 2-18–2-19 stock solution purchase 2-4, 2-10 storage 2-4 acrylamide-urea gel solutions recipes for 2-18–2-19, B-5 *See Also* acrylamide acrylic acid, hydrolysis product 2-4 adding software programs 7-10 After Dark® compatibility with the instrument system 7-10 air bubbles effect on gel quality 2-7 under gel plates in buffer chamber 4-41 *See Also* quality, factors affecting gel quality Alconox™ using to wash plates 2-13, 3-48, 4-51 alerts, red 5-57 alignment algorithms for DNA 1-18 alignment brace, marking on Classic configuration 4-36 Leon configuration 3-36, 4-38 Stretch configuration 4-40 amber LED 6-19 ammonium persulfate. *See* APS AmpErase UNG E-13 *See Also* carryover of PCR products amplification, unsuccessful 4-58, 4-59 AmpliTaq® DNA Polymerase 4-58, E-6 commonly used 1-11 reducing concentration to improve data quality 4-57 AmpliWax PCR Gem E-8

analysis after analysis, automatic printing 3-25, 4-53, 5-67 analyzing data electropherograms 3-51 automatic analysis 3-50–3-51, 4-53, 5-24, 5-27 and sample sheet 5-32 customize settings before run 4-8, 4-19 default Base Caller for automatic analysis 3-16 further analysis of processed data 1-17–1-18 recording sample information 3-21–3-22, 5-32 Sequencing Analysis program 5-75 setting up automatic analysis 3-15 use separate sample sheets for sequence or fragment analysis 3-21 using a setting other than default 3-5  *See Also* GeneScan analysis software, setting up GeneScan mode 4-19 recommended amount of RAM 7-3 Sequencing mode 3-16 analyzing 3-50–3-51 electropherograms 3-51 in GeneScan mode 4-53 post-PCR products E-14 wavelengths of the dyes being detected 3-50 annealing temperature E-11 increasing to improve data quality 4-57 Apple menu 5-5 APS 2-3 adding to cast the gel 2-20 changing concentration, effect of 2-7 preparing gels 2-12 storage 2-5

archiving 4-65–4-66

I-2 Index March 2001

 backing up data to magnetic tape 3-53, 4-66 before optimizing your disk 7-12, 8-7 files 5-66 created during a run GeneScan mode 4-65–4-66 Sequencing mode 3-52–3-53 other files 3-53, 4-66 *See Also* saving Auto Analyze checkbox 3-50–3-51 automatic analysis after analysis 4-53 completing the Sequence Run window for a pre-run or run 5-43 Auto Print checkbox 3-25, 4-53 automatic printing after analysis 4-29, 5-45, 5-67 completing the Sequence Scan window for a pre-run or run 5-43 AutoAssembler software™ 1-17, 1-18 autoextension, uses of E-11 automatic analysis. *See* analysis automatic lane tracker 3-41 autoradiogram reconstructed data displayed in Gel window 1-13  *See Also* Gel window

### B

backing up. *See* archiving bands, smeared or fuzzy 4-57 Base Callers default for automatic analysis 3-16 base spacing 1 baseline subtraction, processing data 1-16 bases colors in real-time displays 5-53, B-9, C-4 positions on electropherogram 3-51 BaseSprinter mode 6-12–6-13 battery backup 6-17

beam-stop bar 1 installing 4-13 Bind-Silane applying the compound to the plate 2-14, 2-23 bis-acrylamide 2-4 effect of impurities on sequencing 2-3 polymerization 2-3 safety warning 2-4, 2-9, 2-18 storage 2-4 buffer affect of impurities 2-6 flush wells before loading 4-41 loading for better accuracy 3-40 recipes 2-10–2-11 buffer chambers 6-10 removing air bubbles 4-41 *See Also* individual sequencer configuration buttons Cancel button 5-46 color, using to change color 5-30 Execute button (manual control) 5-59 Pause button 5-46 pausing to load additional samples 3-43 PreRun button 3-39, 4-41, 5-45 to control instrument 3-23, 4-27, 5-41

### C

calibration file checking and adjusting 5-61–5-64 Cancel button 5-46 Cancel Run 5-9 using the Cancel button to stop a pre-run or run 5-46 using to stop a run before it is finished 5-48 carryover of PCR products E-12–E-13

March 2001 **Index** Index **I** and Index **I** and Index **I** and Index **I** and Index **I** and Index **I** and Index **I** and Index **I** and Index **I** and Index **I** and Index **I** and Index **I** and Index **I** and Index **I** and Index

 evidence of 4-56 casting comb. *See* gel casting comb casting gels 2-20 48 cm 2-23–2-24 48 cm gel 2-26–2-27 inserting the gel casting comb 2-20 *See Also* gels channels 1 numbers in lanes 3-29–3-31 chemical hazard formamide 3-40, 4-42 reagents and supplies for gels 2-11  *See* safety warnings chemistry associated with dye set 5-52 determines color on real-time display 5-52 sequencing C-3 chromatograms. *See* electropherograms Classic, Model 373 DNA Sequencer configuration 1-4, 1 completing instrument setup 3-35–3-36, 4-36–4-37 model specific notation 3-8, 4-11 preparing the electrophoresis chamber 3-9, 4-12–4-13 replacing lower electrode 8-6–8-7 replacing upper buffer chamber 8-4–8-5 cleaning after a run in GeneScan mode 4-50 plates, comb, and spacers 4-51 in Sequencing mode 3-47 instrument accessories 8-3 plates in GeneScan mode 4-31–4-32 in Sequencing mode 3-28–3-29 sample block of thermal cycler E-13 up spills in work area E-13

Clear command 5-8 client-server, upgrade for the AutoAssembler Sequence Assembly Software 1-18 Close command 5-6 closing windows 5-10, 5-49, 5-68 codes, dye indicator defaults 5-30 colors bases in real-time displays 5-53 in electrophoresis history window 5-57 in real-time displays C-4, D-4 setting defaults for data display and printing 5-29 using Color button to change color 5-30 wavelengths of the dyes being detected 3-50 combs 6-7–6-9 compatibility with spacers and casting comb 2-15, 3-34 table of combs and run modes B-9  *See Also* gel casting comb comprehensive record of errors, status 3-45, 4-48 computer ABI PRISM 373 with XL upgrade system 1-9 adding software programs 7-10 installing the software 7-4–7-5 log of conditions 5-74 Macintosh vocabulary and operations 7-6 maintenance 7-7–7-12 rebuilding the desktop 7-5 software provided 7-5 special software for data collection and analysis 7-5–7-6 system requirements 7-3  *See Also* Macintosh computer system. *See* computer concentration of initiator and polymerization 2-6, 2-7

I-4 Index March 2001

contamination E-12–E-13 cleaning plates 3-28–3-29, 4-31–4-32 cleaning up spills E-13 preventing PCR product carryover E-12–E-13 using distilled, deionized water to avoid contamination of reagents 2-6 *See Also* marking the alignment brace; samples control reactions evaluating quality of data 4-54 inconsistent results with 4-60 COP assay using GeneScan to perform quantitative gene analysis 1-17 Copy command 5-8 corrupted memory 6-18 CP Optimizer using to maintain your hard disk 7-11 creating GeneScan analysis sample sheet 5-36–5-37 GeneScan matrix file D-6–D-15 creating the matrix file D-10–D-12 matrix standards D-6 preparing, loading and electrophoresing matrix standards D-6–D-9 GeneScan sample sheet 4-24–4-26 icon for creating Run folder 5-40 Instrument file C-5 Run file for GeneScan mode 4-26–4-29 sample sheet 3-21–3-22, 5-36–5-37 Sequence sample sheet 5-34–5-35 crossover between color channel (troubleshooting) 4-61 current (voltage), problems with 4-64 Cut command 5-8

### D

data analysis software 1-16–1-18 appearing as on autoradiogram 1-13 archiving 3-52–3-53 characteristics of good data 4-55 characteristics of poor data 4-56 color in real-time displays D-4 evaluating quality of 4-58–4-64 general description of data analysis 1-13 interpreting 3-50–3-51 printing 1-13 real time observation of data 1-12, 3-45 saving 3-52, 4-65–4-66 software for analysis 1-16–1-18  *See Also* viewing data collection data collection run log error message 8-16 getting program information 5-5 menu commands 5-5–5-11 PMT gain and calibration file 5-61–5-64 preparing for a run 5-12 program files 5-70–5-76 files located in the system folder 5-76 input and output files 5-73–5-76 output files 5-74–5-75 temporary files located in the system folder 5-76 quitting the program 5-68 setting preferences for data collection program 5-14–5-29 starting Data Collection software in GeneScan mode 4-20–4-29 in Sequencing mode 3-17 temporary files created in the system folder 5-76

 using the data collection program 5-12–5-13 data point 1 database, exporting files for 5-67 DataUtility software bundled with Sequencing Analysis program 1-16 using to make and copy matrices 7-5 ddNTP, defined B-10 defaults 3-19–3-20, 4-22–4-23 Base Caller for automatic analysis 3-16 file names in Sequencing mode 3-19, 4-22 general settings 5-27–5-29 saving module settings as defaults 3-18–3-19 setting for GeneScan Analysis applications 5-25–5-31 for Sequencing Analysis applications 5-21–5-24 table of ABI PRISM 373 with XL upgrade module default values B-6 definitions of terms 1–4 defragmenting your hard drive 7-7–7-10 deionizing resin preparing acrylamide stock solution 2-11 preventing breakdown 2-9 denaturing gels changing temperatures affects the PCR E-11 preparing 2-9–2-12  *See Also* gel deoxynucleoside triphosphate (dNTP) optimizing PCR reaction E-5 detection ABI PRISM 373 with XL upgrade description 1-12 affected by gel fluorescence 2-9

dH2O, defined B-10 diffuse bands, resulting from Acrylic acid 2-4 digitized output signal 1-12 Disk Express II using to maintain your hard disk 7-11 using to optimize the hard disk 7-9 DiskTools, using to defragment your hard drive 7-7–7-10 displays, in real-time 5-52–5-58 filters and color guide 5-52–5-54 using the Electrophoresis History window 5-57–5-58 the Gel window 5-56 the Scan window 5-55 Dithiothreitol B-10 DNA alignment using Sequence Navigator 1-18 assembling using AutoAssembler software 1-17 electrophoresis and detection 1-12 incorporating dye labels 1-11 mitochondrial, using Sequence Navigator to screen sequences 1-18 optimal quantities for sequencing 3-5 PCR template concentration E-6 resuspending 3-40 sizing and quantitating fragments 1-9, 7-5 table listing sequencing resuspension and loading volumes 3-40 template concentration E-6 using a negative control E-12 DNA Sequencing Analysis software 1-16  *See Also* Sequencing Analysis program DNA Thermal Cycler tube types E-4 DNA Thermal Cycler 480

I-6 Index March 2001

 tube types E-4 document icons in run window 3-23, 4-27, 5-40, 5-41 DTT (Dithiothreitol) B-10 dyes analyzing wavelengths of the dyes being detected 3-50 dye indicator defaults 5-29 fluorescent dyes for labeling 1-12 indicator defaults 3-20, 4-23 table dye set and filter sets by chemistry B-9 dyes and filter set color displays D-5 DyeSet/Primer choosing in sample sheet 5-35 file naming conventions 5-34–5-35 setting default for sample sheet 5-21

### E

Edit menu 5-8 editing, sample sheet 5-37–5-39 EDTA defined B-10 resuspending DNA 3-40 electrical shock. *See* safety warnings electrodes, replacing 8-3 electropherograms 1 reading 3-51 setting default colors for 5-29 electrophoresis ABI PRISM 373 with XL upgrade description of how instrument works 1-12 chamber, setting up for sequencing 3-12 current and voltage during a run 5-50 power supply about 6-10

displaying the set and actual values 5-57 pre-running to check the system 3-39 replacing cables and electrodes 8-3 troubleshooting table for GeneScan mode 4-58 Electrophoresis History window command 5-11 setting scale 5-58 using to view instrument status in real-time 5-57–5-58 enzyme concentration E-6–E-7 errors data collection run log errors 8-16 log file 3-45, 4-48 messages 7-11 using the Log file 5-51–5-52 Excel®, exporting the sample sheet to 5-74 Execute button 5-59 exporting 5-7, 1 sample sheet information 5-33 using to save the contents of a window grid 5-67 extensions turning off when restarting 7-10 extraction procedures 4-58

# F

Factura software 1-17 felt-tipped pens, using. *See* marking the alignment brace File menu 5-6–5-7 files .seq files 5-75 ABI folder, files located in 5-73 archiving 5-66 automatically change generated file names 5-20 Data Collection program files 5-70–5-76

March 2001 **Index** Index **I** and Index **I** and Index **I** and Index **I** and Index **I** and Index **I** and Index **I** and Index **I** and Index **I** and Index **I** and Index **I** and Index **I** and Index **I** and Index **I** and Index

 ensuring disk space for automatically created files 3-27, 3-42, 4-30, 4-45, 4-46 importing and exporting 5-67 input files in the Data Collection program 5-71–5-74 located in the system folder 5-76 locations on computer 5-71 output files in the Data Collection program 5-74 printing 5-66–5-67 removing non-essential files from hard disk 7-9 resetting global serial number (for file names) 5-27 Sample file format compatible with other programs 1-16 saving 5-65 temporary files 5-76  *See Also* run file; sample sheet Fill Down command 5-8 filter sets color displays, table of D-5 filter set table for GeneScan 5-53–5-54 filter wheel and data display 6-13–6-15, C-3–C-4 GeneScan matrices D-4–D-5 firmware 6-18 clearing if memory corrupt 6-18 image, defined 1 fluorescence checking the plates for 3-27–3-38 dye-labeled primers 1-11 spectra matrices C-3 overlap corrected with matrices D-3  *See Also* dyes flushing wells before loading 4-41

folders changing data storage folders in preference settings 5-17–5-18 creating Run folder 5-40 default location 3-19, 4-22 diagram, locations on computer 5-71 forensics applications, evaluating the quality of the data 4-54 formamide chemical hazard 3-40, 4-42 resuspending DNA 3-40 using in empty wells 3-42, 4-44, 4-45 format log file 5-51 tab-delimited text 5-67 fragment analysis sample sheet defaults 5-25 sizing and quantitating 1-9, 7-5 use separate sample sheet 3-21, 5-32  *See Also* GeneScan free radical, factor that affect gel quality 2-7 Full Scan mode 6-12

### G

gel casting 2-20–2-21 cleaning plates after run 3-48 color guide for gel image displays B-9 completing GeneScan Run window for a pre-run or run 5-43–5-45 Sequence window for pre-run or run 5-41–5-43 detection described 2-9 determining which lanes in a gel are contaminated 3-29–3-31 factors that affect gel quality 2-6 matrix formation 2-3 polymerization mechanism 2-3

I-8 Index March 2001

 preparing the acrylamide-urea solution 2-6, 2-18–2-19 the gel for loading in GeneScan mode 4-9–4-10 the glass plate 2-13–2-14 to mix sequencing gel 2-11–2-12 pre-running the gel 3-39 reagents for stock solutions 2-10–2-11 purity 2-18 reagents and supplies 2-11–2-12 reducing the size of the gel image file 1 removing the gel from the instrument in GeneScan mode 4-50–4-51 in Sequencing mode 3-47–3-48 run readings under normal conditions 5-51 scanning the plates for fluorescence 3-27–3-38, 4-30–4-31 temperature status during run 1-12, 5-57 tips for preparing gels for long runs 2-20 troubleshooting 8-14–8-15 using for consistent results 2-8 gel cassette mounting glass plates 2-15–2-17 gel casting comb 1 48 cm gels 2-26 air bubbles trapped between comb and solution 2-7 compatibility with combs and spacers 2-15, 3-34 inserting 2-20  *See Also* square-tooth comb; Sharks-tooth comb; gel, preparing to mix sequencing gel gel files 5-74 acrylamide gel recipes B-5 and GelDoc II software 1-16

 archiving 3-52, 4-65 removing file from hard disk 7-9 saving 3-52, 4-65, 5-66 using GelDocII 7-5 gel image 1 command 5-11 gel plate rest adjusting 4-16 components of 3-13, 4-16 gel spacers 2-15, 6-7 compatibility with combs and casting comb 2-15 if longer than the full length of the glass plates 2-15 Gel window viewing data 1-13 in real-time 3-45, 4-49 viewing instrument status 5-56 GelDocII 1-16 using on Gel files 7-5 using to reduce the size of the gel image file 1 GeneAmp PCR System 2400 tube types E-4 GeneAmp PCR System 9600 misaligned lid 4-60 tube types E-4 GeneAmp Thin-Walled Reaction Tubes *See* reaction tubes GeneAssist, using to search biological databases 1-18 GeneScan 1-17 analysis application, setting defaults 5-25–5-31 creating a sample sheet 5-36–5-37 filter set table 5-53–5-54 flowchart of typical run process B-4 Genotyper software to convert data 1-18 matrices D-3–D-15

March 2001 **Index** Index **I** 

creating a matrix file D-6–D-15 creating the file D-10–D-12 matrix standards D-6 preparing, loading and electrophoresing matrix standards D-6–D-9 filter wheel and data display D-4–D-5 Matrix Standard kits D-3 verifying quality of matrix D-13–D-15 preparing samples 4-41–4-43 sample files created by 5-75 sample sheet different from sequencing 3-21 run defaults 5-25 set analysis parameters before run 4-8, 4-19 table of run times and filter sets B-8 template shipped with system 3-17–3-19, 4-20–4-21 using on the ABI PRISM 373 with XL upgrade 1-11 using on the ABI PRISM 373 with XL upgrade 1-11 *See Also* GeneScan mode GeneScan Analysis Software User's Manual 1-10 GeneScan mode before you set up the instrument 4-5–4-8 experimental design considerations 4-5–4-7 preparing samples 4-5 setting up the instrument 4-8 checking the plates 4-30–4-40 checking PMT setting 4-32–4-34 completing instrument setup 4-36–4-40

inserting the Sharks-tooth comb 4-34–4-35 cleaning, after a run 4-50 evaluating the quality of the data 4-54 characteristics of good data 4-55 characteristics of poor data 4-56–4-57 loading samples 4-43–4-47 preparing the sample for electrophoresis 4-42–4-43 pre-running the gel 4-41 setting up the instrument 4-9–4-18 preparing the electrophoresis chamber 4-11–4-18 for Classic configuration 4-12–4-13 for Leon configuration 4-13–4-14 for Stretch configuration 4-11–4-18 preparing the gel for loading 4-9–4-10 setting up the software 4-19–4-29 creating a Run file 4-26–4-29 creating the GeneScan sample sheet 4-24–4-26 setting default parameters 4-22–4-24 setting up the analysis software 4-19 starting the Data Collection software 4-20–4-29 troubleshooting table 4-58 GeneScan Run window completing for pre-run or run 5-43–5-45 Genotyper™ software 1-18 getting started quick start information 1-8 glass plates about 6-6–6-7 alignment example 2-16

I-10 Index March 2001

 casting gel example 2-13 cleaning 2-13–2-14 after a run 3-48 previously used plates 2-14 drying plates 2-13 marking the outside to use the same side 2-14, 6-7 mounting in cassette 2-15–2-17 non-fluorescence importance of 2-9 position in buffer chamber 3-13, 4-16 preparing for gels 2-22 for GeneScan mode 4-9–4-10 for loading the gel 3-6 scanning the plates for fluorescence 3-27–3-38, 4-30–4-31 temperature for gel formation 2-6 global parameters 5-14 serial number, resetting 5-27 glossary 1–4 base spacing 1 beam stop 1 channels 1 Classic (Model 373 DNA Sequencer configuration) 1 data point 1 electropherogram 1 exporting 1 gel casting comb 1 gel image 1 grid 1 hygroscopic 2 INIT 2 Instrument file 2 IUB (International Union of Biochemistry) codes 2 IUPAC (international Union of Pure and Applied Chemistry) 2

 LED 2 length 2 Leon (Model 373 DNA Sequencer configuration) 3 matrix files 3 modules 3 multicomponent matrix defined 3 PMT 3 read region 3 sample files 3 separation distance 3 sequence 3 sequencing reactions 3 settings 3 Sharks-tooth comb 3 square-tooth comb 3 Stretch (Model 373 DNA Sequencer configuration) 3 tared 3 text files 4 Translation Interface Processor 4 WTR (well-to-read length 4 green graph 5-57 green LED 6-19 grid 1

# H

hard disk backing up files 3-52, 4-65 ensuring space for automatically created files 3-27, 3-42, 4-30, 4-45, 4-46 maintenance 7-7–7-10 adding software 7-10 optimizing 7-9 programs 7-11 removing non-essential files 7-9 hardware 6-3–6-9 components 6-4 loading system 6-6–6-9

 scanning and detection system 6-11–6-16 the read region 6-12–6-13 system overview 6-4–6-5 *See Also* troubleshooting hazard. *See* safety warnings heat transfer plate, installing GeneScan mode 24-cm and 34-cm runs 4-16 24-cm runs only 4-37 Sequencing mode 3-13, 3-36 help 1-22–1-28 *See also* troubleshooting heterozygote screening using the Sequence Navigator Sequence Comparison software 1-18 HIV, screening of sequences 1-18 homozygote 4-61 Hot Start technique AmpliWax PCR gem mediated E-8 hygroscopic 2

### I

icons Run window icons 5-40 small document on Run window 3-23, 4-27, 5-40, 5-41 identifying samples 5-32 *See Also* samples image, copying software image to firmware 6-17 importing 5-7, 5-68 files 5-68 sample sheet information 5-33 *See Also* input and output files Inherit Sequence Analysis System 1-17–1-18 INIT 2 initiator concentration 2-7 and polymerization 2-6, 2-7 input and output files 5-73–5-76

*See Also* importing installing software 7-4–7-5 rebuilding the desktop 7-5 the beam-stop bar 4-13 instrument changing connection port on Macintosh 5-27 control buttons 3-23, 4-27, 5-41 controlling manually 5-59–5-60 copying software image to firmware 6-17 hardware 6-3–6-9 components 6-4 loading system 6-6–6-9 scanning and detection system 6-11–6-16 separation system 6-10 system overview 6-4–6-5 log of conditions 5-74 maintenance backing up files 8-7 cleaning instrument accessories 8-3 replacing, electrophoresis cables and electrodes 8-3 troubleshooting 8-8–8-16 clearing the memory 8-9–8-12 gel troubleshooting 8-14–8-15 hardware/firmware 8-9–8-12 problems during a run 8-13 total reset of the instrument 8-8 troubleshooting software 8-16 setting up 3-6–3-38, 4-9 status and control 6-19–6-20 electrophoresis history 5-57 status indicators 6-19–6-20 status lights 6-17 location and use on the instrument 6-19 instrument and matrix files 6-15–6-16

I-12 **I-12** Index **I-12** Index **I-12** Index **I-12** 

Instrument file 2 creating C-5 lost file and no backup C-9 making the first matrix C-8–C-9 sequencing matrix file C-3  *See Also* matrix files Instrument menu 5-9 starting a pre-run or run 5-48 instrument status, viewing 1-12 data in real-time 5-52–5-58 filters and color guide 5-52–5-54 using the Electrophoresis History window 5-57–5-58 using the Gel window 5-56 using the Scan window 5-55 Run file for the current run 5-58 using the Status window 5-50–5-51 International Union of Biochemistry. *See* IUB codes International Union of Pure and Applied Chemistry (IUPAC) 2 interpreting sequencing data 3-50–3-51 ion-exchange resin. *See* deionizing resin Ionic contaminants, acrylamide 2-4 IPTG (Isopropyl-ß-D-thio-galactopyranoside) B-10 IUB (International Union of Biochemistry) codes 2 IUPAC (International Union of Pure and Applied Chemistry) 2 K kits

 Matrix Standard kits D-3 primer extension 1-11

## L

lane channel numbers in 3-29–3-31 moving information to a different lane 5-39 specifying sample in 3-21, 4-24, 4-26, 5-32 tracking affected by air bubbles 2-7 verifying D-10 using the automatic lane tracker 3-41 laser general function during the electrophoretic process 2-9 hazard warning 3-28, 4-31 laser/scanner assembly, diagram of 6-11 region scanned, defined 3 using scan window to sweeps across the gel 5-55 LEDs 2 status lights on the instrument 6-19 table of status 6-20 length, of a sequence 2 Leon, Model 373 DNA Sequencer configuration 1-4, 3 completing instrument setup 3-36–3-37, 4-37–4-39 model-specific notation 3-8, 4-11 preparing the electrophoresis chamber 3-10–3-11, 4-11–4-14 replacing lower electrode 8-6–8-7 replacing upper buffer chamber 8-4–8-5 level gauge, preparing to mix sequencing gel 2-12 light emitting diode. *See* LEDs linear polyacrylamide, caused by catalytic contaminants 2-4 linkage analysis, for use with Genotyper data 1-18

loading alternate wells with Shark's-tooth comb 3-41 description of loading system 6-6–6-9 flushing wells 4-41 samples GeneScan mode 4-43–4-47 Sequencing mode 3-41–3-44 skipping multiple lanes 4-44 using formamide in empty wells 3-42, 4-44, 4-45 using the lane tracker properly 3-42, 4-45 Log file command to view file 5-11 log of computer conditions 5-74 storing 3-52, 4-65 using to view instrument status 5-51–5-52 long runs, tips for gel preparation 2-20 lower electrode replace. *See* individual instrument configuration

### M

Macintosh basic vocabulary and operations 7-6 clearing random access memory by restarting before each run 7-8 Data Collection software described 6-18 file locations 5-71 instrument connection change 5-27  *See Also* computer magnesium ion concentration effects on PCR performance 4-62, E-5 reactions with r*Tth* DNA Polymerase E-7 magnetic tape drive, backing up data 3-53, 4-66, 5-66 main menu 5-5

maintenance computer system backing up files 7-12 error messages 7-11 hard disk maintenance 7-7–7-10 programs for maintenance 7-11 removing non-essential file 7-9 using hard disk 7-9 instrument backing up files 8-7 cleaning instrument accessories 8-3 replacing electrophoresis cables and electrodes 8-3 troubleshooting 8-8–8-16 clearing the memory 8-9–8-12 gel troubleshooting 8-14–8-15 hardware/firmware 8-9–8-12 problems during a run 8-13 total reset of the instrument 8-8 troubleshooting software 8-16 Make New Matrix dialog box example D-11 mAmp, in modules B-6 manual analysis with correct primer/dye set 5-35 manual control 5-59–5-60 displaying window for manual control of functions during run 5-11 pausing or cancelling 5-60 Manual Control window using to control the instrument manually 5-59 manuals. *See* user's manual marking the alignment brace on Classic configuration 4-36 on Leon configuration 4-38 on Stretch configuration 3-37, 4-40

Master Mix, reason to create 4-57

I-14 Index March 2001

matrix attaching new to Sample files D-13 DataUtility software 1-16 fluorescence spectra C-3 overlap corrected D-3 formation in gel 2-3 printing matrix values D-12 *See Also* matrix files, matrix standards standards C-5 storing in ABI folder D-3 using standards C-5 verifying quality of matrix D-13–D-15 matrix files 3 choosing in sample sheet 5-35 creating C-5, C-9 making the first matrix for a new In-microgram B-10 strument file C-8–C-9 matrix standards C-5 preparing, loading and electrophoresing matrix standards C-6–C-8 GeneScan D-3–D-15 creating a matrix file D-6–D-15 creating the matrix file D-10–D-12 matrix standards D-6 preparing, loading and electrophoresing matrix standards D-6–D-9 filter wheel and data display D-4–D-5 modifying, sample sheet 5-38 Matrix Standard kits D-3 reasons to create a new matrix D-3 sequencing matrix files C-3 using DataUtility software to make and copy matrices 7-5 *See Also* matrix; matrix standards Matrix Standard kits provided by Applied Biosystems D-3 Matrix Values window D-12

memory, clearing corrupted memory symptoms of corrupted memory 8-9 menus Apple menu 5-5 Edit 5-8 File 5-6–5-7 Instrument 5-9 main menu bar 5-5 Window 5-10–5-11 messages, errors 3-45, 4-48 metals, contaminating buffers 2-6  $Mg++$ *See* magnesium ion MicroAmp Reaction Tubes *See* reaction tubes Microsoft® Excel® exporting the sample sheet to 5-74 migration, affected by acrylamide contaminants 2-4 age of gel 2-8 mitochondrial DNA 1-18 mobility choosing file in sample sheet 5-35 inconsistent as a result of impurities in the agent 2-3 inhibited by buffer impurity 2-6 slow, gel troubleshooting 8-14 modem port 5-27 *See Also* editing, sample sheet Module settings dialog box 3-18 modules 3 ABI PRISM 373 with XL upgrade module default values B-6 creating user-specific files 3-17–3-19, 4-20–4-21 importing and exporting 5-67

 opening using small document icons 3-23, 4-27, 5-40, 5-41 running manually 5-60 mounting gel plates in cassette 2-15–2-17 mRNA using GeneScan to perform quantitative gene analysis 1-17 multicomponent analysis, processing data 1-16 multicomponent matrix 3 choosing 5-35 multiple alignment for DNA 1-18 multiplexing adding more than one pair of primers into the same reaction tube 4-6 performing multiple PCRs in separate reaction tubes 4-7 mutation identification, using Sequence Navigator Sequence Comparison software 1-18

### N

NaCl (Sodium Chloride) B-10 naming conventions for DyeSet/Primer files 5-34–5-35 NaOH (Sodium Hydroxide) B-10 New command 5-6 noise levels, using the DataUtility software to check 1-16, 7-5 noisy data (too many peaks), characteristic of Pause command poor data 4-56 non-buffer ions, contaminating buffers 2-6 Norton Utilities using to defragment your hard drive 7-7–7-10 using to optimize the hard disk 7-9

### $\mathcal{O}$

old gels, affect on results 2-8

one-lane sequencing 1-16 Open command 5-6 opening Electrophoresis History window 5-57 Run window 5-40–5-41 sample sheet using small document icons 3-23, 4-27, 5-40, 5-41 optimizing, computer hard disk 7-9 *See Also* maintenance organic solvents and glass plates 2-13 output files 5-74 oxygen, affect on gel quality 2-7

### P

p53, screening of sequences 1-18 page setup 5-6 specifying parameters about the printout before printing 5-66 pairwise alignment of DNA 1-18 parameters setting default parameters GeneScan mode 4-22–4-24 Sequencing mode 3-19–3-21 setting temperature control parameters to optimize PCR E-10 specifying for run 4-26 Paste command 5-8 Pause button 5-46, 5-60 pausing to load additional samples 3-43 Instrument menu buttons 5-9 resuming a pre-run or run 5-48 PCR multiplexing the polymerase chain reaction 4-6 optimizing E-3–E-7 analyzing post-PCR products E-14 avoiding contamination E-12–E-13 performing Hot Start PCR E-8–E-9

I-16 Index March 2001

setting temperature control parameters E-10 primers concentration of E-5 storage of 4-63 products overlapping allele size ranges 4-6 sizing 1-17 templates concentration of E-6 insufficient concentration of 4-58 troubleshooting 4-58–4-62 PCR Instrument System E-4 *See Also* thermal cycler peaks absence of peaks in results file 4-56 artifacts 4-56 evaluating the shape of peaks 4-54 real time viewing 1-12 removing peaks seen in the Scan window 3-28 split into two peaks 4-62 too many peaks (noisy data) 4-56 PEG (polyethylene glycol 8000) B-10 photomultipler tube. *See* PMT pipetting, correcting errors 4-61 PlateCheck module template shipped with system 3-17–3-19, 4-20–4-21 plates. *See* glass plates platinum wire 4-64 PMT 3 checking and adjusting gain 5-61–5-64 checking the setting before loading the sample using GeneScan mode 4-32–4-34 using Sequencing mode 3-32–3-33 poly (A+) RNA PCR template concentration E-6

polyacrylamide gel. *See* gel Polyethylene glycol 8000 B-10 Polymerase Chain Reaction (PCR) optimizing amplifications E-3–E-14 temperature control parameters E-10 *See Also* PCR; Hot Start technique polymerases, with ABI PRISM 373 with XL upgradeL 1-11 polymerization affect on gel quality APS 2-5 buffer impurity 2-6 rate of polymerization 2-6 TEMED 2-5 mechanism of 2-3 too slow (troubleshooting) 8-15 poor resolution caused by acrylamide impurity 2-4 troubleshooting 8-14 post-PCR analysis E-14 pouring gels preparing the glass plates 2-22 *See Also* gels Power Macintosh computer. *See* computer power switch, ABI PRISM 373 with XL upgradeL 6-17 preferences Preference file described 5-76 saving 5-14 setting 5-14–5-29 default general 5-27–5-29 GeneScan preferences 4-22–4-24 GeneScan Run defaults 5-26–5-27 GeneScan Sample Sheet defaults 5-25

preferences 3-19–3-21

Sequence Run defaults 5-23–5-24 Sequence Sample Sheet defaults 5-21–5-22 sequencing analysis applications 5-21–5-24 Dye Indicators defaults 5-29–5-31 file name preferences 5-18–5-20 folder location preferences 5-16–5-18 fragment analysis sample sheet 5-25 switching preference windows 5-15 Preferences command 5-11 Preferences Dye Indicators window 5-30 Preferences File Names window 5-19 Preferences Folder Locations window 5-16 Preferences GeneScan Run Defaults window 5-26 Preferences GeneScan Sample Sheet Defaults window 5-25 Preferences Sequence Run Defaults window 5-23 preparing DNA for loading 3-40 electrophoresis chamber 3-8–3-15, 4-11–4-18 for Classic configuration 3-9, 4-12–4-13 for Leon configuration 3-10–3-11, 4-11–4-14 for Stretch configuration 3-12–3-15, 4-15–4-18 gel for loading 3-6–3-7 gel solutions 4.0% acrylamide gels for 48 cm gels 2-25 4.75% gel 24 cm BaseSprinter 2-19 34 cm Full Scan gel 2-19

acrylamide-urea gel solutions 2-18–2-19 glass plates for a 48 cm run 2-22 for gels 2-13–2-14 for GeneScan mode 4-9–4-10 for loading the gel 3-6 Tris Borate EDTA 3-6, 4-9 samples for loading for electrophoresis 4-42–4-43 GeneScan mode 4-41–4-43 pre-running the gel 4-41 Sequencing mode 3-39–3-44 stock solutions acrylamide stock solution 2-11 TBE stock solution 2-10–2-11 the gel for loading in GeneScan mode 4-9–4-10  *See Also* reagents PreRun button starting from the Run window 5-45 to pre-electrophorese gel 3-39, 4-41 Pre-run module template shipped with system 3-17–3-19, 4-20–4-21 primer concentration optimizing PCR reaction E-5–E-6 Primer Express primer design program 1-18 primers concentration for PCR optimizing E-5–E-6 extension with commonly used polymerases 1-11 fluorescent dye-labeled 1-11 kits with dye terminator/dye primer chemistries 1-11 Primer Express primer design program 1-18

*See Also* PCR, primers

Print command 5-6 Print One command 5-7 printer port 5-27 printing automatic printing after analysis 4-53, 5-67 files 5-66–5-67 matrix values D-10–D-12 page setup 5-66 printing the data automatically using the analysis program 3-25 sequence files 3-53 using a color printer 1-13 program files. *See* Data Collection, program files protein sequences alignment using Sequence Navigator 1-18 analyzing with Inherit software 1-17 Public Utilities, using to maintain your hard disk 7-11 purity effect of reagent purity on gel quality 2-3–2-6, 2-9 high purity reagents for gels 2-18

### $Q$

q. s. (Quantity sufficient) B-10 quality factors affecting gel quality 2-6 maximizing gel resolution 2-9 polymerization rate and gel quality 2-6 quantity of DNA for sequencing 3-5 Quantity sufficient (q.s.) B-10 quick start information 1-8 quitting Data Collection program 5-68 Quit command 5-6

## R

radicals 2-3 radioactive labels 1-11 RAM clearing RAM 7-8 system requirement 7-3 RAPD, using GeneScan to size PCR products 1-17 raw data analysis 1-16, 7-5 automatic analysis 3-50–3-51, 4-53, 5-24, 5-27 color guide for Data Collection program display of data B-9 displayed 1-13 electropherograms 3-51 in gel files 5-74 special software for data collection and analysis 7-5–7-6  *See also* data reaction mixtures deoxynucleoside triphosphate, reaction volume and tube types E-5 enzyme concentration, reaction volume and tube types E-6–E-7 magnesium ion, reaction volume and tube types E-5 preparing E-3–E-7 reaction volume and tube types E-3–E-4 primer concentration, reaction volume and tube types E-5–E-6 template concentration, reaction volume and tube types E-6 reaction tubes correct seating of 4-59 selection of type 4-59 types of E-4 reaction volume E-3–E-4

 table of reaction tube types E-4 read region 6-7, 6-12–6-13, 3 Sequencing scan mode 6-12–6-13 readings under normal conditions 5-51 reagents affect of purity on gel quality 2-3–2-6, 2-9, 2-18 diluting with distilled, deionized water 2-6 preparing stock solutions 2-10–2-11 supplies for preparing gels 2-11–2-12 real-time displays 5-52–5-58 filters and color guide 5-52–5-54 observing data 1-12, C-4, D-4 using the Electrophoresis History window 5-57–5-58 using the Gel window 3-45, 4-49, 5-56 using the Scan window 3-45, 4-49, 5-55 rebuilding the desktop 7-5 recording sample information 3-21–3-22 red alerts 5-57 red LED 6-19 Redo command 5-8 registering software programs 1-8 removing beam-stop bar 4-13 non-essential files from hard disk 7-9 the gel from the instrument in GeneScan mode 4-50–4-51 in Sequencing mode 3-47–3-48 renaturation, consequences of 4-61 reproducibility of the gel affect of temperature on gel 2-6 affect of vacuum strength and time during degassing 2-7 compromised by reagent impurity 2-4–2-6 resin, deionizing. *See* deionizing resin

resolution affected by acrylamide impurity 2-3 maximizing 2-9 poor 8-14 restriction sites E-6 results. *See* quality Resume command 5-9, 5-48 resuspending DNA 3-40 *See Also* DNA reverse transcriptase MuLV E-6 r*Tth* DNA Polymerase E-6 Revert command 5-6 rRNA PCR template concentration E-6 r*Tth* DNA Polymerase E-6 Run file choosing the length of the run 3-25 creating for GeneScan mode 4-26–4-29 for Sequencing mode 3-22–3-26 defaults for fragment analysis 5-25 for sequencing 5-21 example of window 4-27 storing 3-52, 4-65 viewing associated sample sheet or module 3-23 Run folder icon for creating Run folder 5-40 output files placed for a run by the instrument 5-74 Run Log file. *See* Log file Run Setup command 5-11 Run window 5-40–5-48 completing GeneScan Run window for pre-run or run 5-43–5-45

I-20 Index March 2001

Sequence window for a pre-run or a run 5-41–5-43 opening the window 5-40–5-41 starting a pre-run or run 5-45–5-48 from the Instrument menu 5-48 from the Run window 5-45–5-47 runs choosing sample sheet 5-41 cleaning up after 3-47, 4-50 clearing random access memory by restarting the Macintosh 7-8 conditions for starting 5-12 example of run window 4-27 importing and exporting 5-68 preparing software 5-12 problems that might occur during a run 8-13 readings under normal conditions 5-51 resetting global serial number (for file names) 5-27 Run Log described 5-74 run time in modules B-6 setting defaults for sequence runs 5-23 parameters 4-26 starting, stopping, pausing 5-48 status during run 3-45

### S

.seq file 5-75 safety warnings 1-6 acrylamide 2-9, 2-18 acrylamide and bis-acrylamide 2-4 bis-acrylamide 2-9, 2-18 laser hazard 3-28, 4-31 TEMED 2-5 urea 2-6, 2-18 salt concentration effect on PCR 4-59

 preventing salt concentration in samples 4-6 sample files 3 archiving 3-53, 4-66, 5-66 attaching new matrix D-13 evaluating the quality of the data 4-54 characteristics of good data 4-55 characteristics of poor data 4-56–4-57 file format compatible with commercial programs 1-16 output files described 5-75 sample sheet 5-32–5-39, 5-74 adding default values 5-34 applying the same parameter to all fields in a column 5-38 choosing for run 5-41 copying information 5-38 creating GeneScan sample sheet (using Data Collection software) 5-36–5-37 in GeneScan mode 4-24–4-26 in Sequence mode 3-21–3-22 Sequence sample sheet (using Data Collection software) 5-34–5-35 defaults for fragment analysis 5-25 for sequencing 5-21 DyeSet/Primer file naming conventions 5-34–5-35 exporting 5-67 fixing truncated entries 3-24 importing and exporting sample sheet information 5-33 importing from text files 5-68 information on electropherogram 3-51 modifying an existing sample sheet 5-38

 moving around sample sheet 5-36 between fields in the sample sheet 5-38 information to a different lane 5-39 separate for sequence and fragment analysis 3-21, 5-32 viewing from Run window 3-23, 5-40 information associated with the current run 5-58 Sample Sheet command 5-11 samples automatic analysis by GeneScan Analysis program 5-27 Sequencing Analysis program 5-24 automatic analysis of sample 3-50–3-51, 4-53 evaluating the contamination of unknown samples 4-54 identifying the sample 5-32 loading GeneScan mode 4-43–4-47 Sequencing mode 3-41–3-44 preparing for electrophoresis 4-42–4-43 for GeneScan mode 4-41 samples for GeneScan mode 4-5 pre-running the gel 3-39 preventing high salt concentration 4-6 recording information for analysis 5-32 resolution of samples decreased 4-63 specifying lane for run 4-24, 4-26, 5-32 *See Also* sample sheet, creating saving 5-6 automatically created files, ensuring disk space 3-27, 3-42, 4-30, 4-45, 4-46

samples before instrument setup 3-5 scanning and detection system 6-11–6-16 backup copy of the file you are working with 5-65 files 5-65 created during a run 3-52–3-53, 4-65–4-66 other files 3-53 matrix in ABI folder D-3 module settings 3-18–3-19 preferences 5-14 sample files 5-66 scaling Electrophoresis History window 5-58 processing data 1-16 Scan window 5-55, 5-62 Scan command 5-11 scan numbers electrophoresis history window 5-57 scan point 1 Scan window checking the plates 4-31 setting scale 5-55, 5-62 viewing data 1-13 in real-time 3-45, 4-49, 5-55 scanning gels 4-30–4-31 plates 3-27–3-38, 4-30–4-31 using the Scan window 4-31 filter wheel and data display 6-13–6-15 instrument and matrix files 6-15–6-16 read region 6-12–6-13 SDS (Sodium dodecyl sulfate) B-11 searching biological databases using GeneAssist 1-18 secondary structure of RNA templates E-6 Select All command 5-8 separation distance 3 separation system 6-10

I-22 Index March 2001

sequence files, output files described 5-75 Sequence Navigator software 1-18 Sequence Run defaults 3-20 Sequence Sample Sheet creating the sample sheet 3-21–3-26 defaults 3-19 Sequence window completing for pre-run or run 5-41–5-43 sequences 3 sequencing data interpretation 3-50–3-51 detection described 2-9 effect of reagent purity on gel quality 2-3–2-6 GelDocII and DataUtility programs 1-16 setting up the instrument 3-6–3-38 one-lane approach 1-16 optimal quantities of DNA 3-5 sample sheet selecting sample sheet 5-32 setting defaults for sample sheets, runs 5-21 using separate sample sheet 3-21 *See Also* sample sheet set custom parameters before run 4-8, 4-19 setting up for automatic analysis 3-15 table of run times and filter sets B-7 template shipped with system 3-17–3-19, 4-20–4-21 using a setting other than default for automatic analysis 3-5 using the ABI PRISM 373 with XL upgradeL 1-10 using the ABI PRISM 373 with XL upgrade 1-12 Sequencing Analysis applications setting defaults 5-21–5-24 Sequencing Analysis program 5-75 GelDocII and Data Utility programs 1-16

 using after data collection 5-17 sequencing Instrument file chemistries and the Instrument file C-3 *See Also* matrix files sequencing reactions 3 serial number, reset for file naming 5-27 Set Scale command 5-8 setting defaults for fragment analysis 5-25 general preferences 5-27 temperature control parameters for optimizing PCR E-10 the electrophoresis chamber for sequencing applications 3-12 checking the plates 3-27–3-38, 4-30–4-40 the PMT setting 3-32–3-33, 4-32–4-34 completing the setup 3-35–3-38 GeneScan mode 4-9–4-40 completing instrument setup 4-36–4-40 for Classic configuration 4-36–4-37 for Leon configuration 4-37–4-39 for Stretch configuration 4-39–4-40 preparing the electrophoresis chamber 4-11–4-18 for Classic configuration 4-12–4-13 for Leon configuration 4-13–4-14 for Stretch configuration 4-11–4-18 preparing the gel for loading 4-9–4-10

 inserting the Sharks-tooth comb 3-34 instrument connection to Macintosh 5-27 preparing the electrophoresis chamber 3-8–3-15 for Classic configuration 3-9 for Leon configuration 3-10–3-11 for Stretch configuration 3-12–3-15 preparing the gel for loading 3-6–3-7 setting up the software analysis software 3-16 creating the Run file 3-22–3-26 choosing the length of the run 3-25 GeneScan mode 4-19–4-29 creating a Run file 4-26–4-29 creating the sample sheet 4-24–4-26 skipping lanes creating user-specific module files 4-20–4-21 setting default parameters 4-22–4-24 starting the Data Collection software 4-20–4-29 the analysis software 4-19 Sequencing mode 3-16–3-26 creating the sample sheet 3-21–3-26 creating user-specific module files 3-17–3-19 setting default parameters 3-19–3-21 starting the Data Collection software 3-17 settings 3 changing the instrument settings in real-time 5-59–5-60 for Sequencing Analysis, setting must be ABI folder 5-17 page for printing 5-66 Sharks-tooth comb 6-8, 3 casting the gel 2-20 channel numbers at the center of each lane 3-29–3-31 inserting the comb 3-34

GeneScan mode 4-34–4-35 loading many samples 3-41 Show Clipboard command 5-8 signal intensity of 4-62 strength for best results 3-40 *See Also* peaks Silating plates. *See* Bind-Silane SilverLining using to maintain your hard disk 7-11 size standard setting default 5-25 sizing and quantitating DNA fragments 1-9, 7-5 in GeneScan mode 4-32 in Sequencing mode 3-29–3-31 skipping multiple lanes loading gel 3-42, 4-44, 4-45 slow mobility, troubleshooting 8-14 slow polymerization, troubleshooting 8-15 small document icons on the Run window 3-23, 4-27, 5-40, 5-41 Sodium dodecyl sulfate (SDS) B-11 software adding software programs 7-10 AutoAssembler™ 1-17, 1-18 backing up 7-8 copying image file to firmware 6-17 data collection program files 5-73–5-74 DataUtility bundled with Sequencing Analysis program 1-16 using to make and copy matrices 7-5 Factura software 1-17 for data analysis 1-16–1-18 GelDocII 1-16 Genotyper™ 1-18 installing 7-4–7-5

I-24 **I-24** Index **I-24** Index **I-24** Index **I-24** 

 performing raw data collection and data analysis 7-5–7-6 preparing for run 5-12 provided with instrument 7-5 registering 1-8 Sample file format compatibility 1-16 Sequence Navigator 1-18 troubleshooting 8-16 *See Also* setting up the software spacers compatibility with combs and casting comb 3-34  *See* gel spacers special text in the manual 1-5 spectral overlap corrected with matrix D-3 spills, cleaning up E-13 split peaks. *See* peaks spreadsheets Excel, exporting the sample sheet to® 5-74 exporting files for 5-67 for use with Genotyper data 1-18 square-tooth comb 6-9, 3 applying Bind-Silane compound 2-14 casting the gel 2-20 loading lanes consecutively 4-44 using to load lanes consecutively 3-42, 4-45 *See Also* combs standards. *See* matrix files Start Plate Check command 5-9 Start Run command 5-9, 5-48 starting conditions for starting runs 5-12 pre-run or run from the Run window 5-45–5-48 from the Instrument menu 5-48 from the Run window 5-45–5-47

 quick start information 1-8 Start commands 5-9 status lights on instrument 6-17, 6-19 log file 4-48 table of status light states 6-20 viewing instrument status in GeneScan mode 4-48–4-49 in Sequencing mode 3-45–3-46 using the Status window 5-50–5-51  *See also* translation interface processor, status and control; viewing Status command 5-11 Status window, using to view instrument status 5-50–5-51 stock solutions 10X TBE buffer 2-10–2-11 40% acrylamide 2-11 preparing fresh acrylamide, bis acrylamide, urea 2-6 purchasing powders and diluting 2-4, 2-10 stopping a pre-run or run 5-46 storing acrylamide 2-4 APS 2-5 bis-acrylamide 2-4 software files 3-52, 4-65–4-66 TEMED 2-5  *See Also* saving STR, using GeneScan to size PCR products 1-17 Stretch, Model 373 DNA Sequencer configuration 1-4, 3 completing instrument setup 3-37–3-38, 4-39–4-40 model specific notation 3-8, 4-11 preparing the electrophoresis chamber 3-12–3-15, 4-15–4-18

sulfate radical, yielded from polymerization mechanism 2-3 supplies for gels 2-11–2-12 swirls in gel, troubleshooting 8-15 system folder files located in 5-76 temporary files created in 5-76 system requirements 7-3

### T

T7 DNA polymerase primer extension 1-11 tab-delimited text format 5-67 importing or exporting 5-33 tables abbreviations B-10–B-11 channel numbers in lanes 3-29–3-31 colors of bases in real-time displays 5-53, B-9, C-4 DNA sequencing resuspension and loading volumes 3-40 dye sets and filters sets by chemistry B-9 dyes and filter set color displays D-5 files in System folder 5-76 GeneScan mode :sample, cocktail, and loading volumes 4-43 how changing temperature control parameters affects the PCR E-11 input files in the Data Collection program 5-73–5-74 instrument menu commands 5-9 IUB codes and their complements 2 matrix standard dyes and part numbers D-6 module file default parameters 3-17, 4-20 module parameters B-6

 optimal quantity of template DNA for sequencing 3-5 output files in the Data Collection program 5-74 problems that might occur during a run 8-13 reaction tube types for PCR instrument systems E-4 relationships between filters, sequencing dyes, and data display 6-14 run readings under normal conditions 5-51 status light states 6-20 troubleshooting gels 8-14–8-15 tared 3 TBE B-11 buffer 4-38, 4-64 preparing stock solution 2-10–2-11 TE, 10 mM Tris-Cl (pH 8.0), 1 m M EDTA (pH 8.0) B-11 technical support 1-22–1-28 registering software for 1-8 technical updates to user's manual 1-7 TEMED B-11 adding to cast the gel 2-20 affect of changing concentration 2-7 impurity 2-5 chemical hazard 2-11 safety warning 2-5 storage 2-5 use in mechanism of polymerization 2-3 temperature affect on gel quality 2-6–2-7 control parameters, effect on PCR performance E-10 gel status 5-57 status of gel 1-12

template PCR concentration E-6 using module file templates 3-17–3-19, 4-20–4-21 temporary files 5-76 tetramethylethylenediamine. *See* TEMED text files 4 exporting ABI PRISM 373 with XL upgradeL data to 5-67 thermal control plate. *See* heat transfer plate thermal cycling cleaning sample block E-13 setting parameters for 4-58 thermal equilibration E-11 total cellular RNA PCR template concentration E-6 total reset procedure for clearing memory 8-10 Translation Information Processor definition 4 status and control 6-120 Translation Interface Processor ABI PRISM 373 with XL upgrade DNA Sequencer upgrade 1-9 status and control 6-17–6-20 when starting the Data Collection program 3-17, 4-20 Translation Processor diagram showing flow of data 5-72 Tri hydrochloride (Tris-CI) B-11 Tris Borate EDTA preparing the glass plates 3-6, 4-9 Tris contaminants 2-6 Tris-Cl (Tris hydrochloride) B-11 tRNA, PCR template concentration E-6 troubleshooting 8-8–8-16 clearing the memory 8-9–8-12 gel troubleshooting 8-14–8-15 hardware/firmware 8-9–8-12

 PCR and electrophoresis conditions table for GeneScan mode 4-58 problems during a run 8-13 total reset of the instrument 8-8 troubleshooting software 8-16 tube types E-3–E-4 two-dimensional array 5-32

### U

Undo command 5-8 UNIX client-server option for the AutoAssembler Sequence Assembly Software 1-18 using Inherit Sequence Analysis System 1-17 upper buffer chamber replacing. *See individual instrument configuration* urea affect of impurity 2-6 chemical hazard 2-11 contaminants, found in 2-6 safety warning 2-6, 2-18 solution for gel 2-18–2-19 user attention words 1-5 User Bulletins, updated to the manual 1-7 user's manual how to use this manual 1-3–1-5 updates 1-7 user attention words 1-5

### V

verifying lane tracking D-10 viewing associated sample sheet or module 5-40 data collection status windows 3-45, 4-48 instrument status data in real-time 5-52–5-58 during and after a run 5-50–5-58

filters and color guide 5-52–5-54 using the Electrophoresis History window 5-57–5-58 using the Gel window 5-56 using the Scan window 5-55 Run file for the current run 5-58 sample sheet associated with the run 5-58 using the Log file 5-51–5-52 the Status window 5-50–5-51 real-time data windows 3-45, 4-49  *See Also* Status window; Electrophoresis History window; The Log file; Scan window; Gel window viral RNA, PCR template concentration E-6 virus protection, during installation 7-4 VNTR, sizing with GeneScan® software 1-17 voltage actual voltage and current readings during a run 5-50 in modules B-6

### W

warnings acrylamide 2-4, 2-9, 2-18 bis-acrylamide 2-4, 2-9, 2-18 TEMED 2-5 urea 2-6, 2-18 warranty A-1–A-2 washing plates 2-13, 3-48 *See Also* cleaning watts, in modules B-6 *See Also* voltage wells depressions in the well surface 2-27 flushing before loading 4-41 loading alternate wells with Shark's-tooth comb 3-41

 using Bind-Silane compound to eliminate deformed wells 2-14 using formamide in empty wells 3-42, 4-44, 4-45 well-to-read length. *See* WTR Window menu 5-10–5-11 windows changing size of 5-10, 5-49 closing 5-10, 5-49, 5-68 default settings 5-14 moving on screen 5-10, 5-49 switching preferences windows 5-15  *See Also individual window names* word processing exporting files for 5-67 sequence files exporting 5-75 using to open sequence files 3-53 WTR (well-to-read) definition 4 setting default for run file GeneScan Analysis program 5-27 Sequencing Analysis program 5-24 table of abbreviations B-11

# X

X-GAL (Microgram) B-10 XL Scan mode 6-12

#### **Headquarters**

850 Lincoln Centre Drive Foster City, CA 94404 USA Phone: +1 650.638.5800 Toll Free: +1 800.345.5224 Fax: +1 650.638.5884

#### **Worldwide Sales Offices**

Applied Biosystems vast distribution and service network, composed of highly trained support and applications personnel, reaches into 150 countries on six continents. For international office locations, please call our local office or refer to our web site at www.appliedbiosystems.com.

### **www.appliedbiosystems.com**

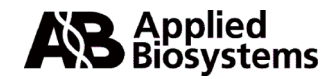

Applera Corporation is committed to providing the world's leading technology and information for life scientists. Applera Corporation consists of the Applied Biosystems and Celera Genomics businesses.

Printed in the USA, 03/2001 Part Number 904258C

### an Applera business